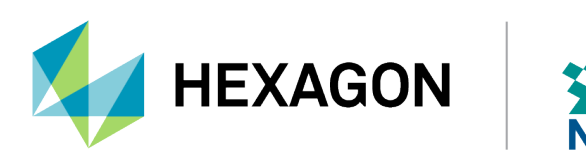

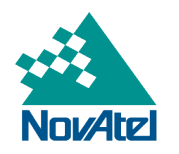

# **SMART7 Installation and Operation User Manual**

## **SMART7 Installation and Operation User Manual**

**Publication Number**: D100410 **Revision Level**: v1 **Revision Date**: April 2024 **Firmware Version**: 7.09.01 / OM7MR0901RN0000

## **Warranty**

NovAtel Inc. warrants that its GNSS products are free from defects in materials and workmanship, subject to the conditions set forth on our web site: [novatel.com/products/novatel-warranty-and-return-policies.](https://novatel.com/products/novatel-warranty-and-return-policies)

## **Return instructions**

To return products, refer to the instructions found at: [novatel.com/products/novatel-warranty-and-return](https://novatel.com/products/novatel-warranty-and-return-policies)[policies](https://novatel.com/products/novatel-warranty-and-return-policies).

## **Proprietary Notice**

This document and the information contained herein are the exclusive properties of NovAtel Inc. and/or its affiliates within the Hexagon Autonomy & Positioning division ("Hexagon").

No part of this document may be reproduced, displayed, distributed, or used in any medium, in connection with any other materials, or for any purpose without prior written permission from Hexagon. Applications for permission may be directed to [contact.ap@hexagon.com](mailto:contact.ap@hexagon.com). Unauthorized reproduction, display, distribution or use may result in civil as well as criminal sanctions under the applicable laws. Hexagon aggressively protects and enforces its intellectual property rights to the fullest extent allowed by law.

This document and the information contained herein are provided AS IS and without any representation or warranty of any kind. Hexagon disclaims all warranties, express or implied, including but not limited to any warranties of merchantability, non-infringement, and fitness for a particular purpose. Nothing herein constitutes a binding obligation on Hexagon.

The information contained herein is subject to change without notice.

ALIGN, GLIDE, Inertial Explorer, NovAtel, OEM6, OEM7, PwrPak7, RTK ASSIST, SPAN, STEADYLINE, TerraStar, and Waypoint are trademarks of Hexagon AB and/or its subsidiaries and affiliates, and/or their licensors. All other trademarks are properties of their respective owners.

© Copyright 2018 – 2024 Hexagon AB and/or its subsidiaries and affiliates. All rights reserved. A list of entities within the Hexagon Autonomy & Positioning division is available at [hexagon.com/company/divisions/autonomy-and-positioning](https://hexagon.com/company/divisions/autonomy-and-positioning).

# **Table of Contents**

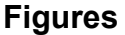

**[Tables](#page-9-0)**

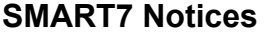

## **[Customer](#page-16-0) Support**

## **Chapter 1 SMART7 [Overview](#page-20-0)**

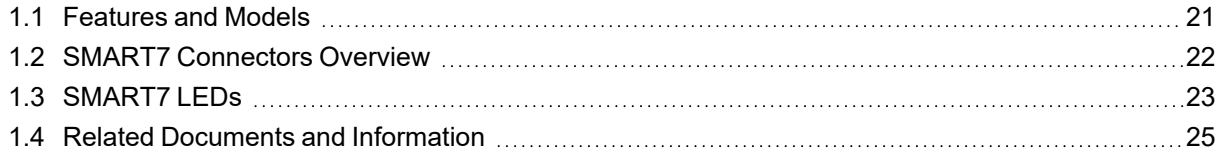

## **Chapter 2 SMART7 [Installation](#page-25-0)**

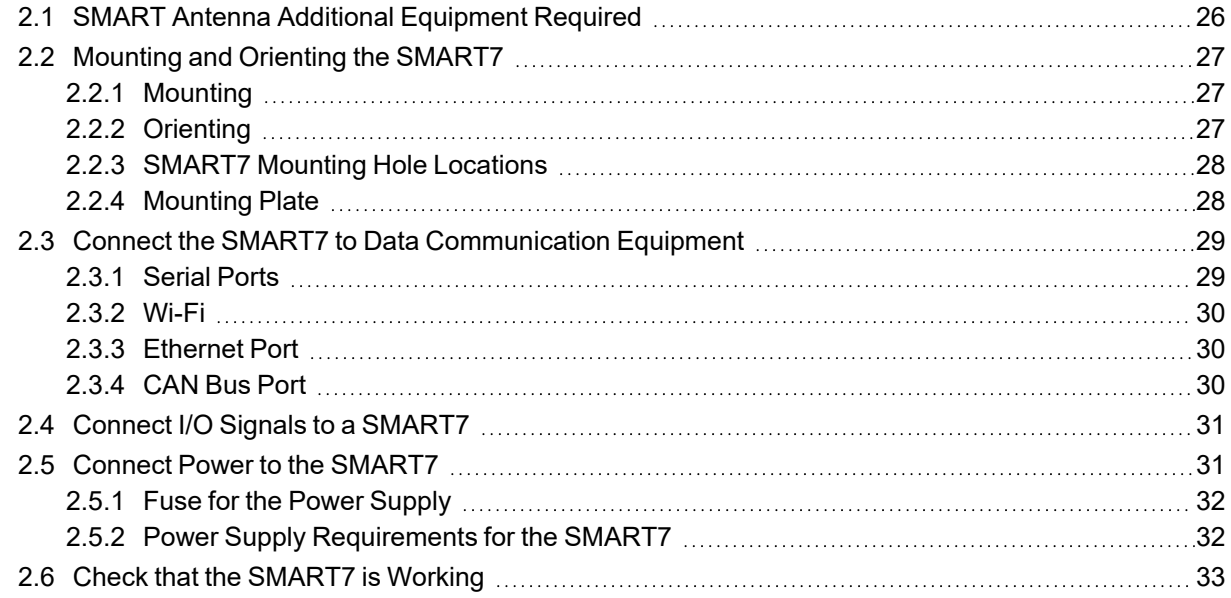

## **Chapter 3 SMART7 [Operation](#page-34-0)**

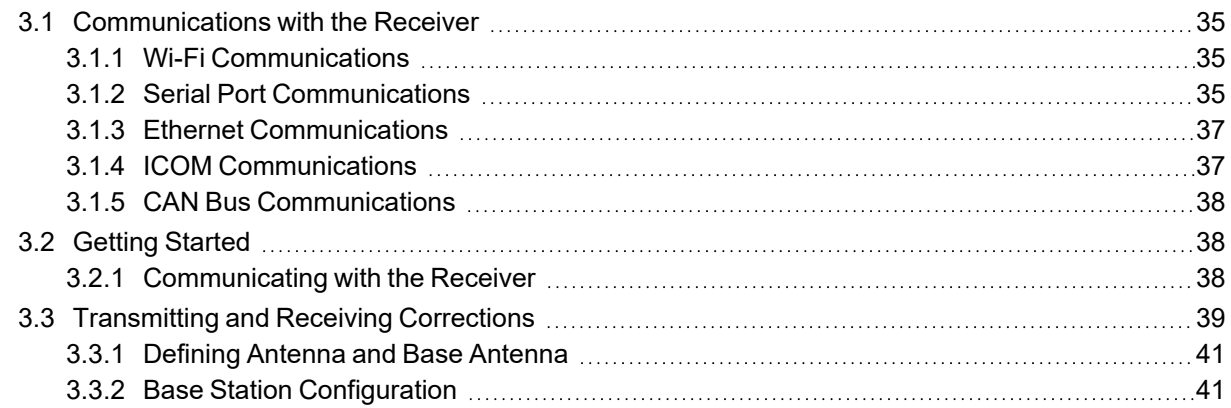

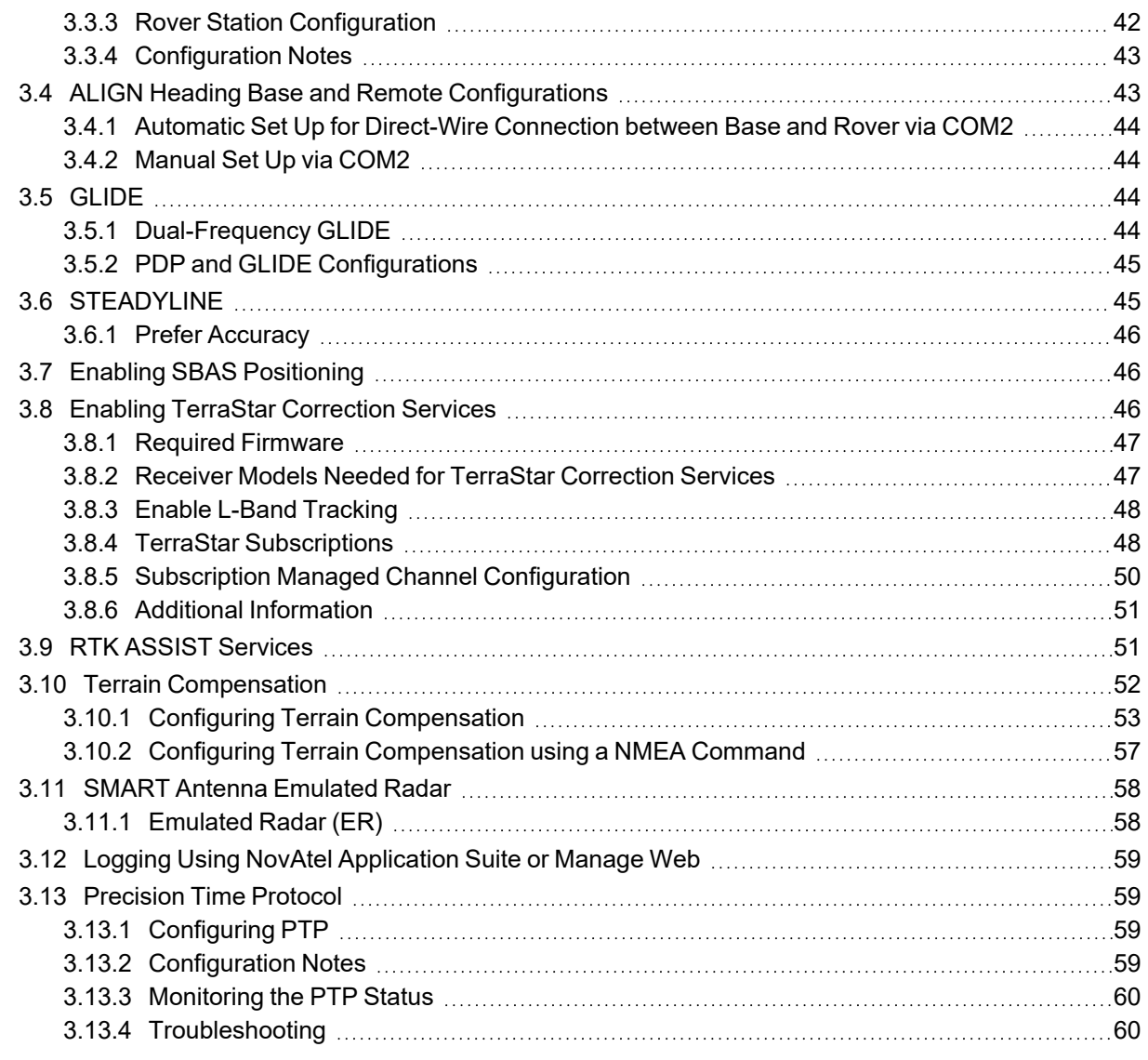

# **Chapter 4 SMART7 with SPAN [Operation](#page-60-0)**

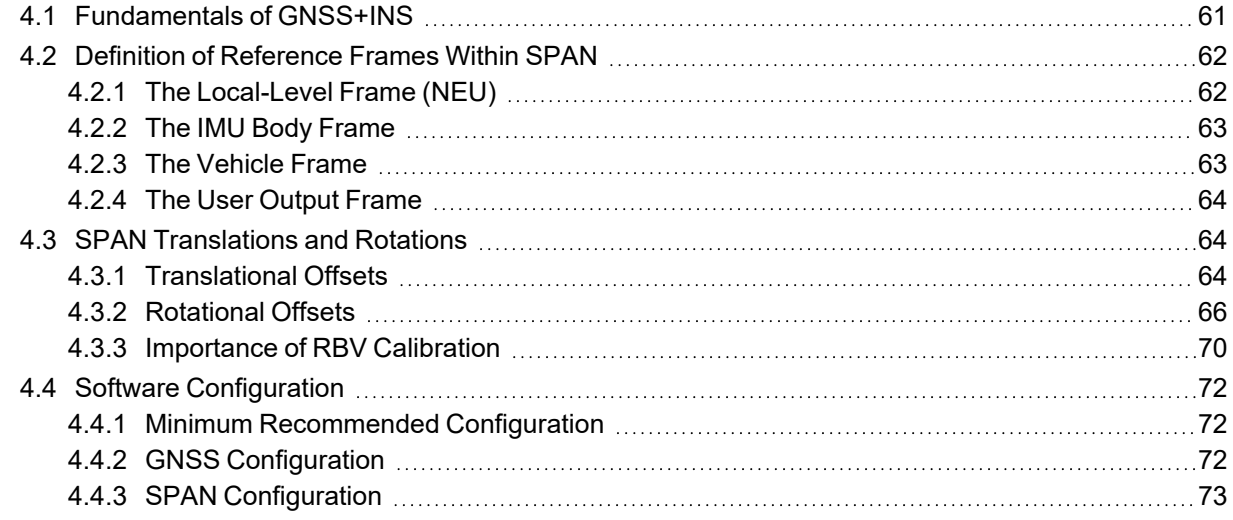

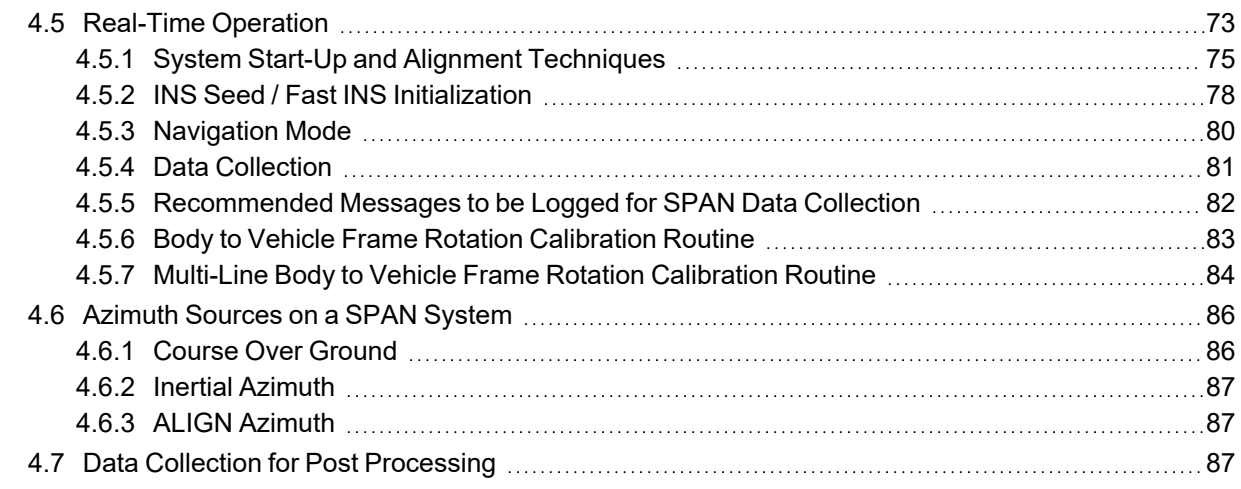

## **Chapter 5 Wi-Fi [Configuration](#page-89-0)**

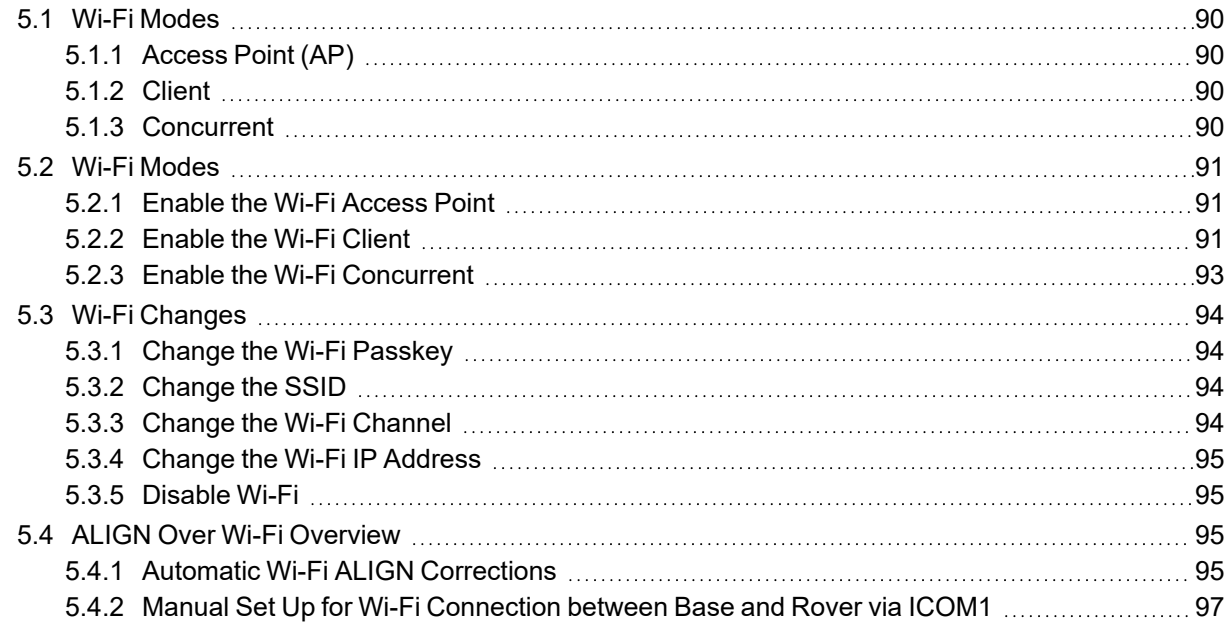

## **Chapter 6 Ethernet [Configuration](#page-98-0)**

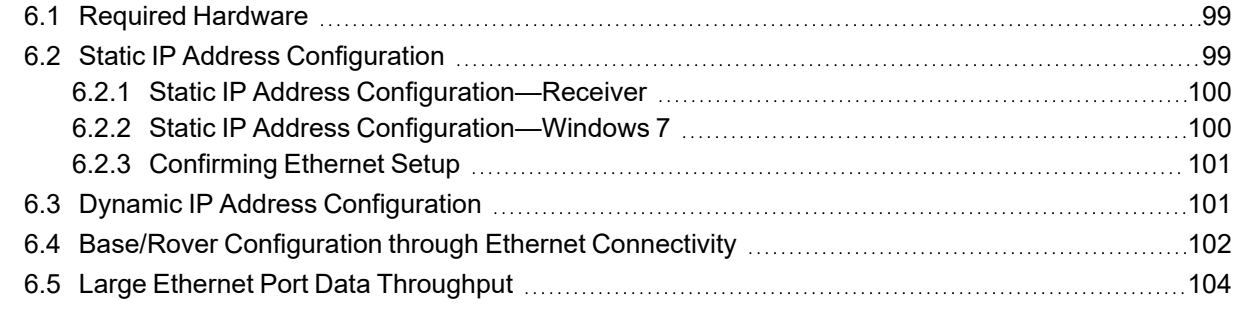

## **Chapter 7 NTRIP [Configuration](#page-104-0)**

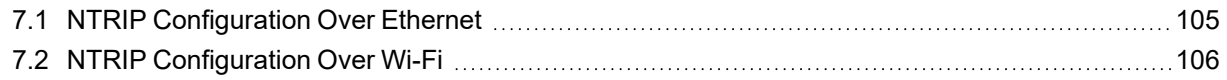

## **[Chapter](#page-107-0) 8 CAN Bus**

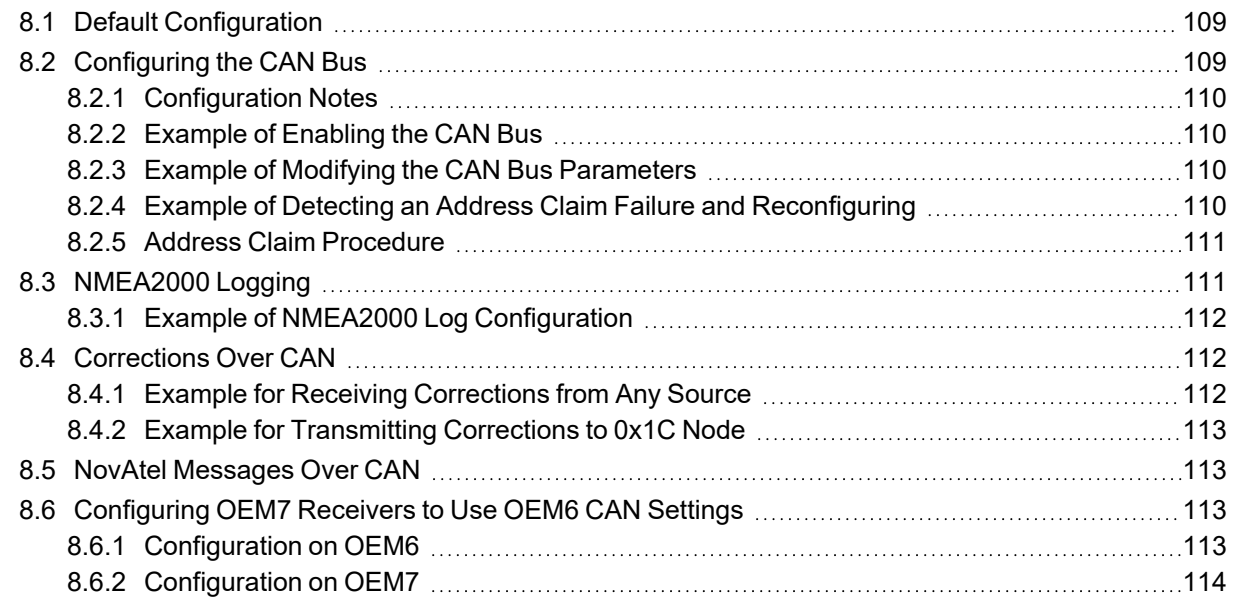

## **[Chapter](#page-114-0) 9 Built-In Status Tests**

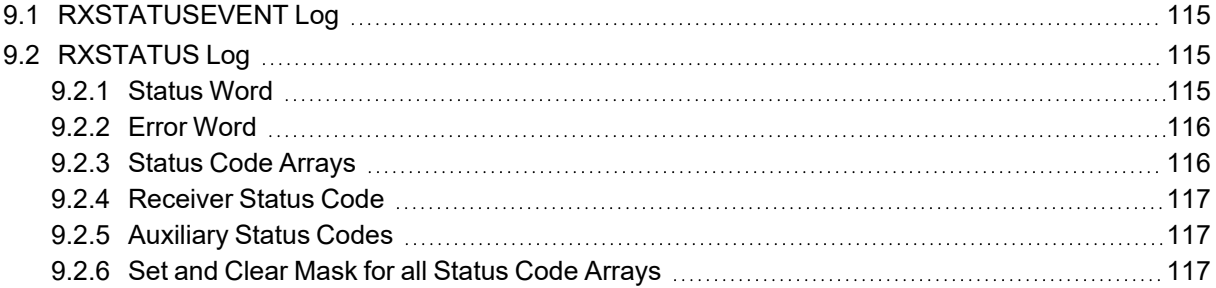

## **Chapter 10 [Troubleshooting](#page-118-0)**

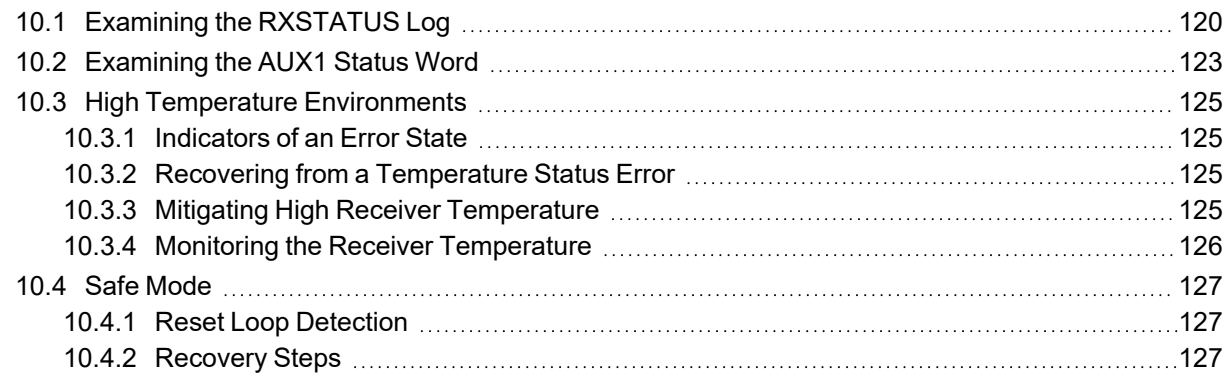

# **Chapter 11 NovAtel [Firmware](#page-127-0)**

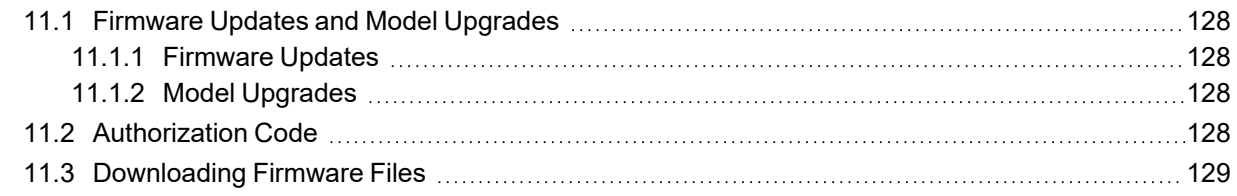

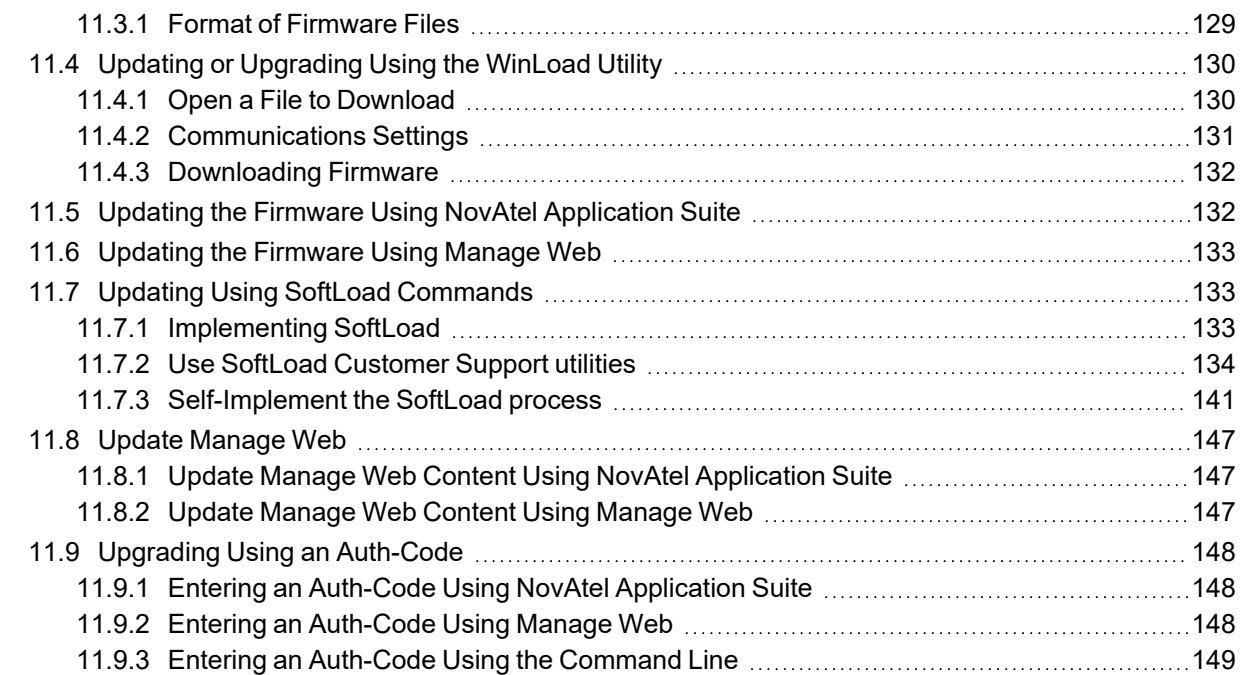

## **APPENDIX A SMART7 Technical [Specifications](#page-149-0)**

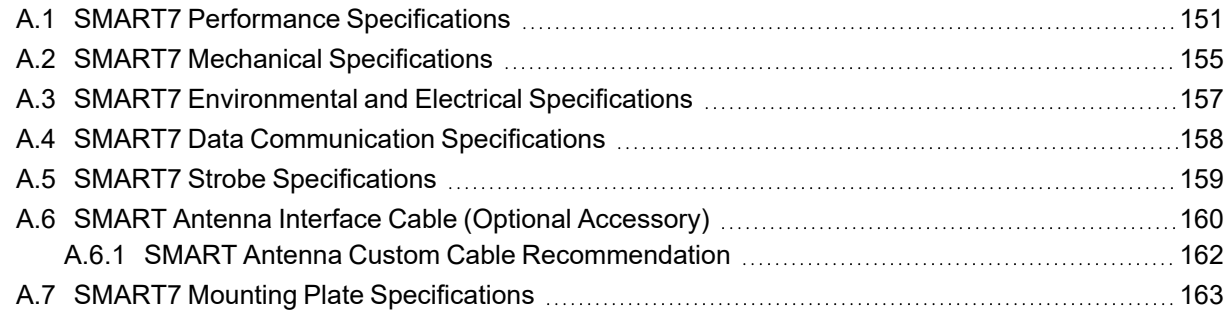

## **APPENDIX B SMART7 Accessories and [Replacement](#page-163-0) Parts**

# <span id="page-7-0"></span>**Figures**

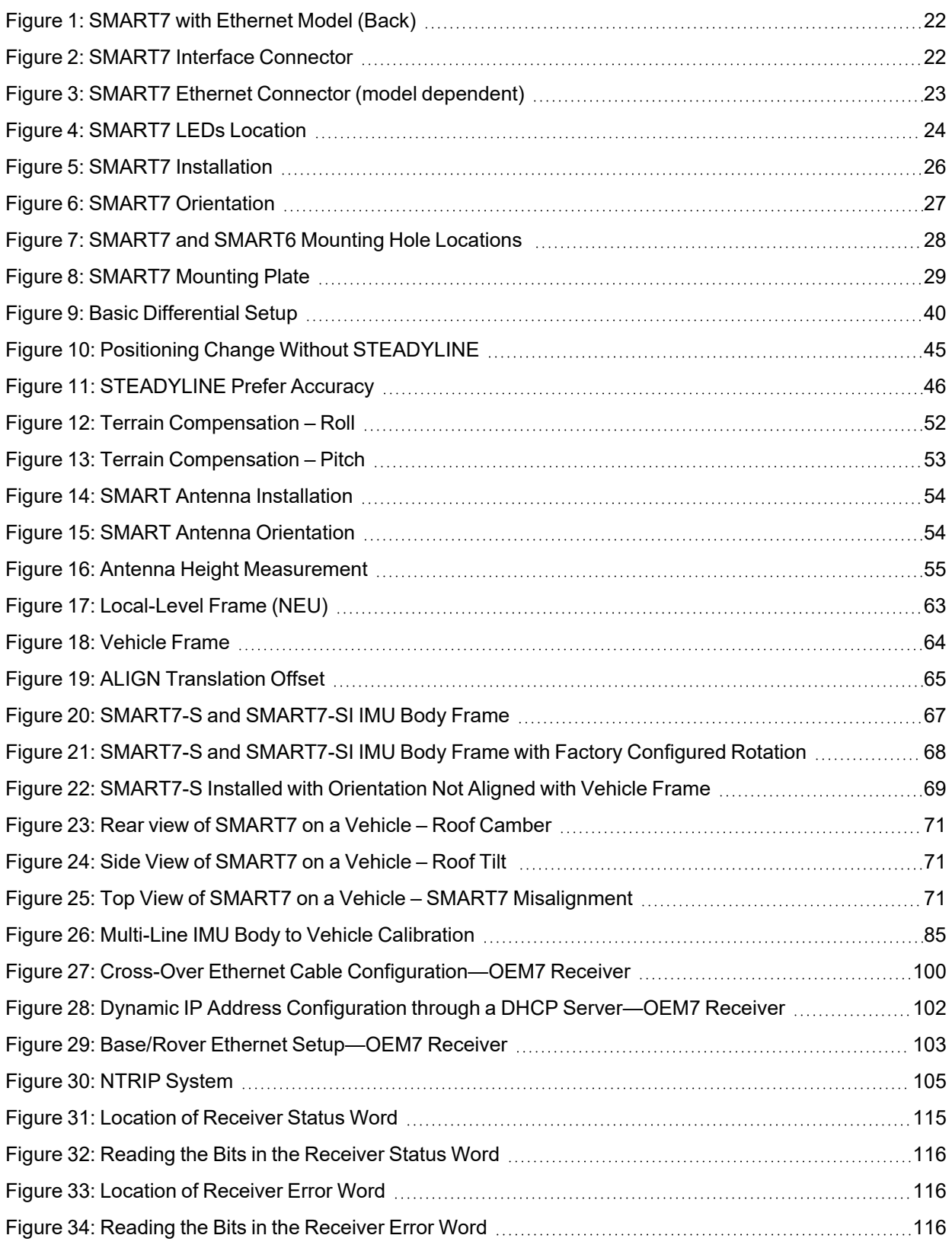

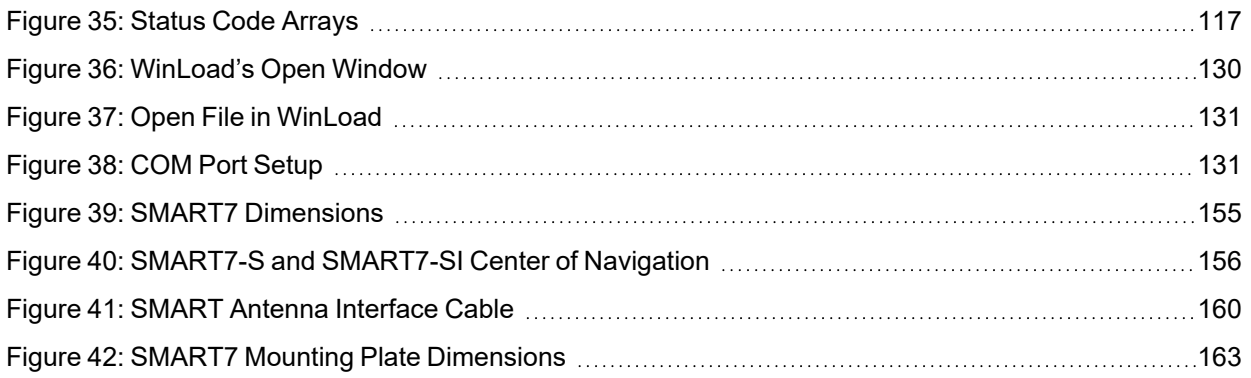

# <span id="page-9-0"></span>**Tables**

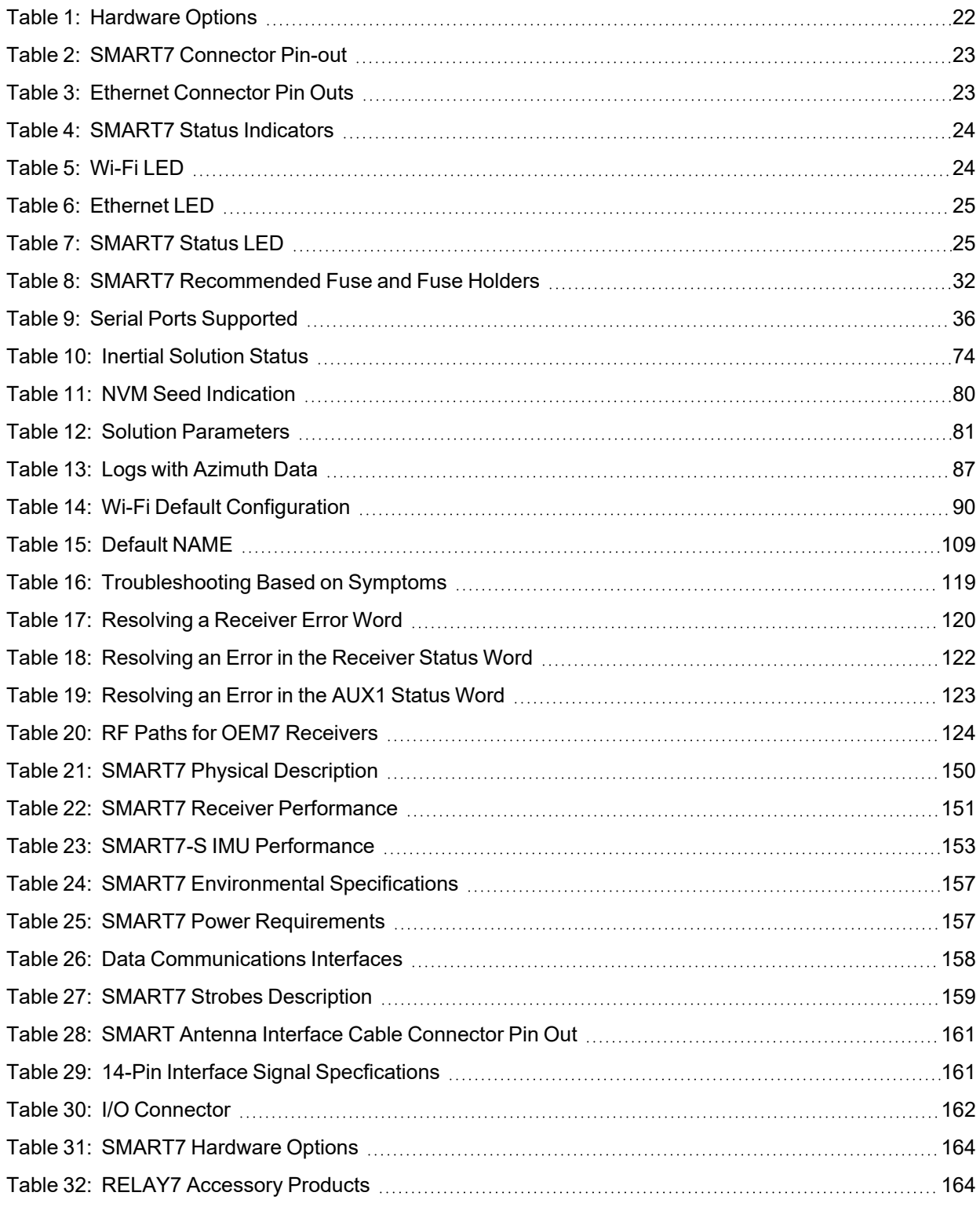

# <span id="page-10-0"></span>**SMART7 Notices**

The following notices apply to the SMART7 device.

Changes or modifications to this equipment, not expressly approved by NovAtel Inc., could void the user's authority to operate this equipment.

## **FCC**

This device complies with part 15 of the FCC Rules. Operation is subject to the following two conditions: (1) this device may not cause harmful interference, and (2) this device must accept any interference received, including interference that may cause undesired operation.

SMART7 has been tested and found to comply with the radiated and conducted emission limits for a Class B digital device. The Class B limits are designed to provide reasonable protection against harmful interference in a residential installation.

The equipment listed generates, uses and can radiate radio frequency energy and, if not installed and used in accordance with the instructions, may cause harmful interference to radio communications. However, there is no guarantee that interference will not occur in a particular installation. If this equipment does cause harmful interference to radio or television reception, which can be determined by turning the equipment off and on, the user is encouraged to try to correct the interference by one or more of the following measures:

- Re-orient or relocate the SMART7
- Increase the separation between the equipment and the SMART7
- Connect the equipment to an outlet on a circuit different from that to which the SMART7 is connected
- Consult the dealer or an experienced Radio/TV technician for help

The SMART7 has been authorized for use in Mobile applications. At least 20 cm (8 inches) of separation between the SMART7 and the User must be maintained at all times.

### *Wi-Fi*

SMART7 contains a Wi-Fi radio with the following approvals:

• FCC ID: UTU-01019715

## **Innovation, Science and Economic Development (ISED) Canada**

SMART7 Class B digital device complies with Canadian ICES-003.

SMART7 appareil numérique de la classe B est conforme à la norme NMB-003 du Canada.

This device complies with ISED license-exempt RSS-GEN and RSS-247. Operation is subject to the following two conditions: (1) this device may not cause interference and (2) this device must accept any interference, including interference that may cause undesired operation of the device.

Cet appareil est conforme à la norme ISED RSS-GEN et RSS-247. Son fonctionnement est soumis aux deux conditions suivantes: (1) cet appareil ne doit pas provoquer d'interférences et (2) cet appareil doit accepter toute interférence, y compris les interférences pouvant entraîner un fonctionnement indésirable de l'appareil.

The SMART7 has been authorized for use in Mobile applications. At least 20 cm (8 inches) of separation between the SMART7 and the User must be maintained at all times.

Le SMART7 a été autorisé pour une utilisation dans les applications mobiles. Au moins 20 cm (8 pouces) de séparation entre le SMART7 et l'utilisateur doit être maintenue à tous fois.

### *Wi-Fi*

SMART7 contains a Wi-Fi radio with the following approvals:

 $\cdot$  IC: 129A-01019715

## **European Union (EU) / United Kingdom (UK)**

#### *SMART7 Wi-Fi*

NovAtel Inc. declares that the SMART7 is in compliance with:

- 1. EU Directive 2014/53/EU
- 2. UK Regulations S.I. 2017/1206

The full text of the EU Declaration of Conformity may be obtained from the NovAtel web site at:

[novatel.com/products/novatel-compliance](https://novatel.com/products/novatel-compliance)

#### *Radio Information*

Description of Service: Wi-Fi (802.11b/g/n)

Operational Frequency: 2400 MHz to 2480 MHz

Modulation: OFDM

Rated Power: 13.4 dBm e.i.r.p

The full text of the EU Declaration of Conformity may be obtained from the NovAtel web site at:

[novatel.com/products/novatel-compliance](https://novatel.com/products/novatel-compliance)

### *WEEE Notice*

If you purchased your SMART7 product in Europe or the United Kingdom, please return it to your dealer or supplier at the end of its life. The objectives of NovAtel's environment policy are, in particular, to preserve, protect and improve the quality of the environment, protect human health and utilise natural resources prudently and rationally. Sustainable development advocates the reduction of wasteful consumption of natural resources and the prevention of pollution. Waste electrical and electronic equipment (WEEE) is a regulated area. Where the generation of waste cannot be avoided, it should be reused or recovered for its material or

energy. WEEE products may be recognized by their wheeled bin label (.

See [novatel.com/products/novatel-compliance/novatel-environmental-compliance](https://novatel.com/products/novatel-compliance/novatel-environmental-compliance) for more information.

### *RoHS*

The SMART7 is in conformity with:

- 1. Directive 2011/65/EU of the European Parliament and of the council of 8 June 2011 on the restriction of the use of certain hazardous substances in electrical and electronic equipment.
- 2. the Restriction of the Use of Certain Hazardous Substances in Electrical and Electronic Equipment (Amendment) Regulations 2012 (S.I. 2012/3032).

## **E-Mark**

The SMART7 has been granted EC type approval of an electric/electronic subassembly with respect to electromagnetic compatibility ECE Regulation 10.05. Therefore the equipment is labeled with the following approval marks.

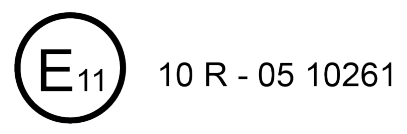

## **Ethernet Port**

The Ethernet port is a safety extra-low voltage (SELV) circuit only and is suitable for connection to another SELV circuit. Do not connect to Telecommunications Network Voltage (TNV) circuits.

## **SMART7 International Type Approval**

### *Argentina*

CNC ID: C-22910

### *Australia and New Zealand*

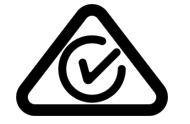

### *Brazil*

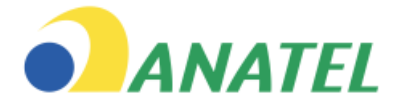

#### **06321-18-02494**

Este equipamento não tem direito à proteção contra interferência prejudicial e não pode causar interferência em sistemas devidamente autorizados.

Este produto está homologado pela Anatel, de acordo com os procedimentos regulamentados para avaliação da conformidade de produtos para telecomunicações e atende aos requisitos técnicos aplicados. Para maiores informações, consulte o site da Anatel – <https://www.gov.br/anatel/pt-br>

### *China*

CMITT ID: 2018DJ6039

### *Eurasian Economic Community*

Armenia, Belarus, Kazakhstan, Kyrgyzstan and Russia

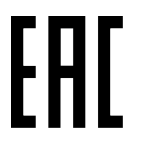

*Israel*

.א מספר האישור האלחוטי של משרד התקשורת הוא 67195-51.

.ב אסור להחליף את האנטנה המקורית של המכשיר, וגם לא לבצע בו שינויים טכניים אחרים.

### *Japan*

### **Wi-Fi**

SMART7 contains a Wi-Fi radio with the following approvals:

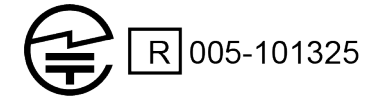

### *Korea*

### **Wi-Fi**

SMART7 contains a Wi-Fi radio with the following approvals:

MSIP-CRM-<br>GRSi-RS9113SB

### *Paraguay*

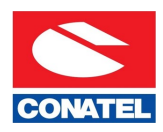

### *Serbia*

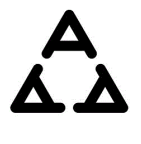

И005 19

### *South Africa*

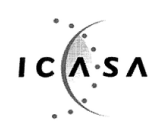

TA-2019/015 APPROVED

*UAE*

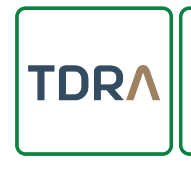

**TDRA - United Arab Emirates** Dealer ID: DA78636/18 TA RTTE: ER67054/18 MODEL: ENDROOM TO<br>Model: SMART7<br>Type: GNSS RECEIVER

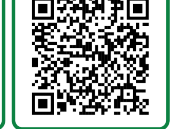

### *Ukraine*

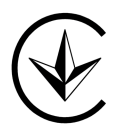

## *Uruguay*

Este producto contiene módulo WiFi: RS9113-N00-S0C

## *Zambia*

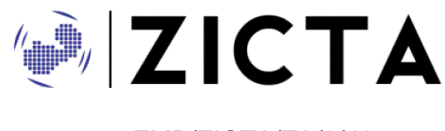

ZMB/ZICTA/TA/9/40

## **Conventions**

The following conventions are used in this manual:

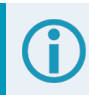

Information that supplements or clarifies text.

A caution that actions, operation or configuration may lead to incorrect or improper use of the hardware.

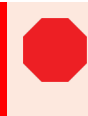

A warning that actions, operation or configuration may result in regulatory noncompliance, safety issues or equipment damage.

## <span id="page-16-0"></span>**NovAtel Knowledge Base**

If you have a technical issue, visit the NovAtel Support page at [novatel.com/support.](https://novatel.com/support) Through the *Support* page you can contact Customer Support, find papers and tutorials or download the latest firmware. To access the latest user documentation, visit [docs.novatel.com/OEM7.](https://docs.novatel.com/OEM7)

## **Before Contacting Customer Support**

Before contacting NovAtel Customer Support about a software problem, perform the following steps:

If logging data over an RS-232 serial cable, ensure that the configured baud rate can support the data bandwidth (see **SERIALCONFIG** command). NovAtel recommends a minimum suggested baud rate of 230400 bps.

- 1. Use the information in the *[Troubleshooting](#page-118-0)* on page 119 section to diagnose and troubleshoot your receiver's symptoms.
- 2. Log the data suggested in the appropriate *Troubleshooting Logs* section to a file on your computer for 15 minutes.
	- <sup>l</sup> *General [Troubleshooting](#page-17-0) Logs* on the next page
	- <sup>l</sup> *Tracking and Interference [Troubleshooting](#page-17-1) Logs* on the next page
	- <sup>l</sup> *SPAN [Troubleshooting](#page-18-0) Logs* on page 19
	- <sup>l</sup> *RTK [Troubleshooting](#page-18-1) Logs* on page 19
	- <sup>l</sup> *PPP [Troubleshooting](#page-19-0) Logs* on page 20
	- <sup>l</sup> *ALIGN [Troubleshooting](#page-19-1) Logs* on page 20

If using NovAtel Application Suite, log the Troubleshooting message set for 15 minutes.

- 3. Send the data file to NovAtel Customer Support: [support.novatel@hexagon.com](mailto:support.novatel@hexagon.com)
- 4. You can also issue a **FRESET** command to the receiver to clear any unknown settings.

The **FRESET** command will erase all user settings. You should know your configuration (by requesting the RXCONFIGA log) and be able to reconfigure the receiver before you send the **FRESET** command.

If you are having a hardware problem, send a list of the troubleshooting steps taken and the results.

## **Contact Information**

Log a support request with NovAtel Customer Support using one of the following methods:

#### **Log a Case and Search Knowledge:**

Website: [novatel.com/support](https://novatel.com/support)

#### **Log a Case, Search Knowledge and View Your Case History:** (login access required)

Web Portal: [shop.novatel.com/novatelstore/s/login/](https://shop.novatel.com/novatelstore/s/login/)

#### **E-mail:**

[support.novatel@hexagon.com](mailto:support.novatel@hexagon.com)

#### **Telephone:**

U.S. and Canada: 1-800-NOVATEL (1-800-668-2835)

International: +1-403-295-4900

### <span id="page-17-0"></span>**General Troubleshooting Logs**

LOG RXSTATUSB ONCHANGED LOG RAWEPHEMB ONNEW LOG GLORAWEPHEMB ONNEW LOG BESTPOSB ONTIME 1 LOG RANGEB ONTIME 0.5 LOG RXCONFIGA ONCE LOG VERSIONA ONCE LOG LOGLISTA ONCE LOG PORTSTATSA ONTIME 10 LOG PROFILEINFOA ONCE LOG HWMONITORA ONTIME 10

#### If you have a RELAY7, add the following logs:

- LOG SATELSTATUSB onchanged LOG INTERFACEMODEB onchanged
- LOG SERIALCONFIGB onchanged

## <span id="page-17-1"></span>**Tracking and Interference Troubleshooting Logs**

LOG VERSIONA ONCE LOG RXCONFIGA ONCE LOG CHANCONFIGLISTB ONCE LOG PASSTHROUGHA ONNEW LOG RXSTATUSB ONCHANGED LOG CLOCKSTEERINGB ONCHANGED LOG RAWEPHEMB ONNEW LOG GLORAWEPHEMB ONNEW LOG GALINAVRAWEPHEMERISB ONNEW LOG BDSEPHEMERISB ONNEW LOG QZSSEPHEMERISB ONNEW LOG NAVICEPHEMERISB ONNEW LOG RAWALMB ONNEW LOG GLORAWALMB ONNEW LOG GALALMANACB ONNEW LOG BDSALMANACB ONNEW LOG QZSSALMANACB ONNEW LOG NAVICALMANACB ONNEW LOG IONUTCB ONNEW LOG GLOCLOCKB ONNEW LOG GALCLOCKB ONNEW LOG BDSCLOCKB ONNEW

```
LOG TRACKSTATB ONTIME 1
LOG RANGEB ONTIME 0.5
LOG BESTPOSB ONTIME 1
LOG SATVIS2B ONTIME 30
LOG ITDETECTSTATUSB ONCHANGED
```
#### For interference issues add this log:

LOG ITPSDDETECTB ONNEW

For interference issues, when you have enough datalink bandwidth to handle large logs, add this log:

LOG ITPSDFINALB ONNEW

## <span id="page-18-0"></span>**SPAN Troubleshooting Logs**

LOG RXSTATUSB ONCHANGED LOG RAWEPHEMB ONNEW LOG GLORAWEPHEMB ONNEW LOG GALINAVRAWEPHEMERISB ONNEW LOG BDSEPHEMERISB ONNEW LOG BESTPOSB ONTIME 1 LOG RANGEB ONTIME 0.5 LOG RXCONFIGA ONCE LOG VERSIONA ONCE LOG RAWIMUSXB ONNEW LOG INSUPDATESTATUSB ONCHANGED LOG INSPVAXB ONTIME 1 LOG INSCONFIGA ONCHANGED LOG BESTGNSSPOSB ONTIME 1

### <span id="page-18-1"></span>**RTK Troubleshooting Logs**

LOG RXSTATUSB ONCHANGED LOG RAWEPHEMB ONNEW LOG GLORAWEPHEMB ONNEW LOG QZSSRAWEPHEMB ONNEW LOG BDSRAWNAVSUBFRAMEB ONNEW LOG GALFNAVRAWEPHEMERISB ONNEW LOG GALINAVRAWEPHEMERISB ONNEW LOG RANGEB ONTIME 0.5 LOG BESTPOSB ONTIME 1.0 LOG RXCONFIGB ONCE LOG VERSIONB ONCE LOG TRACKSTATB ONTIME 1.0 LOG RTKPOSB ONTIME 1.0 LOG MATCHEDPOSB ONNEW LOG MATCHEDSATSB ONNEW LOG RTKSATSB ONTIME 1.0 LOG PSRPOSB ONTIME 1.0 LOG RAWALMB ONNEW LOG IONUTCB ONNEW LOG GLORAWALMB ONNEW LOG GLOCLOCKB ONNEW LOG PASSTHROUGHB ONNEW LOG CLOCKMODELB ONTIME 1.0 LOG REFSTATIONB ONNEW LOG RTKVELB ONTIME 1.0

### <span id="page-19-0"></span>**PPP Troubleshooting Logs**

```
LOG RXSTATUSB ONCHANGED
LOG GPSEPHEMB ONNEW
LOG GLOEPHEMERISB ONNEW
LOG QZSSEPHEMERISB ONNEW
LOG BDSEPHEMERISB ONNEW
LOG BDSBCNAV1EPHEMERISB ONNEW (firmware versions 7.08.03 and 7.08.10 and later)
LOG BDSBCNAV2EPHEMERISB ONNEW (firmware versions 7.08.03 and 7.08.10 and later)
LOG BDSBCNAV3EPHEMERISB ONNEW (firmware versions 7.08.03 and 7.08.10 and later)
LOG GALFNAVEPHEMERISB ONNEW
LOG GALINAVEPHEMERISB ONNEW
LOG RANGEB ONTIME 0.5
LOG BESTPOSB ONTIME 1.0
LOG RXCONFIGB ONCE
LOG VERSIONB ONCE
LOG TRACKSTATB ONTIME 10.0
LOG LBANDTRACKSTATB ONTIME 1.0
LOG PPPPOSB ONTIME 1.0
LOG PPPSATSB ONTIME 1.0
LOG TERRASTARINFOB ONCHANGED
LOG TERRASTARSTATUSB ONCHANGED
LOG PSRPOSB ONTIME 1.0
LOG ALMANACB ONNEW
LOG GLOALMANACB ONNEW
LOG GALALMANACB ONNEW
LOG BDSALMANACB ONNEW
LOG QZSSALMANACB ONNEW
LOG IONUTCB ONNEW
LOG GLOCLOCKB ONNEW
LOG LBANDBEAMTABLEB ONCHANGED
```
### <span id="page-19-1"></span>**ALIGN Troubleshooting Logs**

```
LOG RXSTATUSB ONCHANGED
LOG RAWEPHEMB ONNEW
LOG GLORAWEPHEMB ONNEW
LOG GALINAVRAWEPHEMERISB ONNEW
LOG BDSEPHEMERISB ONNEW
LOG BESTPOSB ONTIME 1
LOG RANGEB ONTIME 0.5
LOG RXCONFIGA ONCE
LOG VERSIONA ONCE
LOG LOGLISTA ONCE
LOG PORTSTATSA ONTIME 10
LOG ALIGNBSLNENUB ONNEW
LOG ALIGNBSLNXYZB ONNEW
LOG ALIGNDOPB ONNEW
LOG HEADING2B ONNEW
LOG MASTERPOSB ONNEW
LOG ROVERPOSB ONNEW (This log can only be output on a receiver where ALIGN is enabled.)
LOG HEADINGSATSA ONNEW (This log can only be output on a receiver where ALIGN is enabled and
configured as the ALIGN rover.)
LOG DUALANTENNAHEADINGB ONTIME 1.0
```
<span id="page-20-0"></span>The SMART7 is a high performance GNSS receiver and antenna, optimized to provide position, velocity, attitude and timing for tractor guidance / auto-steer and precision agriculture. Models are available with repeatable centimetre-level accuracy using RTK or TerraStar corrections and with integrated inertial navigation for high availability and terrain compensation. The receiver can use all current GNSS constellations and signals. Support for SBAS (Satellite Based Augmentation Systems) is standard and includes WAAS (North America), EGNOS (Europe) and MSAS (Japan). Dual-frequency GLIDE and STEADYLINE provide smooth, consistent guidance for optimal coverage in challenging conditions. The rugged, sealed enclosure mounts securely to the vehicle roof, uses vehicle power directly and provides extensive diagnostics including external LED status indication.

Refer to *An Introduction to GNSS* available on our website at [novatel.com/an-introduction-to-gnss](https://novatel.com/an-introduction-to-gnss) for an overview of each of the above signal types.

Once properly powered, the SMART7 begins operating as a fully functional GNSS system.

## <span id="page-20-1"></span>**1.1 Features and Models**

The main features of the SMART7 are:

- an enhanced high performance multi-frequency, multi-constellation receiver
- a high performance GNSS multi-frequency, multi-constellation antenna
- SBAS
- $\cdot$  GLIDE
- STEADYLINE
- $\cdot$  a CAN port
- Emulated Radar Output
- $\cdot$  three (3) RS-232 COM ports
- up to three (3) LED status indicators (model dependent)
- a water and dust tight enclosure
- enhanced interference mitigation

The SMART7 is available in several different hardware configuration and firmware models whose additional features may include:

- RTK (Real-Time Kinematic) differential positioning
- TerraStar PPP (Precise Point Positioning)
- Terrain Compensation
- Wi-Fi interface
- Ethernet port
- Integrated SPAN GNSS+INS functionality
- Web UI

Contact NovAtel Sales at [novatel.com/contactus/sales-offices](https://novatel.com/contactus/sales-offices) for information regarding available models, upgrading a model to increase feature/functionality or go to [novatel.com/products/smart-antennas/smart7](https://novatel.com/products/smart-antennas/smart7-products) [products](https://novatel.com/products/smart-antennas/smart7-products). Refer to *Firmware Updates and Model [Upgrades](#page-127-1)* on page 128 for details.

<span id="page-21-3"></span>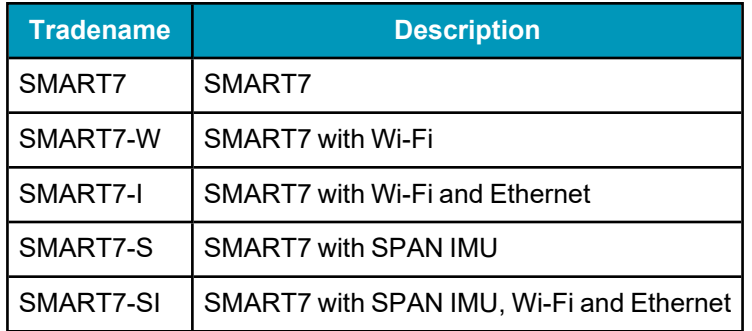

#### **Table 1: Hardware Options**

### **Figure 1: SMART7 with Ethernet Model (Back)**

<span id="page-21-1"></span>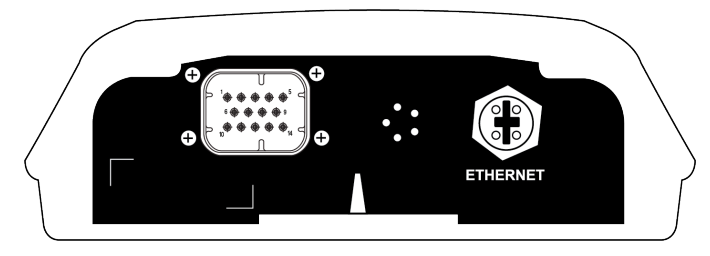

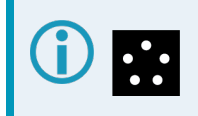

Do not cover the SMART7 pressure vent. The pressure vent must be allowed to breathe to ensure proper SMART7 operation.

## <span id="page-21-0"></span>**1.2 SMART7 Connectors Overview**

<span id="page-21-2"></span>All SMART7 models use the same connector for power and communication. Refer to *[Table](#page-160-0) 28: [SMART Antenna](#page-160-0) Interface Cable Connector Pin Out* on page 161 for pin outs.

#### **Figure 2: SMART7 Interface Connector**

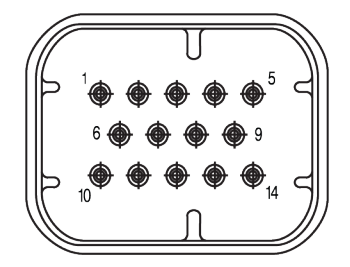

<span id="page-22-2"></span>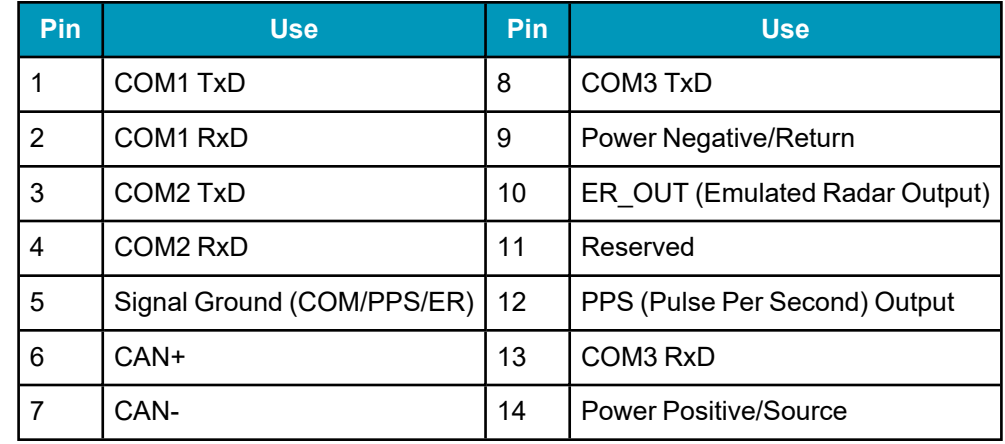

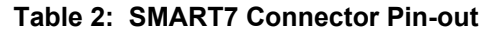

<span id="page-22-1"></span>The SMART7 Ethernet model has a M12 D-code male connector.

#### **Figure 3: SMART7 Ethernet Connector (model dependent)**

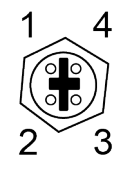

### **Table 3: Ethernet Connector Pin Outs**

<span id="page-22-3"></span>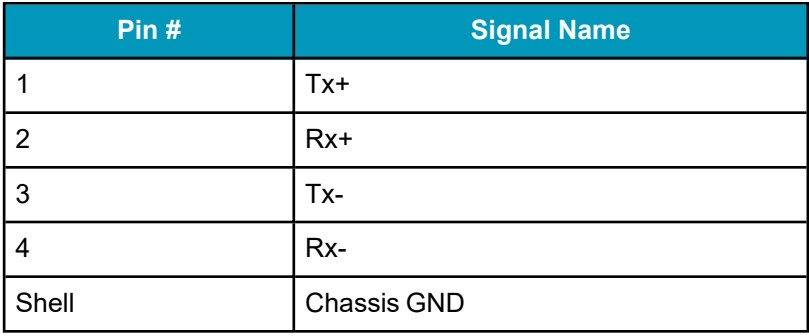

## <span id="page-22-0"></span>**1.3 SMART7 LEDs**

The SMART7 has up to three LEDs (model dependent) to indicate receiver status.

The following tables provide information about the SMART7 LEDs and their states.

### **Figure 4: SMART7 LEDs Location**

<span id="page-23-0"></span>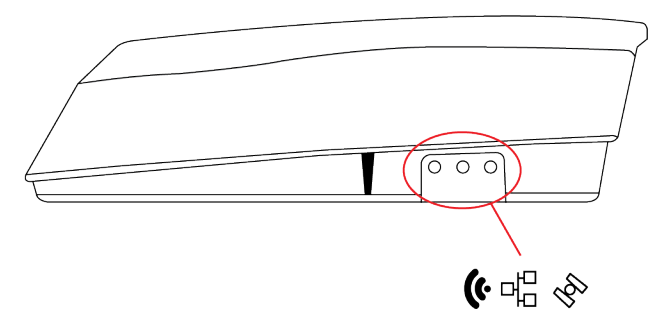

### **Table 4: SMART7 Status Indicators**

<span id="page-23-1"></span>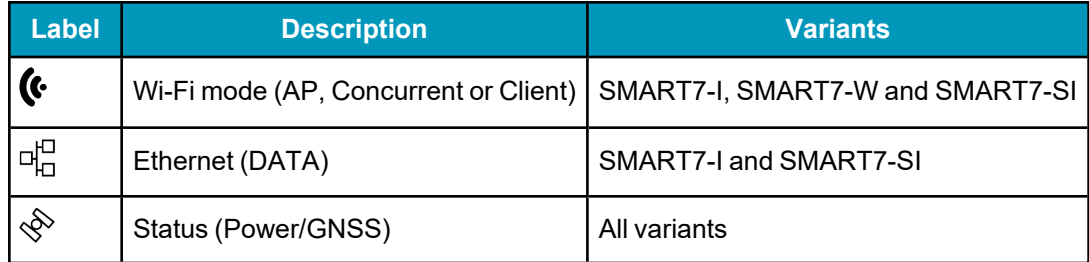

### **Table 5: Wi-Fi LED**

<span id="page-23-2"></span>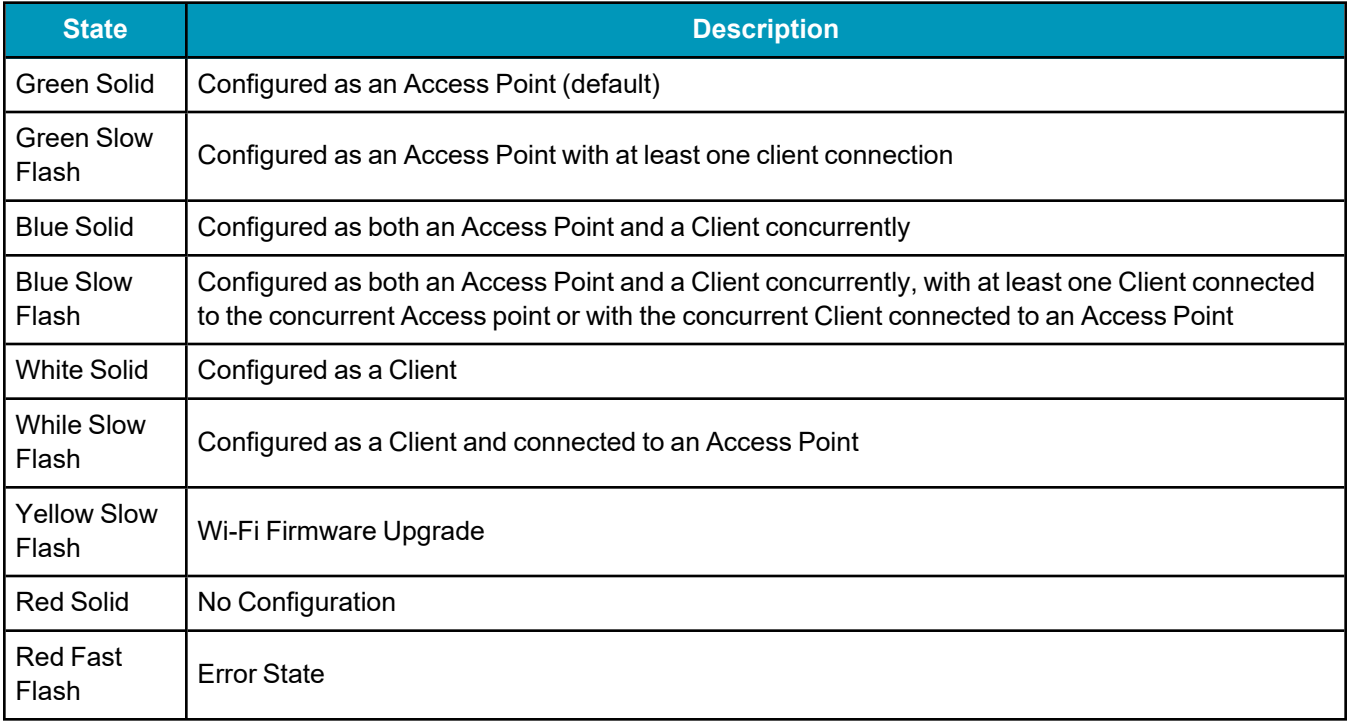

#### **Table 6: Ethernet LED**

<span id="page-24-1"></span>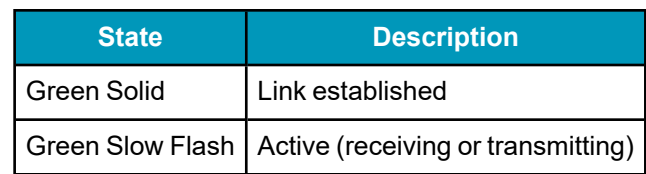

#### **Table 7: SMART7 Status LED**

<span id="page-24-2"></span>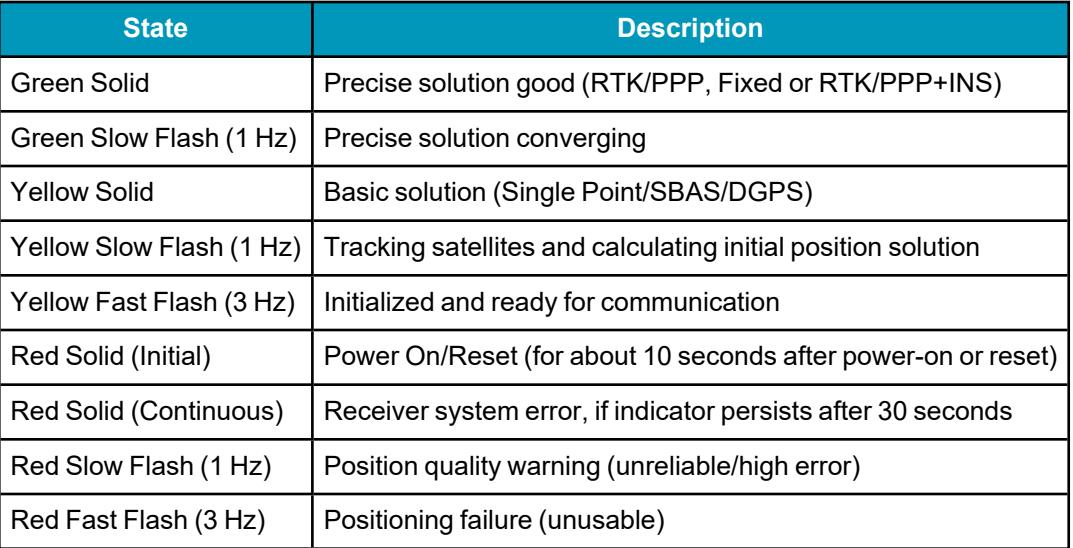

## <span id="page-24-0"></span>**1.4 Related Documents and Information**

After the receiver is set up, the OEM7 [Commands](https://docs.novatel.com/oem7/Content/PDFs/OEM7_Commands_Logs_Manual.pdf) and Logs Reference Manual becomes the primary source for command and log information.

Each receiver has a specific set of features, so some commands and logs may not be supported by your model.

Refer to our web site [docs.novatel.com/OEM7](https://docs.novatel.com/OEM7) for the latest documentation.

This manual does not cover receiver service and repair. Contact a local NovAtel dealer for service or repair inquiries (refer to *[Customer](#page-16-0) Support* on page 17 for contact details).

# <span id="page-25-0"></span>**Chapter 2 SMART7 Installation**

<span id="page-25-2"></span>When the appropriate equipment is selected, complete the following steps to set up and begin using the NovAtel GNSS receiver.

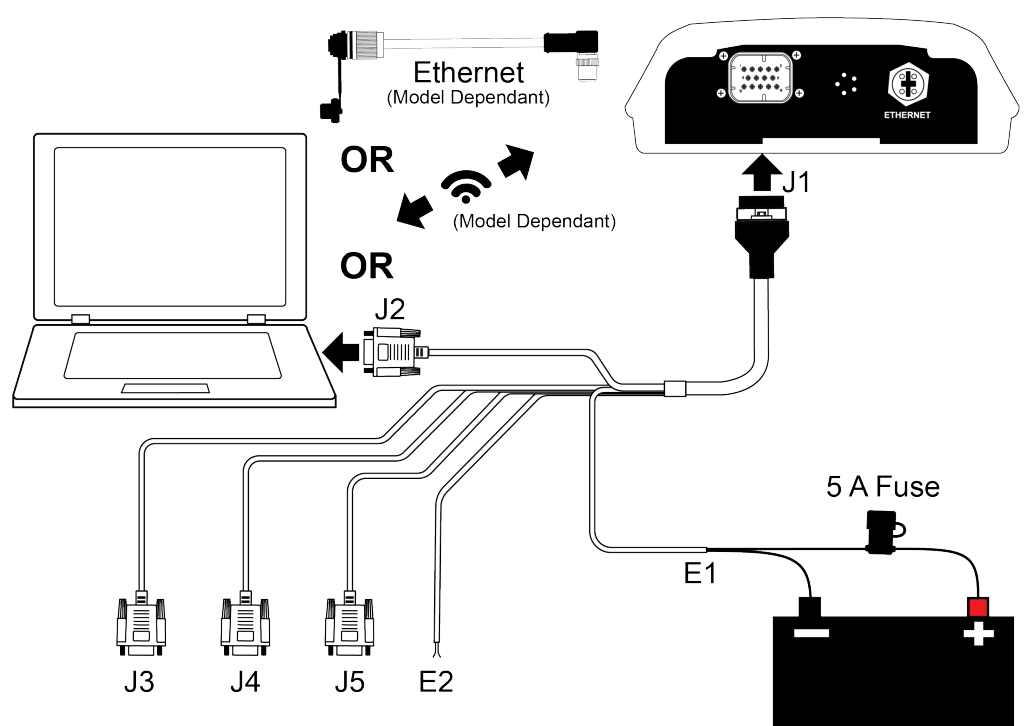

**Figure 5: SMART7 Installation**

- 1. Mount the SMART7 receiver. Refer to *[Mounting](#page-26-0) and Orienting the SMART7* on the next page for mounting details.
- 2. Connect other GNSS system components using the output lines. See *[SMART Antenna](#page-159-0) Interface Cable (Optional Accessory)* on page 160.
- 3. Connect the receiver to other GNSS system components, such as a computer or data terminal, using the communication ports or Wi-Fi. See *Connect the SMART7 to Data [Communication](#page-28-0) Equipment* on page 29.
- 4. Connect the interface cable to the interface connector on the receiver.
- 5. Connect the power cable to the power supply. See *Connect Power to the [SMART7](#page-30-1)* on page 31 for details.

Ensure a 5 A slow blow fuse is incorporated in the power wiring.

## <span id="page-25-1"></span>**2.1 SMART Antenna Additional Equipment Required**

In order for a SMART Antenna to perform optimally, the following additional equipment is required:

- $\bullet$  A computer (user supplied)
- <sup>l</sup> A cable harness for communicating with and powering the SMART Antenna (NovAtel *[SMART Antenna](#page-159-0) Interface Cable (Optional [Accessory\)](#page-159-0)* on page 160 is available with four DB-9 connectors, six bare cables and a SMART Antenna connector)
- A fused  $+7$  to  $+30$  VDC power supply (user supplied) Refer to *Power Supply [Requirements](#page-31-1) for the SMART7* on page 32 for details.

## <span id="page-26-0"></span>**2.2 Mounting and Orienting the SMART7**

### <span id="page-26-1"></span>*2.2.1 Mounting*

Mount the SMART7 on a secure, stable structure capable of safe operation in the specific environment. Ensure the SMART7 has a clear view of the sky.

• If installing on a vehicle, mount the SMART7 on the vehicle roof, ideally close to the pivot point of the vehicle. The SMART7 must be mounted with the connector facing the rear of the vehicle and the top up with an unobstructed view of the sky in all directions.

> The SMART7 must be rigidly secured to the vehicle to avoid errors caused by vibration and motion.

• If installing in a stationary location, mount the SMART7 in a location that has a clear view of the sky so that each satellite above the horizon can be tracked without obstruction. For more information, refer to *An Introduction to GNSS* available on our website at [novatel.com/an-introduction-to-gnss.](https://novatel.com/an-introduction-to-gnss)

The SMART7 can be mounted to the vehicle using the integrated magnets, an optional mounting plate or four M4 screws.

## <span id="page-26-2"></span>*2.2.2 Orienting*

<span id="page-26-3"></span>Ensure the SMART7 is oriented with the connector(s) facing the back of the vehicle and the top up with an unobstructed view of the sky in all directions.

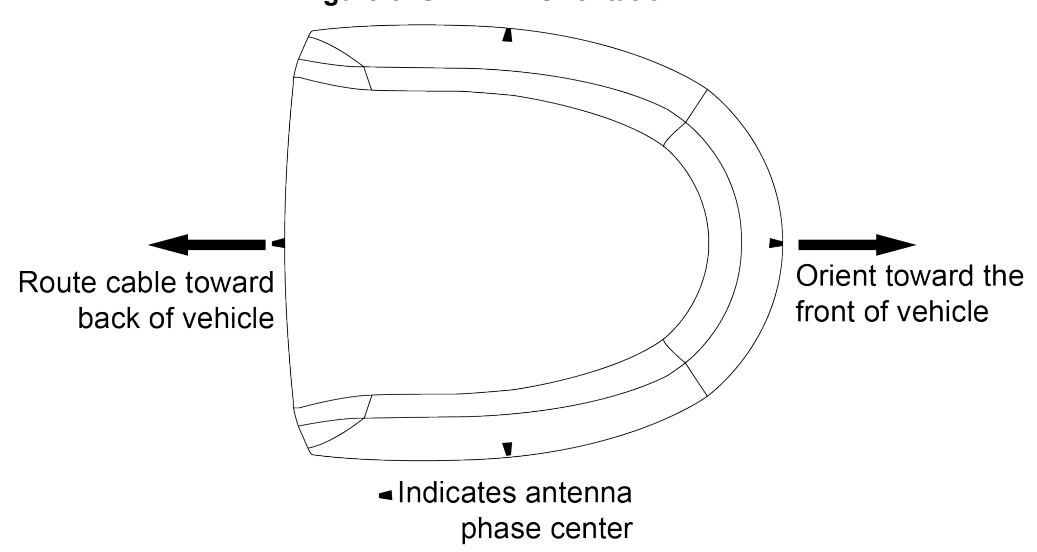

#### **Figure 6: SMART7 Orientation**

## <span id="page-27-0"></span>*2.2.3 SMART7 Mounting Hole Locations*

<span id="page-27-2"></span>The SMART7 mounting hole locations are shown in the following diagram.

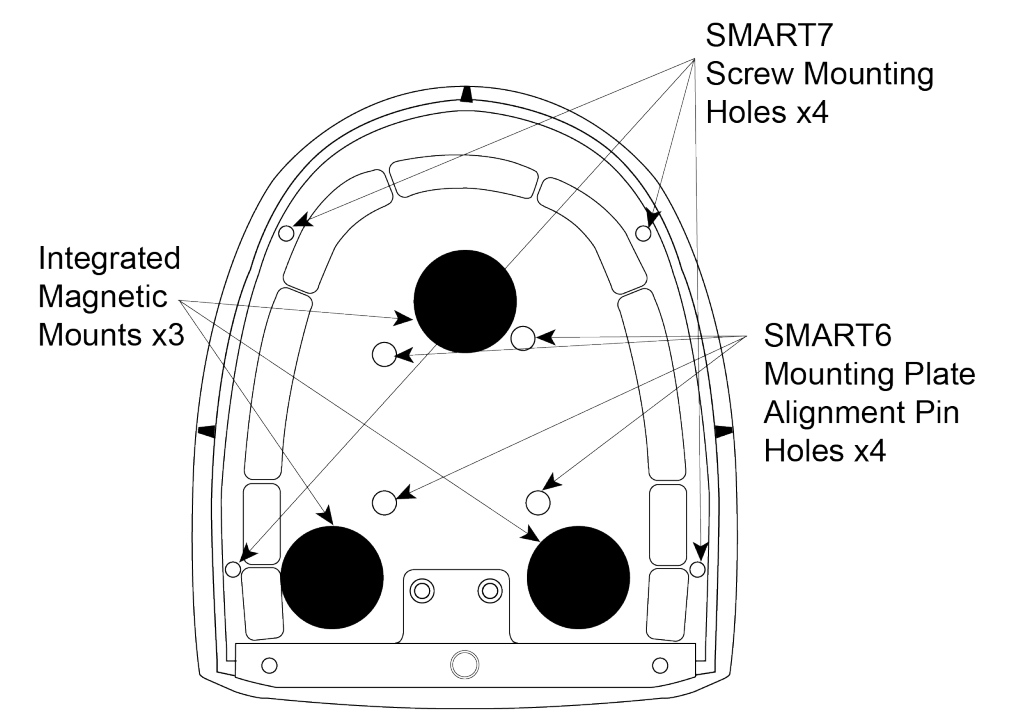

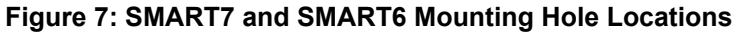

### <span id="page-27-1"></span>*2.2.4 Mounting Plate*

An optional SMART7 mounting plate is available to facilitate mounting the SMART7. Refer to *[SMART7](#page-162-0) Mounting Plate [Specifications](#page-162-0)* on page 163 for plate dimensions and mounting hole locations.

To install the mounting plate:

1. Place the SMART7 on the SMART7 mounting plate. The alignment pins on the mounting plate seat in the SMART6 alignment pin holes.

#### **Figure 8: SMART7 Mounting Plate**

<span id="page-28-2"></span>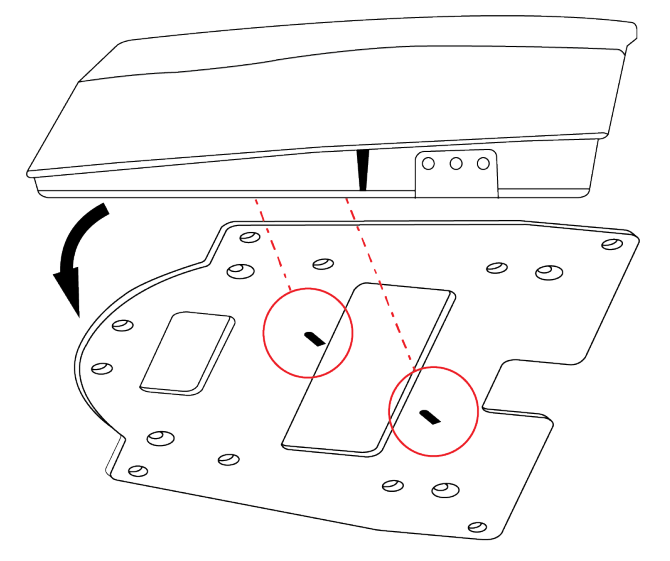

- 2. The integrated magnets will hold the SMART7 on to the mounting plate. To further secure the SMART7 to the mounting plate, use four M4X0.7 thread X 12 mm length screws that pass through the mounting plate and into the SMART7 screw mounting holes. Torque the screws to 10 – 12 in-lbs.
- 3. Attach the mounting plate to the vehicle using screws through the mounting holes at each corner of the plate or using adhesive tape.

Typically, attaching the mounting plate to the vehicle using adhesive tape is only used when SMART7 is magnetically mounted to the mounting plate.

## <span id="page-28-0"></span>**2.3 Connect the SMART7 to Data Communication Equipment**

The SMART7 can communicate with other devices in the system, such as computers serial, Wi-Fi or Ethernet ports. The SMART7 also has a CAN bus port for communication with other CAN bus compatible devices.

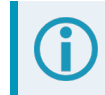

Wi-Fi and Ethernet are model dependent.

### <span id="page-28-1"></span>*2.3.1 Serial Ports*

The SMART7 has three RS-232 serial ports: COM1, COM2 and COM3. These ports are available on the 14 pin Tyco Ampseal connector. Refer to *Table 2: SMART7 [Connector](#page-22-2) Pin-out* on page 23 for the pin out of this connector.

Port settings (bit rate and parity, for example) are software configurable. See *[Communications](#page-34-1) with the [Receiver](#page-34-1)* on page 35 for information about configuring the serial ports. Also see *[SMART7](#page-157-0) Data [Communication](#page-157-0) Specifications* on page 158 for the serial port specifications.

To connect to a serial port:

- 1. Connect the SMART7 Interface cable (PN: 01019944), or a custom made cable, to the 14-pin Tyco Ampseal connector.
- 2. Connect the appropriate DB9 connector (COM1, COM2 or COM3) to the serial port on the computer or other data communication device.

### <span id="page-29-0"></span>*2.3.2 Wi-Fi*

The SMART7 has a Wi-Fi Access Point that is enabled by default. This provides for easy connection to any laptop/tablet/smartphone with Wi-Fi capability and a web browser.

1. Once the receiver is installed and powered, use a Wi-Fi capable laptop/tablet/smartphone to locate the SMART7 in the list of detected Wi-Fi Networks and establish a connection.

The SMART7 PSN of the receiver (SSID) is printed on a label located by the connector. The format of the PSN is *SMART7-<Receiver PSN>*, e.g. "SMART7-ABCDEF1234567".

2. When first connecting via Wi-Fi, the security key must be entered. The default security key is printed on a label on the bottom of the SMART7. The default security key is specific to that SMART7 receiver.

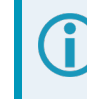

*Windows users*: Note that your Wi-Fi security key is not a PIN. If you see an option such as *Connect using a security key instead*, you must click this option to enter your security key.

3. Open up a web browser and enter **192.168.19.1**. NovAtel Manage Web, a configuration and monitoring interface hosted on the SMART7, opens.

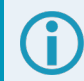

Manage Web is compatible with recent versions of Chrome, Firefox, Internet Explorer and Safari.

Cookies should always be on and never blocked on the browser being used to connect to the Wi-Fi network.

For more information about using the Manage Web, refer to [docs.novatel.com/Tools/Content/WebUI/Overview.htm.](https://docs.novatel.com/Tools/Content/WebUI/Overview.htm)

To change the configuration of the Wi-Fi interface, including password, refer to *Wi-Fi [Configuration](#page-89-0)* on [page 90](#page-89-0).

### <span id="page-29-1"></span>*2.3.3 Ethernet Port*

The SMART7 has an M12 D-code (female) socket that supports 10Base-T/100Base-TX Ethernet for communications with external data communications equipment such as computers and data loggers. Refer to *Table 3: Ethernet [Connector](#page-22-3) Pin Outs* on page 23 for the pin out of this connector.

The Ethernet port supports IPv4 Internet layer, TCP/IP transport, ping and connection from a Telnet client. Users can conduct remote debugging, accept MRTCA (modified RTCA) data and download firmware. OEM7 receivers are also equipped with NTRIP Version 2.0 (Networked Transport of RTCM via Internet Protocol) client and server capability.

Refer to *Ethernet [Configuration](#page-98-0)* on page 99 for instructions on configuring Ethernet and NTRIP.

### <span id="page-29-2"></span>*2.3.4 CAN Bus Port*

The SMART7 has a CAN Bus port available on the 14-Pin interface connector.

To connect to the CAN Bus port:

1. Connect the SMART7 optional accessory cable or a custom made cable, to the main 14-Pin interface connector.

For information about the SMART7 interface cable, see *[SMART Antenna](#page-159-0) Interface Cable (Optional [Accessory\)](#page-159-0)* on page 160. This section also has the connector pin out and connector recommendations for making a custom cable.

2. Connect the CAN to the CAN Bus (J5) of the SMART7 interface cable, see *[SMART Antenna](#page-159-0) Interface Cable (Optional [Accessory\)](#page-159-0)* on page 160.

The SMART7 CAN bus port is unterminated. If the SMART7 is at the end of the bus, then the connecting cable must have 120 ohms integrated into the cable between CAN1+ and CAN1- in close proximity to the main 14-Pin interface connector.

## <span id="page-30-0"></span>**2.4 Connect I/O Signals to a SMART7**

The SMART7 has several outputs, also referred to as strobes, that provide status and synchronization signals.

- Pulse Per Second (PPS) output (E2 on SMART Antenna Interface cable)
- Emulated Radar Output (E2 on SMART Antenna Interface cable)

To access the I/O signals, connect the interface cable or a custom made cable, to the main 14-Pin interface connector. Refer to *[SMART Antenna](#page-159-0) Interface Cable (Optional Accessory)* on page 160 for connector pin out and other details.

## <span id="page-30-1"></span>**2.5 Connect Power to the SMART7**

To connect power to the SMART7:

- 1. Connect the SMART7 Interface Cable (01019944) to the 14-Pin connector on the back of the SMART7. See *[SMART Antenna](#page-159-0) Interface Cable (Optional Accessory)* on page 160 for information about this cable.
- 2. Install a 5 A slow blow fuse between the BATT+ bare wire of the interface cable and the positive side of a +7 to +30 VDC power supply.

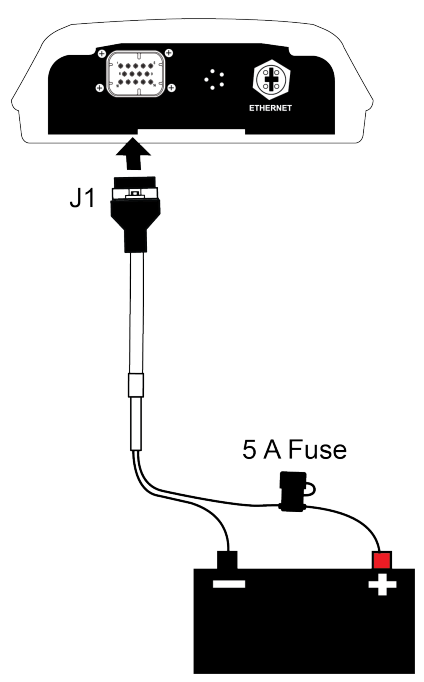

3. Connect the BATT- bare wires of the interface cable to the negative side of the power supply. For details about the power supply required, see *Power Supply [Requirements](#page-31-1) for the SMART7* below.

### <span id="page-31-0"></span>*2.5.1 Fuse for the Power Supply*

Install a user supplied 5 A slow blow fuse in the positive line of the connection to the power source to protect the power supply wiring and your warranty.

<span id="page-31-2"></span>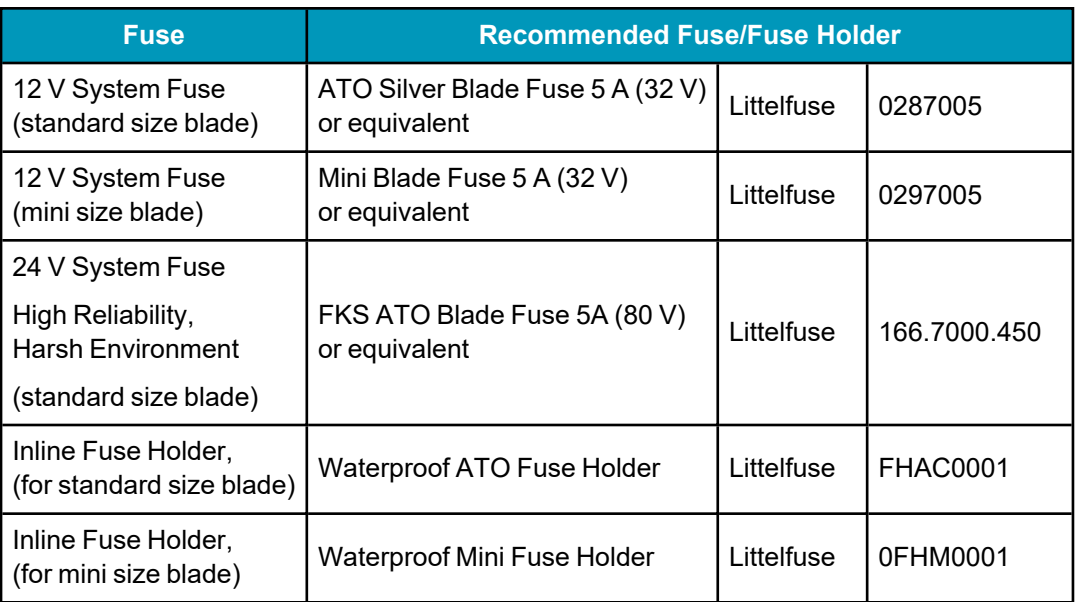

#### **Table 8: SMART7 Recommended Fuse and Fuse Holders**

The Recommended Fuse and Fuse Holders table details the part numbers for recommended fuses and fuse holders. These numbers are provided for information only and are not available from NovAtel as separate parts.

## <span id="page-31-1"></span>*2.5.2 Power Supply Requirements for the SMART7*

The SMART7 requires a power supply that provides:

- $\cdot$  a voltage in the range of +7 to +30 VDC
- $\bullet$  at least 15 W of power (typical use: 3 W to 7 W)

See *SMART7 [Environmental](#page-156-0) and Electrical Specifications* on page 157 for more power supply specifications.

The SMART7 has an internal power module that:

- filters and regulates the supply voltage
- protects against over-voltage, over-current and high-temperature conditions
- provides automatic reset circuit protection

If the voltage supplied is below the minimum specification, the receiver suspends operation. If the voltage supplied is above the maximum specification, the receiver may be permanently damaged, voiding the warranty.

The supply must be capable of providing enough current to operate the SMART7, including the initial inrush transient. The supply must also be current limited to 5 A with an external fuse.

The amount of power required depends on the number of constellations and signals tracked, and the features enabled.

Refer to *[SMART Antenna](#page-159-0) Interface Cable (Optional Accessory)* on page 160 for details about the power cable.

## <span id="page-32-0"></span>**2.6 Check that the SMART7 is Working**

After the SMART Antenna is installed and powered up, use the following procedure to ensure the receiver is operating.

1. Check that the Status LED  $\hat{\mathcal{S}}$  has changed from red to yellow or green.

The Status LED may briefly flash as Red before moving quickly to the Fast Flash Yellow.

See *[SMART7](#page-22-0) LEDs* on page 23 for the location of the LEDs.

- 2. Connect the SMART7 to a computer using a serial cable.
- 3. Open **NovAtel Application Suite**, establish a connection to the SMART7 and open the *Terminal* window. Alternately, open a terminal emulation program and establish a connection to the SMART7.

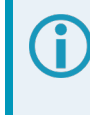

For information about installing and using NovAtel Application Suite, refer to [docs.novatel.com/Tools/Content/ToolsSuite/Overview.htm](https://docs.novatel.com/Tools/Content/ToolsSuite/Overview.htm).

4. Send the following command:

LOG VERSION

The VERSION log is returned.

```
[COM1]<VERSION COM1 0 92.5 FINESTEERING 0 6.784 02440000 3681 15089
<  8
<    GPSCARD "DDNRNNTBN" "BMHR18040357C" "OEM7700-1.01"
"OA7CR0501RN0000" "OM7BR0002RB0000" "2018/Sep/20" "05:37:06"
<    OEM7FPGA "" "" "" "OMV070001RN0000" "" "" ""
<    APPLICATION "" "" "" "ES7AR0501RN0000" "" "2018/Sep/20" "05:37:19"
<    DEFAULT_CONFIG "" "" "" "ES7CR0501RN0000" "" "2018/Sep/20"
"05:37:29"
<    PACKAGE "" "" "" "ES7PR0501RN0000" "" "2018/Sep/20" "05:37:24"
<    DB_WWWISO "WWWISO" "0" "" "WMC010204RN0001" "" "2018/Sep/26"
"10:07:36"
<    ENCLOSURE "" "NMPY18070006T" "0.0.0.0" "" "" "" ""
<    REGULATORY "US" "" "" "" "" "" ""
```
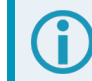

The Log version output will vary depending on SMART Antenna hardware option.

- 5. Check that the Time Status is **FINESTEERING** which represents that time is fine set and being steered.
- 6. Check the Receiver Status word (02440000 in this example). If the lowest bit (bit 0) is set, the receiver has errors.

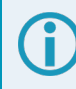

For information about the other digits in Receiver Status word, refer to the **RXSTATUS** log in the OEM7 [Commands](https://docs.novatel.com/oem7/Content/PDFs/OEM7_Commands_Logs_Manual.pdf) and Logs Reference Manual.

<span id="page-34-0"></span>Before operating the receiver for the first time, refer to *SMART7 [Installation](#page-25-0)* on page 26 for SMART7 installation instructions.

## <span id="page-34-1"></span>**3.1 Communications with the Receiver**

Communication is established with the receiver using a data terminal or computer connected to the receiver by a variety of methods:

- <sup>l</sup> *Serial Port [Communications](#page-34-3)* below
- <sup>l</sup> *Ethernet [Communications](#page-36-0)* on page 37
- <sup>l</sup> *ICOM [Communications](#page-36-1)* on page 37
- <sup>l</sup> *CAN Bus [Communications](#page-37-0)* on page 38

When connected to the receiver, enter commands directly from a terminal or through terminal emulation software on a computer. For example:

- **NovAtel Manage Web** NovAtel Manage Web is a browser based tool used to monitor, configure and update a variety of receiver functions. For information about using Manage Web, refer to the online documentation ([docs.novatel.com/Tools\)](https://docs.novatel.com/Tools/).
- **NovAtel Application Suite** NovAtel Application Suite is set of computer based applications that simplify the configuration and monitoring of NovAtel receivers. For information about installing and using NovAtel Application Suite, refer to the online documentation [\(docs.novatel.com/Tools](https://docs.novatel.com/Tools/)).
- Any console/command line application

To maximize the application of the receiver's capabilities, become familiar with the commands and logs described in the OEM7 [Commands](https://docs.novatel.com/oem7/Content/PDFs/OEM7_Commands_Logs_Manual.pdf) and Logs Reference Manual.

### <span id="page-34-2"></span>*3.1.1 Wi-Fi Communications*

Wi-Fi capable receivers are configured to run a 2.4 GHz 802.11 Access Point (AP) by default. The AP starts automatically when the receiver is powered on; no explicit configuration is required.

Establish a connection between the receiver and a Wi-Fi network by locating the receiver in the list of detected Wi-Fi devices. Once detected, it is easy to connect to any laptop, tablet or smartphone with Wi-Fi capability and a web browser.

Refer to the *Wi-Fi* on [page 30](#page-29-0) section in *Connect the SMART7 to Data [Communication](#page-28-0) Equipment* on page 29 for instructions on starting a Wi-Fi connection to the SMART7-I or SMART7-W.

To change the configuration of the Wi-Fi interface, including password, refer to *Wi-Fi [Configuration](#page-89-0)* on [page 90](#page-89-0).

### <span id="page-34-3"></span>*3.1.2 Serial Port Communications*

The receiver can communicate with a computer or terminal via a serial port. For communication to occur, both the receiver and the operator interface have to be configured properly. The receiver's default port settings are:

- 9600 bps
- $\cdot$  no parity
- $\cdot$  8 data bits
- $\cdot$  1 stop bit
- no handshaking
- $\cdot$  echo off
- $\cdot$  break on

The data transfer rate determines how fast information is transmitted. Take for example a log whose message byte count is 96. The default port settings allows 10 bits/byte (8 data bits + 1 stop bit + 1 framing bit). It therefore takes 960 bits per message. To get 10 messages per second then requires 9600 bps. Also remember that even if you set the bps to 9600, the actual data transfer rate may be lower and depends on the number of satellites being tracked, data filters in use, and idle time. It is therefore suggested that you leave yourself a margin when choosing a data rate.

The minimum suggested baud rate for most applications is 115200 bps for GNSS only or 230400 bps for GNSS+INS. If the buffer overrun flag is present in the **RXSTATUS** log (refer to the [OEM7](https://docs.novatel.com/oem7/Content/PDFs/OEM7_Commands_Logs_Manual.pdf) [Commands](https://docs.novatel.com/oem7/Content/PDFs/OEM7_Commands_Logs_Manual.pdf) and Logs Reference Manual), log at a higher baud rate if possible, or change to a medium supporting higher bandwidth (Ethernet).

Although the receiver can operate at data transfer rates as low as 300 bps, this is not recommended. For example, if several data logs are active (that is, a significant amount of information needs to be transmitted every second) but the bit rate is set too low, data overflows the serial port buffers, causing an error condition in the receiver status that results in lost data.

<span id="page-35-0"></span>The following ports are supported and can be configured using the commands listed. Refer to the commands listed in the OEM7 [Commands](https://docs.novatel.com/oem7/Content/PDFs/OEM7_Commands_Logs_Manual.pdf) and Logs Reference Manual for detailed instructions.

#### **Table 9: Serial Ports Supported**

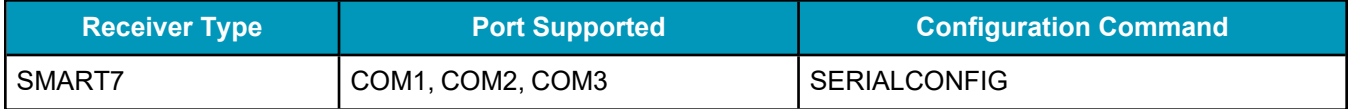

#### **Change the COM Port Settings**

To change the settings on a COM port, use the **SERIALCONFIG** command. For example:

• To change the data rate of COM2 to 115200, enter:

SERIALCONFIG COM2 115200

• To change the data rate of COM1 to 57600 and enable even parity, enter:

SERIALCONFIG COM1 57600 E

#### **Communicating using a Remote Terminal**

One method of communicating with the receiver is through a remote terminal. To communicate with the terminal, the receiver requires only the RX, TX and GND lines be used. Ensure the terminal's communications set up matches the receiver's port settings.
## **Communicating using a Computer**

A computer can emulate a remote terminal as well as provide the added flexibility of supporting multiple command batch files and data logging storage files. Use any standard communications software package that emulates a terminal to establish bidirectional communications with the receiver. Examples include NovAtel Application Suite and PuTTY. All data is sent as raw 8-bit binary or ASCII characters.

Refer to *[Communicating](#page-37-0) with the Receiver* on the next page for details.

## *3.1.3 Ethernet Communications*

The SMART7-I and SMART7-SI are equipped with a 10-Base-T/100-Base-TX Ethernet port that supports IPv4 Internet layer, TCP/IP transport and telnet. Users can conduct remote debugging, accept MRTCA (modified RTCA) data and update firmware. OEM7 receivers are also equipped with NTRIP Version 2.0 (Networked Transport of RTCM via Internet Protocol) client and server capability.

The Ethernet port must be configured before using. Refer to *Ethernet [Configuration](#page-98-0)* on page 99 for configuration details.

The Ethernet ports are Safety Extra-Low Voltage (SELV) circuits only and are suitable for connection within a building only. Do not connect them to Telephone Network Voltage (TNV) circuits. If intra-building connections are required, or the OEM7 receiver is installed in an outdoor enclosure, a suitably rated Ethernet router or switch should be installed between the receiver Ethernet port and the network connection.

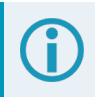

Issue the **SAVEETHERNETDATA ETHA** command to ensure port settings are retained after a reset and automatically used at boot time. The **SAVEETHERNETDATA ETHA** command is not applicable to the **ICOMCONFIG** and **NTRIPCONFIG** command settings. The **SAVEETHERNETDATA ETHA** command takes precedence over the **SAVECONFIG** command configuration.

# *3.1.4 ICOM Communications*

ICOM ports are virtual ports used for Ethernet or Wi-Fi connections. The transport/application layer of the ICOM ports can be configured to use Transmission Control Protocol (TCP) for internet IP or User Datagram Protocol (UDP) a slower and less reliable IP protocol.

Refer to **DNSCONFIG** command for Ethernet DNS configuration. If using DHCP, DNS is automatically set.

The following are the default ICOM configurations:

- ICOMCONFIG ICOM1 TCP:3001
- ICOMCONFIG ICOM2 TCP:3002
- ICOMCONFIG ICOM3 TCP: 3003
- ICOMCONFIG ICOM4 TCP: 3004
- ICOMCONFIG ICOM5 TCP: 3005
- ICOMCONFIG ICOM6 TCP: 3006
- ICOMCONFIG ICOM7 TCP: 3007

Each ICOM port can act as a server (waiting for an external connection to be made) or as a client (actively establishing a connection to a specific port).

For details on the ICOM port commands, refer to **IPCONFIG** command, **ICOMCONFIG** command and **ETHCONFIG** command in the OEM7 [Commands](https://docs.novatel.com/oem7/Content/PDFs/OEM7_Commands_Logs_Manual.pdf) and Logs Reference Manual.

## *3.1.5 CAN Bus Communications*

The SMART7 has one CAN port. This CAN port supports data rates up to 1 Mbps.

The SMART7 supports J1939 and NMEA2000 CAN protocols. For information about configuring the CAN ports to use J1939 or NMEA200 protocols, refer to *CAN Bus* on [page 108.](#page-107-0)

The SMART7 can also write messages to and read messages from the CAN bus using OEM7 commands and logs. This is typically implemented using the NovAtel API. For more information refer to Using Lua to Access I/O Devices Connected to the Receiver in the *OEM7 NovAtel API User Manual*.

The SMART7 has internal CAN transceivers, however it still requires proper bus terminations.

# **3.2 Getting Started**

The receiver's software resides in flash memory. When first powered, it undergoes a complete self-test. If an error condition is detected during the self-test, the status word changes. This self-test status word can be viewed in the header of any data output log. Refer to Messages in the OEM7 [Commands](https://docs.novatel.com/oem7/Content/PDFs/OEM7_Commands_Logs_Manual.pdf) and Logs Reference [Manual](https://docs.novatel.com/oem7/Content/PDFs/OEM7_Commands_Logs_Manual.pdf) for header information. If a persistent error occurs, contact your local NovAtel dealer. If the dealer cannot resolve the problem, contact NovAtel Customer Support directly using one of the methods listed in *[Customer](#page-16-0) Support* on page 17.

# <span id="page-37-0"></span>*3.2.1 Communicating with the Receiver*

You can communicate with the receiver using NovAtel Manage Web, NovAtel Application Suite or a terminal emulation program.

For instructions on using NovAtel Manage Web and NovAtel Application Suite, refer to [docs.novatel.com/Tools.](https://docs.novatel.com/Tools/)

When the receiver is first turned on, no data is transmitted from the COM ports except for the port prompt.

Any of the COM port prompts indicate that the receiver is ready and waiting for command input. The screen may display other port names for other port types.

- 1. Output from receiver self-tests may take some time. On startup, the receiver is set to log the RXSTATUSEVENTA log ONNEW on all ports. See *[RXSTATUSEVENT](#page-114-0) Log* on page 115 for more details.
- 2. If NovAtel Application Suite is unable to locate the receiver, use a different COM port to communicate with the receiver. When communication has been established, issue a **FRESET STANDARD** command. The original communications port should be ready for use. See the **FRESET** command for more information.

An example of a response to an input **LOG** command:

```
[COM2] LOG COM1 BESTPOS ONTIME 1
<OK
```
In this example, [COM2] is the port prompt.

If the command was accepted, the receiver responds with:

<OK

If a command is entered incorrectly, the receiver responds with:

<ERROR:Invalid Message ID (or a more detailed message)

Ensure the computer does not sleep or hibernate during a logging session or data will be lost.

# <span id="page-38-0"></span>**3.3 Transmitting and Receiving Corrections**

Corrections can be transmitted from a base station to a rover station to improve position accuracy. The base station is the GNSS receiver that acts as the stationary reference. The stationary reference has a known position and transmits correction messages to the rover station. The rover station is the GNSS receiver that does not know its exact position and requires correction messages from a base station to calculate differential GNSS positions. An example of a differential setup is shown in *Figure 9: Basic [Differential](#page-39-0) Setup* on the next [page.](#page-39-0)

<span id="page-39-0"></span>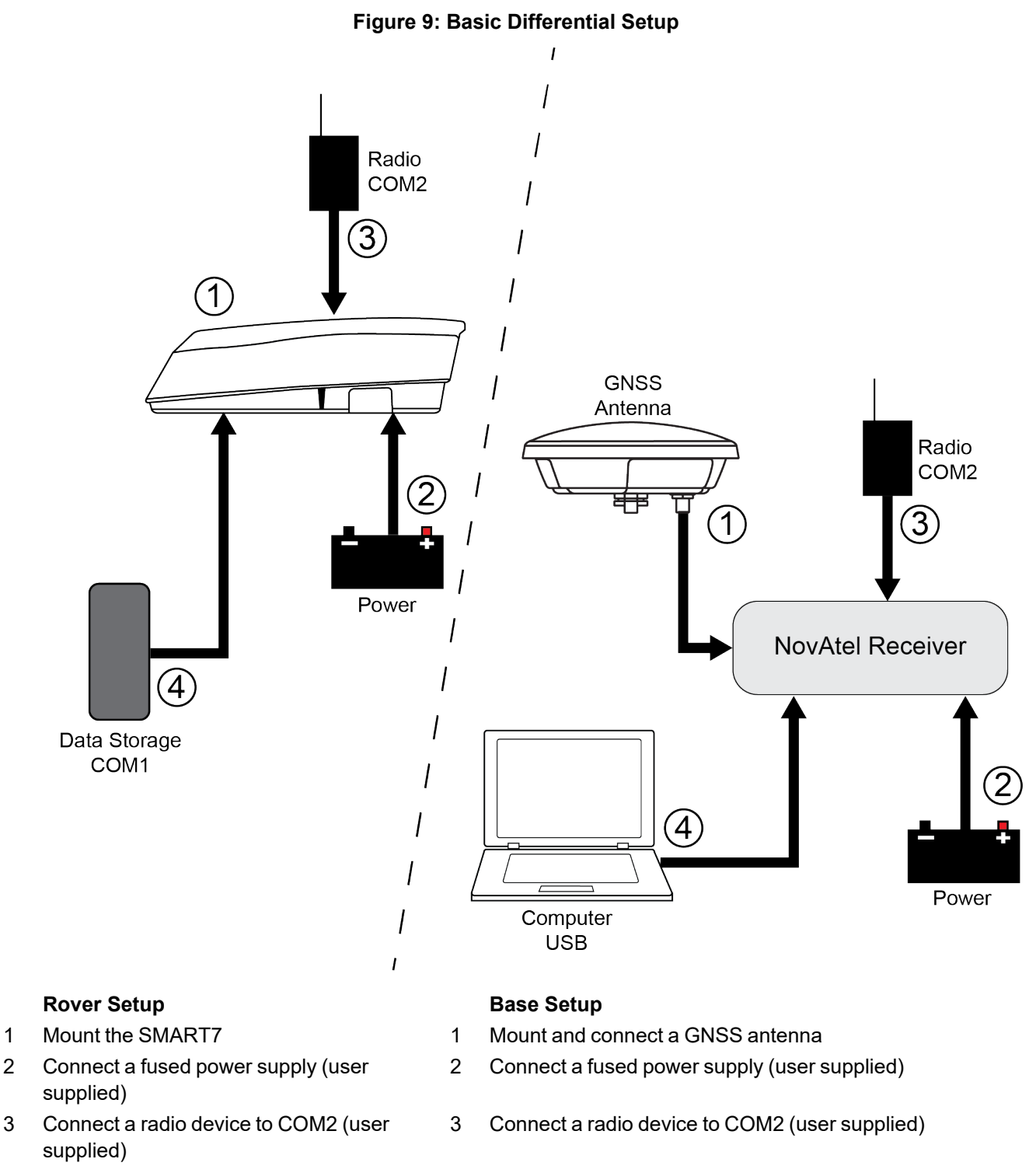

- 4 Connect a storage device to COM1 (user supplied)
- 4 Connect a computer to COM1 for setup and monitoring (user supplied)

To receive corrections, a data link between the base station and the rover station is required. The base and rover stations can both be NovAtel receivers, however NovAtel receivers will work with some other brands. Contact Customer Support for further details (refer to *[Customer](#page-16-0) Support* on page 17 for details).

The data link should support a rate of at least 19200 bits per second, but a rate of 115200 bits per second, with less than 4.0 s latency, is recommended.

Unlike the base/rover concept, SBAS and PPP corrections can be applied directly to a single receiver.

When the base and rover are set up, configure them as shown in the configuration examples in *Base [Station](#page-40-0) [Configuration](#page-40-0)* below and *Rover Station [Configuration](#page-41-0)* on the next page.

#### *3.3.1 Defining Antenna and Base Antenna*

The type of antenna for the receiver and/or the base receiver can be defined using the **THISANTENNATYPE** command and **BASEANTENNATYPE** command respectively.

The Phase Center Variation (PCV) and the Phase Center Offset (PCO) for each can also be specified using the **THISANTENNAPCV** command and **THISANTENNAPCO** command or the **BASEANTENNAPCV** command and **BASEANTENNAPCO** command.

Refer to the OEM7 [Commands](https://docs.novatel.com/oem7/Content/PDFs/OEM7_Commands_Logs_Manual.pdf) and Logs Reference Manual for command details.

### <span id="page-40-0"></span>*3.3.2 Base Station Configuration*

At the base station, enter the following commands:

```
serialconfig [port] baud [parity[databits[stopbits[handshaking[break]]]]]
interfacemode port rx_type tx_type [responses]
fix position latitude longitude height (enter your own lat, long and hgt values)
log port message [trigger [period]] (port = COM2 / refer to Figure 9: Basic Differential
Setup on the previous page)
```
saveconfig (optional)

The following sections are examples of base station configurations.

#### **RTK Automated Correction Generation**

fix position lat lon hgt (enter your own lat, lon, hgt) generatertkcorrections rtcmv3 com2

#### **RTCM V3**

serialconfig com2 19200 N 8 1 N on interfacemode com2 none rtcmv3 off fix position lat lon hgt (enter your own lat, lon, hgt) log com2 rtcm1004 ontime 1 log com2 rtcm1006 ontime 10 log com2 rtcm1019 ontime 120 saveconfig (optional)

### **RTCM V3 with GLONASS**

serialconfig com2 19200 N 8 1 N on interfacemode com2 none rtcmv3 off fix position lat lon hgt (enter your own lat, lon, hgt) log com2 rtcm1004 ontime 1

log com2 rtcm1012 ontime 1 log com2 rtcm1006 ontime 10 log com2 rtcm1033 ontime 10 log com2 rtcm1019 ontime 120 log com2 rtcm1020 ontime 120 saveconfig (optional)

#### **NOVATELX**

serialconfig com2 19200 N 8 1 N on interfacemode com2 none novatelx off fix position lat lon hgt (enter your own lat, lon, hgt) log com2 novatelxobs ontime 1 saveconfig (optional)

For more information, refer to the **FIX** command, **INTERFACEMODE** command, **SAVECONFIG** command and **SERIALCONFIG** command in the OEM7 [Commands](https://docs.novatel.com/oem7/Content/PDFs/OEM7_Commands_Logs_Manual.pdf) and Logs Reference Manual.

### <span id="page-41-0"></span>*3.3.3 Rover Station Configuration*

At the rover station, enter the following commands:

```
serialconfig [port] baud [parity[databits[stopbits[handshaking[break]]]]]
```
interfacemode port rx\_type tx\_type [responses]

saveconfig (optional)

The following sections are examples of rover configurations, if COM2 was connected to the correction source.

#### **RTK Automated Correction Detection**

serialconfig com2 19200 N 8 1 N on interfacemode com2 auto none off saveconfig (optional)

#### **RTCM V3**

serialconfig com2 19200 N 8 1 N on interfacemode com2 rtcmv3 none off saveconfig (optional)

#### **RTCM V3 with GLONASS**

serialconfig com2 19200 N 8 1 N on interfacemode com2 rtcmv3 none off saveconfig (optional)

#### **NOVATELX**

```
serialconfig com2 19200 N 8 1 N on
interfacemode com2 NOVATELX none off
saveconfig (optional)
```
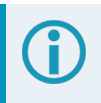

For more information, refer to the **INTERFACEMODE** command, **SAVECONFIG** command and **SERIALCONFIG** command in the OEM7 [Commands](https://docs.novatel.com/oem7/Content/PDFs/OEM7_Commands_Logs_Manual.pdf) and Logs Reference Manual.

## *3.3.4 Configuration Notes*

For compatibility with other GNSS receivers and to minimize message size, use the standard form of RTCMV3 corrections shown in the base and rover examples in *[Transmitting](#page-38-0) and Receiving Corrections* on page 39. This requires using the **INTERFACEMODE** command to dedicate one direction of a serial port to one message type only. When the **INTERFACEMODE** command is used to change the mode from the NOVATEL default, the NovAtel format messages can no longer be used.

To mix NovAtel format messages and RTCM V3 messages on the same port, leave the interface mode set to NOVATEL and log out variants of the standard correction messages with a NovAtel header. ASCII or binary variants can be requested by appending an A or B to the standard message name. For example, on the base station:

```
interfacemode com2 novatel novatel
fix position 51.11358042 -114.04358013 1059.4105
log com2 rtcm1004b ontime 2
```
- 1. Interface mode must be set to NOVATEL for the receiver to issue logs with an A or B suffix.
- 2. Using the receiver in NOVATEL mode consumes more CPU bandwidth than using the native differential messages as shown in *Base Station [Configuration](#page-40-0)* on page 41.
- 3. To find information on how to send multiple commands and log requests from a computer, search our knowledge database available at [novatel.com/support](https://novatel.com/support).

At the rover, leave the interface mode default settings (interfacemode com2 novatel novatel). The rover recognizes the default and uses the corrections it receives with a NovAtel header.

The **PSRDIFFSOURCE** command and **RTKSOURCE** command set the station ID values that identify the base stations from which to accept pseudorange or RTK corrections. They are useful commands when the rover station is receiving corrections from multiple base stations.

# **3.4 ALIGN Heading Base and Remote Configurations**

ALIGN technology combines two or more receivers to generate high precision heading and pitch angles between two receivers for real-time navigation.

This section provides instructions for setting up a base station with an ALIGN capable rover receiver for applications that require heading output.

This section is intended for systems that do not use SPAN. If SPAN is used on the system, refer to the configuration in SPAN with Dual Antenna available at [docs.novatel.com/OEM7](https://docs.novatel.com/OEM7).

# *3.4.1 Automatic Set Up for Direct-Wire Connection between Base and Rover via COM2*

The **ALIGNAUTOMATION** command must only be sent to the rover.

ALIGNAUTOMATION ENABLE

or

ALIGNAUTOMATION ENABLE COM2 230400 10 ON

## *3.4.2 Manual Set Up via COM2*

#### **Base:**

serialconfig com2 230400 N 8 1 N on interfacemode com2 novatel novatelx off movingbasestation enable log com2 novatelxobs ontime 1 log com2 novatelxref ontime 1 log heading2a onnew log gphdt onchanged

#### **Rover:**

```
serialconfig com2 230400 N 8 1 N on
interfacemode com2 novatelx novatel off
rtkportmode com2 ALIGN
log com2 headingext2b onnew
log heading2a onnew
log gphdt onchanged
hdtoutthreshold 1.0
```
# **3.5 GLIDE**

NovAtel's GLIDE is a positioning algorithm for single-frequency GPS and GPS/GLONASS applications. GLIDE produces a smooth position output tuned for applications where time relative accuracy (pass-to-pass) is more important than absolute accuracy. Because of this, it is well suited for agricultural applications.

Multipath signals tend to induce time varying biases and increase the measurement noise on the L1/L2 pseudorange measurements. Carrier phase measurements are much less susceptible to the effects of multipath. The GLIDE algorithm fuses the information from the L1 code and the L1 phase measurements into a Position Velocity Time (PVT) solution.

GLIDE includes settings for a dynamic mode, a static mode and an "auto" mode, where the filtering parameters are automatically adjusted as vehicle velocity varies between stationary and dynamic states.

# *3.5.1 Dual-Frequency GLIDE*

NovAtel's dual-frequency GLIDE technology adds to the superior pass-to-pass performance provided by single-frequency GLIDE. Dual-frequency GLIDE is ideal for agricultural and machine guidance applications where relative positioning is critical. Using GLIDE significantly reduces the variation in position errors to less than 1 cm from one epoch to the next. Dual-frequency GLIDE improves the absolute accuracy of the GLIDE

position and creates a robust solution resistant to the effects of high ionospheric activity. GLIDE works in all code positioning modes, including single point, DGNSS and SBAS.

Refer to the NovAtel white paper on GLIDE [Technology](https://hexagondownloads.blob.core.windows.net/public/Novatel/assets/Documents/Papers/D12139/D12139.pdf) for more information on GLIDE and [APN-038:](https://hexagondownloads.blob.core.windows.net/public/Novatel/assets/Documents/Bulletins/apn038/apn038.pdf) [Pseudorange/Delta-Phase](https://hexagondownloads.blob.core.windows.net/public/Novatel/assets/Documents/Bulletins/apn038/apn038.pdf) (PDP) and GLIDE Filters along with other information available from [novatel.com/support/support-materials/application-notes](https://novatel.com/support/support-materials/application-notes).

# *3.5.2 PDP and GLIDE Configurations*

GLIDE is a mode of the Pseudorange/Delta-Phase (PDP) position filters. PDP and GLIDE can be used for single-frequency single point, WAAS or DGNSS positioning. Refer to the **PDPFILTER** command and **PDPMODE** command in the OEM7 [Commands](https://docs.novatel.com/oem7/Content/PDFs/OEM7_Commands_Logs_Manual.pdf) and Logs Reference Manual.

To reset the PDP or GLIDE filter:

pdpfilter reset

To enable the PDP filter:

pdpfilter enable

Ensure the **PDPFILTER** command is used before the **PDPMODE** command. Set the PDP type and kinematic type according to the application. For most kinematic applications:

pdpmode glide dynamic or pdpmode glide auto

The rest of the setup is position type and log dependent according to the application. See **PSRDIFFSOURCE** command, **INTERFACEMODE** command and **SERIALCONFIG** command in the OEM7 [Commands](https://docs.novatel.com/oem7/Content/PDFs/OEM7_Commands_Logs_Manual.pdf) and Logs [Reference](https://docs.novatel.com/oem7/Content/PDFs/OEM7_Commands_Logs_Manual.pdf) Manual for details.. Also refer to the NovAtel application note APN-038: [Pseudorange/Delta-Phase](https://hexagondownloads.blob.core.windows.net/public/Novatel/assets/Documents/Bulletins/apn038/apn038.pdf) (PDP) and [GLIDE](https://hexagondownloads.blob.core.windows.net/public/Novatel/assets/Documents/Bulletins/apn038/apn038.pdf) Filters available from our web site at [novatel.com/support/support-materials/application](https://novatel.com/support/support-materials/application-notes)[notes](https://novatel.com/support/support-materials/application-notes).

# **3.6 STEADYLINE**

The STEADYLINE functionality helps mitigate the discontinuities that often occur when the receiver changes GNSS positioning modes. The effect is especially evident when a receiver transitions from an RTK position mode solution to a lower accuracy "fall back" solution, such as DGPS, WAAS+GLIDE or even autonomous GLIDE (see *Figure 10: Positioning Change Without [STEADYLINE](#page-44-0)* below). Smooth transitions are particularly important for agricultural steering applications where sudden jumps are problematic.

<span id="page-44-0"></span>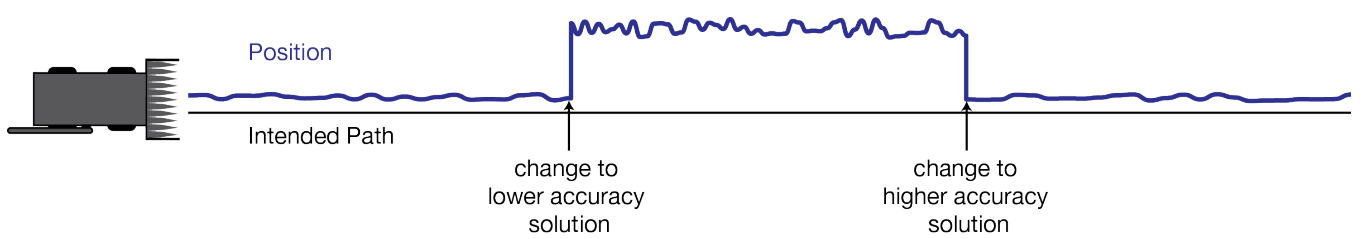

**Figure 10: Positioning Change Without STEADYLINE**

The STEADYLINE feature internally monitors the position offsets between all the GNSS positioning modes present in the receiver. When the current positioning mode becomes unavailable, the receiver transitions to the next most accurate positioning mode.

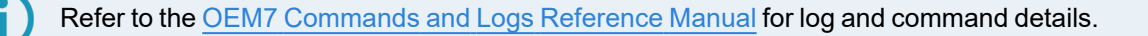

# *3.6.1 Prefer Accuracy*

The positioning mode change depends on the accuracy level of the positioning modes.

When the position mode is changing from a more accurate mode to a less accurate mode (e.g., changing from RTK to GLIDE), the receiver uses the position offset calculated to limit a potential real position jump.

When the position mode is changing from a less accurate mode to a more accurate mode (e.g., GLIDE to RTK), the receiver slowly transitions to the new reference position type over the time period specified by the Transition time parameter.

For example, a receiver is configured to do both RTK and GLIDE. If this receiver has a fixed RTK position and experiences a loss of correction data causing the loss of the RTK solution it will immediately apply the offset between the two position modes and uses the GLIDE position stability to maintain the previous trajectory. Over time the GLIDE (or non-RTK) position will experience some drift. Once the RTK position is achieved again the receiver will start using the RTK positions for position stability and will slowly transition back to the RTK positions at a default rate of 0.005 m/s or the time specified in the **STEADYLINE** command.

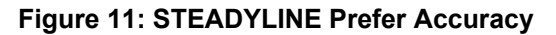

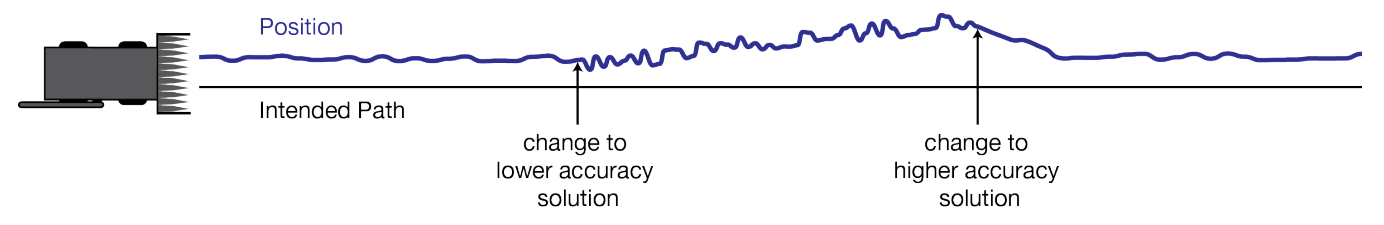

# **3.7 Enabling SBAS Positioning**

OEM7 receivers are capable of SBAS positioning. This positioning mode is enabled using the **SBASCONTROL** command:

#### sbascontrol enable auto

When the command is entered, the OEM7 receiver automatically tracks the SBAS that is operating in the region (e.g., WAAS or EGNOS) and applies the corrections from the service. On a simulator, leave the test mode parameter off or specify NONE explicitly. For more on SBAS, refer to application note [APN-051](https://hexagondownloads.blob.core.windows.net/public/Novatel/assets/Documents/Bulletins/apn051/apn051.pdf) [Positioning](https://hexagondownloads.blob.core.windows.net/public/Novatel/assets/Documents/Bulletins/apn051/apn051.pdf) Modes of Operation (additional Application Notes available at [novatel.com/support/support](https://novatel.com/support/support-materials/application-notes)[materials/application-notes\)](https://novatel.com/support/support-materials/application-notes) and the known solution SBAS [Positioning.](https://novatel.com/support/known-solutions/sbas-position-mode)

# **3.8 Enabling TerraStar Correction Services**

With TerraStar Correction Services data and NovAtel's Precise Point Positioning (PPP) algorithm, SMART7 receivers can achieve up to centimetre level positioning accuracy when a TerraStar subscription is active.

To use TerraStar Correction Services and obtain a PPP solution, perform the following steps.

- 1. Ensure the OEM7 receiver has a model that supports the TerraStar Correction Service to be used. See *Receiver Models Needed for TerraStar [Correction](#page-46-0) Services* on the next page.
- 2. Ensure L-Band tracking is enabled on the receiver. L-band tracking is enabled by default and required for service delivery unless IP service delivery is used. See *Enable L-Band [Tracking](#page-47-0)* on page 48.
- 3. Obtain a subscription to the TerraStar Correction Service to be used. See *TerraStar [Subscriptions](#page-47-1)* on [page 48](#page-47-1).

# *3.8.1 Required Firmware*

A NovAtel SMART antenna requires the following minimum firmware versions to support TerraStar Correction Services:

- TerraStar-L all OEM7 firmware versions
- TerraStar-C PRO firmware version 7.05.00 or later
- TerraStar-X Regional firmware version 7.06.03 or later

Firmware version 7.08.10 or later is required for the best convergence performance for TerraStar-C PRO and for use of TerraStar-X when the receiver is outside of the region.

For instructions on upgrading the SMART7 firmware, see *NovAtel [Firmware](#page-127-0)* on page 128.

## <span id="page-46-0"></span>*3.8.2 Receiver Models Needed for TerraStar Correction Services*

Specific receiver models are required to use the correction data provided by TerraStar Correction Services.

To check the model of the receiver:

1. Request the **VERSION** log to view the current receiver model.

```
log version once
[COM1]<VERSION COM1 0 92.5 FINESTEERING 0 6.784 02440000 3681 15089
<  8
<    GPSCARD "DDNRNNTBN" "BMHR18040357C" "OEM7700-1.01"
"OA7CR0501RN0000" "OM7BR0002RB0000" "2018/Sep/20" "05:37:06"
<    OEM7FPGA "" "" "" "OMV070001RN0000" "" "" ""
<    APPLICATION "" "" "" "ES7AR0501RN0000" "" "2018/Sep/20" "05:37:19"
< DEFAULT CONFIG "" "" "" "ES7CR0501RN0000" "" "2018/Sep/20"
"05:37:29"
<    PACKAGE "" "" "" "ES7PR0501RN0000" "" "2018/Sep/20" "05:37:24"
<    DB_WWWISO "WWWISO" "0" "" "WMC010204RN0001" "" "2018/Sep/26"
"10:07:36"
< ENCLOSURE "" "NMPY18070006T" "0.0.0.0" "" "" "" ""
<    REGULATORY "US" "" "" "" "" "" ""
```
2. Compare the model number of the receiver to the model required for a TerraStar subscription. The first four letters of the receiver model must match the letters in the table below. In the example above, the receiver model number is **FFNRNNCBES1**.

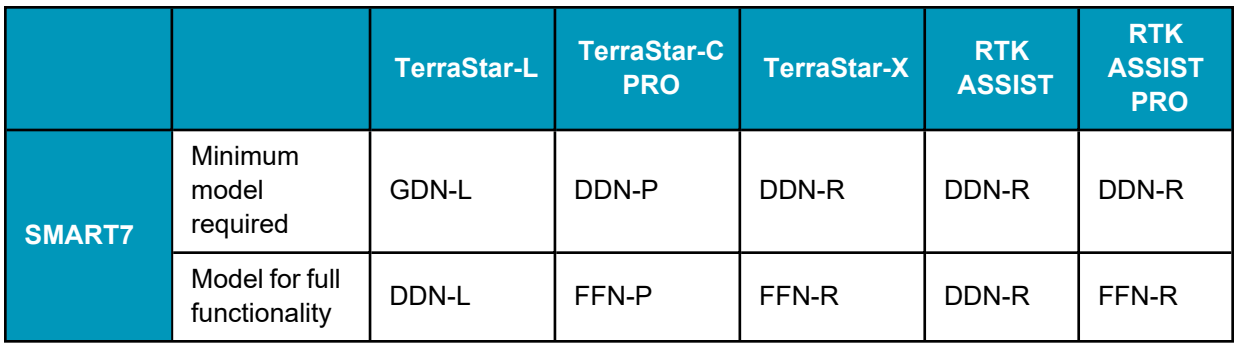

Notes about the fourth letter. A **P** model (e.g. DDN-**P**)meets the requirements for L and P. An **R** model (e.g. FFN-**R**) meets the requirements for L, P and R.

Models that enable TerraStar-C PRO, TerraStar-X or RTK ASSIST PRO also enable the Subscription Managed Channel Configuration feature. For more information, see *Subscription Managed Channel [Configuration](#page-49-0)* on page 50.

3. If the receiver does not have the minimum model required, or if you want to upgrade to full TerraStar functionality, contact your local NovAtel sales representative to upgrade the receiver model.

## <span id="page-47-0"></span>*3.8.3 Enable L-Band Tracking*

The receiver must be powered and tracking an L-Band signal from a TerraStar satellite prior to the planned activation time. Send the **ASSIGNLBANDBEAM** command to configure the receiver to track the L-Band signals from TerraStar satellites.

ASSIGNLBANDBEAM auto

By default, the **ASSIGNLBANDBEAM** command is set to **AUTO**.

To confirm the receiver is tracking of an L-Band signal, request the **LBANDTRACKSTAT** log to view the L-Band tracking status information.

```
log lbandtrackstat
```

```
<LBANDTRACKSTAT USB1 0 54.5 FINESTEERING 2232 421280.000 02000020 29e3 16809
<   5
<      "98W" 1545865000 1200 974c 00c2 0 -449.146 40.239 2.8709 160.522 2944 1
1 376832 287 0.0005
<      "AORW" 1545845000 1200 974c 00c2 0 -178.422 44.178 4.1159 171.958 3200 0
0 409600 2 0.0000
<      "POR" 1545905000 1200 974c 0000 0 643.962 0.000 0.0000 0.000 0 0 0 0 0
0.0000
<      "" 0 0 0000 0003 0 0.000 0.000 0.0000 0.000 0 0 0 0 0 0.0000
<      "" 0 0 0000 0003 0 0.000 0.000 0.0000 0.000 0 0 0 0 0 0.0000
```
If the receiver is tracking an L-Band signal from a TerraStar satellite, the tracking status word (shown in bold in the example above) of the LBANDTRACKSTAT log will be *00c2*. In the example above, the tracking status word indicates that the receiver has locked onto the signal from "98W" and "AORW", but not "POR".

The latest services and coverage can be obtained from [novatel.com/products/gps-gnss-correction](https://novatel.com/products/gps-gnss-correction-services/terrastar-correction-services)[services/terrastar-correction-services.](https://novatel.com/products/gps-gnss-correction-services/terrastar-correction-services) For additional information on TerraStar activation, contact NovAtel Customer Service at [novatel.com/support](https://novatel.com/support) or download *APN-087 TerraStar on OEM7* from [novatel.com/support/support-materials/application-notes](https://novatel.com/support/support-materials/application-notes)

## <span id="page-47-1"></span>*3.8.4 TerraStar Subscriptions*

A subscription is required to use TerraStar Correction Services for land and airborne applications.

There are several TerraStar Correction Services available:

### **· TerraStar-L**

TerraStar-L is a real-time correction service that includes GPS and GLONASS satellite clock and orbit corrections that provides sub-metre accuracy and excellent pass-to-pass accuracy.

### <sup>l</sup> **TerraStar-C PRO**

TerraStar-C PRO is an advanced GNSS correction service that provides additional information, including higher rate clock and orbit corrections, and makes PPP ambiguity resolution possible. TerraStar-C PRO provides centimetre-level accuracy, fast convergence and fast re-convergence after GNSS outages.

### <sup>l</sup> **TerraStar-X Regional**

TerraStar-X Regional GNSS correction technology leverages Hexagon's continuously operating global and regional reference networks for correction generation, data compression and delivery for precise, safe, reliable solutions at centimetre-level accuracy with convergence in less than one minute.

### <sup>l</sup> **RTK ASSIST**

RTK ASSIST enables OEM7 receivers to maintain centimetre-level accuracy for up to 20 minutes of RTK correction outages.

### <sup>l</sup> **RTK ASSIST PRO**

RTK ASSIST PRO enables OEM7 receivers to maintain centimetre-level accuracy for longer RTK correction outages. It also provides independent centimetre-level positioning enabling operations in areas where there is no RTK base or network coverage

For more information about TerraStar services, visit [novatel.com/products/gps-gnss-correction](https://novatel.com/products/gps-gnss-correction-services/terrastar-correction-services)[services/terrastar-correction-services.](https://novatel.com/products/gps-gnss-correction-services/terrastar-correction-services)

## **Obtain a Subscription**

To obtain a subscription, contact your local NovAtel sales representative. The NovAtel product serial number (PSN) is needed to obtain a subscription. Request the **VERSION** log to view the receiver serial number.

```
log version once
[COM1]<VERSION COM1 0 92.5 FINESTEERING 0 6.784 02440000 3681 15089
<  8
<    GPSCARD "DDNRNNTBN" "BMHR18040357C" "OEM7700-1.01" "OA7CR0501RN0000"
"OM7BR0002RB0000" "2018/Sep/20" "05:37:06"
<    OEM7FPGA "" "" "" "OMV070001RN0000" "" "" ""
<    APPLICATION "" "" "" "ES7AR0501RN0000" "" "2018/Sep/20" "05:37:19"
< DEFAULT CONFIG "" "" "" "ES7CR0501RN0000" "" "2018/Sep/20" "05:37:29"
<    PACKAGE "" "" "" "ES7PR0501RN0000" "" "2018/Sep/20" "05:37:24"
<    DB_WWWISO "WWWISO" "0" "" "WMC010204RN0001" "" "2018/Sep/26" "10:07:36"
< ENCLOSURE "" "NMPY18070006T" "0.0.0.0" "" "" "" ""
<    REGULATORY "US" "" "" "" "" "" ""
```
In the example above, the receiver serial number is **BMHR18040357C**.

## **Verify the Subscription Status**

After a subscription is purchased, the subscription activation signal can be broadcast at the time of the service activation (default), or at a specified start date and time (upon user request).

The receiver must be configured to track the TerraStar signal prior to the subscription start time. See *Enable L-Band [Tracking](#page-47-0)* on the previous page.

To confirm the TerraStar subscription status, request the **TERRASTARSTATUS** log:

```
log terrastarstatus
```
<TERRASTARSTATUS USB1 0 57.0 FINESTEERING 2232 423531.436 02000020 32bc 16809 < **ENABLELOCKED** 0 IN\_RANGE DISABLED

The first field after the log header will be *ENABLE* to indicate the TerraStar subscription is valid. The second field after the log header will be *LOCKED* to indicate the decoder is locked to the data format.

To achieve full TerraStar performance, reset the receiver using the **RESET** command or by power cycling the receiver.

#### **Monitor PPP Convergence**

The PPP position calculated using TerraStar Correction Services is not ready for use until the PPP solution has converged. To monitor the PPP convergence, request the **PPPPOS** log:

log ppppos ontime 1

```
<PPPPOS USB1 0 47.5 FINESTEERING 2232 424797.000 02000020 9078 16809
<     SOL_COMPUTED PPP_CONVERGING 51.15043905734 -114.03067597608 1096.6201 -
17.0001 WGS84 0.6791 0.4277 1.7640 "TSTR" 17.000 0.000 34 34 34 33 00 00 7f 37
```
<PPPPOS USB1 0 58.5 FINESTEERING 2232 424886.000 02000020 9078 16809 < SOL\_COMPUTED **PPP** 51.15043767399 -114.03067692975 1097.4541 -17.0001 WGS84 0.2498 0.1951 0.4824 "TSTR" 16.000 0.000 34 34 34 33 00 00 7f 37

Initially the position type will report *PPP\_CONVERGING* for TerraStar-C Pro and TerraStar-X, or *PPP\_ BASIC\_CONVERGING* for TerraStar-L. After the PPP solution has converged, the position type in the **PPPPOS** log will change to *PPP* for TerraStar-C PRO and TerraStar-X, or PPP\_BASIC for TerraStar-L.

### <span id="page-49-0"></span>*3.8.5 Subscription Managed Channel Configuration*

When using TerraStar-C Pro, TerraStar-X or RTK ASSIST PRO service, an all constellation, all frequency channel configuration gives better accuracy and faster convergence time compared to a dual-constellation, dual-frequency channel configuration. To allow the receiver to make best use of the TerraStar subscription, the Subscription Managed Channel Configuration (SMCC) feature automatically changes the channel configuration of the receiver to ensure all available constellations and frequencies are used. The specific channel configuration used is shown in the table below.

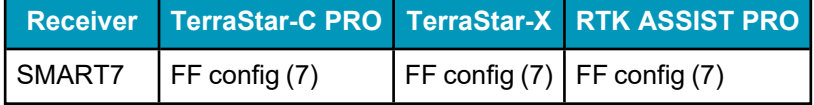

For information about channel configurations, refer to the **SELECTCHANCONFIG** command and the **CHANCONFIGLIST** log.

SMCC is enabled by default.

For information about enabling or disabling SMCC, see the **TERRASTARAUTOCHANCONFIG** command.

The automatically applied channel configuration takes effect on the next receiver restart after the TerraStar subscription is received.

If the TerraStar-C PRO, TerraStar-X or RTK ASSIST PRO subscription becomes inactive, the receiver will revert to the channel configuration enabled by the receiver model.

This feature is available on OEM firmware version 7.08.12 and later.

# *3.8.6 Additional Information*

For more information on TerraStar Correction Services, refer to *APN-087: TerraStar on OEM7* available from [novatel.com/support/support-materials/application-notes](https://novatel.com/support/support-materials/application-notes)

# **3.9 RTK ASSIST Services**

RTK ASSIST and RTK ASSIST PRO are features that enable centimetre-level accuracies to be maintained through extended RTK correction outages. With RTK ASSIST, RTK-dependent operations can continue through RTK correction outages as long as 20 minutes. With RTK ASSIST PRO, RTK dependent operation can continue for extended RTK correction outages. RTK ASSIST PRO also enables independent centimetrelevel positioning in areas where there is no RTK base or network coverage.

RTK ASSIST services use correction data provided by TerraStar. To obtain these corrections, an L-Band capable receiver is required and L-Band tracking must be enabled.

RTK ASSIST services also require a subscription to the RTK ASSIST service. To obtain a subscription, contact your local NovAtel sales representative or visit [novatel.com/products/gps-gnss-correction](https://novatel.com/products/gps-gnss-correction-services/terrastar-correction-services)[services/terrastar-correction-services.](https://novatel.com/products/gps-gnss-correction-services/terrastar-correction-services) The NovAtel Product Serial Number (PSN) is needed to obtain a subscription. The PSN is available from the **VERSION** log.

RTK ASSIST services are available as soon as the rover receiver has at least one valid RTK solution and has received the RTK ASSIST correction data. If an RTK correction outage occurs, then RTK ASSIST will maintain RTK mode until the subscription-permitted RTK ASSIST duration is exceeded. A shorter, user-defined RTK ASSIST time out can also be set using the **RTKASSISTTIMEOUT** command. Normal RTK operation will seamlessly resume if RTK corrections are restored at any point while RTK ASSIST is operating.

RTK ASSIST will report the RTK solution type that was present before RTK corrections were lost, unless the estimated solution standard deviation exceeds the threshold set by the **RTKINTEGERCRITERIA** command. If this occurs, then integer RTK solutions will be downgraded to their float RTK equivalent.

RTK ASSIST is enabled by default, but can be disabled using the **RTKASSIST** command. To monitor the status of RTK ASSIST, view the **RTKASSISTSTATUS** log.

Refer to the OEM7 [Commands](https://docs.novatel.com/oem7/Content/PDFs/OEM7_Commands_Logs_Manual.pdf) and Logs Reference Manual for log and command details.

RTK ASSIST typically provides 4 cm accuracy. However, if the RTK outage occurs during the first 30 minutes of receiver operation, the position accuracy provided by RTK ASSIST may be lower.

Additional information about enabling and using RTK ASSIST is available in [APN-073:](https://hexagondownloads.blob.core.windows.net/public/Novatel/assets/Documents/Bulletins/_versions/5585/APN-073-RTK-ASSIST-7/APN-073-RTK-ASSIST.7.pdf) RTK ASSIST & RTK [ASSIST](https://hexagondownloads.blob.core.windows.net/public/Novatel/assets/Documents/Bulletins/_versions/5585/APN-073-RTK-ASSIST-7/APN-073-RTK-ASSIST.7.pdf) PRO (available from our website: [novatel.com/support/support-materials/application](https://novatel.com/support/support-materials/application-notes)[notes](https://novatel.com/support/support-materials/application-notes)).

# **3.10 Terrain Compensation**

The Terrain Compensation feature corrects for errors in position caused by the roll and pitch of the vehicle. The SMART Antenna senses the vehicle's roll and pitch angle and, with the user-entered "height above ground", compensates the position output to give the position under the vehicle rather than at the antenna.

Vehicle motion is required to compute and obtain terrain-compensated positions.

<span id="page-51-0"></span>As shown in *Figure 12: Terrain [Compensation](#page-51-0) – Roll* below and *Figure 13: Terrain [Compensation](#page-52-0) – Pitch* on the next [page](#page-52-0), if a vehicle is operating on sloped terrain, the position will be in error by an amount proportional to the roll or pitch angles.

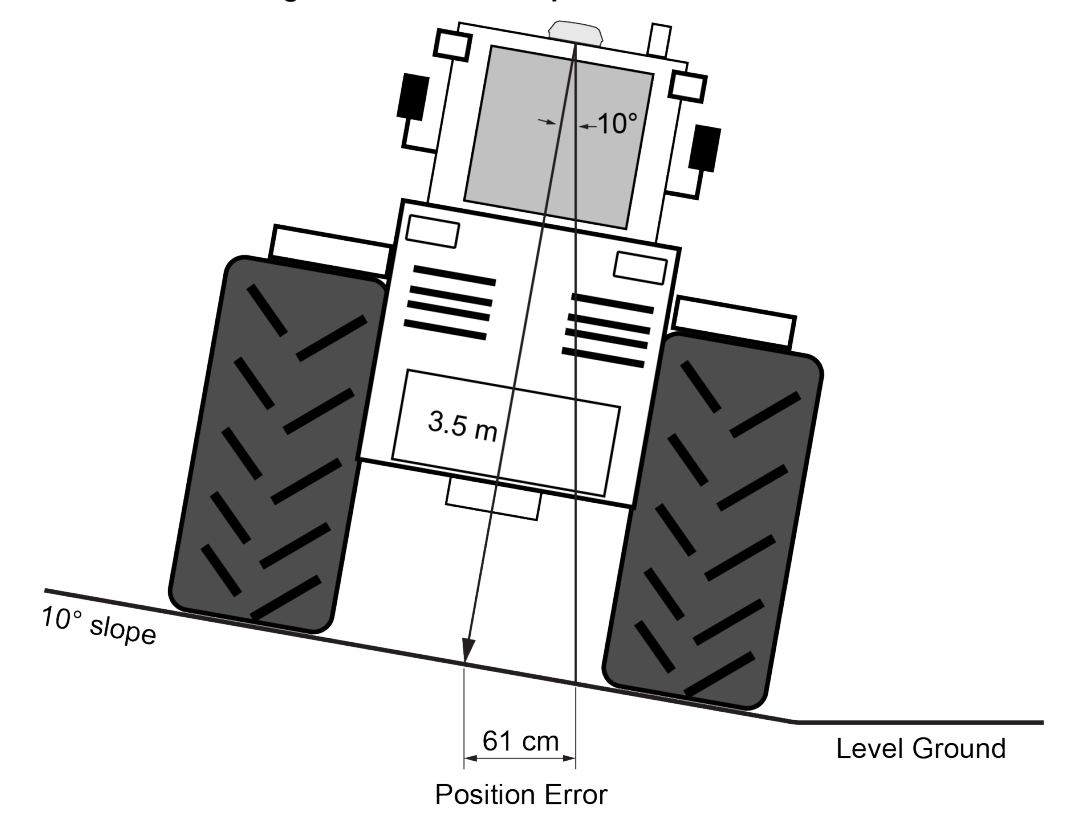

**Figure 12: Terrain Compensation – Roll**

<span id="page-52-0"></span>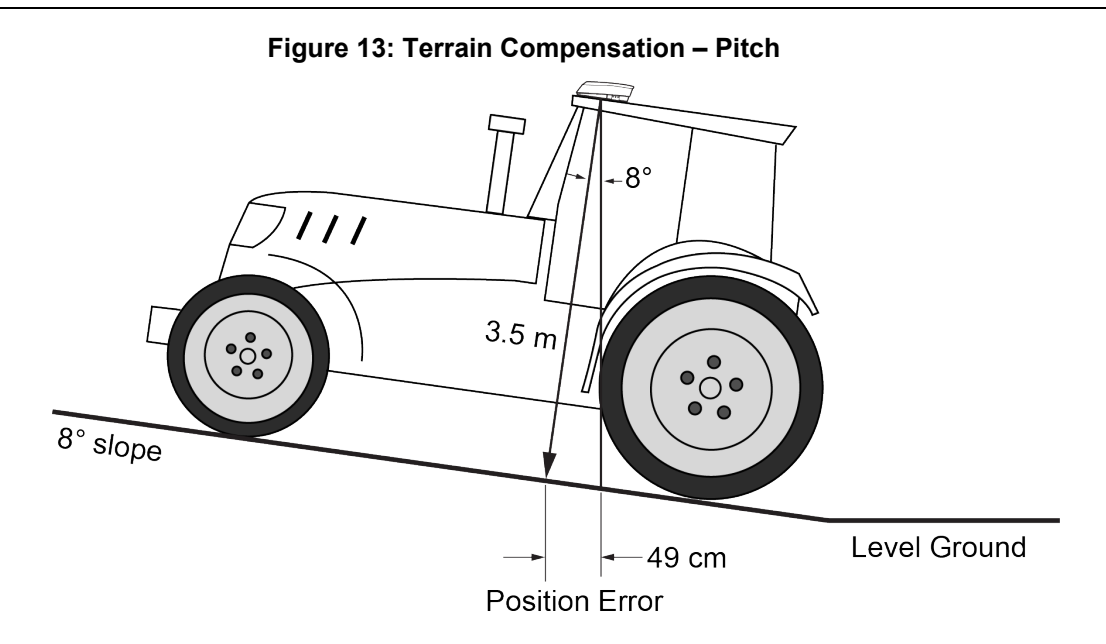

If terrain compensation is enabled, the SMART Antenna determines the roll and pitch angles and corrects the position data before it is forwarded to the user equipment. In the example shown in *Figure 12: [Terrain](#page-51-0) [Compensation](#page-51-0) – Roll* on the previous page, the roll angle is 10 degrees, so the position correction that needs to be applied is 61 cm. In the example shown in *Figure 13: Terrain [Compensation](#page-52-0) – Pitch* above, the pitch angle is 8 degrees, so the position error that needs to be applied is 49 cm.

The following logs provide terrain compensated positions:

- **BESTPOS** log
- <sup>l</sup> **BESTXYZ** log
- **BESTUTM** log
- <sup>l</sup> **GPGGA** log
- <sup>l</sup> **GPGGALONG** log
- <sup>l</sup> **GPGLL** log
- <sup>l</sup> **GPRMC** log
- <sup>l</sup> **PGN129025** NMEA log
- <sup>l</sup> **PGN129027** NMEA log
- <sup>l</sup> **PGN129029** NMEA log

Terrain Compensation is available on the following SMART Antennas:

- SMART7-W
- SMART7-I

# *3.10.1 Configuring Terrain Compensation*

To fully install and set up Terrain Compensation:

- 1. Mount the SMART Antenna on the vehicle.
- 2. Measure and set the height of the SMART Antenna from the ground to the bottom of the antenna.
- 3. Level the tilt sensor.
- 4. Save the Terrain Compensation configuration data.

## **Mount the SMART Antenna**

<span id="page-53-0"></span>The SMART Antenna must be mounted as close to the center of the vehicle as possible with the top facing up with an dunobstructed view of the sky all around, as illustrated in *Figure 14: [SMART Antenna](#page-53-0) Installation* [below.](#page-53-0)

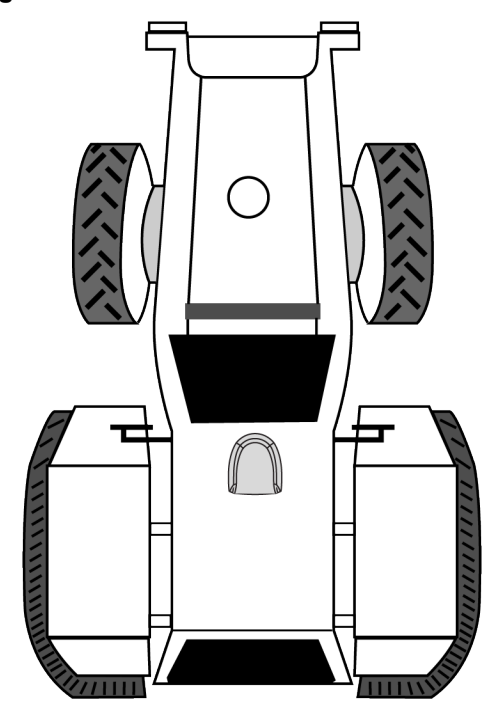

<span id="page-53-1"></span>The SMART Antenna must be mounted with the connector facing the rear of the vehicle, as shown in *[Figure](#page-53-1) 15: [SMART Antenna](#page-53-1) Orientation* below.

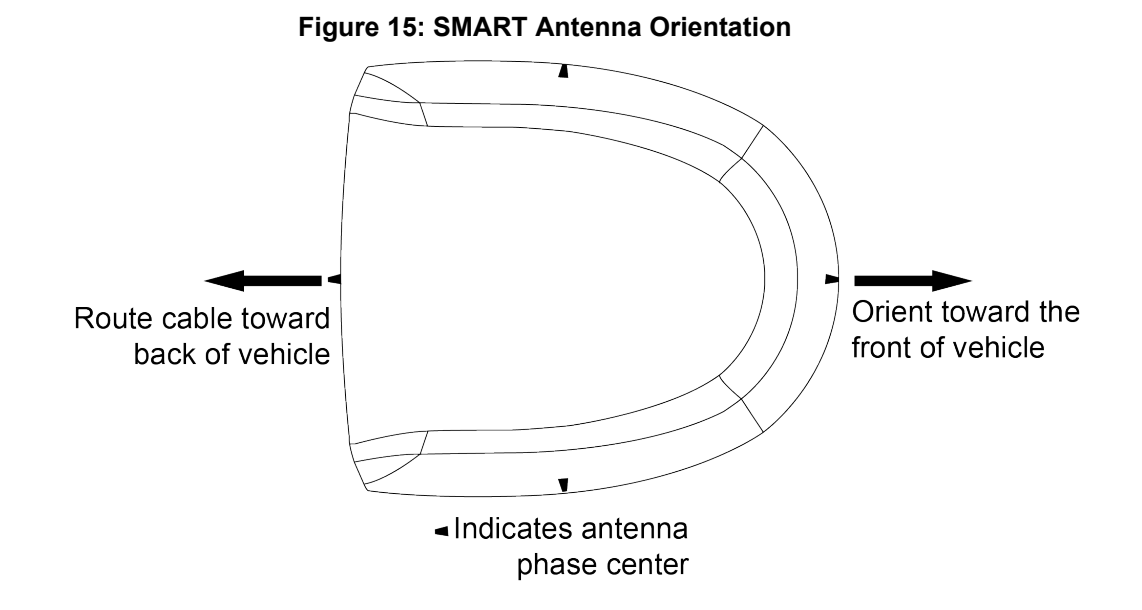

# **Figure 14: SMART Antenna Installation**

The SMART Antenna must be rigidly secured to the vehicle to minimize errors due to vibration and motion.

### **Set the SMART Antenna Height and Enable Terrain Compensation**

The height measurement should be made while the vehicle has the correct tire pressure and is parked on a hard-packed and level surface. The measurement should be made, in metres, from the ground to the bottom of the SMART Antenna. The measurement accuracy should be within 2.5 to 5.0 cm.

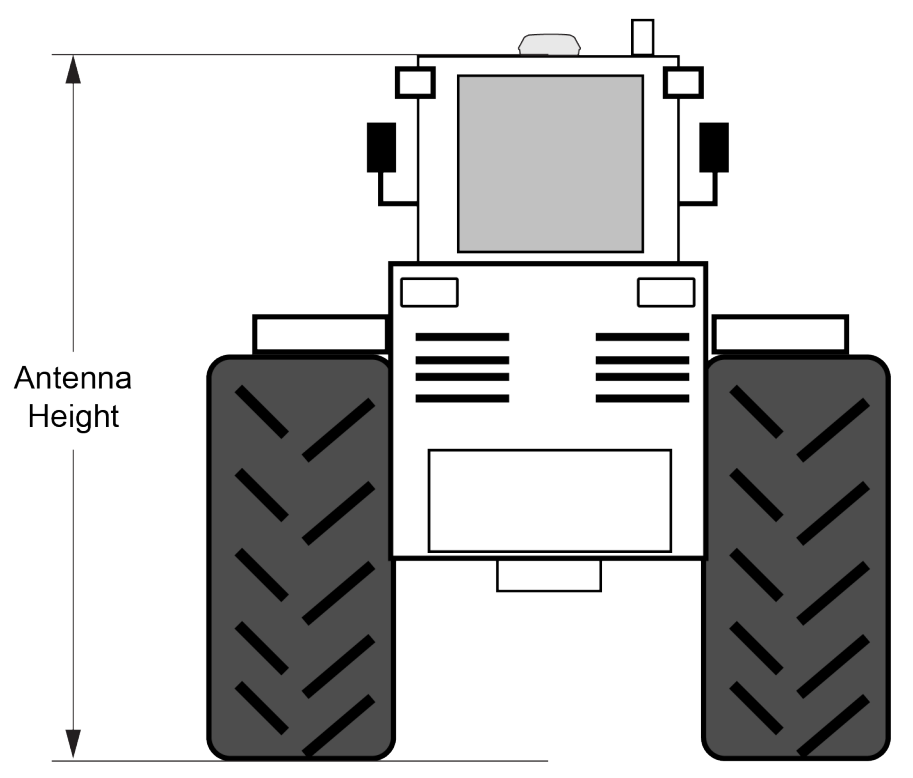

#### **Figure 16: Antenna Height Measurement**

After the measurement has been made, use the **TILTFILTER** command to set the height of the SMART Antenna.

To set the height in metres:

1. Enter the following command to set the height.

TILTFILTER switch antennaheight

Where:

*switch* enables or disables Terrain Compensation *antennaheight* is the height measurement in metres

2. Enter the following command to ensure the height configuration is saved between power cycles.

TILTZERO SAVE

For example, to enable Terrain Compensation and set the SMART Antenna height to 3.5 metres, enter the following command:

```
TILTFILTER ENABLE 3.5
TILTZERO SAVE
```
For more information, refer to the **TILTFILTER** command.

Changes in tire pressure over time can potentially cause errors in Terrain Compensation. This is because the height of vehicle can vary with tire pressure.

The **TILTFILTER** settings are saved using the **TILTZERO SAVE** command, not the **SAVECONFIG** command.

### **Leveling the Terrain Compensation Sensor**

Two-stage zeroing should be used to level the Terrain Compensation sensor whenever possible.

#### **Two-Stage Zeroing**

Two-stage zeroing is the best way to level the Terrain Compensation sensor.

Zeroing the Terrain Compensation sensor while moving will negatively impact performance. Always ensure the vehicle is stationary before zeroing the sensor.

Two-Stage zeroing must be completed outside with good GNSS visibility. A level surface is not required.

To level the Terrain Compensation sensor, complete the following:

- 1. Park the vehicle where you can return to the same location but facing the opposite direction.
- 2. Ensure that you have good GNSS visibility.
- 3. Remain stationary for 15 seconds.
- 4. Begin the zeroing by issuing the following command:

#### TILTZERO NEW

- 5. Re-position the vehicle so that it is parked facing the opposite direction on the same spot, as close to 180 degrees as possible.
- 6. Remain stationary for 15 seconds.
- 7. Complete zeroing by issuing the following command:

#### TILTZERO ADD

8. Enter the following command to ensure the zeroing configuration is saved between power cycles.

TILTZERO SAVE

For more information, refer to the **TILTZERO** command.

#### **Single-Stage Zeroing**

Single-stage zeroing can be used as an alternative to two-stage zeroing.

Zeroing the Terrain Compensation sensor while moving will negatively impact performance. Always ensure the vehicle is stationary before zeroing the sensor.

A known level surface, such as a concrete floor of a shed or workshop, is required to perform the leveling using the single-stage zeroing procedure. GNSS visibility is not required.

To level the Terrain Compensation sensor, complete the following:

- 1. Park the vehicle on a known level surface.
- 2. Remain stationary for 15 seconds.
- 3. Complete zeroing by issuing the following command:

TILTZERO ZERO

4. Enter the following command to ensure the zeroing configuration is saved between power cycles.

TILTZERO SAVE

For more information, refer to the **TILTZERO** command.

## *3.10.2 Configuring Terrain Compensation using a NMEA Command*

Terrain Compensation can also be configured using the NMEA style command, \$PMDT.

Using the **\$PMDT** command is an alternative to using the **TILTFILTER** and **TILTZERO** commands. Either method will successfully configure the Terrain Compensation feature, however only the singlestage zeroing procedure is supported with the **\$PMDT** command. For best performance, two-stage zeroing is recommended.

### **Setting the SMART Antenna Height**

The height measurement should be made while the vehicle has the correct tire pressure and is parked on a hard-packed and **level** surface. The measurement should be made from the ground to the bottom of the SMART Antenna connector. The measurement accuracy should be within 1 to 2 inches (2.5 to 5.0 cm).

After the measurement has been made (in feet and inches, or metres), use the **\$PMDT** command to set the height of the SMART Antenna.

To set the height in feet and inches, enter the following command:

```
$PMDT,u,,x,y*hh
```
Where:

 $x =$  the feet portion of the height measurement

y = the inches portion of the height measurement

hh = NMEA check sum

For example, entering the command **\$PMDT,u,,1,1\*78** will set the SMART Antenna height to 1 foot and 1 inch.

To set the height in metres, enter the following command:

```
$PMDT,a,,,,x.x*hh
```
Where:

 $x.x =$  the height measurement in metres hh = NMEA check sum

For example, entering the command **\$PMDT,u,,,,2\*66** will set the SMART Antenna height to 2 metres.

The SMART Antenna is shipped from the factory with the height set to 0.0 metres.

For more information, refer to the **\$PMDT** command.

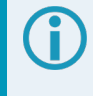

Changes in tire pressure over time can potentially cause errors in Terrain Compensation. This is because the height of vehicle can vary with tire pressure.

## **Leveling the Terrain Compensation Sensor**

The vehicle must be parked on flat ground when the level command is sent to the SMART Antenna.

To level the Terrain Compensation sensor, enter the following command:

\$PMDT,l\*4D

For more information, refer to the **\$PMDT** command.

### **Saving the Terrain Compensation Configuration**

After the height has been set or the Terrain Compensation sensor has leveled, the Terrain Compensation configuration must be saved. This is done so the height data and level setting are saved between power cycles. To save Terrain Compensation configuration, enter the following command:

\$PMDT,x\*59

For more information, refer to the **\$PMDT** command.

# **3.11 SMART Antenna Emulated Radar**

# *3.11.1 Emulated Radar (ER)*

A typical radar sensor emits radio beams that bounce off the ground and computes ground speed based on the speed at which objects are passing in front of the sensor. The output of the sensor is a digital pulse, the frequency of which is proportional to the vehicle's ground speed. This is often used in agricultural applications such as planting and spraying. The SMART Antenna eliminates the need for separate ground-sensing radar equipment by converting the GPS-derived velocity to a proportional frequency output. The following emulated radar signal parameters can be configured by the customer:

- Frequency Step: Specifies how the frequency output relates to the vehicle speed.
- Signal Update Rate: Specifies how often the frequency output is updated to match the vehicle speed.
- Response Mode: Specifies how quickly changes in velocity are reflected in the frequency output. Setting a slower response mode reduces spikes (noise) in the velocity but increases latency. Setting a higher response mode reduces latency, but may result in noisier frequency output.

Refer to **RADARCONFIG** command for detailed information.

After it is configured using the **RADARCONFIG** command, Emulated Radar (ER) pulses are output through the SMART Antenna interface cable and the **RADARSTATUS** log.

# **3.12 Logging Using NovAtel Application Suite or Manage Web**

The NovAtel user interface tools, *NovAtel Application Suite* and *Manage Web*, provide a graphic user interface to configure the logs output from an OEM7 receiver.

For information about configuring logging using NovAtel Application Suite, refer to [docs.novatel.com/Tools/Content/Manage/ConfigurationLogging.htm.](https://docs.novatel.com/Tools/Content/Manage/ConfigurationLogging.htm)

For information about configuring logging using Manage Web, refer to [docs.novatel.com/Tools/Content/WebUI\\_ConfigurationWindows/LoggingConfig.htm](https://docs.novatel.com/Tools/Content/WebUI_ConfigurationWindows/LoggingConfig.htm).

For information about using NovAtel Application Suite or Manage Web, refer to [docs.novatel.com/Tools.](https://docs.novatel.com/Tools)

# **3.13 Precision Time Protocol**

The Precision Time Protocol (PTP) feature is used to synchronize the clocks on the network to which the receiver is connected.

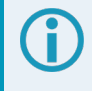

PTP is available on OEM729, OEM7600, OEM7700, OEM7720, PwrPak7, CPT7, CPT7700, SMART7-I and SMART7-SI receivers.

# *3.13.1 Configuring PTP*

The general use and configuration of a PTP network is beyond the scope of this document. The following is an overview of the steps to configure an OEM7 receiver to be part of a PTP network.

1. Configure the Ethernet settings on the receiver. Refer to *Ethernet [Configuration](#page-98-0)* on page 99 for information about configuring the receiver.

If using a dynamic IP address, ensure the network switch has DHCP enabled.

2. Use the **PTPMODE** command to enable PTP on the receiver.

PTPMODE ENABLE

- 3. Use the **PTPPROFILE** command to select the PTP profile used by the receiver.
- 4. Use the **PTPTIMESCALE** command to select the time scale used on the PTP network.

## *3.13.2 Configuration Notes*

- Configure all of the PTP clocks to be synchronized on the network, so the transport mechanism, domain number, delay mechanism, best master clock algorithm, sync interval, and announce interval match.
- The receiver clock is never changed to be synchronized with another master clock. The difference between the receiver clock and the master clock is reported in the **PTPDELTATIME** log.
- Configure the values of priority1 and priority2 for each PTP clock to ensure that the appropriate clock is selected as the best master under the appropriate conditions.
- For best synchronization performance, all PTP clocks must be connected only to PTP aware networking appliances (hubs, switches and routers). Specifically, all connections must be made via PTP boundary or transparent clocks.

At a minimum, all networking appliances must support the distribution of PTP multicast messages. Failing to use PTP boundary or transparent clocks for all interconnections will reduce the synchronization accuracy. However, the PTP protocol will continue to synchronize the clocks within the limits of the variability of PTP message transit times.

Consult the user documentation for the networking appliances to determine if the devices support PTP and how to configure them for PTP support.

- If PTP is enabled on multiple receivers and all receivers are reset, it is expected that all receivers will report MASTER for a few seconds before having all but one receiver switch to report PASSIVE/SLAVE in the **PTPDELTATIME** log.
- If the master clock is not configured using the **PTPPROFILE** command (i.e. the PTPPROFILE command is left at the default value), the PTP algorithm will decide which device is the master regardless of which device is connected first.
- A peer-to-peer PTP network is designed to work with 2 clocks per subnet. Having more than two clocks will cause issues with PTP.
- If using any ITU profile, which is a forced PTP MASTER state, it is normal to see other receivers with the MASTER state. PTP will still only synchronize to the best clock.

# *3.13.3 Monitoring the PTP Status*

The status of PTP on the receivers is monitored using the **PTPDELTATIME** log. To check the status of PTP:

- 1. Collect the **PTPDELTATIME** log on each receiver.
- 2. Check the **PTP State** field of the PTPDELTATIME log for each receiver to ensure that only one device is reporting MASTER and all other devices are reporting PASSIVE or SLAVE (unless multiple masters have been specifically configured on the system).
- 3. Check the **Time Offsets Valid** field of the PTPDELTATIME log. All of the receivers should report a value of TRUE.
- 4. It is also beneficial to collect the **TIME** log and confirm the clock status of each receiver.

# *3.13.4 Troubleshooting*

Networking issues are a primary cause of the PTP network not working as expected. While troubleshooting networking issues is beyond the scope of this manual, the following tips can be helpful starting points.

- Ensure that all receivers/devices are connected to the switch and are on the same subnet.
- Ensure IGMP snooping is turned off on the network switches (if that feature is available on the switches).
- Check the multicast address groups (IGMP querying) on the network switches.
- Network monitoring applications (such as the free program Wireshark) can be used to filter and view PTP specific messages. This can help to determine which devices are connected and sending PTP messages.

NovAtel's SPAN GNSS+INS technology brings together two very different but complementary positioning and navigation systems namely Global Navigation Satellite System (GNSS) and an Inertial Navigation System (INS). By combining the best aspects of GNSS and INS into one system, SPAN technology is able to offer a solution that is more accurate and reliable than either GNSS or INS could provide alone. The combined GNSS+INS solution has the advantage of the absolute accuracy available from GNSS and the continuity of INS through traditionally difficult GNSS conditions.

A SPAN system consists of the following components:

• NovAtel GNSS receiver

The NovAtel OEM7 GNSS receiver uses a combination of GPS, GLONASS, Galileo, BeiDou, NavIC and QZSS signals to calculate an accurate GNSS position. The OEM7 receiver also supports the timing requirements of the IMU and runs the real-time INS filter.

<sup>l</sup> IMU

The Inertial Measurement Unit (IMU) consists of three accelerometers and three gyroscopes (gyros) so that accelerations along specific axes and angular rotations can be measured.

• GNSS antenna

In the SMART7-S and SMART7-SI, all three of these components are included in the SMART7 enclosure. After the SMART7 is installed, the appropriate power supply is attached, and a few simple configuration commands are entered, the SPAN system will be ready to navigate.

# **4.1 Fundamentals of GNSS+INS**

GNSS positioning observes range measurements from orbiting GNSS satellites. From these observations, the receiver can compute position and velocity with high accuracy. NovAtel GNSS positioning systems are highly accurate positioning tools. However, GNSS in general has some restrictions which limit its usefulness in some situations. GNSS positioning requires line of sight view to at least four satellites simultaneously. If these criteria are met, differential GNSS positioning can be accurate to within a few centimetres. If however, some or all of the satellite signals are blocked, the accuracy of the position reported by GNSS degrades substantially, or may not be available at all.

In general, an INS uses forces and rotations measured by an IMU to calculate position, velocity and attitude. This capability is embedded in the firmware of OEM7 receivers. Forces are measured by accelerometers in three perpendicular axes within the IMU and the gyros measure angular rotation rates around those axes. Over short periods of time, inertial navigation gives very accurate acceleration, velocity and attitude output. The INS must have prior knowledge of its initial position, initial velocity, initial attitude, Earth rotation rate and gravity field. Since the IMU measures changes in orientation and acceleration, the INS determines changes in position and attitude, but initial values for these parameters must be provided from an external source. Once these parameters are known, an INS is capable of providing an autonomous solution with no external inputs. However, because of errors in the IMU measurements that accumulate over time, an inertial-only solution degrades with time unless external updates such as position, velocity or attitude are supplied.

The SPAN system's combined GNSS+INS solution integrates the raw inertial measurements with all available GNSS information to provide the optimum solution possible in any situation. By using the high accuracy GNSS solution, the IMU errors can be modeled and mitigated. Conversely, the continuity and relative accuracy of the INS solution enables faster GNSS signal reacquisition and RTK solution convergence.

The advantages of using SPAN technology are its ability to:

- Provide a full attitude solution (roll, pitch and azimuth)
- Provide continuous solution output (in situations when a GNSS-only solution is impossible)
- Provide faster signal reacquisition and RTK solution resolution (over stand-alone GNSS because of the tightly integrated GNSS and INS filters)
- Output high-rate (up to the IMU data rate depending on your logging selections) position, velocity and attitude solutions for high-dynamic applications, see also *Logging [Restriction](#page-81-0) Important Notice* on page 82
- Use raw phase observation data (to constrain INS solution drift even when too few satellites are available for a full GNSS solution)

For more information about GNSS and INS, refer to *An Introduction to GNSS* available on our website at [novatel.com/an-introduction-to-gnss](https://novatel.com/an-introduction-to-gnss)

# **4.2 Definition of Reference Frames Within SPAN**

The reference frames that are most frequently used throughout the SPAN documentation are the following:

- <sup>l</sup> *The [Local-Level](#page-61-0) Frame (NEU)* below
- <sup>l</sup> *The IMU Body [Frame](#page-62-0)* on the next page
- *The [Vehicle](#page-62-1) Frame* on the next page
- <sup>l</sup> *The User Output Frame* on [page 64](#page-63-0)

# <span id="page-61-0"></span>*4.2.1 The Local-Level Frame (NEU)*

The definition of the local level coordinate frame is as follows:

- $\bullet$  N pointing north
- $\cdot$  E pointing east
- $\bullet$  U pointing up (aligned with gravity)

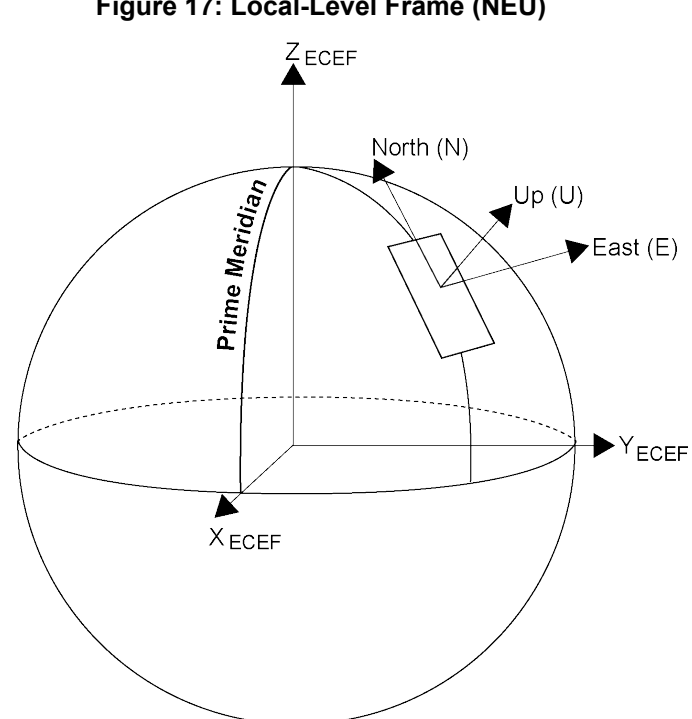

## **Figure 17: Local-Level Frame (NEU)**

## <span id="page-62-0"></span>*4.2.2 The IMU Body Frame*

The definition of the IMU Body frame is given by the physical axes of the IMU and represents how the sensors are mounted inside the IMU. Refer to *SMART7 Mechanical [Specifications](#page-154-0)* on page 155 for illustrations of the IMU Body frame axes.

The origin of this frame is not the enclosure center, but the center of navigation (sensor center).

## <span id="page-62-1"></span>*4.2.3 The Vehicle Frame*

The definition of the vehicle frame is as follows:

- z-axis points up through the roof of the vehicle perpendicular to the ground
- $\bullet$  y-axis points out the front of the vehicle in the direction of travel
- x-axis completes the right-handed system (out the right-hand side of the vehicle when facing forward)

**Figure 18: Vehicle Frame**

## <span id="page-63-0"></span>*4.2.4 The User Output Frame*

The user output frame is an arbitrary frame, which can be optionally defined to transfer inertial output to a more useful position or reference frame.

By default, SPAN position and velocity output is given at the center of navigation of the IMU. To output position and velocity at a different location, specify a user offset translation using the **SETINSTRANSLATION** command.

By default, SPAN attitude output is the rotation from the Local-Level frame to the Vehicle frame. If attitude output is desired relative to another frame, specify a user offset rotation using the **SETINSROTATION** command.

# **4.3 SPAN Translations and Rotations**

A SPAN system combines GNSS and INS into a single system. In a GNSS system, the position is reported relative to the phase center of the GNSS antenna. In an INS system, the position, velocity and attitude data is reported relative to the center of navigation of the IMU. For a SPAN system to provide a combined GNSS+INS position, velocity and attitude, it must know where the GNSS antenna is positioned relative to the IMU.

The orientation of the IMU relative to the forward direction of the vehicle is also needed to convert the velocity and attitude changes sensed by the IMU into the actual motion of the vehicle.

If the SPAN system incorporates other devices, the SPAN system also needs to know the location and orientation of these additional devices relative to the IMU.

## *4.3.1 Translational Offsets*

The three dimensional distances between the IMU and other SPAN components are called translational offsets.

The translational offsets are measured in three directions, X axis, Y axis and Z axis, typically relative to the IMU Body frame. Translational offsets can also be entered relative to the Vehicle frame.

The X, Y and Z axes of the IMU Body frame are indicated on the SMART7 mechanical drawings. See *SMART7 Mechanical [Specifications](#page-154-0)* on page 155.

The translational offsets from the IMU to the GNSS antenna are required for all SPAN systems. Since the IMU and GNSS antenna are inside the SMART7 enclosure, the IMU to antenna offset is configured at the factory. No additional translational offset configuration is needed on the SMART7, unless there are additional SPAN system components that require an offset.

**Do not** use the SETINSTRANSLATION ANT1 command to change the IMU to primary antenna offset. Changing this value from the factory default will impair SPAN system performance.

Some SPAN systems may have other sensors or devices integrated into the system for which the SPAN needs translational offsets. For example, a second receiver and GNSS antenna in a SPAN ALIGN system. The offsets to these additional sensors and devices are also entered using the **SETINSTRANSLATION** command.

<span id="page-64-0"></span>*Figure 19: ALIGN [Translation](#page-64-0) Offset* below shows an example of the translational offsets between a SMART7- S and a SMART7 in an ALIGN configuration. In this example, the SMART7-S is mounted at rear left corner of the tractor roof and the IMU Body Frame of the SMART7-S (indicated by the small arrows) has the X axis pointing in the direction of the vehicle motion and the z axis pointing down.

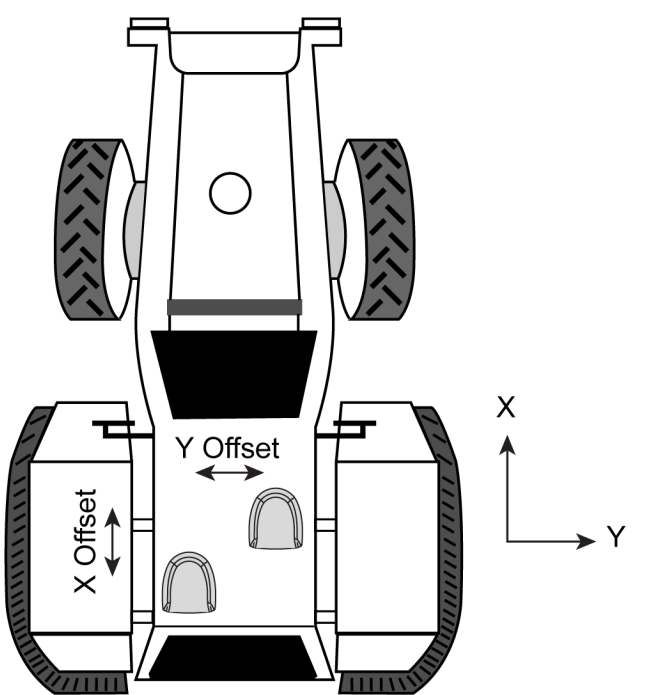

### **Figure 19: ALIGN Translation Offset**

If the distances measured in this example were X Offset =  $1.5$  m, Y Offset =  $1$  m and Z Offset =  $0$  m, the following values would be entered, based on the IMU Body Frame:

- $x = 1.5$
- $y = 1.0$
- $\bullet$  z = 0

The translational offsets are entered using the **SETINSTRANSLATION** command. For this example, the command to enter these offsets is:

```
SETINSTRANSLATION ANT2 1.5 1.0 0
```
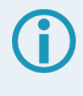

The measurements for the translational offsets should be done as accurately as possible, preferably to within millimetres especially for RTK operation. Any error in the offsets will translate into an error in the INS position.

By default, the translational offsets are entered in the IMU Body frame. However, in some systems the IMU Body frame may not be known precisely. For these cases, the **SETINSTRANSLATION** command has an option that allows the offsets to be entered relative to the Vehicle frame. In these cases, the rotation from the IMU Body frame to the Vehicle frame (RBV) is used to rotate offsets into the default IMU Body frame as required. To achieve the best results, this means that the RBV rotation must be known very precisely. Typically this is achieved through the SPAN RBV Calibration procedure. See *Body to Vehicle Frame [Rotation](#page-82-0) [Calibration](#page-82-0) Routine* on page 83 or *Multi-Line Body to Vehicle Frame Rotation [Calibration](#page-83-0) Routine* on page 84 for information about this calibration procedure.

## *4.3.2 Rotational Offsets*

The differences in orientation between the SMART7 and other SPAN components are called rotational offsets. Rotational offsets are given as the rotation from the IMU Body frame to the frame of interest.

The order of rotations is Z-X-Y and all rotations are right handed.

Generally, frames of reference are defined as Z up, with Y forward, and X completing the right-handed system. An example is the Vehicle frame, where Z is always considered to be upwards, Y forward through the direction of travel, and X to the right.

If the SMART7 is installed with the front of the SMART7 facing the direction of forward motion for the vehicle (as shown in *Figure 6: SMART7 [Orientation](#page-26-0)* on page 27), an IMU Body frame to Vehicle frame rotation is not required. The necessary rotations are configured at the factory.

An IMU Body frame to Vehicle frame calibration routine should be run to on all SMART7 installations, whether an IMU Body frame to Vehicle frame rotation is required or not. See *Body to [Vehicle](#page-82-0) Frame Rotation [Calibration](#page-82-0) Routine* on page 83 or *Multi-Line Body to Vehicle Frame Rotation [Calibration](#page-83-0) Routine* on [page 84](#page-83-0) for more information. This calibration routine should be done each time the SMART7 is remounted.

#### **Non-Standard Installation**

The SMART7 is intended to be installed with the front of the SMART7 facing the direction of vehicle travel. If the installation location does not allow this orientation, the **SETINSROTATION RBV** command must be used to align the SMART7 IMU Body frame with the Vehicle frame.

<span id="page-66-0"></span>The IMU Body frame of the SMART7-S is shown in *Figure 20: SMART7-S and [SMART7-SI](#page-66-0) IMU Body Frame* [below.](#page-66-0)

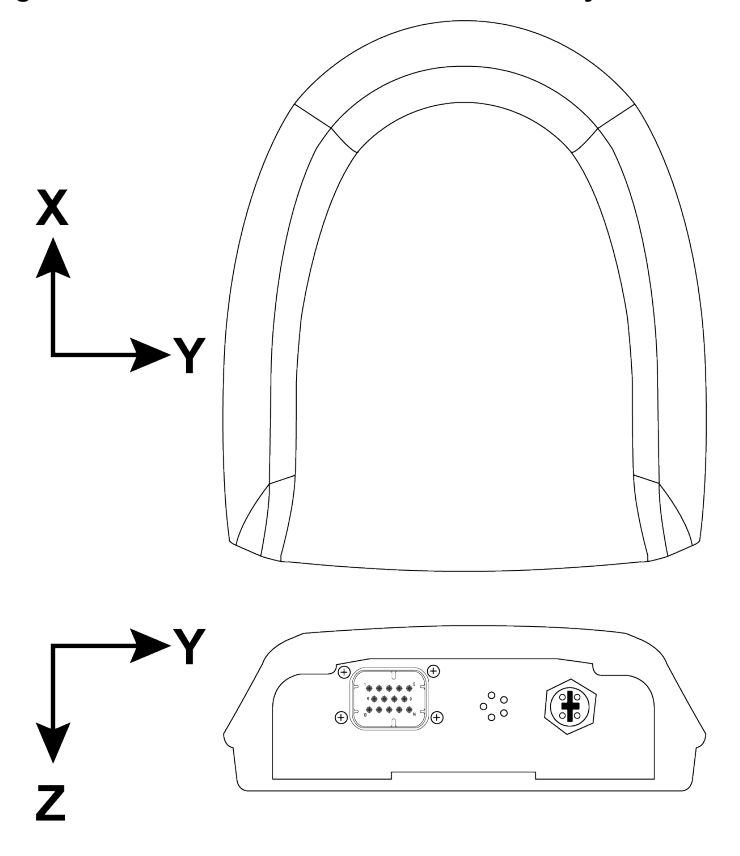

**Figure 20: SMART7-S and SMART7-SI IMU Body Frame**

At the factory, the following command is entered to configure rotations required to align the IMU Body frame so that the Z axis points up and the Y axis points out the front of the SMART7-S. See *Figure 21: [SMART7-S](#page-67-0) and [SMART7-SI](#page-67-0) IMU Body Frame with Factory Configured Rotation* on the next page.

SETINSROTATION RBV 180 0 90

<span id="page-67-0"></span>**Figure 21: SMART7-S and SMART7-SI IMU Body Frame with Factory Configured Rotation**

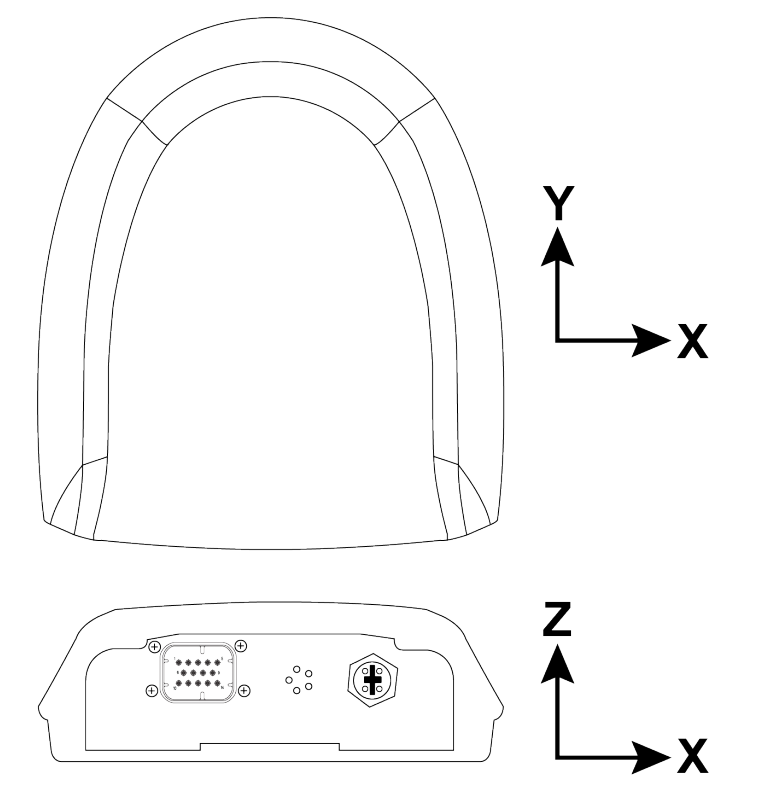

If SMART7-S is not installed with the front of the SMART7-S facing the direction of vehicle travel, a different set of rotations must be entered using the **SETINSROTATION RBV** command.

#### **Rotational Offsets – Example**

Consider a SMART7-S installed as shown in the following diagram. In this installation, the factory configured rotation does not align the IMU Body frame with the Vehicle frame. Therefore, a new IMU Body to Vehicle frame rotation must be entered using the **SETINSROTATION RBV** command.

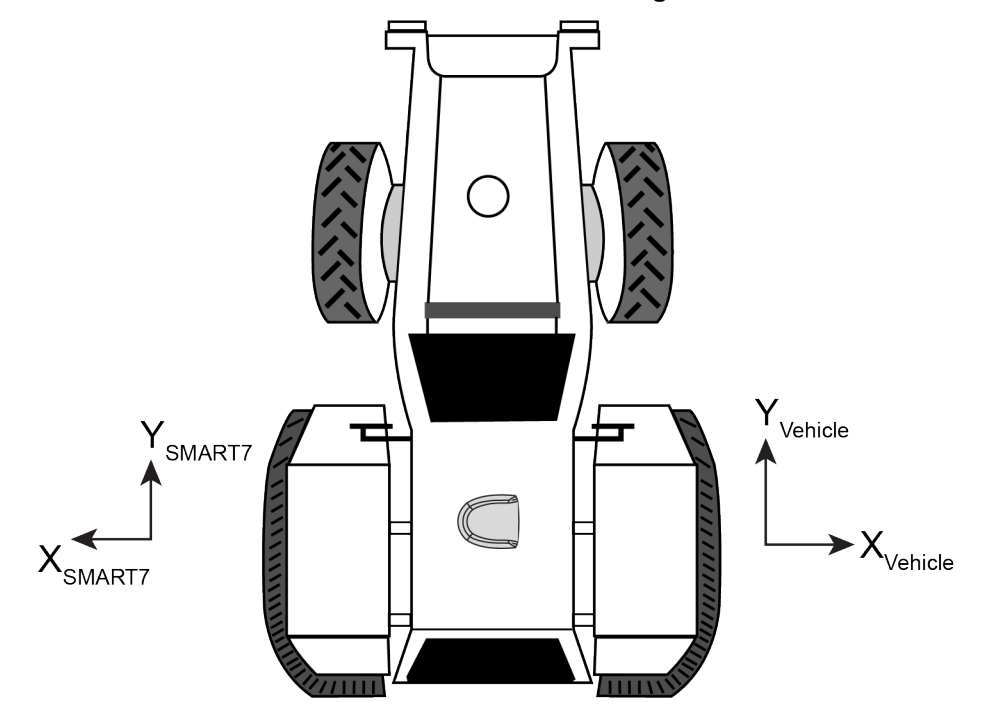

<span id="page-68-0"></span>**Figure 22: SMART7-S Installed with Orientation Not Aligned with Vehicle Frame**

In this example, the Euler Angles to rotate from the IMU Body frame (*Figure 20: SMART7-S and [SMART7-SI](#page-66-0) IMU Body Frame* on [page 67](#page-66-0)) to the Vehicle frame (RBV) are:

- $\bullet$  X: 0
- $Y: 180$
- $\cdot$  Z: 0

To reach this answer, keep in mind the following rules:

- You must rotate from the IMU Body frame to the Vehicle frame.
- You must rotate in the order Z, X, Y. Specifically Z, X', Y"
- Positive rotation is defined according to the right hand rule.

The following diagram shows the IMU Body frame of the SMART7-S and the Vehicle frame for the example installation shown in *Figure 22: [SMART7-S](#page-68-0) Installed with Orientation Not Aligned with Vehicle Frame* above.

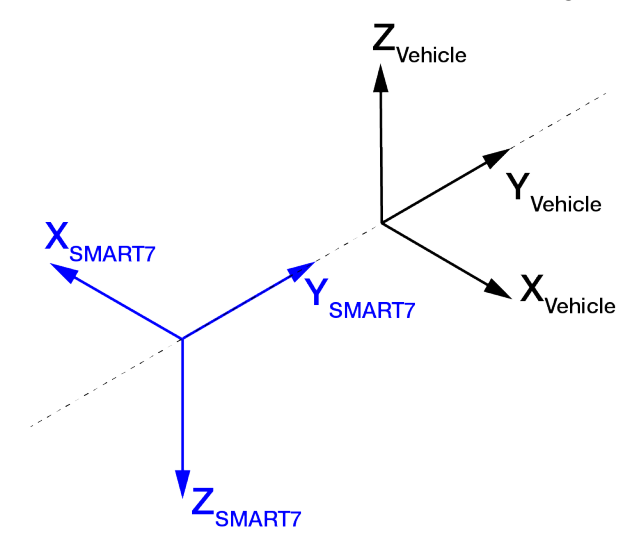

### **Z Rotation**:

Since the Y axis of the IMU Body frame is collinear with vehicle Y axis, a Z rotation is not required.

#### **X Rotation**:

Since the Y axis of the IMU Body frame is collinear with the vehicle Y axis, an X rotation is also not required

#### **Y Rotation**:

Observe that if a 180 degree rotation is performed about the IMU Body frame Y axis, the rotated IMU Z axis is now collinear with the Vehicle Z axis, and the rotated IMU X axis is also collinear with the Vehicle X axis.

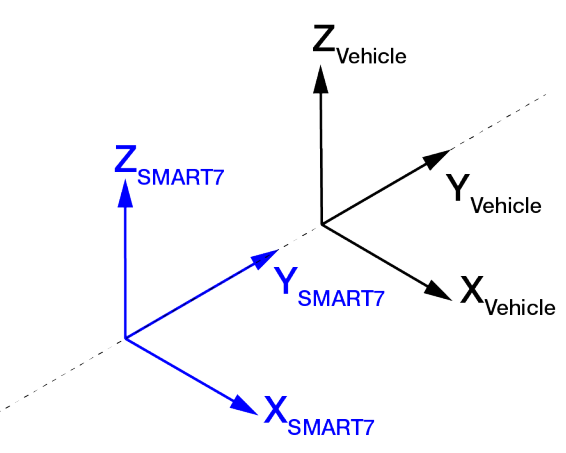

This solution is not unique. Due to the properties of Euler Angles, there are usually multiple sets of equivalent rotations.

The rotational offsets are entered using the **SETINSROTATION** command. For this example, the command to enter the rotations for the previous example is:

SETINSROTATION RBV 0 180 0

## *4.3.3 Importance of RBV Calibration*

For the SMART7 to provide the best performance, the rotation offset of the IMU body to the Vehicle frame (RBV) should be known as accurately as possible. Since constraints happen at the vehicle level, any error in the offset will translate into worse performance.

If the SMART7 is installed as described in *[Mounting](#page-26-1) and Orienting the SMART7* on page 27, the IMU Body frame is aligned with the Vehicle frame. However, aspects of the vehicle design, such as roof camber or tilt, and slight misalignments in installation can cause the IMU Body frame to be slightly out of alignment with the Vehicle frame. The misalignment of the IMU Body frame from the Vehicle frame will add a bias to the SPAN solution.

The following diagrams show a SMART7 on the roof of a vehicle with the three issues mentioned above.

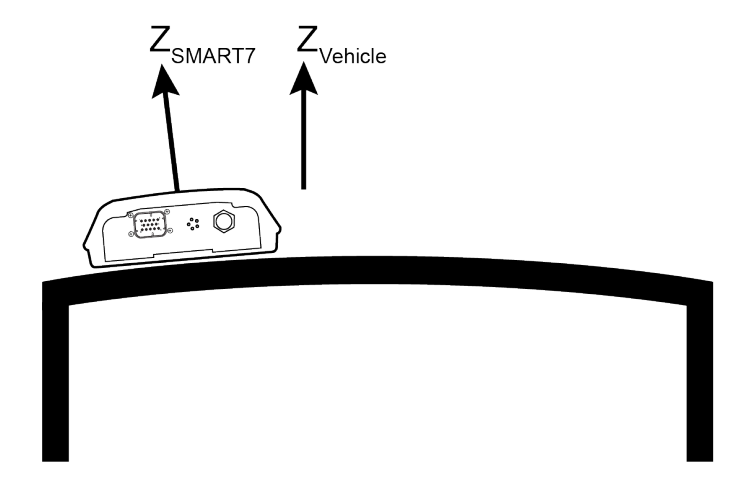

**Figure 23: Rear view of SMART7 on a Vehicle – Roof Camber**

**Figure 24: Side View of SMART7 on a Vehicle – Roof Tilt**

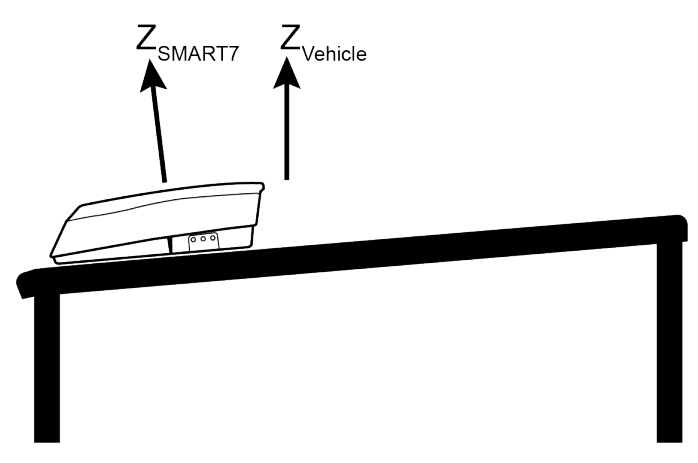

**Figure 25: Top View of SMART7 on a Vehicle – SMART7 Misalignment**

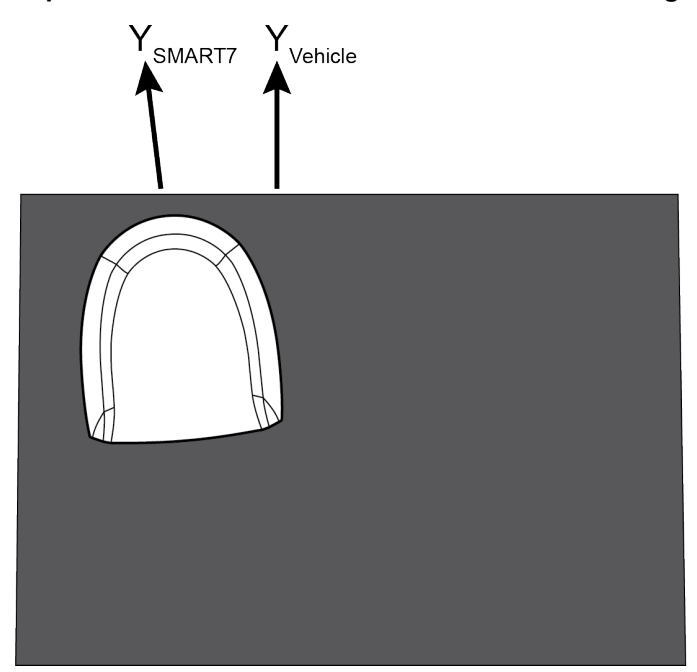

In a typical SMART7 installation, the slight misalignments described in the examples above are hard to detect and difficult to measure. For this reason, it is recommended that a Body to Vehicle Frame rotation calibration routine be used so the SPAN system can determine and compensate for these angles. Refer to *[Body](#page-82-0) to Vehicle Frame Rotation [Calibration](#page-82-0) Routine* on page 83 or *[Multi-Line](#page-83-0) Body to Vehicle Frame Rotation [Calibration](#page-83-0) Routine* on page 84 for more information.

These parameters are estimated in the background when the system is fully converged, however it is always better to have this measured as precisely as possible before mission critical data is collected.

Since slight variations in alignment can be introduced when the SMART7 is remounted, a Body to Vehicle Frame calibration should be performed each time the SMART7 is remounted.

An accurate RBV is especially important if the position is being transferred to an implement.

# **4.4 Software Configuration**

On a SPAN system, both the GNSS receiver and the IMU must be configured.

## *4.4.1 Minimum Recommended Configuration*

When configuring your SMART7 SPAN system for first time use, the following is the minimum amount of information required to ensure proper operation of a SPAN system.

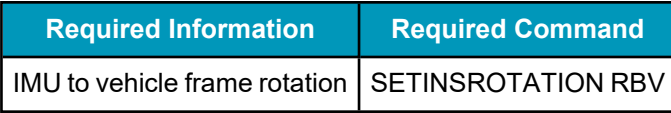

While this is the minimum amount of information required, additional information is typically needed for SPAN systems. The following commands are commonly used to configure SPAN systems.

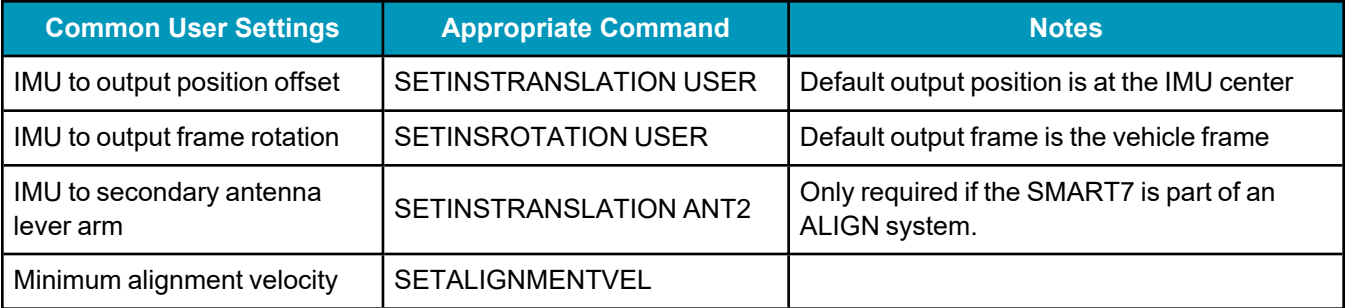

## *4.4.2 GNSS Configuration*

The GNSS configuration can be set up for different accuracy levels such as single point, SBAS, DGPS, PPP and RTK. Refer to the *SMART7 [Operation](#page-34-0)* on page 35 for details on DGPS, RTK, L-Band or SBAS setup and operation.

With no additional configuration, the system operates in single point mode.
### <span id="page-72-3"></span>*4.4.3 SPAN Configuration*

- <sup>l</sup> *[Configure](#page-72-0) SPAN Manually* below
- <sup>l</sup> *SPAN [Configuration](#page-72-1) with NovAtel Application Suite* below
- <sup>l</sup> *SPAN [Configuration](#page-72-2) with Manage Web* below

### <span id="page-72-0"></span>**Configure SPAN Manually**

To enable INS as part of the SPAN system using software commands:

The SMART7 must be mounted with a clear view of the sky and tracking satellites for operation.

1. Issue the **SETINSROTATION** command, using the **RBV** parameter, to enter the Euler Angle rotation from the IMU Body frame of the SMART7 to the Vehicle frame. See the **SETINSROTATION** command in the OEM7 [Commands](https://docs.novatel.com/oem7/Content/PDFs/OEM7_Commands_Logs_Manual.pdf) and Logs Reference Manual for more information.

Accurate knowledge of the rotational offset between the IMU Body frame and the Vehicle frame (the RBV rotation) is critical to correctly computing an attitude solution, and is required before a Kinematic alignment is possible.

The SETINSROTATION parameters are (where the standard deviation fields are optional):

```
RBV x rotation y rotation z rotation [x stdev] [y_stddev] [z_stdev]
```
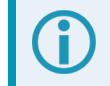

The order of rotations is Z-X-Y. All rotations are right handed.

For an example of how to solve for the IMU Body to Vehicle frame rotation refer to *[Rotational](#page-65-0) Offsets* on [page 66](#page-65-0).

If the rotation between the IMU Body frame and the Vehicle frame is not precisely known, enter an approximate rotation (to the nearest 45 degrees). The precise offset can be estimated by carrying out the *Body to Vehicle Frame Rotation [Calibration](#page-82-0) Routine* on page 83.

### <span id="page-72-1"></span>**SPAN Configuration with NovAtel Application Suite**

The SPAN parameters can be configured using NovAtel Application Suite. For information about installing and using NovAtel Application Suite, refer to the online documentation ([docs.novatel.com/Tools\)](https://docs.novatel.com/Tools/).

### <span id="page-72-2"></span>**SPAN Configuration with Manage Web**

The SPAN parameters can be configured using the Manage Web. For information about using Manage Web, refer to the online documentation [\(docs.novatel.com/Tools](https://docs.novatel.com/Tools/)).

## **4.5 Real-Time Operation**

SPAN operates through the OEM7 command and log interface. Refer to the OEM7 [Commands](https://docs.novatel.com/oem7/Content/PDFs/OEM7_Commands_Logs_Manual.pdf) and Logs [Reference](https://docs.novatel.com/oem7/Content/PDFs/OEM7_Commands_Logs_Manual.pdf) Manual log and command details.

Real-time operation notes:

• By default, raw IMU data will begin to output as soon as the IMU is connected. However, an initial position is required to begin the INS alignment process. This position is typically set by GNSS. The GNSS position will not be used until the FINESTEERING time status is reached. This requires a GNSS antenna

connected with a clear view of the sky. See *System Start-Up and Alignment [Techniques](#page-74-0)* on the next page for more details.

- The inertial solution is computed separately from the GNSS solution. The GNSS solution is available from the SPAN system through the GNSS-specific logs, even without SPAN running. The integrated GNSS+INS solution is available through special INS logs documented in SPAN Logs in the [OEM7](https://docs.novatel.com/oem7/Content/PDFs/OEM7_Commands_Logs_Manual.pdf) [Commands](https://docs.novatel.com/oem7/Content/PDFs/OEM7_Commands_Logs_Manual.pdf) and Logs Reference Manual.
- The IMU raw data is available at the maximum rate of output of the IMU. Because of this high data rate, a shorter header format was created. These shorter header logs are defined with an S (RAWIMUSXB rather than RAWIMUXB). We recommend you use these logs instead of the standard header logs to save throughput on the COM port.

Status of the inertial solution can be monitored using the inertial status field in the INS logs.

| <b>Binary</b> | <b>ASCII</b>                             | <b>Description</b>                                                                                                    |
|---------------|------------------------------------------|----------------------------------------------------------------------------------------------------|
| 0             | INS_INACTIVE                             | IMU logs are present, but the alignment routine has not started; INS is<br>inactive.                                                                                                    |
| 1             | INS ALIGNING                             | INS is in alignment mode.                                                                                                    |
| 2             | INS_HIGH_VARIANCE                        | The INS solution uncertainty contains outliers and the solution may be<br>outside specifications. <sup>1</sup> The solution is still valid but you should<br>monitor the solution uncertainty in the INSSTDEV log. It may be<br>encountered during times when GNSS is absent or poor. |
| 3             | INS_SOLUTION_GOOD                        | The INS filter is in navigation mode and the INS solution is good.                                                                                                    |
| 6             | INS SOLUTION FREE                        | The INS Filter is in navigation mode and the GNSS solution is<br>suspected to be in error. The inertial filter will report this status when<br>there are no available updates (GNSS or other) being accepted and<br>used.                                                             |
| 7             | INS_ALIGNMENT_<br><b>COMPLETE</b>        | The INS filter is in navigation mode, but not enough vehicle dynamics<br>have been experienced for the system to be within specifications.                                                                                                    |
| 8             | <b>DETERMINING</b><br><b>ORIENTATION</b> | INS is determining the IMU axis aligned with gravity.                                                                                                    |
| 9             | WAITING_INITIALPOS                       | The INS filter has determined the IMU orientation and is awaiting an<br>initial position estimate to begin the alignment process.                                                                                                    |
| 10            | WAITING_AZIMUTH                          | The INS filer has orientation, initial biases, initial position and valid<br>roll/pitch estimated. Will not proceed until initial azimuth is entered.                                                                                                    |
| 11            | INITIALIZING_BIASES                      | The INS filter is estimating initial biases during the first 10 seconds of<br>stationary data.                                                                                                    |

**Table 10: Inertial Solution Status**

<sup>1</sup>The solution uncertainty threshold levels can be adjusted using the **INSTHRESHOLDS** command.

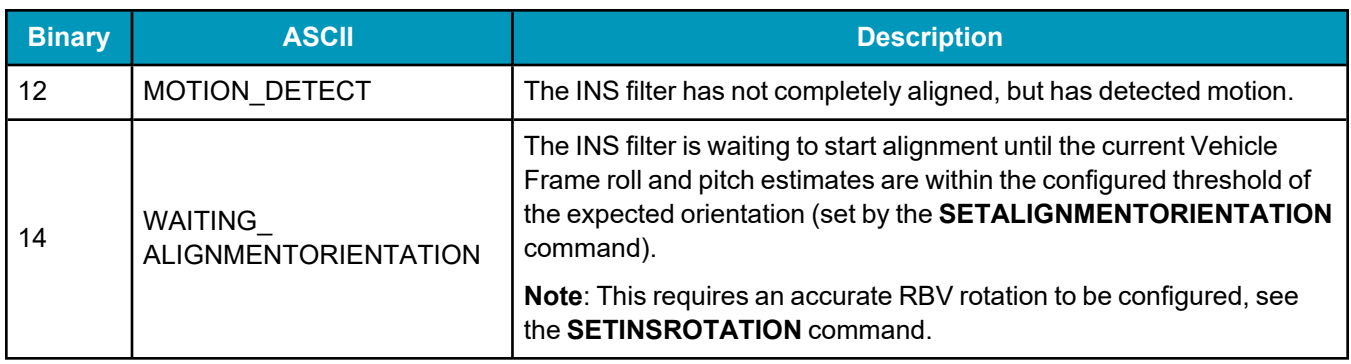

## <span id="page-74-0"></span>*4.5.1 System Start-Up and Alignment Techniques*

The SPAN system requires an initial position, velocity and attitude estimate to start the navigation filter. This is called system alignment. On start-up, the system has no position, velocity or attitude information. When the system is first powered up, the following sequence of events happens:

- 1. The first satellites are tracked and coarse time is solved.
- 2. Enough satellites are tracked to compute a position.
- 3. Receiver "fine time" is solved, meaning the time on board the receiver is accurate enough to begin timing IMU measurements.
- 4. The INS Status field changes from INS\_INACTIVE through DETERMINING\_ORIENTATION and WAITING\_INITIALPOS.
- 5. Once a GNSS position is available, an initial IMU bias estimate is conducted. During this period, the INS Status field reports INITIALIZING\_BIASES.
- 6. After the bias estimate is complete, the coarse alignment routine starts. Bias estimates will be refined and a static coarse alignment completed, if IMU quality allows. During this period the INS Status field reports INS\_ALIGNING.
- 7. If static coarse alignment is not possible or is locked out by command, the system will require an external azimuth input, either from vehicle motion, dual antenna input or command input. While in this state the INS Status field reports WAITING\_AZIMUTH.

If vehicle movement is detected, any ongoing static coarse alignment will be reset, and the INS Status field will report MOTION\_DETECT.

- 8. After an alignment is completed, the INS Status field changes to INS\_ALIGNMENT\_COMPLETE. The system transitions to *[Navigation](#page-79-0) Mode* on page 80.
- 9. The solution is refined using updates from GNSS. Once the system starts estimating the IMU errors after some vehicle movement, the INS Status field will change to INS\_SOLUTION\_GOOD indicating INS solution has achieved a basic level of convergence. Note that it is advised to continue converging dynamics until the convergence flag is set to 1 in the Extended Solution Status word . This indicates that the INS filter has successfully converged to within performance specifications.

### **SPAN Alignment Methods**

The following sections describe the different alignment routines available. By default, the first available method to align is used. Options for configuring a specific alignment methods are outlined below.

### **Static Coarse Alignment**

The static coarse alignment is the default alignment routine for SPAN. The alignment starts automatically when a GNSS solution is available, the receiver has computed fine time, the IMU is connected and configured, and initial bias estimates have been completed. During the static coarse alignment, accelerometer and gyro measurements are averaged over a period of time to measure Earth rotation and gravity. From these averaged measurements, initial estimates of roll, pitch and heading are computed. Because the static coarse alignment uses averaged sensor output, the vehicle must remain stationary for the duration of the alignment, which is approximately 45 seconds. The attitude estimates solved by the alignment are larger than the system specified attitude accuracy and vary upon the characteristics of the sensor and the geographic latitude of the system. Attitude accuracy converges with motion after the coarse alignment is complete (see *[Navigation](#page-79-0) Mode* on [page 80\)](#page-79-0).

All **Grade 1** IMUs, as well as the HG4930 400Hz variant, and products that use these IMUs, cannot perform static coarse alignments, as these IMUs cannot accurately measure Earth rotation (see IMU Grade on the OEM7 Documentation Portal ([docs.novatel.com/OEM7\)](https://docs.novatel.com/OEM7). For these IMUs, the default alignment routine is kinematic alignment. Refer to *Kinematic [Alignment](#page-75-0)* below. If a stationary alignment is required, refer to options for *Dual Antenna [Alignment](#page-76-0)* on the next page, *NVM [Seeded](#page-76-1) [Alignment](#page-76-1)* on the next page, or *Manual [Alignment](#page-76-2)* on the next page.

Static Coarse alignments may be degraded due to environment, vibration or IMU age effects. Any error in initial alignment can cause performance issues.

### <span id="page-75-0"></span>**Kinematic Alignment**

An alternate form of aligning the SPAN system is a kinematic alignment. A kinematic alignment can be used for any SPAN system and is the best alignment alternative for lower performance sensors (**Grade 1** IMUs, as well as the HG4930 400Hz variant, and products that use these IMUs). The kinematic or moving alignment is performed by estimating the heading from the GNSS velocity vector and injecting it into the SPAN filter as the initial system heading.

For the kinematic alignment routine to work optimally, the course-over-ground azimuth must not include any bias from the defined Vehicle Frame. (For example, a plane being blown in the wind has a large 'crab angle' and the course-over ground trajectory will not match the direction the IMU is pointing.)

The rotation from the IMU Body frame to the Vehicle frame (RBV) must be set to enable kinematic alignment. In order to simplify this configuration it is strongly suggested that you mount the IMU in parallel to the vehicle frame.

The SMART7-S simplifies the alignment configuration by setting the default translation and rotation values. To make use of these defaults ensure the SMART7-S is mounted in the right orientation. The SMART7-S should be oriented as shown in *Figure 6: SMART7 [Orientation](#page-26-0)* on page 27.

The kinematic alignment begins when the receiver has a good GNSS position, fine time is solved, the Body to Vehicle frame rotation is known and a GNSS velocity of at least 0.5 m/s. For optimal performance, it is recommended to keep the vehicle fairly level during kinematic alignment.

0.5 m/s is the default alignment velocity. If a different alignment velocity is required, it can be changed using the **SETALIGNMENTVEL** command. Refer to the OEM7 [Commands](https://docs.novatel.com/oem7/Content/PDFs/OEM7_Commands_Logs_Manual.pdf) and Logs Reference [Manual](https://docs.novatel.com/oem7/Content/PDFs/OEM7_Commands_Logs_Manual.pdf) for more information.

While it is possible to lower the minimum speed required for kinematic alignment to take place, the higher the value, the more closely the course-over-ground estimate will match the vehicle heading. The accuracy of the initial attitude of the system following the kinematic alignment varies and depends on the dynamics of the vehicle. The attitude accuracy will converge to within specifications once some motion is observed by the system. This transition can be observed by monitoring the INS Status field in the INS logs.

### <span id="page-76-0"></span>**Dual Antenna Alignment**

SPAN can also use heading information available from a NovAtel Dual Antenna ALIGN solution to rapidly perform an alignment.

### <span id="page-76-1"></span>**NVM Seeded Alignment**

SPAN can use the alignment information from a previous power up to quickly perform an alignment. For information about enabling and using an NVM Seeded Alignment, refer to *INS Seed / Fast INS [Initialization](#page-77-0)* on the next [page](#page-77-0).

### <span id="page-76-2"></span>**Manual Alignment**

If the initial azimuth of the system is known, it can be entered manually using the **SETINITAZIMUTH** command. Refer to the OEM7 [Commands](https://docs.novatel.com/oem7/Content/PDFs/OEM7_Commands_Logs_Manual.pdf) and Logs Reference Manual for more information about this command.

A manual alignment should be used only if the azimuth is accurately known.

### **Configuring SPAN Alignment Method**

The SPAN-enabled receiver can be configured for different alignment routines depending on the motion conditions experienced during the alignment period. For example, in marine applications, the dynamics required for either a static coarse or kinematic alignment cannot be guaranteed, so a different alignment routine will be required. This is achieved with the **ALIGNMENTMODE** command.

NVM Seeded alignment and Manual alignments are valid for all alignment modes and will supersede all other options if valid and available.

### **Automatic Alignment Mode (default)**

The automatic alignment mode is the default setting for a SPAN-enabled receiver. This mode is designed to allow alignment of the system as quickly as possible, using any of the alignment methods (Static Coarse, Kinematic, NVM Seeded, Dual Antenna or Manual), regardless of its relative quality. No additional configuration is required to use this alignment routine. If a specific alignment technique is desired, it must be selected manually to guarantee that alignment method.

### **Unaided Alignment Mode**

The unaided alignment mode sets the SPAN system to use only single antenna and superseding alignment options (Static Coarse, Kinematic, NVM Seeded or Manual alignment).

To use this alignment mode, the **ALIGNMENTMODE** command must be sent to the receiver.

ALIGNMENTMODE UNAIDED

#### **Aided Transfer Alignment Mode**

The aided transfer alignment mode sets the SPAN system to use only dual antenna and superseding alignment options (Dual Antenna, NVM Seeded or Manual alignment).

This alignment routine is the preferred dual antenna alignment method.

If the vehicle is not stationary during the alignment, such as may be the case on a ship, use the Aided Transfer Alignment routine. This alignment method uses the ALIGN baseline solution to perform an instantaneous alignment of the vehicle azimuth.

The alignment happens instantaneously after the receiver establishes communication with the IMU and computes a verified, fixed integer, ALIGN solution.

To guarantee the use of this alignment mode, the **ALIGNMENTMODE** command must be sent to the receiver:

ALIGNMENTMODE AIDED\_TRANSFER

#### **Static Coarse Alignment Mode**

The static coarse alignment mode sets the SPAN system to use only static coarse and superseding alignment options (Static Coarse, NVM Seeded or Manual alignment).

To guarantee the use of this alignment mode, the **ALIGNMENTMODE** command be sent to the receiver:

ALIGNMENTMODE STATIC

### **Kinematic Alignment Mode**

The kinematic alignment mode sets the SPAN system to use only kinematic and superseding alignment options (Kinematic, NVM Seeded or Manual alignment).

To guarantee the use of this alignment mode, the **ALIGNMENTMODE** command must be sent to the receiver:

ALIGNMENTMODE KINEMATIC

### <span id="page-77-0"></span>*4.5.2 INS Seed / Fast INS Initialization*

The INS Seed functionality is an alignment method whereby INS alignment information from a previous powerup can be injected into the system at startup to achieve an INS alignment more quickly. This is especially useful for systems that previously required a kinematic alignment.

When INS Seed is enabled, alignment data is automatically saved when appropriate, with no specific action required from the user. During subsequent power ups, the saved solution is compared to the current position of the system, and if valid, the saved solution is used to immediately initialize the inertial filter, making it ready for use.

Error model information is also saved with the seed data. Even if full alignment cannot be achieved, this information will still be used to aid filter convergence, although another method of alignment will be required.

This feature is enabled via the **INSSEED** command. This command setting must be saved to NVM via the **SAVECONFIG** command to be used upon next system boot-up.

When the INS Seed functionality is enabled, it will most often be the first available alignment method and therefore the used alignment method. If Dual Antenna Alignment is desired, consider disabling INSSEED. See *System Start-Up and Alignment [Techniques](#page-74-0)* on page 75 for more details.

### **Criteria**

For the INS seed functionality to be enabled, the **INSSEED ENABLE** command must be sent.

#### **Saving**

The following criteria must be met for valid alignment data to be saved into receiver NVM.

- The INS solution status must be converged, as indicated by the INS solution convergence flag in the inertial Extended Solution Status.
- The system velocity is less than  $0.2$  m/s.

When these conditions are met, the required information is automatically saved to NVM. If these conditions cease to be met, the saved alignment data is automatically discarded. If the alignment data is discarded, error model information is automatically retained as appropriate.

### **Use at Boot-up**

Upon boot, several checks are done to verify that any seed data existing in NVM is appropriate for use. These checks require a GNSS position to be computed, so an NVM seed will never be injected prior to achieving a GNSS position. The following criteria must be met in order to use a seed:

- Seed data from NVM must be valid
- The system must be stationary
- The system must not have moved significantly from the seed position: less than 10 metres in position and 10 degrees in heading

If a valid error model is present in the seed data from NVM, this will always be used, even if the system is not stationary or exceeded the movement thresholds.

## **INJECT Option (Advanced Users Only)**

There is an advanced option available to skip the second and third validation steps described in the boot-up section above. This can be used if GNSS is not available on power-up or if speed to achieve an alignment is imperative.

This option is for advanced users only. Forcing an injection of an NVM seed without the validation checks can cause an unstable INS solution if the vehicle has moved.

Apart from injecting the seed at start-up without validation, this will also remove some requirements typically asserted to allow the filter to converge. This will allow the system to run without GNSS adequately at start-up.

### **Example Usage**

Enabling functionality after FRESET:

1. Send the following command.

INSSEED ENABLE VALIDATE

2. Send the following command.

SAVECONFIG

Saving valid INS information:

- 1. Operate the system as normal, until the filter completes convergence.
- 2. Bring the system to a complete stop before powering off or resetting.

Using valid INS information on start-up:

- 1. Remain static while initializing.
- 2. Wait for the system to receive a valid position from GNSS.
- 3. If valid, alignment data will be injected.

### **System Indicators**

The **INSSEEDSTATUS** log reports the seed injection status for the current power up and information on current seed validity. Refer the OEM7 [Commands](https://docs.novatel.com/oem7/Content/PDFs/OEM7_Commands_Logs_Manual.pdf) and Logs Reference Manual for more information about the **INSSEEDSTATUS** log.

The Extended Solution Status field in the **INSPVAX** log has bits that indicate if the alignment direction is verified, the Alignment type that occurred and NVM seed injection status.

### **Alignment Direction Verified: Bit 25**

This bit indicates whether the alignment is verified or not. When the seed is injected and kinematic validation is finished, bit 25 is set to 1. Note that this bit will not be set until the kinematic validation completes. When the INJECT option is used, validation is skipped and this bit will not be set.

### **Alignment Type: Bits 26-28**

These bits indicate how the INS system reached INS\_ALIGNMENT\_COMPLETE. When the INS system aligns using saved INS solution data from NVM, bits 26-28 will be set to 101

### **NVM Seed Status: Bits 29-31**

These bits indicate the current status of the seeding process at start-up, as described in the table below:

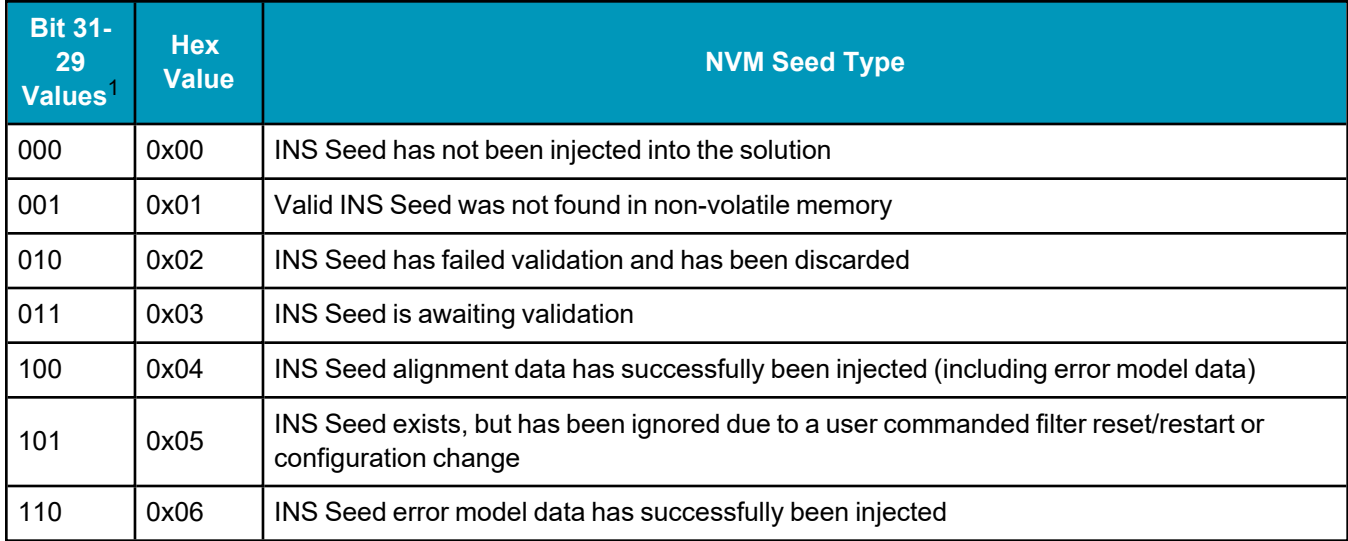

#### **Table 11: NVM Seed Indication**

### <span id="page-79-0"></span>*4.5.3 Navigation Mode*

Once the alignment routine has successfully completed, SPAN enters navigation mode.

SPAN computes the solution by accumulating velocity and rotation increments from the IMU to generate position, velocity and attitude. SPAN models system errors by using a filter. The GNSS solution, phase observations and automatic zero velocity updates (ZUPTs) provide updates to the filter. Peripheral updates can also be supplied; an external receiver for heading updates.

Following the alignment, the attitude is coarsely defined, especially in heading. Vehicle dynamics, specifically turns, stops and starts, allow the system to observe the heading error and allows the heading accuracy to converge. The amount of dynamics required for filter convergence vary by the alignment quality, IMU quality,

<sup>&</sup>lt;sup>1</sup>The values from left to right are Bit 31, Bit 30 and Bit 29.

and maneuvers performed. The INS Status field changes to INS\_SOLUTION\_GOOD once convergence is complete. If the filter degrades in its system accuracy, the INS Status field changes to INS\_HIGH\_VARIANCE. When the accuracy converges again, the INS status continues as INS\_SOLUTION\_GOOD.

While in navigation mode (in firmware versions 7.09.00 or greater), SPAN operates an internal secondary INS filter for built-in redundancy and reliability. When a verified GNSS solution of sufficient quality is available, the primary and secondary filters are validated against the GNSS solution. If divergence between the primary filter and the GNSS solution is detected, SPAN position, velocity and attitude output will fall back to using the secondary filter solution. This allows the system to reinitialize the primary filter if the divergence cannot be recovered, without interruption to the system's position, velocity and attitude output. Once the primary INS filter returns to normal operation (through recovery or reinitialization), the INS solution will revert back to the primary filter.

The system will flag bit 22 of the INS Extended Solution Status (see the OEM7 [Commands](https://docs.novatel.com/oem7/Content/PDFs/OEM7_Commands_Logs_Manual.pdf) and Logs [Reference](https://docs.novatel.com/oem7/Content/PDFs/OEM7_Commands_Logs_Manual.pdf) Manual) to indicate whenever the secondary INS solution is in use.

## *4.5.4 Data Collection*

The INS solution is available in the INS-specific logs with either a standard or short header. Other parameters are available in the logs shown in *Table 12: Solution [Parameters](#page-80-0)* below:

<span id="page-80-0"></span>

| <b>Parameter</b>            | Logs                         |                           |  |
|-----------------------------|------------------------------|---------------------------|--|
| Position                    | <b>INSPOS or INSPOSS</b>     | <b>INSPOSX or INSPVAX</b> |  |
|                             | <b>INSPVA or INSPVAS</b>     |                           |  |
|                             | <b>INSVEL or INSVELS</b>     |                           |  |
| Velocity                    | <b>INSSPD or INSSPDS</b>     | <b>INSVELX or INSPVAX</b> |  |
|                             | <b>INSPVA or INSPVAS</b>     |                           |  |
| Attitude                    | <b>INSATT or INSATTS</b>     | <b>INSATTX or INSPVAX</b> |  |
|                             | <b>INSPVA or INSPVAS</b>     |                           |  |
| <b>Solution Uncertainty</b> | <b>INSSTDEV or INSSTDEVS</b> |                           |  |

**Table 12: Solution Parameters**

The **INSATTX** log, **INSPOSX** log, **INSPVAX** log and **INSVELX** log contain solution and variance information and are therefore large logs. Use a low logging rate (<20 Hz) only. These logs also contain solution uncertainty in standard deviation format.

Note that the position, velocity and attitude are available together in the **INSPVA** log, **INSPVAS** log and **INSPVAX** log.

The inertial solution is available up to a rate of 200 Hz. Data can be requested at a specific synchronous time interval, asynchronously matching the IMU output rate, or can be triggered by the mark input trigger at rates up to 200 Hz.

The GNSS-only solution is still available through the GNSS-only logs such as RTKPOS and PSRPOS. Refer to the OEM7 [Commands](https://docs.novatel.com/oem7/Content/PDFs/OEM7_Commands_Logs_Manual.pdf) and Logs Reference Manual. INS-only data logging and output can be at rates of up to the rate of the IMU data.

The highest rate that you should request GNSS logs (RANGE, BESTPOS, RTKPOS, PSRPOS, and so on) while in INS operation is 5 Hz. If the receiver is not running INS (no IMU is attached), GNSS logs can be requested at rates up to 20 Hz.

### **Logging Restriction Important Notice**

Logging excessive amounts of high rate data can overload the system. When configuring the output for SPAN, NovAtel recommends that only one high rate (>50 Hz) message be configured for output at a time. It is possible to log more than one message at high rates, but doing so could have negative impacts on the system. Also, if logging 100/200 Hz data, always use the binary format and, if possible, the short header binary format (available on most INS logs).

For optimal performance, log only one high rate output at a time. These logs could be:

- $\cdot$  Raw data for post processing RAWIMUXSB ONNEW
	- RAWIMU logs are not valid with the ONTIME trigger. The raw IMU observations contained in these logs are sequential changes in velocity and rotation. As such, you can only use them for navigation if they are logged at their full rate. Refer to the OEM7 [Commands](https://docs.novatel.com/oem7/Content/PDFs/OEM7_Commands_Logs_Manual.pdf) and Logs [Reference](https://docs.novatel.com/oem7/Content/PDFs/OEM7_Commands_Logs_Manual.pdf) Manual for log and command details.
- Real time INS solution IMURATEPVA ONNEW or IMURATEPVAS ONNEW
	- Other possible INS solution logs available at high rates are: INSPVASB, INSPOSSB, INSVELSB, INSATTSB

Specific logs need to be collected for post-processing. See *Data Collection for Post [Processing](#page-86-0)* on page 87.

To store data from an OEM7 receiver, connect the receiver to a computer running NovAtel Application Suite or other terminal program capable of recording data.

## *4.5.5 Recommended Messages to be Logged for SPAN Data Collection*

Although every customer has a different application and setup, it is important to always log as much information about the GNSS and INS filters and the environment in which the survey is taking place. The following are the suggested messages that should be logged for every survey. Note that the list includes all necessary messages for post-processing in Inertial Explorer.

#### **Recommended SPAN Messages for OEM7**

- <sup>l</sup> **LOG VERSIONB ONCHANGED**
- <sup>l</sup> **LOG RXCONFIGB ONCE**
- <sup>l</sup> **LOG RXSTATUSB ONCHANGED**
- <sup>l</sup> **LOG RANGEB ONTIME 0.5**
- <sup>l</sup> **LOG GPSEPHEMB ONALL**<sup>1</sup>
- <sup>l</sup> **LOG GLOEPHEMERISB ONALL**<sup>2</sup>
- <sup>l</sup> **LOG GALFNAVEPHEMERISB ONALL**<sup>3</sup>
- <sup>l</sup> **LOG GALINAVEPHEMERISB ONALL**<sup>2</sup>
- <sup>l</sup> **LOG BDSEPHEMERISB ONALL**<sup>4</sup>
- <sup>l</sup> **LOG QZSSEPHEMERISB ONALL**<sup>5</sup>
- <sup>l</sup> **LOG NAVICEPHEMERISB ONALL**<sup>6</sup>
- <sup>l</sup> **LOG BESTGNSSPOSB ONTIME 1**
- <sup>l</sup> **LOG BESTGNSSVELB ONTIME 1**
- <sup>l</sup> **LOG BESTPOSB ONTIME 1**
- $\cdot$  LOG RANGEB 1 ONTIME  $0.5^7$
- <sup>l</sup> **LOG HEADING2B ONNEW**<sup>6</sup>
- <sup>l</sup> **LOG RAWIMUSXB ONNEW**
- <sup>l</sup> **LOG INSPVAXB ONTIME 1**
- <sup>l</sup> **LOG INSCONFIGB ONCHANGED**<sup>8</sup>
- <sup>l</sup> **LOG INSUPDATESTATUSB ONNEW**
- <sup>l</sup> **LOG DMICONFIGB ONCHANGED**<sup>9</sup>
- <sup>l</sup> **LOG RAWDMIB ONNEW**<sup>8</sup>

### <span id="page-82-0"></span>*4.5.6 Body to Vehicle Frame Rotation Calibration Routine*

Kinematic alignment requires that the rotational offset between the vehicle and IMU Body frame (RBV) is known. If the angles are simple (that is, a simple rotation about one axis) the values can easily be entered

7Should be logged If using dual antennas.

<sup>8</sup>Can change ONCHANGED to ONTIME 600 to ensure the message is recorded.

9Should be logged if using DMI.

<sup>1</sup>For firmware version earlier than 7.09.01, use the ONNEW trigger.

<sup>2</sup>Should be logged If tracking GLONASS. For firmware version earlier than 7.09.01, use the ONNEW trigger.

 $3$ Should be logged If tracking Galileo. For firmware version earlier than 7.09.01, use the ONNEW trigger.

<sup>4</sup>Should be logged If tracking BeiDou. For firmware version earlier than 7.09.01, use the ONNEW trigger.

<sup>5</sup>Should be logged If tracking QZSS. For firmware version earlier than 7.09.01, use the ONNEW trigger.

<sup>&</sup>lt;sup>6</sup>Should be logged If tracking NavIC. For firmware version earlier than 7.09.01, use the ONNEW trigger.

manually through the **SETINSROTATION RBV** command. If the rotational offset is more complex (that is, rotation is about 2 or 3 axis), then the calibration routine provides a more accurate estimation of the values.

The steps for the calibration routine are:

- 1. Apply power to the SMART7.
- 2. Configure the SPAN system including an approximate IMU Body to Vehicle frame (RBV) rotation. See *SPAN [Configuration](#page-72-3)* on page 73.
- 3. Ensure that an accurate lever arm has been entered into the system.
- 4. Perform an initial system alignment using one of the methods described in *System [Start-Up](#page-74-0) and Alignment [Techniques](#page-74-0)* on page 75. Ensure the system reaches Solution Good.
- 5. Enable calibration using the **INSCALIBRATE** command with an optional standard deviation target.

INSCALIBRATE RBV NEW [target\_stdev]

- 6. To monitor the calibration, log INSCALSTATUS using the ONCHANGED trigger.
- 7. Start to move the system. Movement of the system is required for the observation of the angular offsets.

Drive a straight course on level ground (remember that most roads have a crown resulting in a constant roll of a few degrees). Avoid driving on a surface with a constant, non-zero, slope to prevent biases in the computed angles. Vehicle speed must be greater than 5 m/s (18 km/hr) for the calibration to complete.

8. When the calibration is complete, either because the accuracy requirement has been met, or the calibration been stopped by user command (**INSCALIBRATE** command), the calibrated offset value is automatically applied can be viewed in either the **INSCALSTATUS** log or the **INSCONFIG** log.

To save a calibrated rotation for subsequent start ups, issue the **SAVECONFIG** command after calibration is complete. Each time the IMU is re-mounted this calibration should be performed again. See also *[Kinematic](#page-75-0) [Alignment](#page-75-0)* on page 76 for details on kinematic alignment.

> After the **INSCALIBRATE RBV ENABLE** command is entered, there are no body-vehicle rotation parameters present and a kinematic alignment is NOT possible. Therefore this command should only be entered after the system has performed a kinematic alignment and has a valid INS solution.

As with the **SETINSROTATION** command, the minimum standard deviation that will be applied is 0.25 degrees (as viewed in the **INSCONFIG** log), even though the **INSCALSTATUS** log may report lower standard deviations after a successful calibration.

For information about the logs and commands used in this procedure, refer to the OEM7 [Commands](https://docs.novatel.com/oem7/Content/PDFs/OEM7_Commands_Logs_Manual.pdf) and Logs [Reference](https://docs.novatel.com/oem7/Content/PDFs/OEM7_Commands_Logs_Manual.pdf) Manual.

## *4.5.7 Multi-Line Body to Vehicle Frame Rotation Calibration Routine*

The single pass Body to Vehicle frame offset calibration feature assumes flat ground when estimating the roll offsets between the IMU Body and Vehicle frames, as this component of the rotational offset is difficult to observe through typical ground vehicle motion. In practice this can result in an outstanding roll offset error as high as several degrees. For applications where vehicle roll must be well known, or pass-to-pass accuracy of a highly offset position is especially important, the Multi-Line IMU Body to Vehicle frame offset calibration routine offers higher calibrated accuracy in roll. This is done by running independent calibrations over the

same ground path in opposite directions; averaging the results cancels out the effect of any terrain induced roll. A minimum of two iterations are required. Additional iteration pairs can be executed for increased reliability.

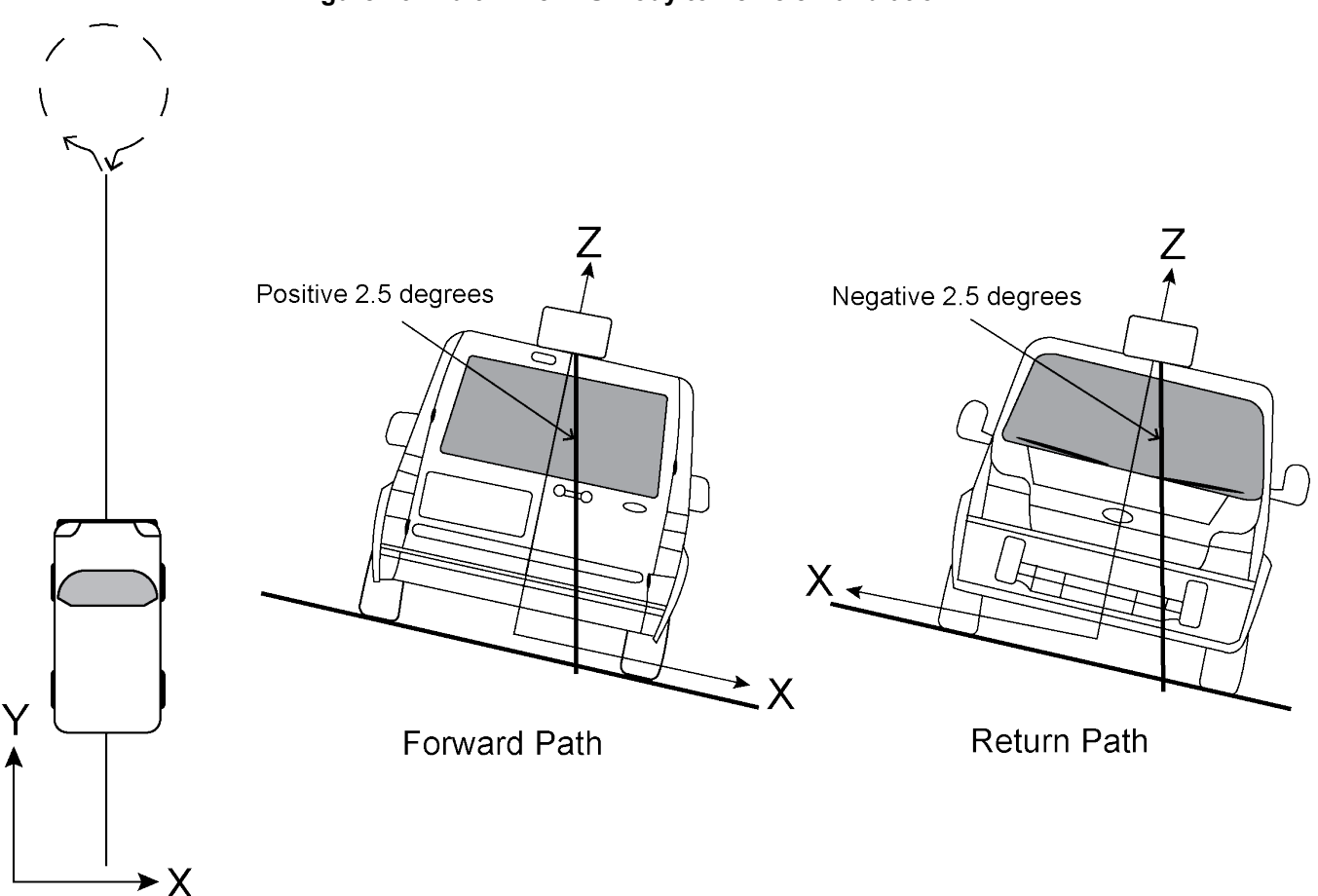

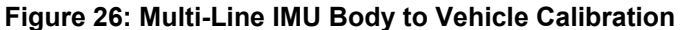

The steps for the calibration routine are:

- 1. Apply power to the SMART7.
- 2. Configure the SPAN system, see *SPAN [Configuration](#page-72-3)* on page 73.
- 3. Perform an initial system alignment using one of the methods described in *System [Start-Up](#page-74-0) and Alignment [Techniques](#page-74-0)* on page 75. Ensure the system reaches Solution Good.
- 4. Enable a new calibration using the **INSCALIBRATE** command, with the optional standard deviation target omitted:

#### INSCALIBRATE RBV NEW

5. Start to move the vehicle. Drive a straight course, at a vehicle speed greater than 5 m/s (18 km/hr). A distance of approximately 250 metres is recommended.

To monitor the calibration, log **INSCALSTATUS** using the ONCHANGED trigger.

6. When the end of the available distance is reached, stop the vehicle. Halt the ongoing calibration by sending the **INSCALIBRATE** command again:

INSCALIBRATE RBV STOP

- 7. At this point **INSCALSTATUS** will report a source status of CALIBRATED. Turn the vehicle around and come to a stop on the finishing point of the previous line.
- 8. Initiate the second pass of the calibration by issuing the **INSCALIBRATE** command with the **ADD** parameter:

INSCALIBRATE RBV ADD

9. Drive the vehicle back along the original course, until you reach the starting point for the first pass. Stop the vehicle, and re-issue the **INSCALIBRATE** command, with the **STOP** parameter. **INSCALSTATUS** will again indicate a source status of CALIBRATED.

At this point the Multi-Line calibration can be considered complete, but more iterations can be repeated until the desired accuracy level is reached.

At any point during an active calibration line, the **INSCALIBRATE** command, with the **RESET** parameter can be used to reset the calibration. This will ensure that the results of the active line are not added to the Multi-Line calibration. The **INSCALSTATUS** log will restore the previous source status and calibration values.

10. When the calibration is complete, the calibrated offset value can be viewed in either the **INSCALSTATUS** log or the **INSCONFIG** log.

To save a calibrated rotation for subsequent start ups, issue the **SAVECONFIG** command after calibration is complete. Each time the IMU is re-mounted this calibration should be performed again.

Do not start INS Calibrations (NEW or ADD) until the inertial alignment is completed and system has converged.

For information about the logs and commands used in this procedure, refer to the OEM7 [Commands](https://docs.novatel.com/oem7/Content/PDFs/OEM7_Commands_Logs_Manual.pdf) and Logs [Reference](https://docs.novatel.com/oem7/Content/PDFs/OEM7_Commands_Logs_Manual.pdf) Manual.

## **4.6 Azimuth Sources on a SPAN System**

The SPAN system use three different methods to calculate the azimuth.

- Course Over Ground
- Inertial Azimuth
- ALIGN Azimuth

### *4.6.1 Course Over Ground*

The course over ground azimuth is determined using the position delta between two position solutions computed by the OEM7 receiver. This is the simplest way to compute an azimuth and is done using either the GNSS solution or the INS solution. This method does not work when the vehicle is stationary as any position difference is due to position error and the computed azimuth is meaningless.

Course over ground azimuth is of greatest advantage in aerial or marine environments where the actual direction of travel may not match the forward axis of the aircraft/boat due to winds or currents. This effect is known as the crab angle. Course over ground azimuth is a great way to compute the offset if another means of computing the vehicle azimuth is available.

Course over ground azimuths are available in several different velocity logs. See *Table 13: Logs with [Azimuth](#page-86-1) Data* on the next [page.](#page-86-1)

## *4.6.2 Inertial Azimuth*

The inertial azimuth computed by the SPAN inertial navigation filter. It uses the sensors in the IMU to compute the azimuth of the IMU (this can be rotated to another reference if desired). For more information, see the **SETINSROTATION** command in the OEM7 [Commands](https://docs.novatel.com/oem7/Content/PDFs/OEM7_Commands_Logs_Manual.pdf) and Logs Reference Manual.

This azimuth is the one provided in the majority of the INS logs available to a SPAN user. See *[Table](#page-86-1) 13: Logs with [Azimuth](#page-86-1) Data* below.

## *4.6.3 ALIGN Azimuth*

On SPAN systems with dual antennas, an azimuth is available from the dual antenna baseline. This is the same azimuth that is used as an update to the SPAN solution. It is noisier than the inertial azimuth and is available at a much lower rate, but will have a stable mean. This azimuth is computed from the base antenna to the rover antenna based on how the antennas are oriented on the vehicle.

<span id="page-86-1"></span>There is a specific subset of logs that output this azimuth. See *Table 13: Logs with [Azimuth](#page-86-1) Data* below.

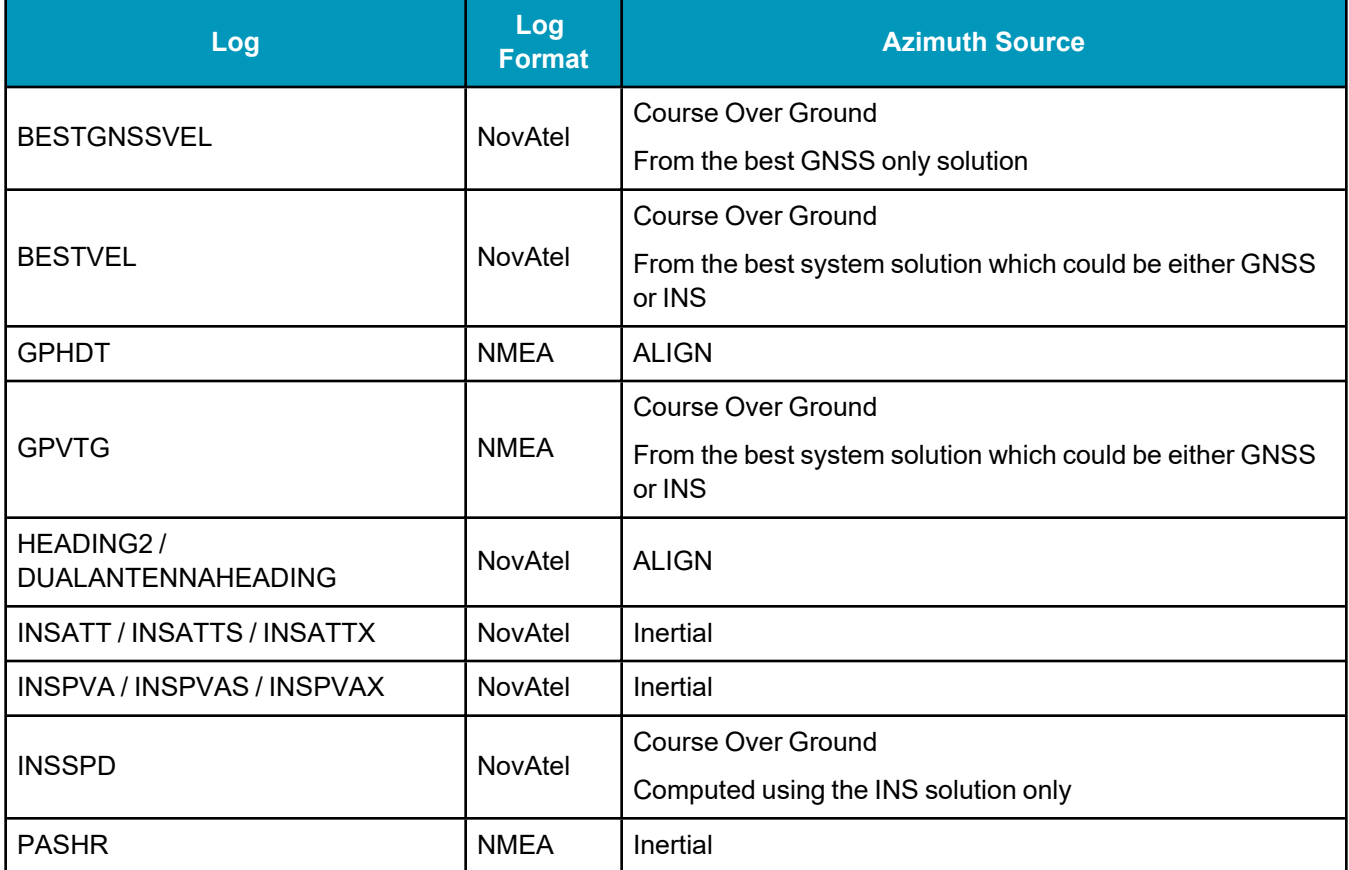

### **Table 13: Logs with Azimuth Data**

## <span id="page-86-0"></span>**4.7 Data Collection for Post Processing**

Some operations, such as aerial measurement systems, do not require real-time information from SPAN. These operations are able to generate the position, velocity or attitude solution post-mission in order to generate a more robust and accurate solution than is possible in real-time.

In order to generate a solution in post-processing, data must be simultaneously collected at a base station and each rover. The following logs must be collected in order to successfully post process data.

From a base:

- LOG VERSIONB ONCE
- LOG RXCONFIGB ONCE
- LOG RXSTATUSB ONCHANGED
- LOG THISANTENNATYPEB ONCE
- LOG RANGECMPB ONTIME 1
- LOG RANGECMPB 1 ONTIME 1
- LOG GPSEPHEMB ONNEW
- LOG GLOEPHEMERISB ONNEW (if using GLONASS)
- LOG GALINAVEPHEMERISB ONNEW (if using Galileo)
- LOG GALFNAVEPHEMERISB ONNEW (if using Galileo)
- LOG BDSEPHEMERISB ONNEW (if using BeiDou)
- LOG QZSSEPHEMERISB ONNEW (if using QZSS)

From a rover:

- LOG VERSIONB ONCE
- LOG RXCONFIGB ONCE
- LOG RXSTATUSB ONCHANGED
- LOG THISANTENNATYPEB ONCE
- <sup>l</sup> LOG HEADING2B ONNEW
- LOG INSCONFIGB ONCHANGED
- LOG RANGECMPB ONTIME 1
- LOG GPSEPHEMB ONNEW
- LOG GLOEPHEMERISB ONNEW (if using GLONASS)
- LOG GALINAVEPHEMERISB ONNEW (if using Galileo)
- LOG GALFNAVEPHEMERISB ONNEW (if using Galileo)
- LOG BDSEPHEMERISB ONNEW (if using BeiDou)
- LOG QZSSEPHEMERISB ONNEW (if using QZSS)
- LOG RAWIMUSXB ONNEW
- LOG TIMEB ONTIME 1
- LOG BESTPOSB ONTIME 1
- LOG BESTGNSSPOSB ONTIME 1
- LOG INSPVAXB ONTIME 1
- LOG INSUPDATESTATUSB ONCHANGED
- LOG DMICONFIGB ONCHANGED (if using a DMI sensor)
- LOG RAWDMIB ONNEW (if using a DMI sensor)

Post processing is performed using Waypoint Inertial Explorer. Visit our web site at [novatel.com/products/waypoint-software](https://novatel.com/products/waypoint-software) for details.

The highest rate that you should request GNSS logs (RANGE, BESTPOS, RTKPOS, PSRPOS, and so on) while in INS operation is 5 Hz. If the receiver is not running INS (no IMU is attached), GNSS logs can be requested at rates up to 20 Hz.

The choice between ONNEW and ONCHANGED is dependent on the type of data collection and user preferences. The ONNEW trigger can result in larger files with duplicate logs that are ignored by Inertial Explorer's converter. The ONCHANGED trigger is preferable to avoid duplicates and minimize file size. However, if the ONCHANGED log request is made before the logging file is opened the log will not be triggered until a value has changed. This may cause issues in short surveys, as slow changing logs (such as RAWEPHEMB) may not be logged during the data collection period. For this reason, ONNEW is suggested for short surveys.

No RAWDMIB logs will be decoded without the presence of a DMICONFIGB log. As such, users may consider logging this ONTIME at a coarse rate to ensure it is saved to file (e.g. LOG DMICONFIGB ONTIME 300).

# **Chapter 5 Wi-Fi Configuration**

Wi-Fi is a Wireless Local Area Network (WLAN) used to exchange data wirelessly over a computer network.

The SMART7-I, SMART7-SI and SMART7-W have a Wi-Fi transceiver that works as a 2.4 GHz 802.11 Access Point (AP). On startup, the SMART7 automatically configures itself as an AP. The Wi-Fi AP is configured with the settings shown in *Table 14: Wi-Fi Default [Configuration](#page-89-0)* below and is enabled when the SMART7 is powered on. The default AP configuration can be over ridden using the **WIFIMODE** command and **SAVECONFIG** command.Refer to the OEM7 [Commands](https://docs.novatel.com/oem7/Content/PDFs/OEM7_Commands_Logs_Manual.pdf) and Logs Reference Manual for command details.

The SMART7 supports three modes of operation plus On and Off.

By default, the SMART7 is configured to run as a 2.4 GHz 802.11 Access Point (AP) capable of accepting up to four client connections.

When the SMART7 starts up, the AP starts automatically with no special configuration required. The SSID and the password/passkey are printed on a label located by the connectors of the unit. The SSID is "SM7- <Receiver PSN>" (e.g. "SM7-ABCDEF12345678E").

Once a Wi-Fi connection is established, open a browser and navigate to the receiver's URL which is 192.168.19.1 by default. The receiver WebUI homepage opens.

In addition, it is possible to connect to an ICOM port by establishing a terminal connection to the receiver's IP address using TCP ports 3001 through 3007.

## **5.1 Wi-Fi Modes**

## *5.1.1 Access Point (AP)*

AP is the Wi-Fi default mode at start up. This mode is used by the SMART7 to wirelessly connect to devices defined as clients or concurrent. Refer to *[Enable](#page-90-0) the Wi-Fi Client* on the next page for detailed instructions.

## *5.1.2 Client*

When in Client mode, the SMART7 can only communicate with APs. Refer to *[Enable](#page-90-0) the Wi-Fi Client* on the next [page](#page-90-0) for detailed instructions.

### *5.1.3 Concurrent*

When set to Concurrent mode, the SMART7 can act as both an AP and a Client. Refer to *[Enable](#page-92-0) the Wi-Fi [Concurrent](#page-92-0)* on page 93 for detailed instructions.

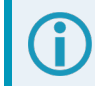

The term passkey and password are the same.

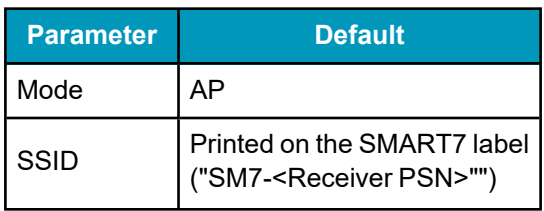

### <span id="page-89-0"></span>**Table 14: Wi-Fi Default Configuration**

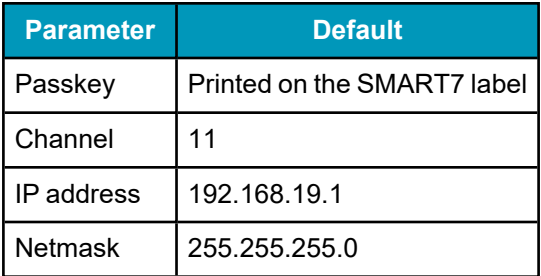

To view the current Wi-Fi settings, use the **WIFIAPSETTINGS** log. Refer to the OEM7 [Commands](https://docs.novatel.com/oem7/Content/PDFs/OEM7_Commands_Logs_Manual.pdf) and Logs [Reference](https://docs.novatel.com/oem7/Content/PDFs/OEM7_Commands_Logs_Manual.pdf) Manual.

Also refer to *Wi-Fi [Changes](#page-93-0)* on page 94 for instructions on changing the various default settings. Refer to *ALIGN Over Wi-Fi [Overview](#page-94-0)* on page 95 for instructions on configuring ALIGN corrections.

## **5.2 Wi-Fi Modes**

On start-up the SMART7 configures itself as an access point by default. This can be overridden with the **WIFIMODE** command and **SAVECONFIG** command. The **WIFIMODE** command supports three modes of operation (in addition to Off and On):

- <sup>l</sup> *Enable the Wi-Fi [Access](#page-90-1) Point* below
- <sup>l</sup> *[Enable](#page-90-0) the Wi-Fi Client* below
- <sup>l</sup> *Enable the Wi-Fi [Concurrent](#page-92-0)* on page 93

The term passkey and password are the same.

## <span id="page-90-1"></span>*5.2.1 Enable the Wi-Fi Access Point*

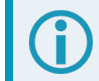

By default, the SMART7 is an Access Point.

- 1. Start a command line interface (CLI) session with the receiver. Use a Ethernet or Serial (COM) port connection.
- 2. Use the **WIFIMODE** command to enable the Wi-Fi transceiver as an AP.

WIFIMODE AP

3. Use the **SAVECONFIG** command to store the change in Non-Volatile Memory. This ensures the changes are kept when the receiver is restarted.

The SMART7 has the ability to override the Access Point SSID to the existing Access Point. By default, the SSID is the enclosure PSN prefixed by 'SM7-' (e.g. SM7-NMPX17500010L). Refer to *[Change](#page-93-1) the SSID* on [page 94](#page-93-1) for detailed instructions.

## <span id="page-90-0"></span>*5.2.2 Enable the Wi-Fi Client*

The SMART7 can also be configured as a client/station capable of connecting to an access point such as another SMART7 receiver. The primary reason for configuring a SMART7 receiver as a client is to allow the transmission of corrections from one receiver to another over Wi-Fi.

Prior to connecting to an Access Point, note the following information found on the receiver label: The SSID in the form "SM7-<Receiver PSN>" (e.g. "SM7-ABCDEF1234567"). The Wi-Fi password (also known as passkey).

The information for up to four Access Points can be stored in the SMART7 using the **WIFINETCONFIG** command.

To configure the SMART7 as a client and connect it to an access point, follow these steps:

- 1. Start a command line interface (CLI) session with the receiver. Use a Ethernet or Serial (COM) port connection.
- 2. Use the **WIFIMODE** command to enable the Wi-Fi transceiver as a Client.

WIFIMODE CLIENT

3. Configure the SMART7 as a Client to connect to the desired access point by issuing:

WIFINETCONFIG 1 ENABLE "<ssid>" "<password>"

Where <ssid> and <password> are the SSID and password of the Access Point to which the Client should connect. The "1" can be a value of 1-4 depending on the Access Point being configured.

4. Use the **SAVECONFIG** command to store the change in Non-Volatile Memory. This ensures the changes are kept when the receiver is restarted.

The receiver will automatically connect to the access point (if it is in range).

The connection status of the receiver can be monitored by entering the following command and waiting for it to report CONNECTED\_TO\_AP

LOG WIFISTATUS ONCHANGED

The access points in range can be monitored by entering this command:

LOG WIFINETLIST ONCHANGED

A SMART7 operating as a client can be configured to automatically connect to one of several Access Points which may or may not be another receiver. This functionality is similar to what is provided by Smart phones which automatically connect to known Access Points. In the case of the SMART7, each access point is assigned a network id value so that when more than one Access Point is in range, the client connects to the Access Point with the lowest network ID.

The command to do this is **WIFINETCONFIG** command:

```
WIFINETCONFIG <network id> <enabled> <ssid> <passkey> <dhcp mode> <ip
address> <netmask> <gateway> <dns>
```
If the **WIFIALIGNAUTOMATION** command is enabled, the only Access Point the Client will connect to is the ALIGN Base Access Point.

When configured for Client Mode, the SMART7 initiates background scanning to periodically receive a list of nearby Access Points. Whenever a list of Access Points is received they are published in the **WIFINETLIST** log. If the Client is not currently connected to an Access Point, the list of available Access Points is compared to the Access Point specified by the **WIFIALIGNAUTOMATION** command or the list of Access Points in the **WIFINETCONFIG** command and automatically establishes a connection. If there is more than one match, the Client automatically connects to the Access Point with the lowest network ID.

### <span id="page-92-0"></span>*5.2.3 Enable the Wi-Fi Concurrent*

When operating in Concurrent mode, the receiver acts as both a Wi-Fi client and an access point at the same time. This makes it possible to configure the receiver using either the Web UI or an ICOM port in the event that the receiver is unable to establish a connection to any of its preconfigured access points.

When configured as a Client, communication with the receiver is limited to either physical communications such as serial or Ethernet or through the Access Point to which it is connected. This can be problematic if none of the access points stored in the receiver are in range. To ensure the receiver is accessible over a Wi-Fi connection, it is possible to configure it in Concurrent mode, which allows it to operate as both an access point (for configuration/monitoring purposes) and as a Client (for the transfer of corrections).

- 1. Start a command line interface (CLI) session with the receiver. Use a Ethernet or Serial (COM) port connection.
- 2. Use the **WIFIMODE** command to enable the Wi-Fi transceiver in concurrent mode. The SMART7 automatically connects to any Access Point in range which has been stored in the receiver with **WIFINETCONFIG** command and also accepts up to four incoming client connections.

WIFIMODE CONCURRENT

3. Use the **SAVECONFIG** command to store the change in Non-Volatile Memory. This ensures the changes are kept when the receiver is restarted.

If the Access Point chosen by the Concurrent Client is using a channel different than the one used by the Concurrent Access Point, the Wi-Fi module will be rebooted and configured to use the channel of the chosen access point. Any clients connected to the Concurrent Mode Access Point will lose their connection and may or may not automatically reconnect.

If the access point chosen by the Client, the Client is configured with the same IP address as the Concurrent Access Point, communication with the chosen access point will be blocked. To detect this situation, check the **IPSTATUS** log to verify that the IP address of the Concurrent Access Point is different than the Gateway IP address assigned to the Concurrent Client. To correct this situation, the IP address of the Concurrent Access Point should be updated using the **WIFIAPIPCONFIG** command followed by the **WIFIMODE CONCURRENT** command. In the example below, the IP address of the Concurrent Access point is changed from 192.168.19.1 to 192.168.20.1 to enable a communication path between the two receivers to be established.

```
WIFISTATUS COM1 0 74.0 FINESTEERING 2011 337605.032 02000000 8a58 32768
CONCURRENT CONNECTED TO AP "SM7-NMPX18070011D" -31 11 "88:da:1a:04:c5:0c" WPA2
\Omegalog ipstatus
IPSTATUS COM1 0 75.5 FINESTEERING 2011 337611.000 02000000 7fe2 32768
      3
            ETHA "10.129.32.50" "255.255.255.0" ""
            WIFI "192.168.19.1" "255.255.255.0" ""
            WIFI_CLIENT "192.168.19.100" "255.255.255.0" "192.168.19.1"
            1
            "192.168.19.1"
```
#### **wifiapipconfig 192.168.20.1 255.255.255.0**

```
wifimode concurrent
log ipstatus
IPSTATUS COM1 0 75.0 FINESTEERING 2011 337726.000 02000000 7fe2 32768
      3
            ETHA "10.129.32.50" "255.255.255.0" ""
```

```
      WIFI "192.168.20.1" "255.255.255.0" ""
      WIFI_CLIENT "192.168.19.100" "255.255.255.0" "192.168.19.1"
      1
      "192.168.19.1"
```
## <span id="page-93-0"></span>**5.3 Wi-Fi Changes**

Various default Wi-Fi settings on the SMART7 can be changed and Wi-Fi can be disabled.

## *5.3.1 Change the Wi-Fi Passkey*

The term passkey and password are the same.

- 1. Start a CLI session with the receiver. Use a Ethernet or Serial (COM) port connection.
- 2. Use the **WIFIAPPASSKEY** command to change the Wi-Fi passkey.

WIFIAPPASSKEY NewPasskey

The new passkey must be a null terminated ASCII string that is 8 to 64 characters long.

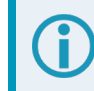

The passkey will not change until the Wi-Fi transceiver has been restarted.

3. Use the **WIFIMODE** command to restart the Wi-Fi transceiver.

WIFIMODE AP

4. Use the **SAVECONFIG** command to store the change in Non-Volatile Memory. This ensures the new passkey is kept when the receiver is restarted.

## <span id="page-93-1"></span>*5.3.2 Change the SSID*

Use the **WIFIAPSSID** command to change the default SSID if required.

WIFIAPSSID <ssid>

Issue the **SAVECONFIG** command and restart the receiver to change the SSID.

### *5.3.3 Change the Wi-Fi Channel*

- 1. Start a CLI session with the receiver. Use a Ethernet or Serial (COM) port connection.
- 2. Use the **WIFIAPCHANNEL** command to change the Wi-Fi channel.

WIFIAPCHANNEL 3

The channel must be a number from 1 to 14.

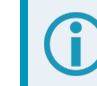

The Wi-Fi channel will not change until the Wi-Fi transceiver has been restarted.

3. Use the **WIFIMODE** command to restart the Wi-Fi transceiver.

WIFIMODE AP

4. Use the **SAVECONFIG** command to store the change in Non-Volatile Memory. This ensures the new channel is kept when the receiver is restarted.

## *5.3.4 Change the Wi-Fi IP Address*

- 1. Start a CLI session with the receiver. Use a Ethernet or Serial (COM) port connection.
- 2. Use the **WIFIAPIPCONFIG** command to change the Wi-Fi IP address and netmask.

WIFIAPIPCONFIG xxx.xxx.xxx.xxx yyy.yyy.yyy.yyy

In the command above xxx.xxx.xxx.xxx represents the IP address and yyy.yyy.yyy.yyy represents the netmask. For example:

WIFIAPIPCONFIG 192.162.55.20 255.255.0.0.

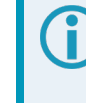

The Wi-Fi IP address and netmask will not change until the Wi-Fi transceiver has been restarted.

3. Use the **WIFIMODE** command to restart the Wi-Fi transceiver.

WIFIMODE AP

4. Use the **SAVECONFIG** command to store the change in Non-Volatile Memory. This ensures the new IP address and netmask are kept when the receiver is restarted.

### *5.3.5 Disable Wi-Fi*

- 1. Start a CLI session with the receiver. Use a Ethernet or Serial (COM) port connection.
- 2. Use the **WIFIMODE** command to disable the Wi-Fi transceiver.

```
WIFIMODE OFF
```
3. Use the **SAVECONFIG** command to store the change in Non-Volatile Memory. This ensures the changes are kept when the receiver is restarted.

## <span id="page-94-0"></span>**5.4 ALIGN Over Wi-Fi Overview**

On a SMART7, ALIGN can be configured over Wi-Fi by the following methods:

- <sup>l</sup> *Automatic Wi-Fi ALIGN [Corrections](#page-94-1)* below
- <sup>l</sup> *Manual Set Up for Wi-Fi [Connection](#page-96-0) between Base and Rover via ICOM1* on page 97

### <span id="page-94-1"></span>*5.4.1 Automatic Wi-Fi ALIGN Corrections*

The **WIFIALIGNAUTOMATION** command is provided to simplify configuration of a pair of NovAtel Wi-Fi enabled receivers, one acting as an ALIGN Base and one acting as an ALIGN Rover.

The ALIGN Rover, acting as a Wi-Fi Client, connects to the specified Wi-Fi Access Point and configures it as the ALIGN Base. Use the **WIFIALIGNAUTOMATION** command to configure.

```
WIFIALIGNAUTOMATION <enable disable> <br/>base networkid> <icom port> <data
rate> <send heading> <interface mode>
```
Where:

- **enable disable turns the feature on or off**
- base networkid is the network ID associated with the SSID of the ALIGN Base as previously configured using the **WIFINETCONFIG** command.
- **icom port is the ICOM port to be used for ALIGN corrections on both the Rover and the Base. It is** assumed that the Base's ICOM port is configured with its factory default settings.
- **data rate is as defined in the ALIGNAUTOMATION** command.
- **interface mode is as defined in the ALIGNAUTOMATION** command.

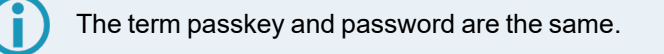

If this feature is enabled and the **SAVECONFIG** command issued, when the Client is searching for an Access Point (either after startup or if the connection is lost), it will connect to the Access Point specified by <br/>base\_ networkid> even if another Access Point with a preferred network\_id (as entered by the **WIFINETCONFIG** command) is in range.

If interface mode is omitted, it is assumed that the ALIGN Base Access Point is already configured to transmit the desired corrections over the specified ICOM port.

Note that up to four rovers can be associated to the same Base, each using a different ICOM port.

#### **Example:**

Enable Wi-Fi ALIGN corrections using receiver SM7-NMND17190003B as the Base.

Using a serial port connected to the Client, enter the following commands:

```
WIFINETCONFIG 1 ENABLE SM7-NMND17190003B SM7_PWD
WIFIALIGNAUTOMATION ENABLE 1 ICOM5 20 ON NOVATELX
SAVECONFIG
```
Internally, the SMART7 client does the following:

- switches to Concurrent mode if currently configured as an Access Point or Client
- scans for available Access Points until SM7-NMND17190003B is detected
- connects to the SM7-NMND17190003B Access Point
- configures itself as follows:

ICOMCONFIG ICOM5 TCP 192.168.19.1:3005

INTERFACEMODE ICOM5 NOVATEL NOVATEL ON

• sends the following commands over ICOM5 to the Base:

```
UNLOGALL ICOM5 TRUE
MOVINGBASESTATION ENABLE
LOG ICOM5 NOVATELXOBS ONTIME .05
LOG ICOM5 NOVATELXREF ONTIME .05
INTERFACEMODE ICOM5 NOVATEL NOVATELX
```
• configures itself as follows:

INTERFACEMODE ICOM5 NOVATELX NOVATEL OFF

LOG ICOM5 HEADINGEXTB ONNEW

### <span id="page-96-0"></span>*5.4.2 Manual Set Up for Wi-Fi Connection between Base and Rover via ICOM1*

In this setup, the ALIGN Rover acts as a Wi-Fi Client to the ALIGN Base which, by default, is configured as a Wi-Fi Access Point.

### **Configure ALIGN Base**

By default, the Base provides an Access Point with IP address of 192.168.19.1. No special configuration is required to enable this functionality. The only configuration required at the Base is to enable ALIGN corrections on ICOM1 as shown below:

```
interfacemode icom1 novatel novatelx off
movingbasestation enable
log icom1 novatelxobs ontime 1
log icom1 novatelxref ontime 1
log heading2a onnew
saveconfig
```
### **Configure ALIGN Rover**

The ALIGN Rover can be configured to connect to the Base Access Point over Wi-Fi using either DHCP (default) or by specifying static IP parameters. Configuration consists of the following steps:

- 1. Establish a Wi-Fi connection from the Rover (Client) to the Base (Access Point).
- 2. Establish a TCP connection between the ICOM port to be used for ALIGN corrections and the Access Point.
- 3. Configure the interface of the ICOM port to accept ALIGN corrections.

In the following examples, the ALIGN Rover is configured as a Wi-Fi Client connecting to the Base's Access Point. The Base's SSID is "PwrPak7-NMND17190003B", its password (passkey) is "12345678" and its IP address is the default 192.168.19.1. The SSID and password (passkey) information is printed on the label of the Base receiver or it can be obtained by requesting the **WIFIAPSETTINGS** log from the Base. The SSID is the receiver's PSN starting with the SM7-prefix.

#### **DHCP Configuration**

In this example, the **WIFINETCONFIG** command is used to enable the Client to connect to the Base's Access Point using DHCP addressing. The **IPSTATUS** log is used to determine when an IP address has been assigned to the Wi-Fi client.

```
It can take several seconds for the IP parameters to be set.
wifinetconfig 1 enable "PwrPak7-NMND17190003B" "12345678" dhcp
wifimode client
icomconfig icom1 tcp 192.168.19.1:3001
interfacemode icom1 novatelx novatel off
```

```
log icom1 headingext2b onnew
hdtoutthreshold 1.0
log heading2a onnew
saveconfig
```
#### **Static IP Address Configuration**

In this example, the **WIFINETCONFIG** command is used to enable the Client to connect to the Base's Access Point using a static IP address on the same subnet as the Base – 192.168.19.42 in this example. The Base's IP address (192.168.19.1 by default) is used as both the gateway and DNS server.

```
wifinetconfig 1 enable "PwrPak7-NMND17190003B" "12345678" static
192.168.19.42 255.255.255.0 192.168.19.1 192.168.19.1
wifimode client
icomconfig icom1 tcp 192.168.19.1:3001
interfacemode icom1 novatelx novatel off
log icom1 headingext2b onnew
hdtoutthreshold 1.0
```
log heading2a onnew saveconfig

This chapter describes how to configure the Ethernet port on an OEM7 receiver. It provides the step-by-step process for connecting to the OEM7 receiver through the Ethernet interface, setting up a base/rover configuration through Ethernet connectivity and utilizing the NTRIP interface. The Ethernet port connections for a computer connected to the receiver are also described for Windows 7 operating systems.

In this chapter, references to OEM7 receivers includes the SMART7-I and SMART7-SI.

The **SAVEETHERNETDATA** command can be issued to retain the Ethernet configuration settings after a RESET/FRESET command. The **ETHCONFIG** command and **IPCONFIG** command must be issued prior to using **SAVEETHERNETDATA** command. Refer to the OEM7 [Commands](https://docs.novatel.com/oem7/Content/PDFs/OEM7_Commands_Logs_Manual.pdf) and Logs [Reference](https://docs.novatel.com/oem7/Content/PDFs/OEM7_Commands_Logs_Manual.pdf) Manual.

## **6.1 Required Hardware**

The following hardware is required to set up an Ethernet interface to an OEM7 receiver:

- a user supplied computer with an available Ethernet or serial
- $\cdot$  a GNSS antenna
- an Ethernet capable OEM7 receiver
- $\cdot$  an RS-232 null modem cable
- one or two CAT5 Ethernet cables
- a user supplied Ethernet network, hub or wired router (optional)
- a coaxial antenna cable (50  $\Omega$ )

## <span id="page-98-0"></span>**6.2 Static IP Address Configuration**

For a static IP address configuration, unique IP addresses are assigned to both the OEM7 receiver and the computer. TCP/IP is used for the connection in this simple network. This configuration can also be used in a bench test environment to confirm Ethernet functionality.

For connections when an OEM7 receiver uses a static IP address configuration, refer to *Figure 27: [Cross-](#page-99-0)Over Ethernet Cable [Configuration—OEM7](#page-99-0) Receiver* on the next page.

<span id="page-99-0"></span>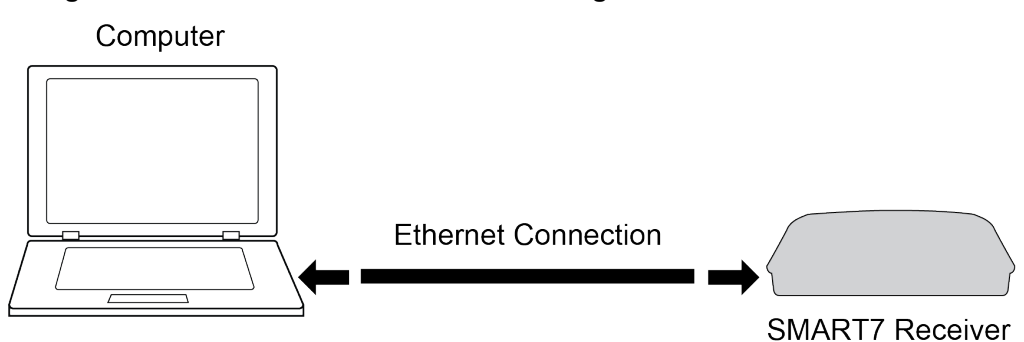

#### **Figure 27: Cross-Over Ethernet Cable Configuration—OEM7 Receiver**

## <span id="page-99-2"></span>*6.2.1 Static IP Address Configuration—Receiver*

Follow these steps to set up a static IP address on the OEM7 receiver:

- 1. Connect a computer to the OEM7 receiver using a null modem serial cable.
- 2. Establish a connection to the receiver using either NovAtel Application Suite or another terminal program. This connection is used to send the commands in this procedure to the receiver.

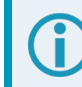

For information about using NovAtel Application Suite, refer to [docs.novatel.com/Tools](https://docs.novatel.com/Tools).

3. Enable the Ethernet port on the receiver by entering:

ETHCONFIG ETHA AUTO AUTO AUTO AUTO

4. Assign the TCP/IP port number used for the connection by entering:

ICOMCONFIG ICOM1 TCP :2000

5. Assign the receiver IP address, subnet mask and default gateway by entering:

```
IPCONFIG ETHA STATIC 192.168.74.10 255.255.255.0 192.168.74.1
```
The command assigns the following values to the OEM7 receiver:

```
IP address = 192.168.74.10
Subnet mask = 255.255.255.0
Gateway = 192.168.74.1
```
These settings are examples only. The settings appropriate to your system may be different.

6. Save the new Ethernet settings by entering:

SAVEETHERNETDATA

7. Log the **IPCONFIG** command and confirm the TCP/IP configuration by entering:

LOG IPCONFIG ONCE

8. Configure your computer with a static IP address. Refer to *Static IP Address [Configuration—Windows](#page-99-1) 7* below.

### <span id="page-99-1"></span>*6.2.2 Static IP Address Configuration—Windows 7*

Follow these steps to set up a static IP address on a computer:

- 1. Click **Start** | **Control Panel**.
- 2. Click **Network and Sharing Center**.
- 3. Click the **Local Area Connection** link. The Local Area Connection Status window appears.
- 4. Click the **Properties** button. The Local Area Connection Properties window appears.
- 5. Select **Internet Protocol Version 4 (TCP/IPv4)** and then click the **Properties** button. The Internet Protocol Version 4 (TCP/IPv4) Properties window appears.
- 6. Click the **Use the Following IP Address** radio button, then enter the IP address, Subnet mask and Default gateway for the Ethernet port on the computer.

Ensure the Ethernet settings used for the computer are compatible with the Ethernet settings on the OEM7 receiver.

For example, the following settings are compatible with the OEM7 receiver settings used in *Static IP Address [Configuration—Receiver](#page-99-2)* on the previous page:

```
IP address = 192.168.74.11
Subnet mask = 255.255.255.0
Gateway = 192.168.74.1
```
- 7. Click the **OK** button. The Local Area Connection Properties window appears.
- 8. Click the **Close** button. The Local Area Connection Status window appears.
- 9. Click the **Close** button.
- 10. Proceed to *[Confirming](#page-100-0) Ethernet Setup* below.

## <span id="page-100-0"></span>*6.2.3 Confirming Ethernet Setup*

- 1. Connect the computer to the OEM7 receiver using an Ethernet cross-over cable. See *Figure 27: Cross-Over Ethernet Cable [Configuration—OEM7](#page-99-0) Receiver* on the previous page.
- 2. Connect to the receiver using NovAtel Application Suite or any third party terminal program that supports TCP/IP connections. Use the static IP address and port number assigned to the OEM7 receiver in *[Static](#page-99-2) IP Address [Configuration—Receiver](#page-99-2)* on the previous page.

## <span id="page-100-1"></span>**6.3 Dynamic IP Address Configuration**

*Figure 28: Dynamic IP Address Configuration through a DHCP [Server—OEM7](#page-101-0) Receiver* on the next page shows the connections when an OEM7 receiver uses a dynamic IP address configuration.

<span id="page-101-0"></span>**Figure 28: Dynamic IP Address Configuration through a DHCP Server—OEM7 Receiver**

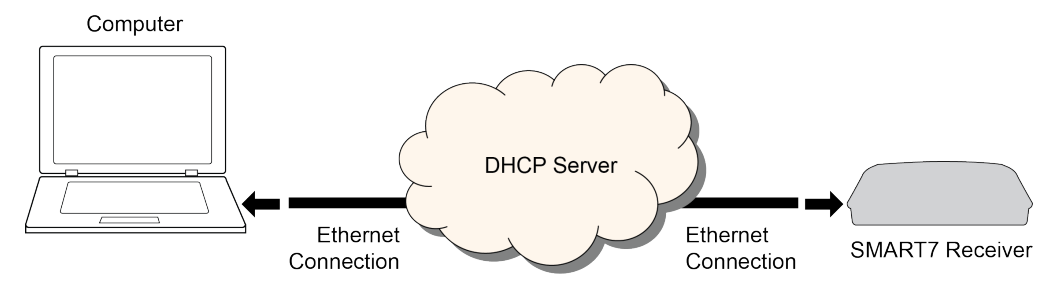

To set up a dynamic IP address configuration, follow these steps:

- 1. Connect a computer to the OEM7 receiver using a null modem serial cable or USB cable (model dependent).
- 2. Establish a connection to the receiver using either NovAtel Application Suite or another terminal program. This connection is used to send the commands in this procedure to the receiver.

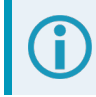

For information about using NovAtel Application Suite, refer to [docs.novatel.com/Tools](https://docs.novatel.com/Tools).

3. Enable the Ethernet port by entering:

ETHCONFIG ETHA AUTO AUTO AUTO AUTO

4. Obtain the IP address assigned to the OEM7 receiver by the DHCP server.

LOG IPSTATUS ONCE

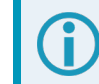

Make a note of the IP address returned with this log.

5. Assign the TCP/IP port number by entering:

ICOMCONFIG ICOM1 TCP :2000

6. Confirm the port number assigned to ICOM1 by entering:

LOG ICOMCONFIG ONCE

## **6.4 Base/Rover Configuration through Ethernet Connectivity**

You can use an Ethernet connection to provide communication between a base and rover receiver.

*Figure 29: Base/Rover Ethernet [Setup—OEM7](#page-102-0) Receiver* on the next page shows the connections when a base and rover OEM7 receiver are connected using Ethernet.

<span id="page-102-0"></span>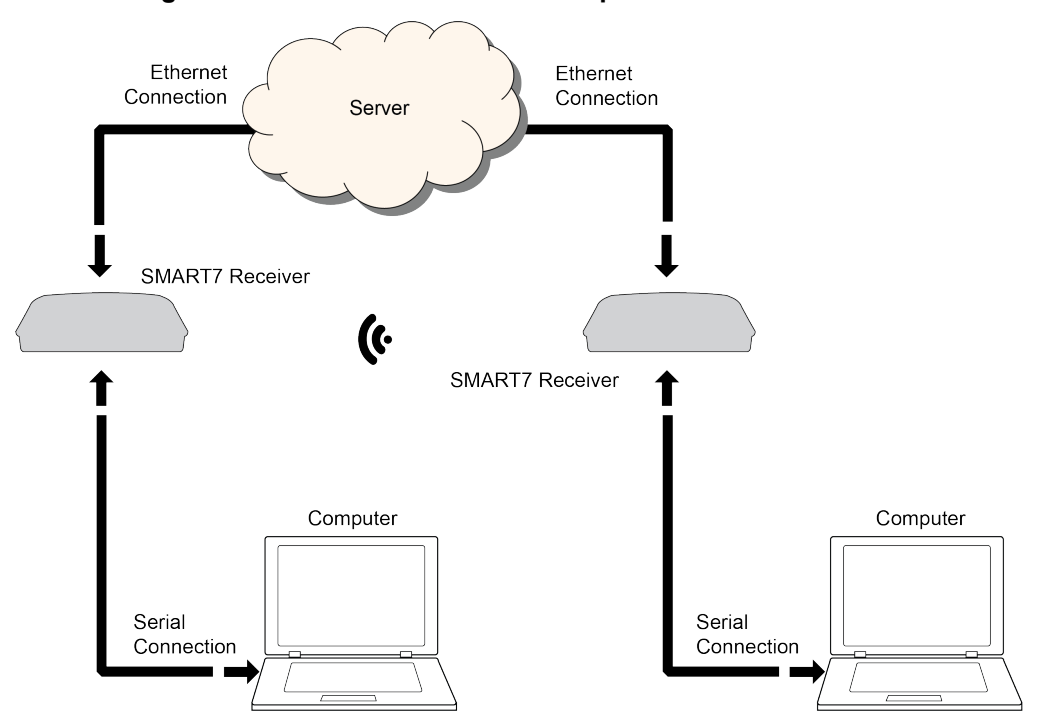

**Figure 29: Base/Rover Ethernet Setup—OEM7 Receiver**

- 1. Connect your computer to both OEM7 receivers using null modem serial cables or USB cables.
- 2. Establish a connection to the receiver using either NovAtel Application Suite or another terminal program. This connection is used to send the commands in this procedure to the receivers.

For information about using NovAtel Application Suite, refer to [docs.novatel.com/Tools](https://docs.novatel.com/Tools).

- 3. Connect the power cables to both of the OEM7 receivers and apply power to the receivers.
- 4. Connect the Ethernet cables to the Ethernet ports on both OEM7 receivers.
- 5. Establish an Ethernet connection, either static or dynamic configurations. Refer to *Static IP [Address](#page-98-0) [Configuration](#page-98-0)* on page 99 or *Dynamic IP Address [Configuration](#page-100-1)* on page 101 for more information.
- 6. Send the following commands to each receiver either through serial or USB ports:

**Base**:

```
FIX POSITION <lat> <long> <height>
INTERFACEMODE ICOM1 NONE RTCA off
LOG ICOM1 RTCAOBS2 ONTIME 1
LOG ICOM1 RTCAREF ONTIME 10
LOG ICOM1 RTCA1 ONTIME 5
SAVECONFIG
```
#### **Rover**:

```
ICOMCONFIG ICOM1 TCP <br/>base ip address>:<br/>base port #>
INTERFACEMODE ICOM1 RTCA NONE OFF
LOG BESTPOSA ONTIME 1 (optional)
SAVECONFIG
```
Use the **BESTPOS** log to confirm that the OEM7 rover is in RTK mode.

## **6.5 Large Ethernet Port Data Throughput**

For high data rate Ethernet logging using TCP/IP, disable Windows Delayed Ack Algorithm (DAA) for complete data logging. If you do not disable DAA, there will be data gaps due to the Windows Ethernet buffer.

If done incorrectly, changing the Windows Registry may impair the operation of the computer. Editing the Windows Registry is for advanced Microsoft Windows users only. NovAtel Inc. is not able to provide any technical support for any actions taken regarding information found in Microsoft's Knowledge Base.

# **Chapter 7 NTRIP Configuration**

An Ethernet capable OEM7 receiver can be configured as either an NTRIP server or an NTRIP client. An OEM7 receiver using a Wi-Fi connection can be configured as an NTRIP client. For more information about NovAtel's NTRIP, refer to [novatel.com/products/firmware-options-pc-software/gnss-receiver-firmware](https://novatel.com/products/firmware-options-pc-software/gnss-receiver-firmware-options/ntrip)[options/ntrip](https://novatel.com/products/firmware-options-pc-software/gnss-receiver-firmware-options/ntrip).

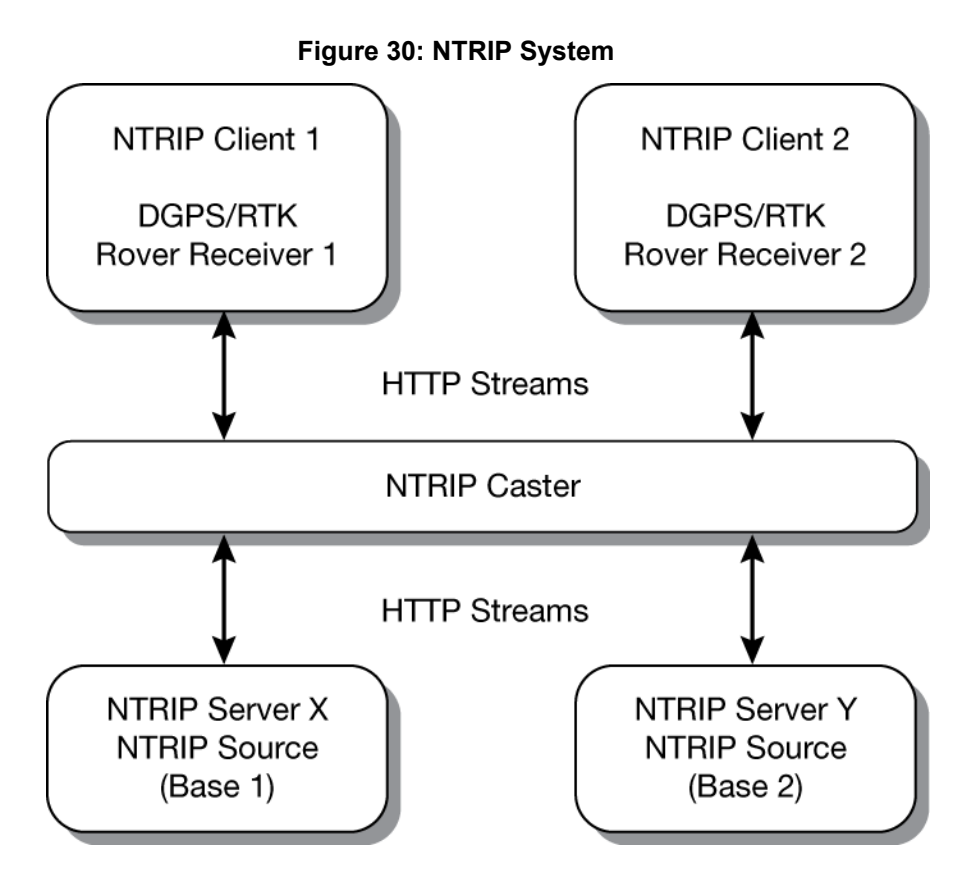

The NTRIP caster is an HTTP internet service that acts as a communication medium between NTRIP servers and NTRIP clients. The NTRIP caster is provided by third party sources. For a full list of NTRIP casters, refer to the following link: <http://www.rtcm-ntrip.org/home>.

## **7.1 NTRIP Configuration Over Ethernet**

The following procedure describes how to configure a NovAtel base and a NovAtel rover through a third party NTRIP caster. This configuration is recommended for optimal RTK performance.

1. Establish a connection to the receiver using either NovAtel Application Suite or another terminal program. This connection is used to send the commands in this procedure to the receiver.

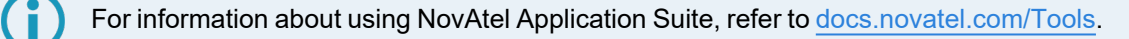

2. Connect the Ethernet cable to the Ethernet ports on both OEM7 receivers. For this setup, use a cross-over Ethernet cable.

- 3. Establish a static or dynamic Ethernet connection. For information about creating the connection, refer to *Static IP Address [Configuration](#page-98-0)* on page 99 or *Dynamic IP Address [Configuration](#page-100-1)* on page 101.
- 4. Use the following commands to enable the base receiver as an NTRIP Server:

```
NTRIPCONFIG NCOM1 SERVER V2 <endpoint> <mountpoint> <username>
<password> ETHA
INTERFACEMODE NCOM1 NONE RTCA OFF
FIX POSITION <lat> <long> <height>
LOG NCOM1 RTCAOBS2 ONTIME 1
LOG NCOM1 RTCAREF ONTIME 10
LOG NCOM1 RTCA1 ONTIME 1
SAVECONFIG
```
5. Use the following commands to enable the rover receiver as an NTRIP Client:

```
ETHCONFIG ETHA AUTO AUTO AUTO AUTO
NTRIPCONFIG NCOM1 CLIENT V1 <endpoint> <mountpoint> <username>
<password > ETHA
```
If using a specific Network RTK system, certain National Marine Electronics Association (NMEA) strings are required to be sent from the rover back to the RTK network. For example, if connected to the VRS mount point, the rover is required to send its position to the network in a standard NMEA GGA message. This is achieved by issuing the following commands: **LOG NCOMx GPGGA ONTIME 5**, until data is received by the caster. For more information about Network RTK options and properties, refer to the application note [APN-041](https://hexagondownloads.blob.core.windows.net/public/Novatel/assets/Documents/Bulletins/apn041/apn041.pdf) Network RTK and APN-074: NTRIP on NovAtel [OEM6/OEM7](https://hexagondownloads.blob.core.windows.net/public/Novatel/assets/Documents/Bulletins/APN-074-NTRIP-on-NovAtel-OEM6-OEM7/APN-074-NTRIP-on-NovAtel-OEM6-OEM7.pdf).

The following is an NTRIP Client configuration example without the use of a Network RTK system:

```
INTERFACEMODE NCOM1 RTCA NONE OFF
RTKSOURCE AUTO ANY
PSRDIFFSOURCE AUTO ANY
LOG BESTPOS ONTIME 1 (optional)
SAVECONFIG
```
## **7.2 NTRIP Configuration Over Wi-Fi**

The following procedure describes how to configure a NovAtel rover through a third party NTRIP caster.

1. Establish a connection to the receiver using either NovAtel Application Suite or another terminal program. This connection is used to send the commands in this procedure to the receiver.

For information about using NovAtel Application Suite, refer to [docs.novatel.com/Tools](https://docs.novatel.com/Tools).

2. Log **WIFISTATUS** to monitor the Wi-Fi status on the receiver.

```
LOG WIFISTATUS ONCHANGED
```
3. Set the Wi-Fi mode.

```
WIFIMODE CLIENT or WIFIMODE CONCURRENT
```
4. Check for available Wi-Fi access points.

LOG WIFINETLIST

5. Establish a connection with a Wi-Fi access point.

WIFINETCONFIG 1 ENABLE <access point name> <password>

6. Enable the receiver as an NTRIP client.

NTRIPCONFIG NCOM1 CLIENT V2 <endpoint> <mountpoint> <username> <password>

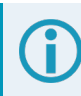

Refer to the **NTRIPCONFIG** command in the OEM7 [Commands](https://docs.novatel.com/oem7/Content/PDFs/OEM7_Commands_Logs_Manual.pdf) and Logs Reference Manual for further command details.

Controller Area Network CAN) is a communication medium which allows for data exchange between devices using a multi-master serial data communication model. The main advantage of CAN is that multiple devices can communicate through two inexpensive wires that act as a BUS

The OEM7 receivers support the following CAN protocols:

- J1939 Transport and Extended Transport Protocol: used for corrections and NovAtel messages (both transmitting and receiving)
- NMEA2000: used for standard as well as NovAtel-proprietary messages (transmitting only)

CAN messages can also be read from or written to a CAN port using OEM7 commands and logs. This is typically implemented using the NovAtel API. For more information refer to Using Lua to Access I/O Devices Connected to the Receiver in the *OEM7 NovAtel API User Manual*. Note that if J1939 or NMEA protocol is enabled using the **CANCONFIG** command, the user CAN access commands will be rejected.

By default, CAN is disabled on OEM7 receivers. Critical CAN configuration parameters such as Parameter Group Numbers (PGNs), addresses and priorities are system-specific and must be explicitly configured.

The addresses and PGNs are typically allocated when the overall CAN bus topology is determined. A Node has a unique CAN J1939 NAME and address.

The SMART7 has internal CAN transceivers, however it still requires proper bus terminations.

Refer to *Table 28: [SMART Antenna](#page-160-0) Interface Cable Connector Pin Out* on page 161 for pin-out information. OEM7 receivers support the following NMEA2000 Parameter Group Messages (PGN) over the CAN bus:

- PGN 126992 System Time
- PGN 127250 Vessel Heading
- PGN 129025 GNSS Position Rapid Update
- PGN 129026 COG & SOG Rapid Update
- PGN 129027 Position Delta High Precision Rapid Update
- PGN 129028 Altitude Delta, Rapid Update
- PGN 129029 GNSS Position
- PGN 129551 GNSS Differential Signal

OEM7 receivers also support the following J1939-71 Parameter Group Message (PGN) over the CAN bus: (OEM 7.08.15 firmware only. A SPAN hardware/software model is required.)

• PGN 65256 Vehicle Direction and Speed (requires a valid, converged SPAN solution)

The following commands and logs are used for CAN configuration:

- <sup>l</sup> **CANCONFIG** command: controls the CAN transceiver hardware and places the receiver *on bus* or *off bus*
- J1939CONFIG command: assigns the CAN J1939 NAME and address parameters to a Node
- J1939STATUS log: reports the status a Node on the J1939 CAN network, such as the claimed address
- LOG CCOMx PGNabcd: configures the NMEA2000 messages
- **CCOMCONFIG** command: configures the parameters used by the NovAtel command interface to interact with the CAN Bus.

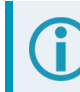

CCOM ports with a lower port number have a higher transmission priority.

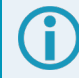

For information about these commands, see the OEM7 [Commands](https://docs.novatel.com/oem7/Content/PDFs/OEM7_Commands_Logs_Manual.pdf) and Logs Reference Manual.

Details for the PGN messages can be found in the NMEA2000 specification which can be purchased directly from the National Marine Electronics Association ([www.nmea.org/\)](http://www.nmea.org/).

# **8.1 Default Configuration**

After a FRESET, the receiver has the following CAN configuration:

- All CAN physical ports are disabled
- No J1939 addresses are claimed
- CCOM ports are configured for NMEA2000 messages only

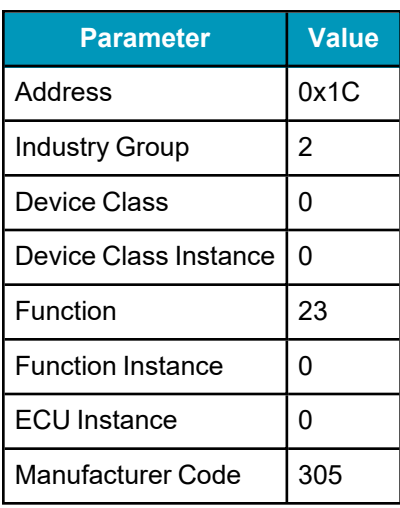

#### **Table 15: Default NAME**

# <span id="page-108-0"></span>**8.2 Configuring the CAN Bus**

To enable an OEM7 receiver to communicate over the CAN bus, configure CAN and place the receiver *on bus*, triggering a J1939 *Address Claim Procedure*.

1. Use the **J1939CONFIG** command to specify J1939 NAME and desired address.

This step is optional and only required if the default NAME parameters are to be changed.

- 2. Use the **CANCONFIG** command to place the receiver *on bus*.
- 3. Optionally, use the **J1939STATUS** log to monitor CAN status on the receiver.

### *8.2.1 Configuration Notes*

- <sup>l</sup> The **J1939CONFIG** and **CANCONFIG** commands can be entered in any order. After the **CANCONFIG** command is used to place the receiver on the CAN bus, **J1939CONFIG** commands take effect immediately. Until then, J1939CONFIG can be entered many times to change the settings because they have not taken affect yet (the receiver is not yet on the bus).
- The J1939 Address claim procedure is executed if and only if both J1939CONFIG NODEx CANx and CANCONFIG CANx ON are entered.
- Use J1939STATUS log to determine the receiver's CAN status and the actual address claimed by a particular node.
- Once the receiver is "on bus", it must be taken "off-bus" using CANCONFIG for any further configuration changes using J1939CONFIG.
- The receiver is fully "on-bus" only once the J1939 address has been successfully claimed. This is reported as "CLAIMED" status by J1939STATUS log.
- No messages will be sent or received until the receiver is "online" and an address is claimed. Outgoing messages are not buffered; they are discarded until the receiver is online.

#### *8.2.2 Example of Enabling the CAN Bus*

- 1. **LOG J1939STATUS ONCHANGED**
- 2. **J1939CONFIG NODE1 CAN1 <addresses>**
- 3. **CANCONFIG CAN1 ON 250K**
- 4. **SAVECONFIG**
	- < J1939STATUS NODE1 DISABLED 0 0xFE
	- < J1939STATUS NODE1 CLAIMING 1 <address>
	- < J1939STATUS NODE1 CLAIMED <attempt count> <address>

#### *8.2.3 Example of Modifying the CAN Bus Parameters*

- 1. **LOG J1939STATUS ONCHANGED**
- 2. **CANCONFIG CAN1 OFF**
- 3. **J1939CONFIG NODE1 CAN1 <addresses>**
- 4. **CANCONFIG CAN1 ON**
- 5. **SAVECONFIG**
	- < J1939STATUS NODE1 DISABLED 0 0xFE
	- < J1939STATUS NODE1 CLAIMING 1 <address>
	- < J1939STATUS NODE1 CLAIMED <attempt count> <address>

#### *8.2.4 Example of Detecting an Address Claim Failure and Reconfiguring*

- 1. **LOG J1939STATUS ONCHANGED**
- 2. **J1939CONFIG NODE1 CAN1 <addresses>**

#### 3. **CANCONFIG CAN1 ON**

- < J1939STATUS NODE1 DISABLED 0 0xFE
- < J1939STATUS NODE1 CLAIMING 1 <address>
- < J1939STATUS NODE1 FAILED <attempt count> 0xFE

#### 4. **CANCONFIG CAN1 OFF**

< J1939STATUS NODE1 DISABLED 0 0xFE

5. **J1939CONFIG NODE1 CAN1 <addresses>**

#### 6. **CANCONFIG CAN1 ON**

- < J1939STATUS NODE1 CLAIMING 1 <address>
- < J1939STATUS NODE1 CLAIMED <attempt count> <address>

#### *8.2.5 Address Claim Procedure*

To become operational on the CAN bus, an OEM7 receiver must claim a J1939 address. The preferred address and a range of alternative addresses are specified using the **J1939CONFIG** command. When a configured receiver is placed *on bus*, it may make multiple attempts to claim an address. It may also have its address bumped by a higher priority device claiming the same address.

While the device is attempting to claim an address, the **J1939STATUS** log reports a status of *CLAIMING* and automatically tries to claim the next allowed address. Depending on the **J1939CONFIG** parameters, an address different from the **J1939CONFIG** *preferred address* may be claimed or the address claim procedure can fail entirely. If no addresses could be claimed, a *FAILED* status is reported and the receiver takes no further action. To recover from this failure, take the receiver *off bus* using the **CANCONFIG** command and change the CAN address configuration using the **J1939CONFIG** command.

The address can also be assigned using J1939 *Commanded Address* message sent by another ECU on the bus, such as a tester unit. The commanded address always overrides the address specified using **J1939CONFIG** command. When the *Commanded Address* is received, the receiver reports a status of *CLAIMING* followed by *CLAIMED*. Restarting CAN using the **J1939CONFIG** command or **CANCONFIG** command clears the commanded address; the Address Claim procedure will be executed again based on parameters specified in the **J1939CONFIG** command.

### **8.3 NMEA2000 Logging**

OEM7 receivers support both a subset of the standard NMEA2000 PGNs, as well as NovAtel proprietary PGNs.

All NMEA2000 logs are configured using the **LOG** command, where the COM port is a CAN port (CCOM). The CCOM port must be associated with a J1939 node using the **CCOMCONFIG** command. If only NMEA2000 logs are needed, **CCOMCONFIG** parameters other than J1939NODE may be ignored.

To enable NMEA2000 logs:

- 1. Configure the CAN bus. See *[Configuring](#page-108-0) the CAN Bus* on page 109.
- 2. Enable the CCOM port on the CAN bus node using the **CCOMCONFIG** command.
- 3. Enable the desired NMEA2000 logs.

NMEA2000 logs can be requested regardless of the on/off bus status of the receiver or the J1939 configuration. They are output if and only if the receiver is online.

The position for the **PGN129025**, **PGN129027** and **PGN129029** logs are reported in the user selected datum. See the **OUTPUTDATUM** command for more details.

When the solution type is INS (SPAN models), the DOPs in the PGN129029 message are calculated at a 1 Hz rate.

To determine if the receiver is providing an INS solution, check the **pos type** field in the **BESTPOS** log.

### *8.3.1 Example of NMEA2000 Log Configuration*

- 1. **CCOMCONFIG CCOM1 NODE1 NMEA2000**
- 2. **LOG CCOM1 PGN129025 ONTIME 0.5**
- 3. **LOG CCOM1 PGN129026 ONTIME 0.25**
- 4. **SAVECONFIG**

# **8.4 Corrections Over CAN**

All NovAtel supported correction types are supported over CAN ports (CCOM).

To send or receive corrections:

- 1. Configure the CAN Bus. See *[Configuring](#page-108-0) the CAN Bus* on page 109.
- 2. Use the **CCOMCONFIG** command to configure the PGN and other CAN parameters used by the RTK corrections CAN messages.

**PGN**: Use the PGN designated for corrections.

#### **Address**:

- Use 0xFF to receive corrections from any CAN address and to broadcast corrections to all CAN nodes.
- Use 0x00 to 0xFE to send corrections to or receive corrections from a specific CAN node.
- 3. Use the **INTERFACEMODE** command to configure the CCOM interface mode.
	- To transmit corrections, use the desired INTERFACEMODE, e.g. RTCMV3
	- To receive corrections, it is recommended to use INTERFACEMODE AUTO.

Corrections configuration (**CANCONFIG** and **INTERFACEMODE**) for a particular CCOM port do not affect its NMEA2000 configuration. NMEA2000 logs coexist with correction messages, both incoming and outgoing.

#### *8.4.1 Example for Receiving Corrections from Any Source*

- 1. **CCOMCONFIG CCOM2 NODE1 J1939 61184 6 0xFF**
- 2. **INTERFACEMODE CCOM2 AUTO NONE OFF**

## *8.4.2 Example for Transmitting Corrections to 0x1C Node*

- 1. **CCOMCONFIG CCOM2 NODE1 J1939 61184 6 0x1c**
- 2. **INTERFACEMODE CCOM2 NONE RTCMV3 OFF**

# **8.5 NovAtel Messages Over CAN**

Standard NovAtel messages (commands, logs, responses) can be sent and received on the CAN Bus using CAN ports (CCOM). To reduce CAN Bus loading, NovAtel messages are sent using NovAtel standard binary format over J1939 (default).

The CCOM port requires special configuration and has the following limitations:

- A single CCOM port cannot be used for both Binary and ASCII / NovAtel ASCII messages.
- A single CCOM port cannot be used for both Binary messages and corrections.
- If the CCOM port is configured as *NOVATEL*, all input is interpreted as NovAtel ASCII or Abbreviated ASCII. Unlike other COM ports, the receiver will not distinguish between ASCII and binary input.
- To use CAN NOVATELBINARY, the CCOM port must be placed into NOVATELBINARY using the **INTERFACEMODE** command.

It is recommended to use one dedicated CCOM port for NovAtel messages and another dedicated CCOM port for corrections.

NovAtel UI configuration does not affect NMEA2000. Any CCOM port can be used for NMEA2000 logs irrespective of CCOMCONFIG settings.

To configure NovAtel User Interface over CAN:

- 1. Configure the CAN Bus. See *[Configuring](#page-108-0) the CAN Bus* on page 109.
- 2. Use the **CCOMCONFIG** command to configure the PGN and other CAN parameters.
- 3. Use the **INTERFACEMODE** command to configure the CCOM port for **NOVATELBINARY**.

Example: Configuring CCOM2 for NovAtel messages:

- 1. **CCOMCONFIG CCOM2 NODE1 J1939 1234 6 0x1C**
- 2. **INTERFACEMODE CCOM2 NOVATELBINARY NOVATELBINARY OFF**

# **8.6 Configuring OEM7 Receivers to Use OEM6 CAN Settings**

CAN Bus functionality has been enhanced on OEM7 receivers. To accommodate the enhancements in functionality and flexibility, several new commands and logs have been added. Also, the **SETCANNAME** command has been removed and the **CANCONFIG** command has been modified.

The following sections describes how to configure CAN on OEM7 receivers to operate like OEM6 receivers.

#### *8.6.1 Configuration on OEM6*

On OEM6 receivers, the **SETCANNAME** command, with minimal parameters, could be used to configure CAN.

SETCANNAME 305

Once entered, a limited address claim procedure would take place and NMEA2000 logs would be generated automatically at a fixed logging rate and fixed CAN port bit rate.

### *8.6.2 Configuration on OEM7*

To configure an OEM7 receiver to log the same commands and use the same logging rate and CAN port bit rate, enter the following commands:

```
CCOMCONFIG CCOM1 NODE1 NMEA2000
CANCONFIG CAN1 ON 250K
LOG CCOM1 PGN129025 ONTIME 0.1
LOG CCOM1 PGN129026 ONTIME 0.1
LOG CCOM1 PGN129027 ONTIME 0.1
LOG CCOM1 PGN129029 ONTIME 1.0
SAVECONFIG
```
On OEM7 receivers, nothing is automatically logged when CAN is enabled. Regular log requests must be made for each log required.

A full address claim procedure with default values is initiated with the **CANCONFIG ON** command. The J1939CONFIG command can be used to modify the default address claim parameters including the ManufacturingCode (set to 603 in the SETCANNAME example above, now defaults to 305 in the new J1939CONFIG) but it's not necessary.

# **Chapter 9 Built-In Status Tests**

The Built-In Status Test monitors system performance and status to ensure the receiver is operating within specifications. The test detects an exceptional condition and informs the user through one or more indicators. The receiver status system is used to configure and monitor the indicators:

- 1. Receiver status word (included in the header of every message)
- 2. RXSTATUSEVENT log
- 3. RXSTATUS log

When a fatal event occurs (for example, a receiver hardware failure), a bit is set in the receiver error word, part of the **RXSTATUS** log, to indicate the cause of the problem. An **RXSTATUSEVENT** log is generated on all ports to show the cause of the error. Receiver tracking is disabled but command and log processing continues to allow error diagnosis. Even if the source of the error is corrected, the receiver must be reset to resume normal operation.

# **9.1 RXSTATUSEVENT Log**

The **RXSTATUSEVENT** log is used to output event messages, as indicated in the **RXSTATUS** log.

On start up, the OEM7 receiver is set to log **RXSTATUSEVENTA ONNEW** on all ports. You can remove this message using the **UNLOG** command.

Refer to the **RXSTATUSEVENT** log in the OEM7 [Commands](https://docs.novatel.com/oem7/Content/PDFs/OEM7_Commands_Logs_Manual.pdf) and Logs Reference Manual for log and command details for a more detailed description of this log.

# **9.2 RXSTATUS Log**

The Receiver Status log (RXSTATUS) provides system status and configuration information in a series of hexadecimal words.

### <span id="page-114-1"></span>*9.2.1 Status Word*

<span id="page-114-0"></span>The status word is the third field after the header, as shown in the example in *Figure 31: Location of [Receiver](#page-114-0) [Status](#page-114-0) Word* below.

#### **Figure 31: Location of Receiver Status Word**

<RXSTATUS COM1 0 92.0 UNKNOWN 0 154.604 005c0020 643c 1899 00000022 5  $\prec$ 005c0020 00000000 00000000 00000000  $\overline{\phantom{a}}$  $\overline{\phantom{a}}$ 00000087 00000008 00000000 00000000  $\prec$ 00000000 00000000 00000000 00000000 00000000 00000000 00000000 00000000  $\prec$ 00000000 00000000 00000000 00000000  $\prec$ Receiver **Status** Word

Each bit in the status word indicates the status of a specific receiver condition or function. If the status word is 00000000, the receiver is operating normally. The numbering of the bits is shown in *Figure 32: [Reading](#page-115-0) the Bits in the [Receiver](#page-115-0) Status Word* on the next page.

#### **Figure 32: Reading the Bits in the Receiver Status Word**

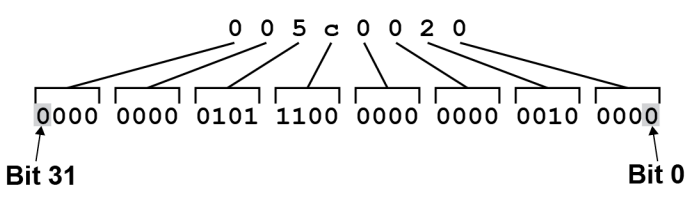

<span id="page-115-0"></span>If the receiver status word indicates a problem, see *Examining the [RXSTATUS](#page-119-0) Log* on page 120.

### <span id="page-115-3"></span>*9.2.2 Error Word*

The error field contains a 32-bit word. Each bit in the word is used to indicate an error condition. Error conditions may result in damage to the hardware or erroneous data, so the receiver is put into an error state. If any bit in the error word is set, the receiver broadcasts the **RXSTATUSEVENT** log on all ports (unless the user has unlogged it), idles all channels, turns the antenna off and disables the RF hardware. To override the error state, reset the receiver.

The receiver can be configured to generate event messages triggered by status conditions. Receiver Error words automatically generate event messages. These event messages are output in the **RXSTATUSEVENT** log (see also *Set and Clear Mask for all Status Code [Arrays](#page-116-0)* on the next page).

<span id="page-115-1"></span>The error word is the first field after the log header in the **RXSTATUS** log, as shown in the example in *[Figure](#page-115-1) 33: Location of [Receiver](#page-115-1) Error Word* below.

#### <RXSTATUS COM1 0 92.0 UNKNOWN 0 154.604 005c0020 643c 1899 00000022 5  $\overline{\phantom{0}}$ 005c0020 00000000 00000000 00000000  $\prec$  $\prec$ 00000087 00000008 00000000 00000000  $\prec$ 00000000 00000000 00000000 00000000 00000000 00000000 00000000 00000000  $\prec$  $\overline{\phantom{a}}$ 00000000 00000000 00000000 00000000 **Receiver** Error Word

#### **Figure 33: Location of Receiver Error Word**

<span id="page-115-2"></span>*Figure 34: Reading the Bits in the [Receiver](#page-115-2) Error Word* below shows an example of a receiver error word.

#### **Figure 34: Reading the Bits in the Receiver Error Word**

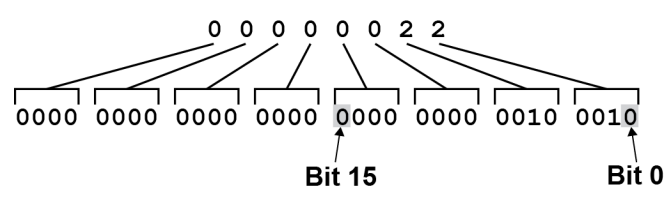

Refer to the **RXSTATUS** log and **RXSTATUSEVENT** log in the OEM7 [Commands](https://docs.novatel.com/oem7/Content/PDFs/OEM7_Commands_Logs_Manual.pdf) and Logs Reference [Manual](https://docs.novatel.com/oem7/Content/PDFs/OEM7_Commands_Logs_Manual.pdf) for more detailed log descriptions. If the receiver error word indicates an error, refer to *[Examining](#page-119-0) the [RXSTATUS](#page-119-0) Log* on page 120.

# *9.2.3 Status Code Arrays*

There are currently 5 status code arrays:

- receiver status word
- auxiliary 1 status
- auxiliary 2 status
- auxiliary 3 status
- auxiliary 4 status

Each status code array consists of four 32-bit words (the status word, a priority mask, a set mask and a clear mask). The status word is similar to the error word, with each of the 32 bits indicating a condition. The priority mask words are used to modify the behavior caused by a change in one of the bits in the associated status words. Each bit, in any mask, operates on the bit in the same position in the status word. For example, setting bit 3 in the priority mask changes the priority of bit 3 in the status word.

#### **Figure 35: Status Code Arrays**

<RXSTATUS COM1 0 92.0 UNKNOWN 0 154.604 005c0020 643c 1899  $\overline{\phantom{a}}$ 00000022 5 005c0020 00000000 00000000 00000000 4 — Receiver Status  $\prec$  $\prec$ 00000087 00000008 00000000 00000000 - Auxiliary 1 Status  $00000000$  00000000 00000000 00000000  $\overline{\phantom{0}}$ — Auxiliary 2 Status 00000000 00000000 00000000 00000000 --- Auxiliary 3 Status  $\prec$ 00000000 00000000 00000000 00000000 <--- Auxiliary 4 Status  $\prec$ **Status Priority Set** Clear Word **Mask Mask Mask** 

### *9.2.4 Receiver Status Code*

The receiver status word is included in the header of all logs. It has 32 bits that indicate certain receiver conditions. If any of these conditions occur, a bit in the status word is set. Unlike the error word bits, the receiver continues to operate, unless the priority mask for the bit has been set. The priority mask bit changes the bit in the receiver status word into an error bit. Anything that results from an error bit becoming active also occurs if a receiver status and its associated priority mask bits are set.

#### *9.2.5 Auxiliary Status Codes*

The auxiliary status codes are only in the **RXSTATUS** log. The four arrays that represent the auxiliary status codes indicate the receiver state for information purposes only. The events represented by these bits typically do not cause receiver performance degradation. The priority mask for the auxiliary codes does not put the receiver into an error state. Setting a bit in the auxiliary priority mask results in the corresponding bit in the receiver status code to be set if any masked auxiliary bit is set. Bit 31 of the receiver status word indicates the condition of all masked bits in the auxiliary 1 status word. Likewise, bit 30 of the receiver status word corresponds to the auxiliary 2 status word and bit 29 to the auxiliary 3 status word.

Refer also to the **RXSTATUS** log in the OEM7 [Commands](https://docs.novatel.com/oem7/Content/PDFs/OEM7_Commands_Logs_Manual.pdf) and Logs Reference Manual for a more detailed description.

### <span id="page-116-0"></span>*9.2.6 Set and Clear Mask for all Status Code Arrays*

The other two mask words in the status code arrays operate on the associated status word in the same way. These mask words are used to configure the bits in the status word that result in a **RXSTATUSEVENT** log broadcast. The set mask is used to turn logging on temporarily while the bit changes from the 0 to 1 state. The clear mask is used to turn logging on temporarily while the bit changes from a 1 to a 0 state. Note the error

word does not have any associated mask words. Any bit set in the error word results in a **RXSTATUSEVENT** log broadcast (unless unlogged).

Refer also to the **RXSTATUS** log in the OEM7 [Commands](https://docs.novatel.com/oem7/Content/PDFs/OEM7_Commands_Logs_Manual.pdf) and Logs Reference Manual for a more detailed description.

# **Chapter 10 Troubleshooting**

There are simple ways to diagnose and resolve problems. In many cases, the issue can be resolved within a few minutes, avoiding the inconvenience and loss of productivity that results from having to return the receiver for repair. This section discusses troubleshooting issues and includes cross-references to other sections of the manual that may help resolve problems.

If unsure of the symptoms or if the symptoms do not match any of those listed, use the RXSTATUS log to check the receiver status and error words. See *Examining the [RXSTATUS](#page-119-0) Log* on the next page.

Try to resolve the problem using the troubleshooting guide in *Table 16: [Troubleshooting](#page-118-0) Based on Symptoms* [below,](#page-118-0) then try our Knowledge Base at [novatel.com/support.](https://novatel.com/support) If you are still not able to resolve the problem, see *[Customer](#page-16-0) Support* on page 17 for troubleshooting logs and contact information.

<span id="page-118-0"></span>

| <b>Symptom</b>                                                             | <b>Related Section</b>                                                                                                    |
|----------------------------------------------------------------------------|----------------------------------------------------------------------------------------------------|
| The receiver is not properly powered                                       | Check the power cable. Replace if faulty. See Power Supply<br>Requirements for the SMART7 on page 32                                                                                       |
| The receiver cannot establish communication                                | Check the serial cables and ports. Replace if faulty.                                                                                                    |
|                                                                            | See CAN Bus on page 108.                                                                                                    |
|                                                                            | Refer also to the SERIALCONFIG command.                                                                                                    |
| The receiver is not tracking satellites                                    | Ensure that the antenna has an unobstructed view of the sky<br>from horizon to horizon.                                                                                                    |
|                                                                            | Check the RXSTATUS error states. See Examining the<br>RXSTATUS Log on the next page. If the receiver is in error<br>mode, it does not track.                                               |
|                                                                            | Use the Interference Toolkit to check if there is an interference<br>signal present. Go to the Interference Toolkit section in the<br>NovAtel Documentation portal: docs.novatel.com/OEM7. |
| No data is being logged                                                    | Refer to CAN Bus on page 108 and Communications with the<br>Receiver on page 35                                                                                                    |
| Random data is being output by the receiver or<br>binary data is streaming | Check the baud rate on the receiver and in the communication<br>software. Refer to the SERIALCONFIG command and FRESET<br>command.                                                         |
|                                                                            | See also CAN Bus on page 108.                                                                                                    |
| A command is not accepted by the receiver                                  | Check for correct spelling and command syntax.                                                                                                    |
|                                                                            | See Communications with the Receiver on page 35 and refer to<br>the FRESET command in the OEM7 Commands and Logs<br><b>Reference Manual</b>                                                |
| Differential mode is not working properly                                  | See Transmitting and Receiving Corrections on page 39 and<br>refer to the <b>SERIALCONFIG</b> command.                                                                                     |

**Table 16: Troubleshooting Based on Symptoms**

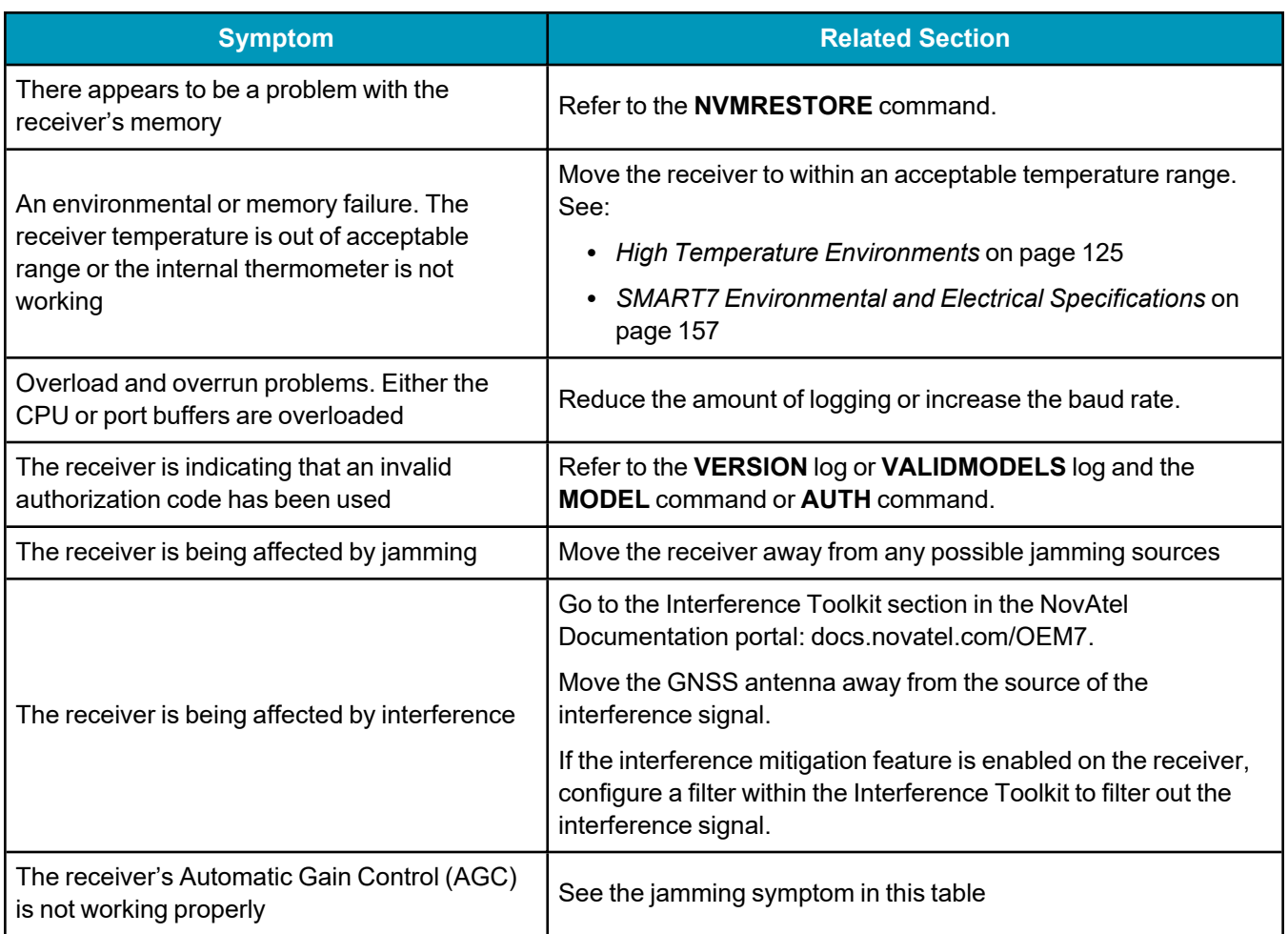

For information about the commands and logs in this section, refer to the OEM7 [Commands](https://docs.novatel.com/oem7/Content/PDFs/OEM7_Commands_Logs_Manual.pdf) and Logs [Reference](https://docs.novatel.com/oem7/Content/PDFs/OEM7_Commands_Logs_Manual.pdf) Manual.

# <span id="page-119-0"></span>**10.1 Examining the RXSTATUS Log**

The RXSTATUS log provides detailed status information about your receiver and can be used to diagnose problems. Refer to the **RXSTATUS** log for details on this log and on how to read the receiver error word and status word. *Table 17: [Resolving](#page-119-1) a Receiver Error Word* below, *Table 18: [Resolving](#page-121-0) an Error in the Receiver Status Word* on [page 122](#page-121-0) and *Table 19: [Resolving](#page-122-0) an Error in the AUX1 Status Word* on page 123 have actions to take when your receiver has an error flag in these words. If you are not able to resolve the condition, contact *[Customer](#page-16-0) Support* on page 17.

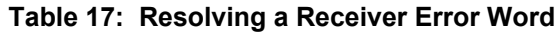

<span id="page-119-1"></span>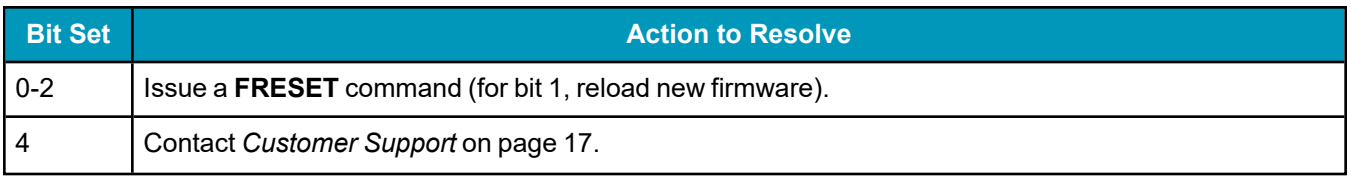

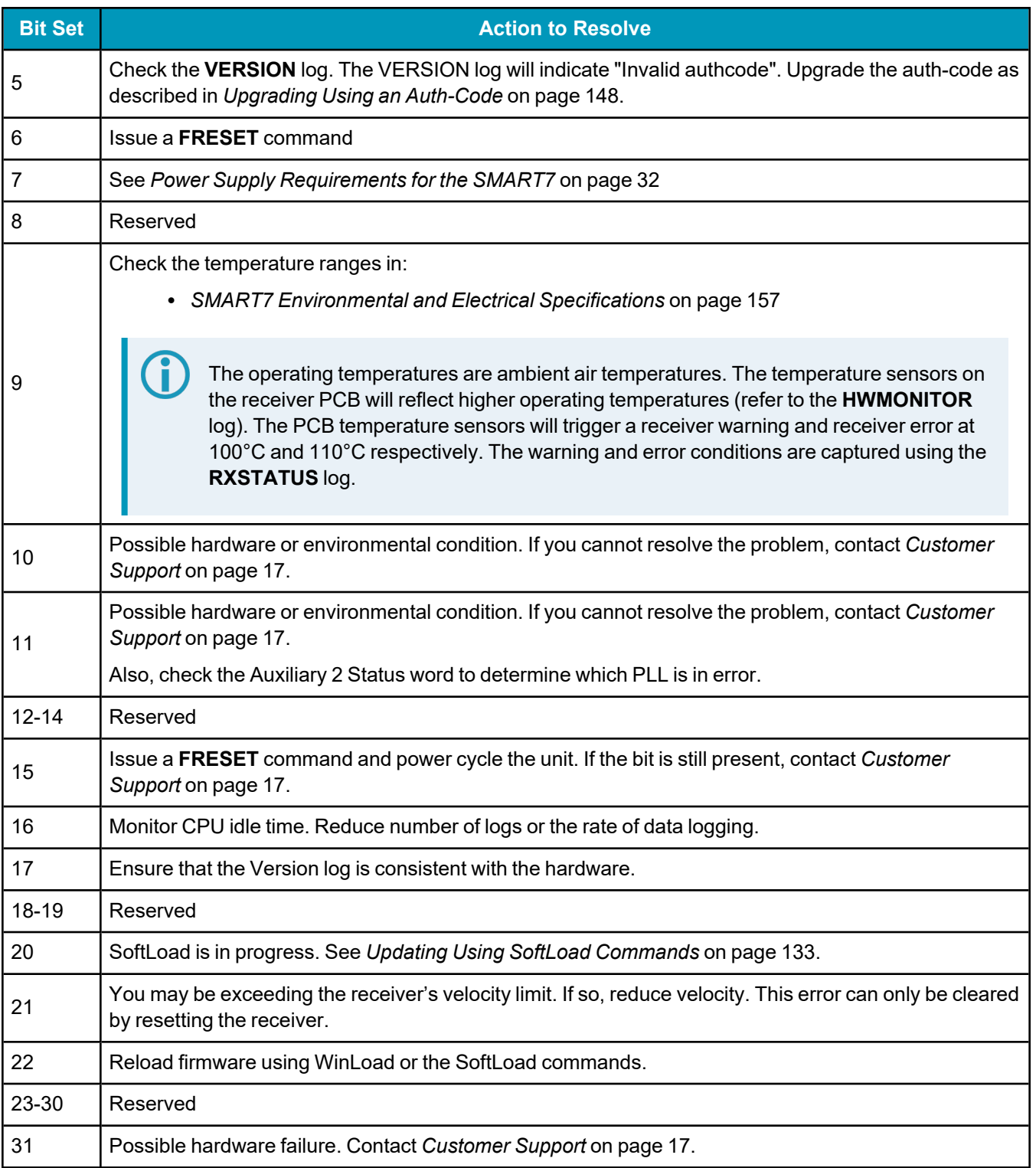

<span id="page-121-0"></span>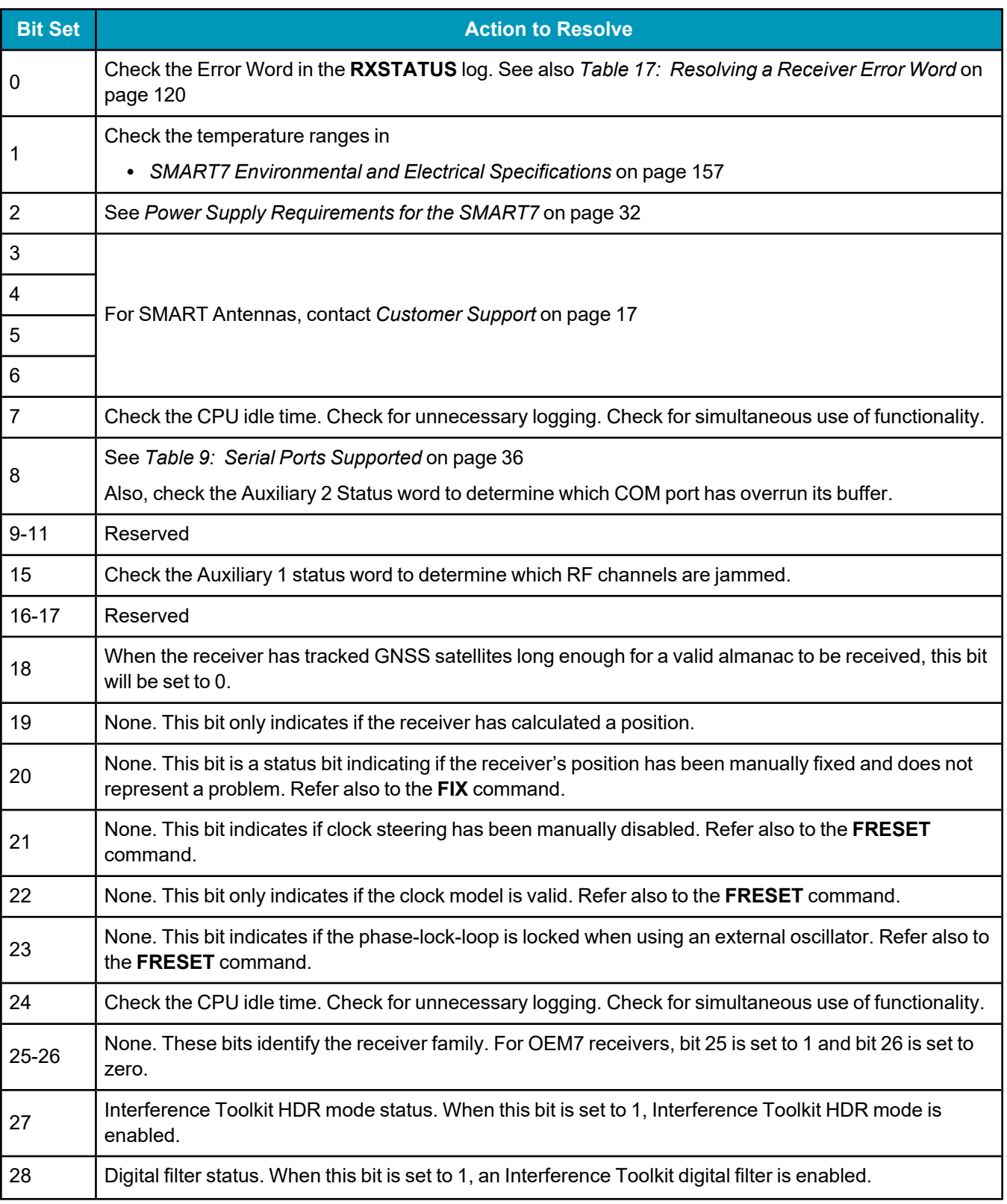

### **Table 18: Resolving an Error in the Receiver Status Word**

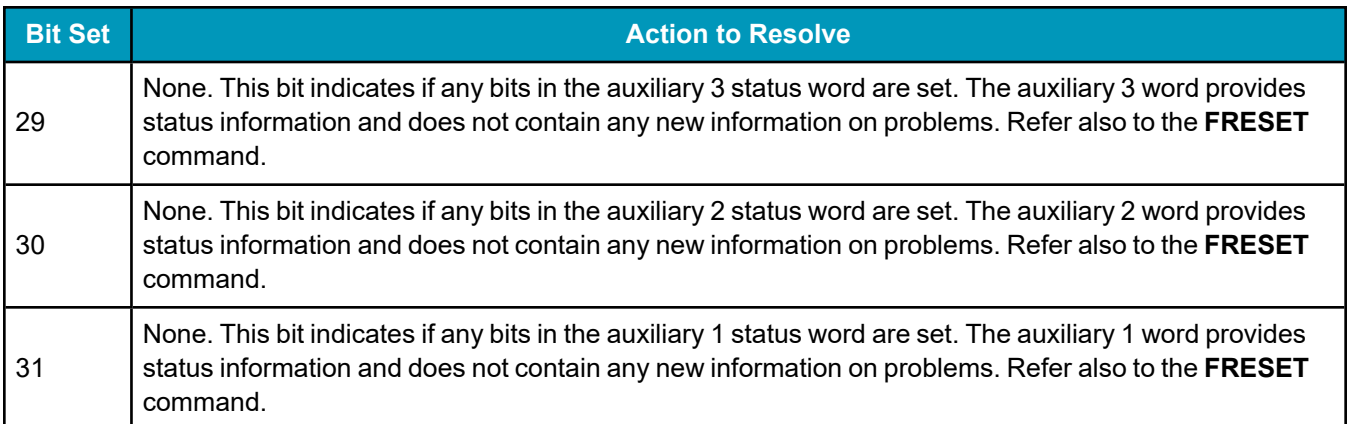

For information about the commands and logs in this section, refer to the OEM7 [Commands](https://docs.novatel.com/oem7/Content/PDFs/OEM7_Commands_Logs_Manual.pdf) and Logs [Reference](https://docs.novatel.com/oem7/Content/PDFs/OEM7_Commands_Logs_Manual.pdf) Manual.

# **10.2 Examining the AUX1 Status Word**

<span id="page-122-0"></span>*Table 19: [Resolving](#page-122-0) an Error in the AUX1 Status Word* below provides actions to take when your receiver has an error flag in the AUX1 status word.

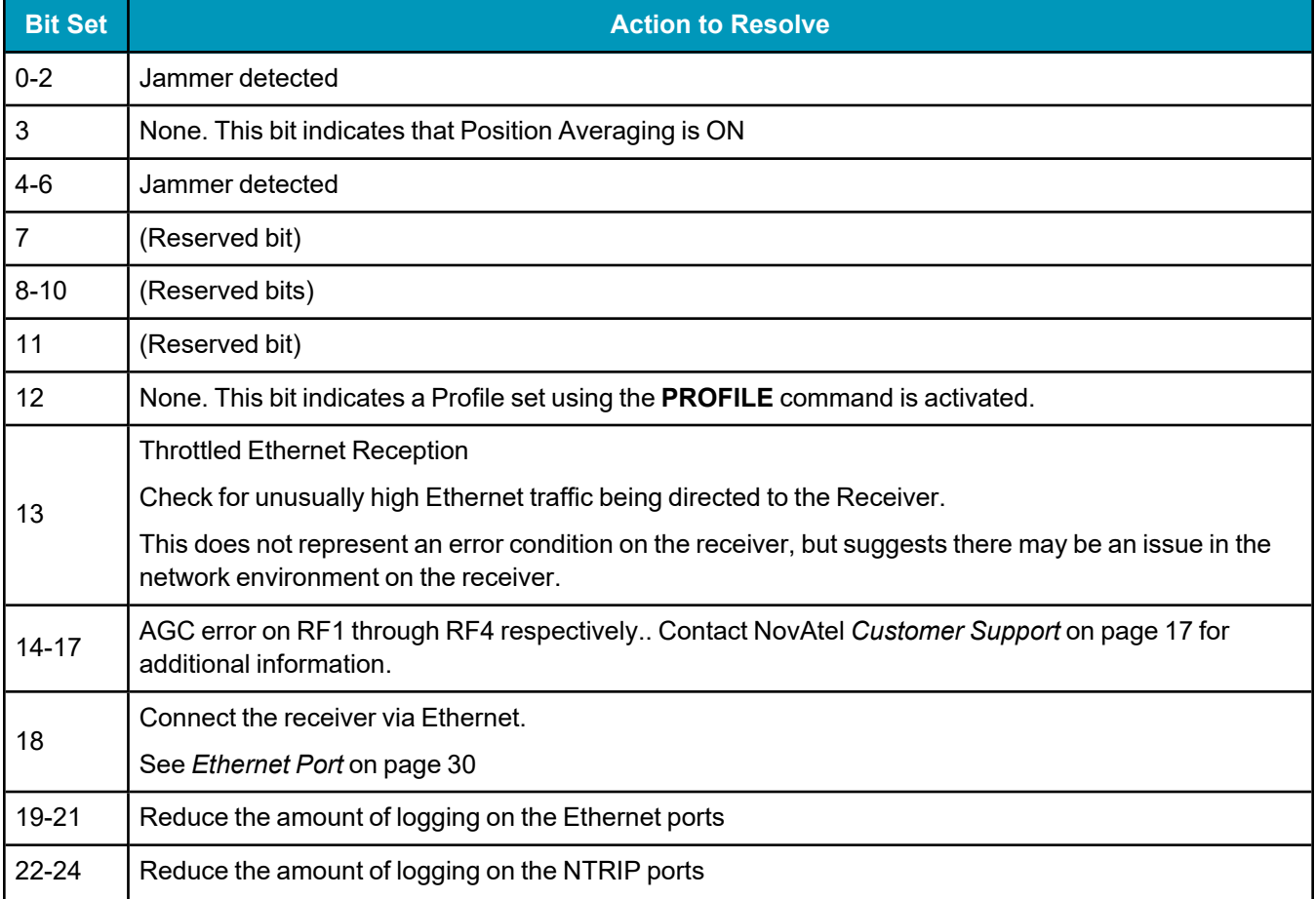

#### **Table 19: Resolving an Error in the AUX1 Status Word**

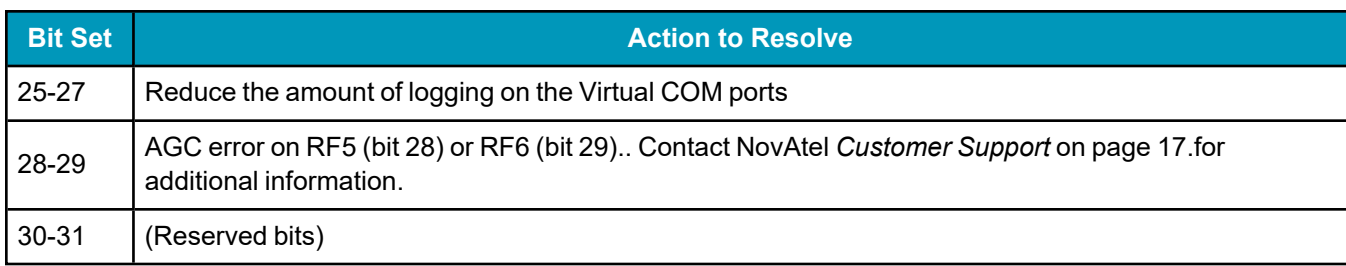

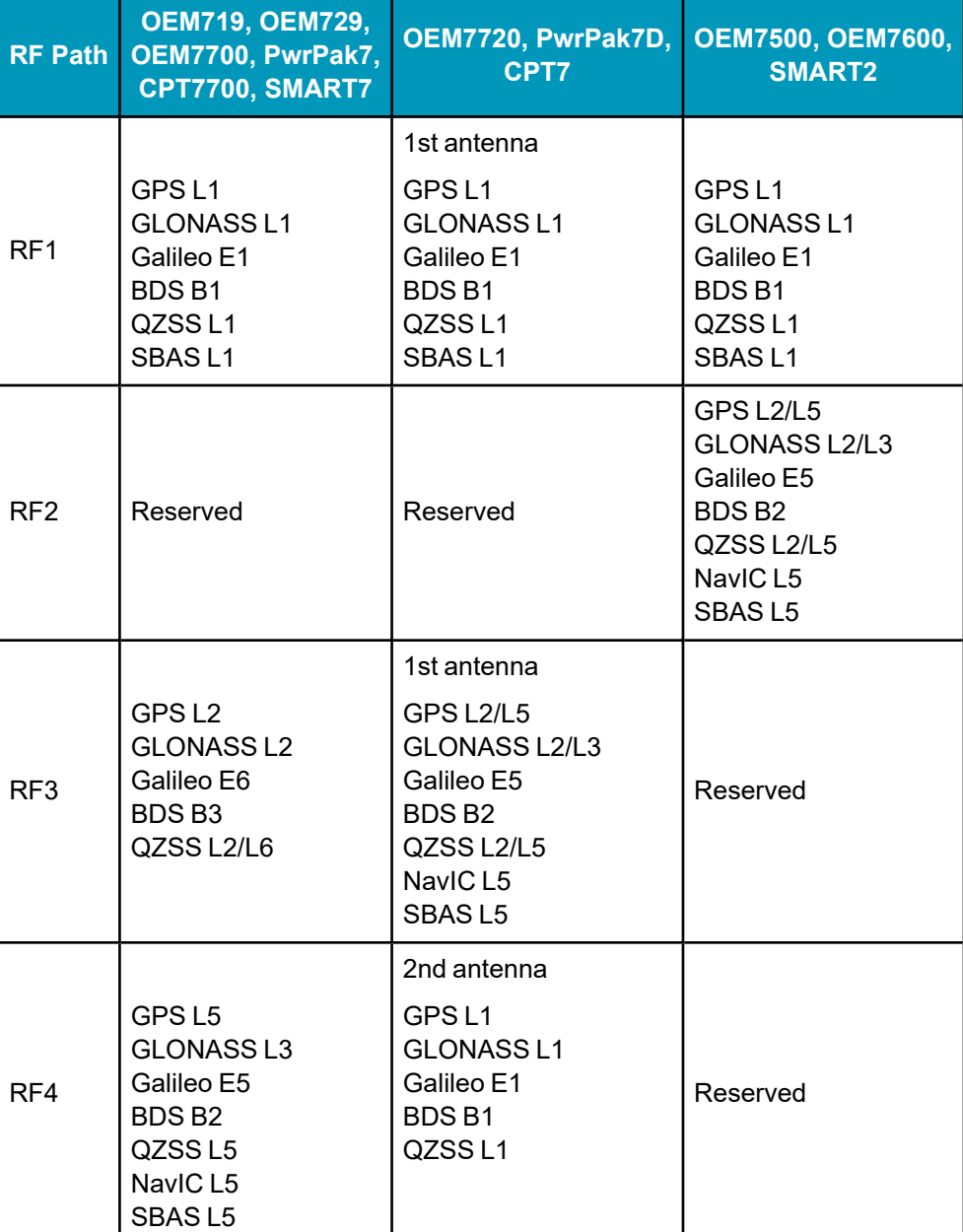

#### **Table 20: RF Paths for OEM7 Receivers**

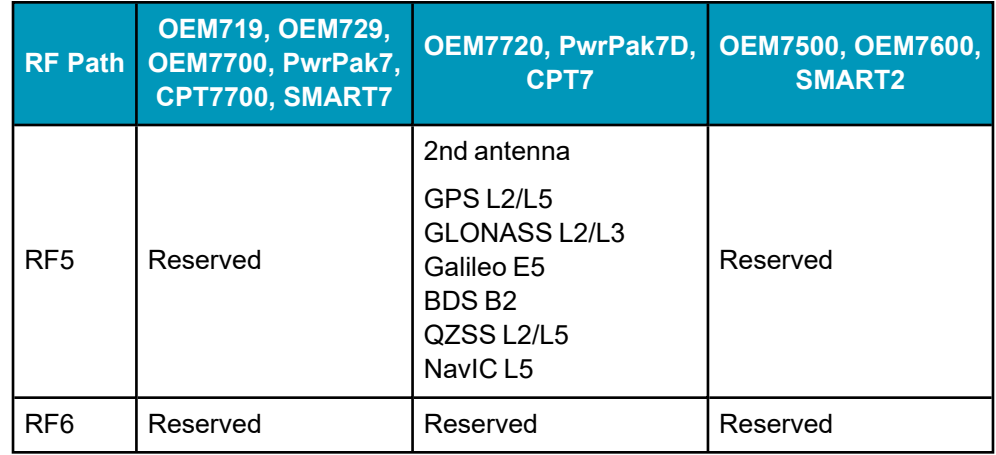

# <span id="page-124-0"></span>**10.3 High Temperature Environments**

The operating temperature of OEM7 receivers increases as more features (channels used, HDR mode, etc.) are enabled.

When the receiver is operating in an environment that is near its maximum ambient temperature, an increase in the ambient air temperature or enabling additional features may cause the receiver to exceed its maximum operating temperature and generate a Temperature Status error. When a Temperature Status error occurs, the receiver idles all channels, turns off the antenna and disables the RF hardware. The communication interfaces continue to function so commands can be sent and logs received.

# *10.3.1 Indicators of an Error State*

The indications that the receiver is in an error state, such as a Temperature Status error, are:

- Logs that have a solution status will show INSUFFICIENT OBS as the Solution Status.
- The RXSTATUSEVENT log is output on all communication ports. This log will indicate an error condition in the Receiver Error word of the log.
- All logs output have Bit 0 set in the Receiver Status word of the log header.

To determine the cause of the error, log the **RXSTATUS** log and check the Receiver Error word. If Bit 9 is set, it is a Temperature Status error. For information about reading the Error Word, refer to *Error [Word](#page-115-3)* on [page 116.](#page-115-3)

### *10.3.2 Recovering from a Temperature Status Error*

The receiver must be reset or power cycled to recover from a receiver error such as a Temperature Status error.

Log information is lost when the receiver is reset. Therefore, any logs required to identify and troubleshoot the error, such as the **RXSTATUS** log, should be collected before resetting the receiver.

Also, steps should be taken to reduce the cause of the receiver temperature error to prevent the error from occurring again. See *Mitigating High Receiver [Temperature](#page-124-1)* below.

### <span id="page-124-1"></span>*10.3.3 Mitigating High Receiver Temperature*

If the receiver has a high temperature warning or error, use one or more of the following suggestions to reduce the receiver temperature.

- If possible, reduce the ambient temperature around the receiver or move the receiver to an area with a lower ambient temperature.
- Disable the receiver features that are not required for the current operation of the receiver.

#### *10.3.4 Monitoring the Receiver Temperature*

If the receiver is operating in a high ambient temperature environment, you can monitor the receiver temperature using the RXSTATUS and HWMONITOR logs.

1. Log the **RXSTATUS** log and check Bit 1 of the Receiver Status word.

LOG RXSTATUS onchanged <RXSTATUS USB1 0 81.5 FINESTEERING 1990 326146.020 0a104020 2ae1 14434

< 00000000 5 < **0a104020** 00000000 00030000 00030000 (Receiver Status) < 00062000 00001008 00000000 00000000  $\lt$  00000000 000000000 80000000 00000000  $\lt$  80000000 00000000 00000000 00000000  $\lt$  00000000 00000000 00000000 00000000

For information about reading the Receiver Status word, refer to *Status Word* on [page 115](#page-114-1).

2. If Bit 1 is 0, the temperature is okay. Continue monitoring, but no action is required.

If Bit 1 is 1, the receiver temperature has exceeded the warning limit.

3. Log the **HWMONITOR** log and check the two temperature status fields (0x01 and 0x16).

```
LOG HWMONITOR ontime 30
```

```
<HWMONITOR USB1 0 77.5 FINESTEERING 1990 326851.000 0a104020 52db 14434
<   10
<       58.424915314 100 (Temperature 0x01)
\lt 0.000122100 200
\lt 3.296703339 600
<       5.169230938 700
<       1.192307711 800
\lt 3.300366402 f00
<       1.833943844 1100
<       5.159462929 1500
\langle 1.555555582 1700<       58.485961914 1600 (Temperature 0x16)
```
Pay attention to the reading and the boundary limit status.

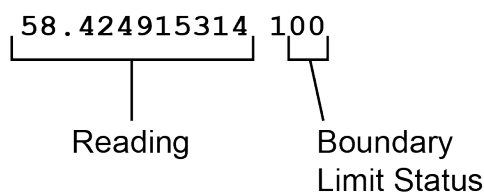

Refer to Table: HWMONITOR Status Table in the **HWMONITOR** log section for a description of the Boundary Limit Status.

- 4. Use the suggestions in *Mitigating High Receiver [Temperature](#page-124-1)* on the previous page to reduce the receiver temperature.
- 5. Continue monitoring the **HWMONITOR** log to see if receiver temperature is dropping.

6. Check the **RXSTATUS** log to see if the temperature status changes to Okay (Bit 1 in the Receiver Status word changes to 0).

# **10.4 Safe Mode**

Safe Mode is an error condition triggered on the OEM7 receiver if it encounters certain critical problems during start-up. The receiver does not track GNSS satellites in this state, but the user interface is still available to allow for diagnosis of the problem.

The receiver will enter Safe Mode under certain rare cases including the following:

- Corrupted or bad data within the receiver Non-Volatile Memory (NVM).
- An unsupported Auth Code.
- The expected main firmware image could not be found by the boot code. This is possibly due to an error during the main firmware loading process (i.e. WinLoad, SoftLoad, etc.).

Safe Mode exists to allow users to take steps to recover the receiver after such an error occurs. Potential recovery steps are described in *[Recovery](#page-126-0) Steps* below.

Safe Mode is indicated by an error bit in the **RXSTATUS** log.

# *10.4.1 Reset Loop Detection*

In order to determine when the Safe Mode error should be triggered, OEM7 receivers have the ability to detect when an unexpected reset has occurred during the boot process. If a Reset Loop is detected, the **Reset Loop Detected** bit is set in the **RXSTATUS** log.

This bit is only a warning and the receiver may still be able to operate correctly. The receiver will allow several unexpected resets to occur before triggering the Safe Mode Error, at which point the receiver will not track GNSS satellites.

### <span id="page-126-0"></span>*10.4.2 Recovery Steps*

If the **Safe Mode** error bit or the **Reset Loop Detected** warning bit are set in the **RXSTATUS** log, take the following steps to diagnose and recover the system:

- 1. Request the **SAFEMODESTATUS** log and determine the current *Safe Mode State* of the system.
- 2. Reference Table: Safe Mode States in the OEM7 [Commands](https://docs.novatel.com/oem7/Content/PDFs/OEM7_Commands_Logs_Manual.pdf) and Logs Reference Manual and find the suggested actions for the current Safe Mode State.
- 3. If the suggested actions do not resolve the issue, contact NovAtel Customer Support.

# **Chapter 11 NovAtel Firmware**

Download the most recent versions of the NovAtel firmware from the [novatel.com/support/support](https://novatel.com/support/support-materials/firmware-download)[materials/firmware-download.](https://novatel.com/support/support-materials/firmware-download)

NovAtel firmware runs on NovAtel receivers. It provides the features and functionality available on the receiver.

The firmware download file contains:

- $\bullet$  Firmware  $*$  shex file
- WinLoad software utility

# **11.1 Firmware Updates and Model Upgrades**

A local NovAtel dealer can provide all the information needed to upgrade or update a receiver. Refer to [novatel.com/contactus/sales-offices](https://novatel.com/contactus/sales-offices) for contact information or contact [sales.nov.ap@hexagon.com](mailto:sales.nov.ap@hexagon.com) or [support.novatel@hexagon.com](mailto:support.novatel@hexagon.com) directly.

#### *11.1.1 Firmware Updates*

Firmware updates are firmware releases that include fixes and enhancements to the receiver functionality. Firmware updates are released on the NovAtel web site as they become available. Firmware upgrades can be performed using the WinLoad utility, SoftLoad commands, Manage Web, NovAtel Application Suite or with a custom loader application. Contact NovAtel Customer Support [\(support.novatel@hexagon.com\)](mailto:support.novatel@hexagon.com) for details on custom loader requirements.

#### *11.1.2 Model Upgrades*

Model upgrades enable purchased receiver features.

Contact a local NovAtel dealer to assist in selecting the upgrade options that best suit your GNSS needs at [novatel.com/contactus/dealer-network](https://novatel.com/contactus/dealer-network). Contact NovAtel Customer Support [novatel.com/support](https://novatel.com/support) or [novatel.com/contactus/sales-offices](https://novatel.com/contactus/sales-offices) to request a temporary upgrade authorization code for trial purposes.

Model upgrades can be applied to the receiver with an authorization code and the **AUTH** command without returning the receiver to the dealer.

# <span id="page-127-0"></span>**11.2 Authorization Code**

An authorization code, commonly known as an auth-code, is required to change the software model on a receiver. Auth-codes are obtained by contacting [novatel.com/support](https://novatel.com/support). Upon contact, NovAtel Customer Support requires:

- the receiver model number
- the receiver serial number
- the receiver firmware version

Enter the **LOG VERSION** command to determine the receiver model, serial number and firmware version.

Example:

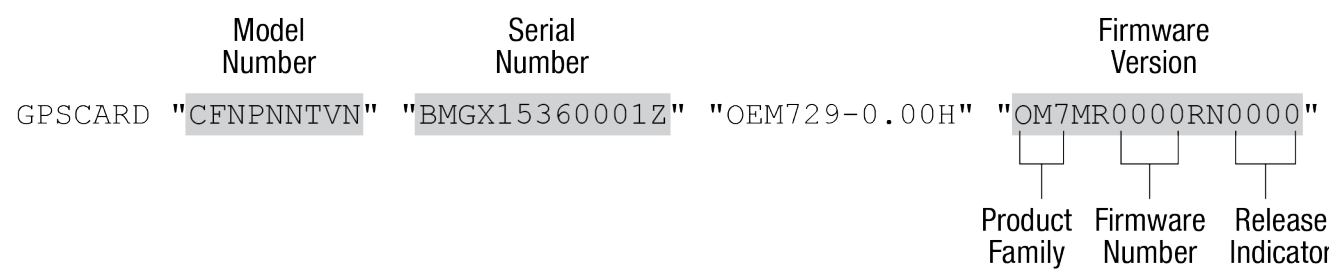

After determining the appropriate model and firmware version, the authorization code (auth-code) is issued. The auth-code is required to unlock the features on the new model type.

To upgrade to a new model with the same firmware version, use the **AUTH** command with the issued authcode, as outlined in *Upgrading Using an [Auth-Code](#page-147-0)* on page 148.

To upgrade to a new model with a new firmware version, the new firmware needs to be loaded into the OEM7 receiver. For instructions, refer to *Updating or [Upgrading](#page-129-0) Using the WinLoad Utility* on the next page, *[Updating](#page-131-0) the Firmware Using NovAtel [Application](#page-131-0) Suite* on page 132, *Updating the [Firmware](#page-132-1) Using Manage Web* on [page 133](#page-132-1) or *Updating Using SoftLoad [Commands](#page-132-0)* on page 133.

Auth-codes work with any signed firmware image. Therefore, if a receiver has an auth-code for the old version of firmware, that same auth-code will work for the new version of firmware, provided both images are digitally signed by NovAtel.

Signed firmware images are distributed in \*.shex files. The new download package includes a signed firmware file type that uses an extension designated as ".shex" (example OM7MR0200RN0000.shex), as well as the latest WinLoad utility and What's New file containing firmware update change details.

Temporary auth-codes may be provided by NovAtel for evaluation purposes. Once the trial period has expired, the functionality provided by the auth-code is removed. The expiration date for temporary auth-codes is in the form YYMMDD, where YY = year, MM = month and DD =day. The date is the last day that the authcode is valid and expires at the end of day, UTC time.

Once the trial period has expired, a new auth-code will need to be obtained from NovAtel Customer Support [\(support.novatel@hexagon.com\)](mailto:support.novatel@hexagon.com).

Firmware images may also have auth-codes embedded within them. The models provided by such firmware images will be valid only on receivers with certain PSNs and Hardware Versions.

# <span id="page-128-0"></span>**11.3 Downloading Firmware Files**

To proceed with an update or possibly an upgrade, obtain the latest version of firmware by downloading the firmware file for your product from [novatel.com/support/support-materials/firmware-download](https://novatel.com/support/support-materials/firmware-download).

### *11.3.1 Format of Firmware Files*

All of the firmware available on the downloads website are packaged in .zip files with the following name:

• 7XXXX-Firmware.zip for firmware to be installed on OEM7 receivers

For convenience, unzip the update file to a GNSS sub-directory (for example, C:\GNSS\LOADER). If the firmware update file is password protected, NovAtel Customer Support provides the required password.

The zip archive includes the following files:

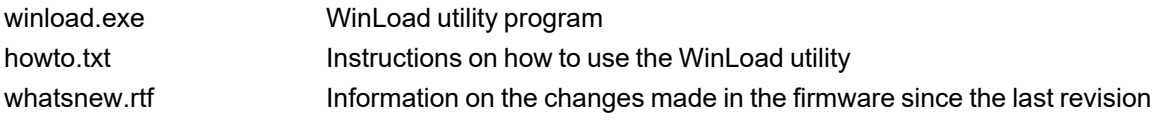

x..x.shex Firmware version upgrade file, where x..x defines the product name and release (e.g., OM7MR0200RN0000.shex)

NovAtel Software License License agreement for the firmware Agreement.rtf

NovAtel has an online video tutorial that explains firmware updating at: [novatel.com/support/support](https://novatel.com/support/support-materials/novatel-video)[materials/novatel-video.](https://novatel.com/support/support-materials/novatel-video)

# <span id="page-129-0"></span>**11.4 Updating or Upgrading Using the WinLoad Utility**

WinLoad is a utility used to update or upgrade a receiver. To use WinLoad, the receiver must be connected to the computer running WinLoad using a serial port (COM port) connection.

If opening WinLoad for the first time, ensure the file and communications settings are correct.

# <span id="page-129-2"></span>*11.4.1 Open a File to Download*

<span id="page-129-1"></span>Select File | File Open. Navigate to the file to open (*Figure 36: [WinLoad's](#page-129-1) Open Window* below).

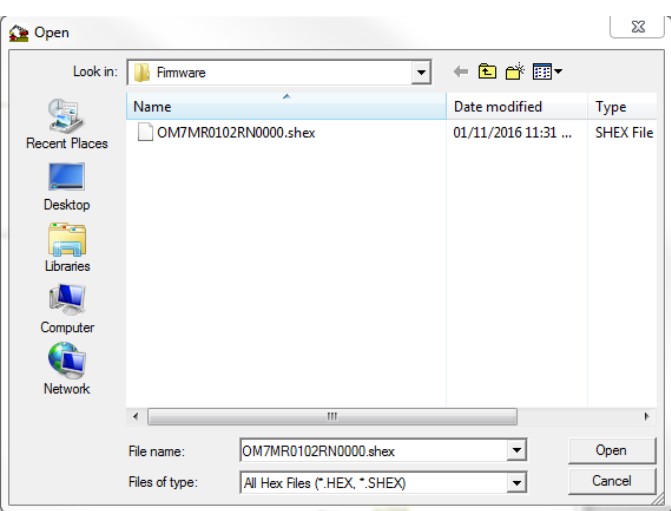

#### **Figure 36: WinLoad's Open Window**

When a file is selected, the *filename* appears in the main WinLoad display area and in the title bar (*[Figure](#page-130-0) 37: Open File in [WinLoad](#page-130-0)* on the next page).

<span id="page-130-0"></span>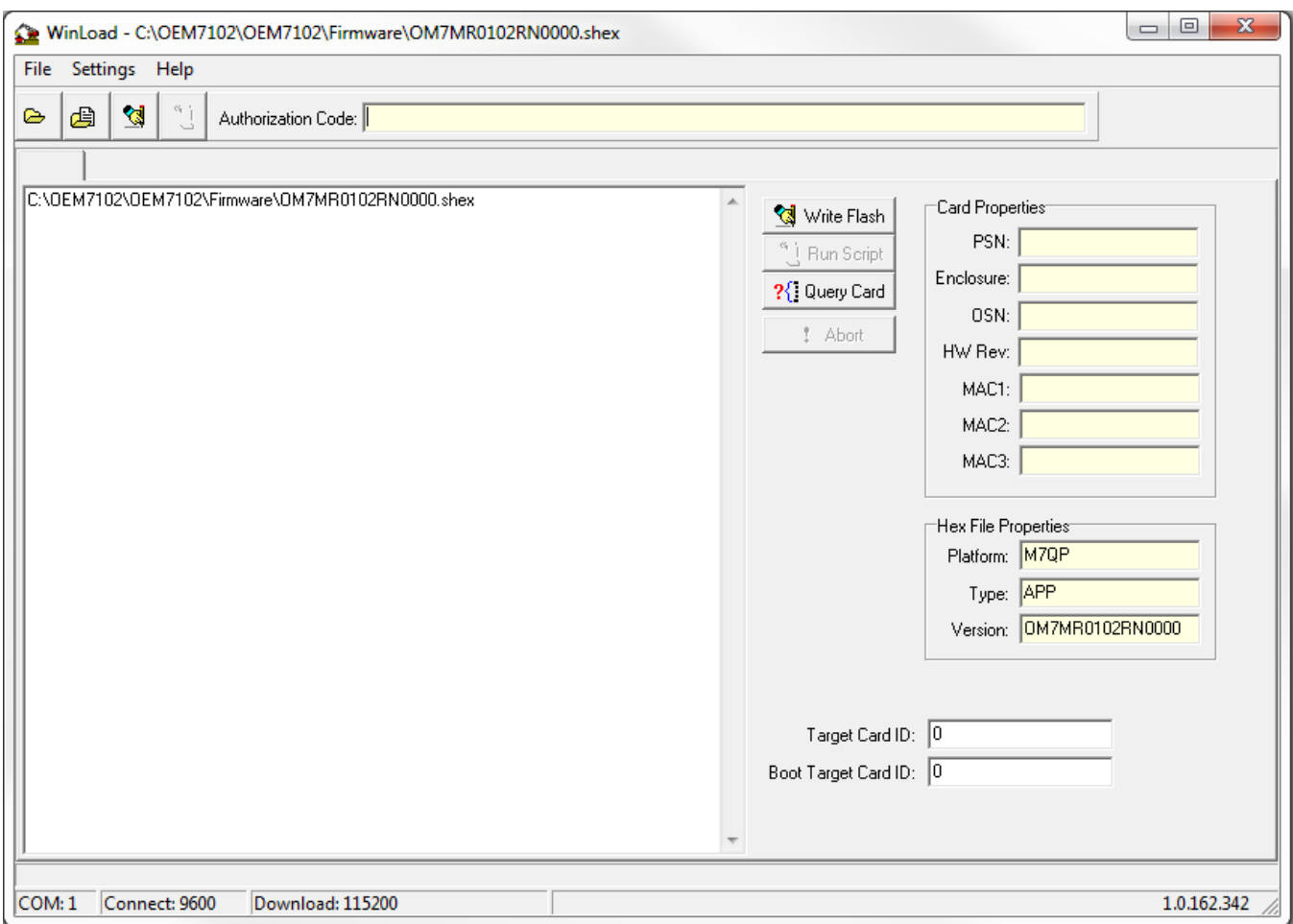

#### **Figure 37: Open File in WinLoad**

# *11.4.2 Communications Settings*

To set the communications port and baud rate, select Settings | COM Settings. Choose the computer port to use from the Com Port drop down list and the baud rate from the Download Baudrate drop down list. Set the baud rate as high as possible (the default of 115200 is preferred if a higher baud rate is not available).

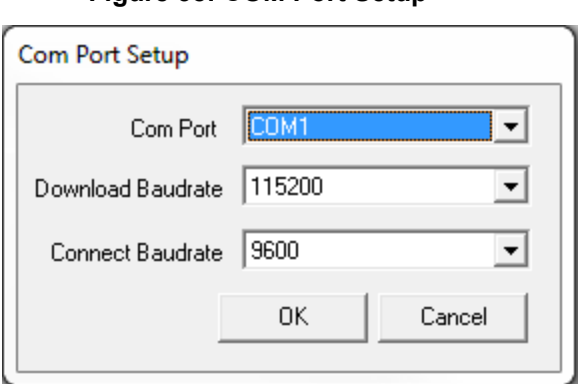

**Figure 38: COM Port Setup**

## *11.4.3 Downloading Firmware*

- 1. Select the file to download according to *Open a File to [Download](#page-129-2)* on page 130.
- 2. Ensure the file path and name are displayed in main display area (see *Figure 37: Open File in [WinLoad](#page-130-0)* on the [previous](#page-130-0) page).
- 3. Click **Write Flash** to download the firmware.
- 4. When *Searching for card* appears in the main display, power cycle the receiver.
- 5. If the Authorization Code window appears, enter the auth-code and click **OK**. See *[Authorization](#page-127-0) Code* on [page 128](#page-127-0) for further information about the Authorization Code.
- 6. The receiver finishes the download and then resets. The process is complete when *Done* appears in the main display area.
- 7. Close WinLoad.

If loading a firmware that is currently installed on a receiver (i.e. reloading the same version of firmware on a receiver), ensure that *Optimized Loading* option is unchecked in WinLoad under *Settings* | *Options* | *Optimized Loading*.

# <span id="page-131-0"></span>**11.5 Updating the Firmware Using NovAtel Application Suite**

To use NovAtel Application Suite to update the receiver firmware, the receiver must be connected to the computer running NovAtel Application Suite using a serial (COM) port, USB port or Ethernet port.

To update the firmware on the receiver:

1. Obtain the new firmware file.

See *[Downloading](#page-128-0) Firmware Files* on page 129 for information about obtaining the latest version of receiver firmware.

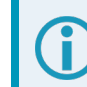

Copy the firmware file to the computer's local drive before uploading.

- 2. Connect a computer to the receiver using a serial (COM) cable, USB cable or Ethernet connection.
- 3. Start NovAtel Application Suite on the computer.
- 4. Use NovAtel Application Suite to connect to the receiver.

For information about using NovAtel Application Suite, refer to [docs.novatel.com/Tools.](https://docs.novatel.com/Tools)

- 5. On the *Status and Configuration* window, click the **Device** menu and select **Update**. The *Update* window appears.
- 6. Click the **Browse** button.
- 7. Navigate to the directory that contains the new firmware file and select the file.
- 8. Click the **Open** button.

The Update window appears with the name of the selected file in the Select File field.

9. Click the **Apply** button.

After the new software is loaded, the receiver will restart.

# <span id="page-132-1"></span>**11.6 Updating the Firmware Using Manage Web**

To use NovAtel Manage Web to update the receiver firmware, the receiver must be connected to the receiver using an Ethernet or Wi-Fi connection.

To update the firmware on the receiver:

1. Obtain the new firmware file.

See *[Downloading](#page-128-0) Firmware Files* on page 129 for information about obtaining the latest version of receiver firmware.

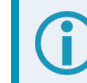

Copy the firmware file to the device's local drive before uploading.

2. Use a Wi-Fi capable device (such as a laptop, tablet or smart phone) to connect to the receiver's Wi-Fi access point. The SSID and password for the receiver Wi-Fi are on a label on the receiver.

Alternately, connect the receiver to a computer using an Ethernet connection.

3. Open a web browser and enter **192.168.19.1** in the address (URL) bar of the browser. If using an Ethernet connection, enter the IP address assigned to the receiver.

The Manage Web Home page appears.

- 4. Click the Menu icon and select **Update**.
- 5. Click the **Select File** button
- 6. Navigate to the folder in which the new software to load is stored and select the software file.
- 7. Click the **Apply** button.

After the new software is loaded, the receiver will restart.

# <span id="page-132-0"></span>**11.7 Updating Using SoftLoad Commands**

Firmware can be updated on a running receiver using a process called SoftLoad. Any available communication ports on the receiver (COM, USB, ICOM) can be used. The SoftLoad process is made up of a set of commands and logs that are used to send new firmware data to a receiver and check the progress of the update.

Use SoftLoad if automated loading is desired or if the receiver does not have access to tools such as NovAtel Application Suite,Manage Web, WinLoad (serial connection only), NovAtel Connect or WebUI to load firmware.

The receiver stops tracking GNSS satellites during the SoftLoad process. Do not attempt to SoftLoad when GNSS satellite tracking on the unit is required. If the unit is connected to the NovAtel Connect utility, only the Console and ASCII Message windows may remain open in the Connect Utility.

### *11.7.1 Implementing SoftLoad*

To implement the SoftLoad process, you can either:

• Use SoftLoad Customer Support utilities:

You can use NovAtel developed utilities to upgrade firmware. This method is easier to implement than selfimplementing Softload. For more information suitability and implementation, refer to *Use [SoftLoad](#page-133-0) [Customer](#page-133-0) Support utilities* on the next page.

• Self-Implement the SoftLoad process:

You can develop the process on your own, including processing the S-Records, converting them to NovAtel format commands, and Sending Firmware Data. This method is suitable for users with deeply embedded receivers and is more difficult to implement and integrate. For more information on suitability and implementation, refer to *[Self-Implement](#page-140-0) the SoftLoad process* on page 141.

# <span id="page-133-0"></span>*11.7.2 Use SoftLoad Customer Support utilities*

This method is appropriate for customers that want to upgrade firmware without the complexity of selfimplementing the SoftLoad process, but cannot use NovAtel Application Suite,Manage Web, WinLoad, NovAtel Connect or WebUI to load firmware. This method requires at a minimum:

- The desired firmware build as an .shex file
- The utility srec2softload dev 20160603.exe
- The receiver must be able to connect to a terminal like RealTerm

For Linux users, this method may be preferred as NovAtel does not offer production versions of Linux NovAtel Connect and Linux WinLoad. Also, some NovAtel products may not have WebUI compatibility or WebUI connection may not be easily viable for some customers.

For Linux users in these situations, only a terminal program such as RealTerm is needed for the firmware upgrade (along with preparing the .shex file).

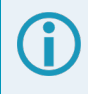

There is Linux NovAtel Application Suite available which can be used for firmware upgrading (without using SoftLoad).

**Process for using Customer Support utilities**

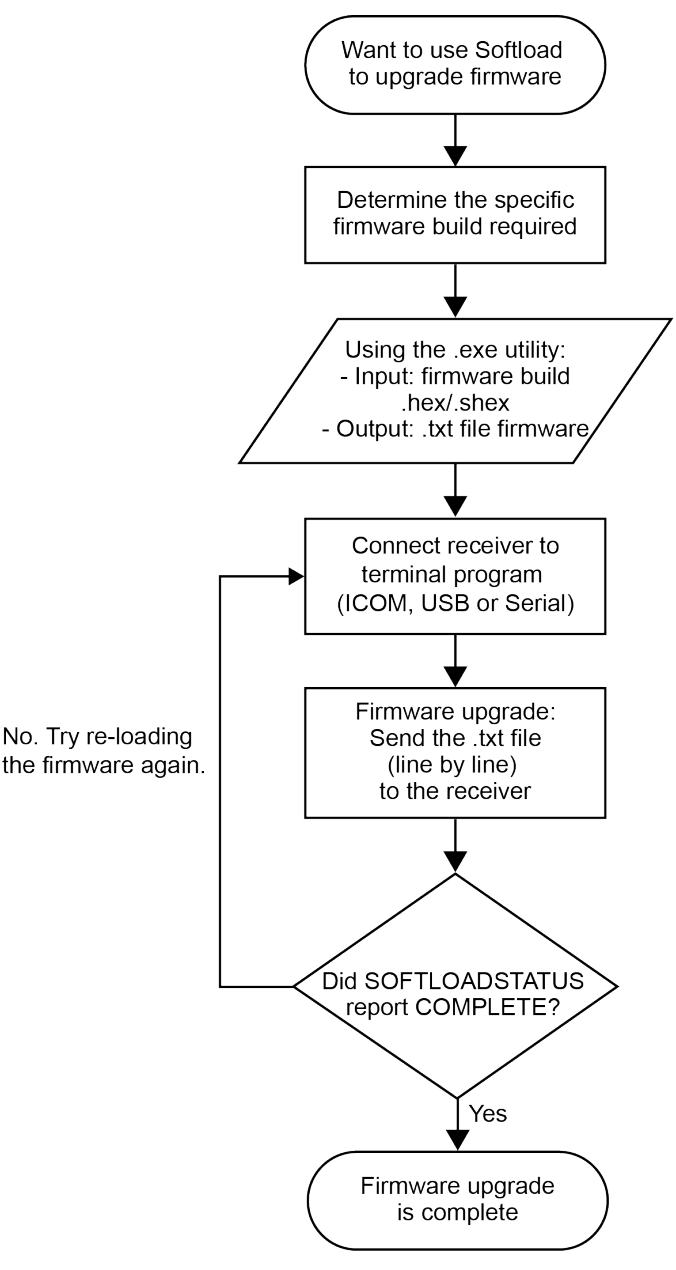

#### **Using the srec2softload utility**

1. Contact Customer Support at [novatel.com/support](https://novatel.com/support) and ask about the **srec2softload** utility.

At this step the Customer Support representative may assist in directly preparing the txt batch file for you. In this case, continue at *Sending [Firmware](#page-135-0) Data* on the next page.

- 2. In a new folder, load the srec2softload\_dev\_20160603.exe utility and the desired shex/hex firmware file
- 3. Create a blank text file (can name it as desired, e.g. "softload\_OM7MR0703RN0000.txt"). This text file will be the output from the utility where the batch script will be converted and placed.
- 4. In that folder, open up a Powershell window and enter:

<softload utility name> <input shex/hex file> <output blank text file>

For example: .**\srec2softload\_dev\_20160603 .\OM7MR0703RN0000.shex .\softload\_ OM7MR0703RN0000.txt**

5. Press **Enter** and the output text file will be populated with the batch file. A confirmation message/response will appear.

#### <span id="page-135-0"></span>**Sending Firmware Data**

It can take 30 minutes to 1 hour to complete sending the entire firmware to the receiver. RealTerm is preferred, but other terminal programs may be used (at user's discretion).

- 1. Download RealTerm from: [sourceforge.net/projects/realterm/](https://sourceforge.net/projects/realterm/).
- 2. Open RealTerm, go to the Port tab.
- 3. Choose the COM port to be used (if using USB or Serial) along with the appropriate baud rate. If using Ethernet, type the IP address right where the Port dropdown menu is. Baud rate is not required to be specified if using Ethernet.

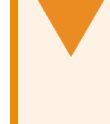

If using ICOM (Ethernet), ensure the Winsock option is set to Raw, otherwise the binary part of firmware will be encoded and produce CRC errors. This is not necessary if connecting via serial or USB.

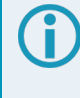

If using ICOM (Ethernet), a connection will be verified by the [ICOM1] string showing up at the top.

If using serial or USB, screen will appear empty.

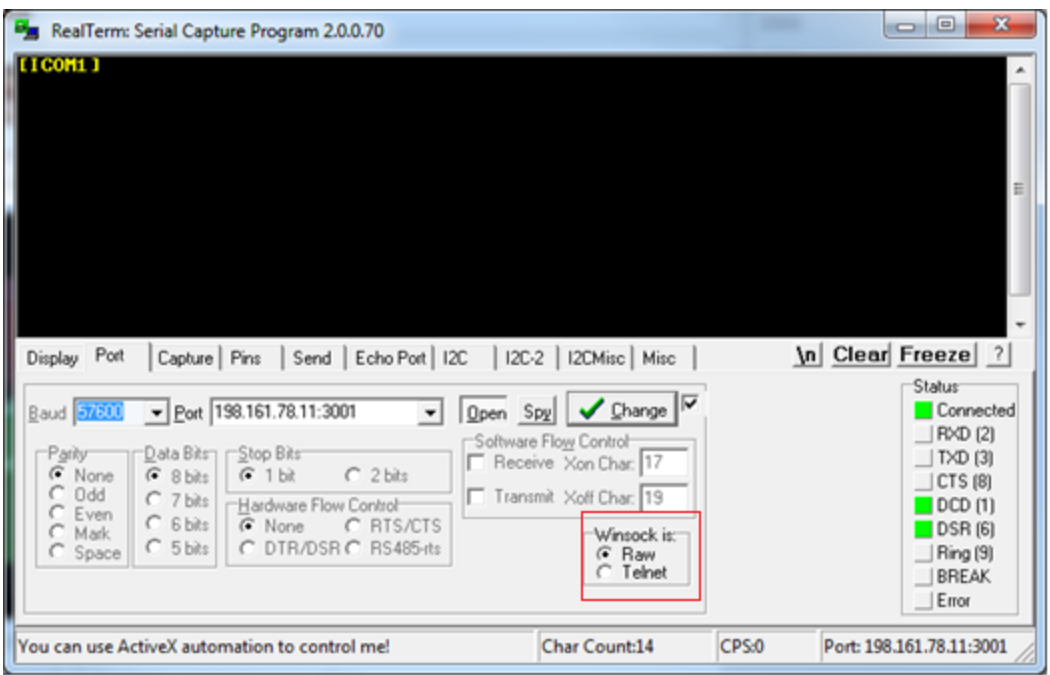

4. Go to the **Send** tab. Click on the ellipsis button to the right of the **Dump File to Port** drop down menu.

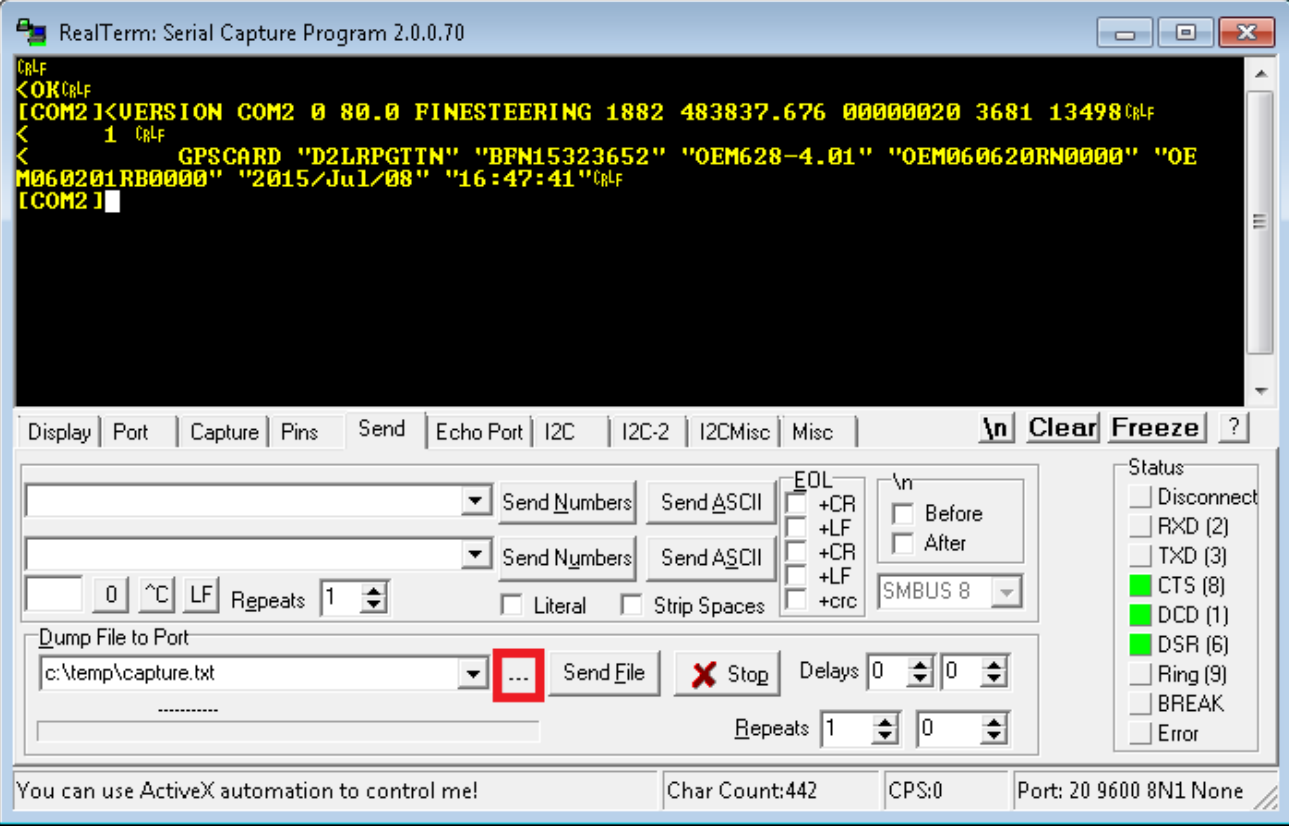

If connecting to receiver via serial or USB, ensure a delay of at least 20 msec is specified between each line. This is NOT necessary for ICOM connections; it will just cause the firmware to take longer to load. The option can be found in the *Send* tab of RealTerm.

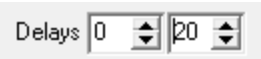

5. Select the batch file containing the ASCII and binary SOFTLOAD records and click on **Send File**.

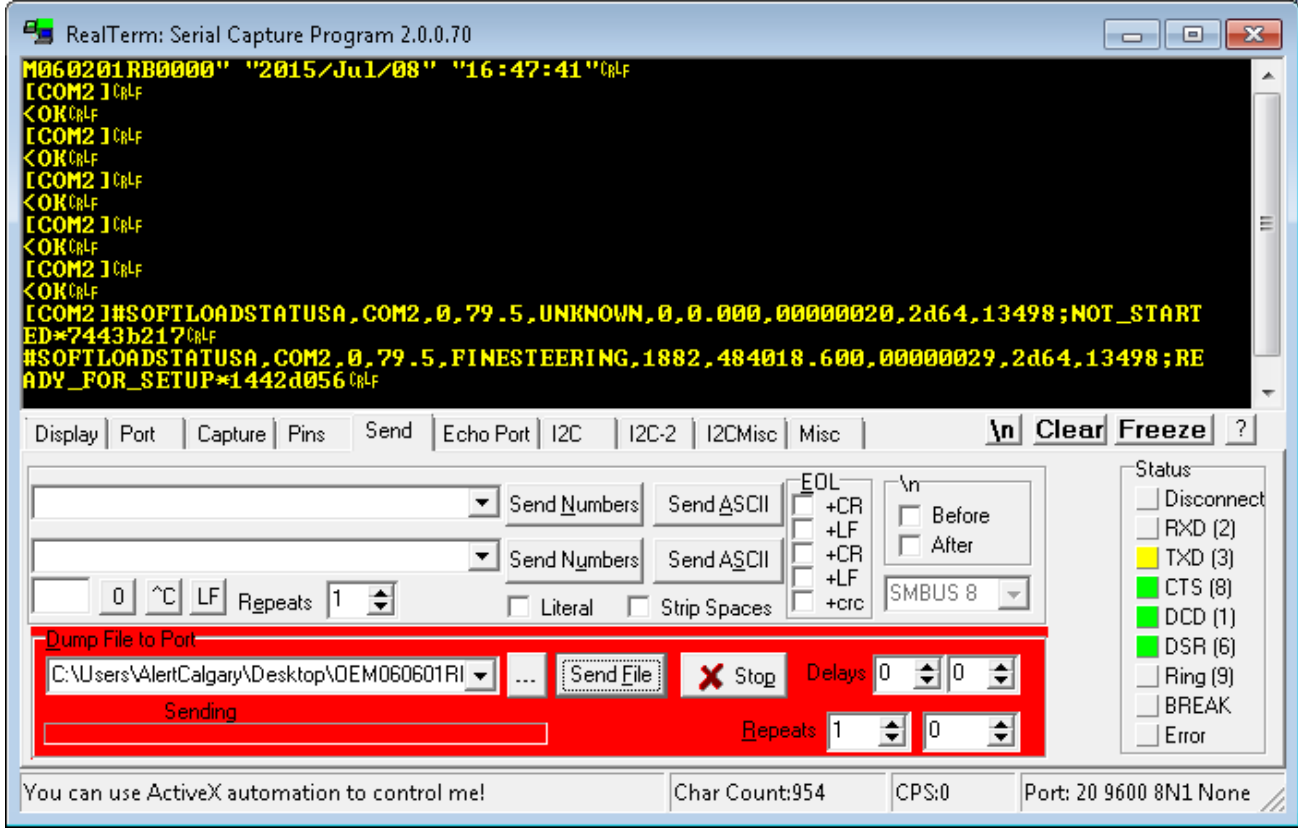

6. Watch the progress bar on the bottom as well as for the **OK** responses.

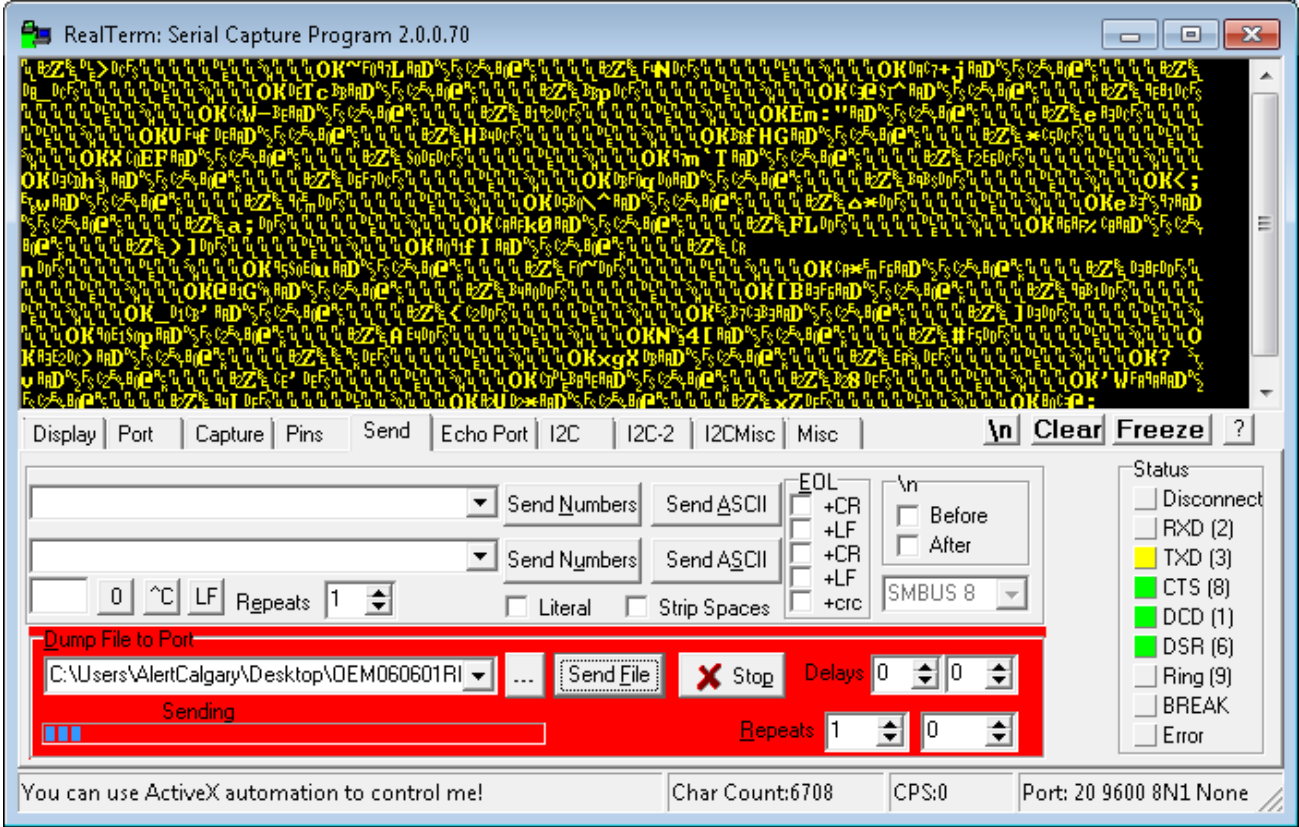

7. RealTerm will indicate when the entire file has been sent. Note the output at the end indicates SOFTLOAD completed without any issues.

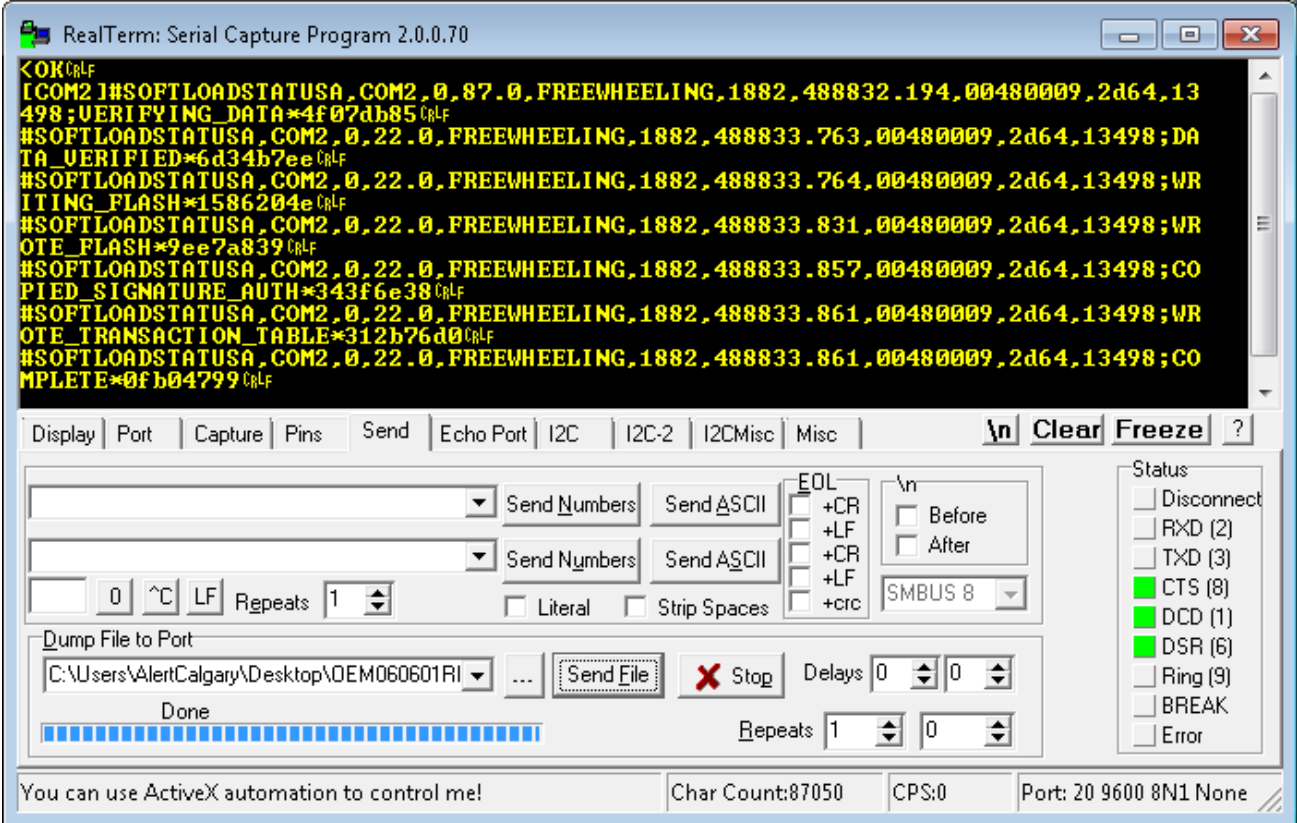

- 8. Once SOFTLOADSTATUS has confirmed the process is COMPLETE, send the **RESET** command.
- 9. Once the receiver has been reset, send the **LOG VERSION** command to confirm the desired firmware version has been installed.

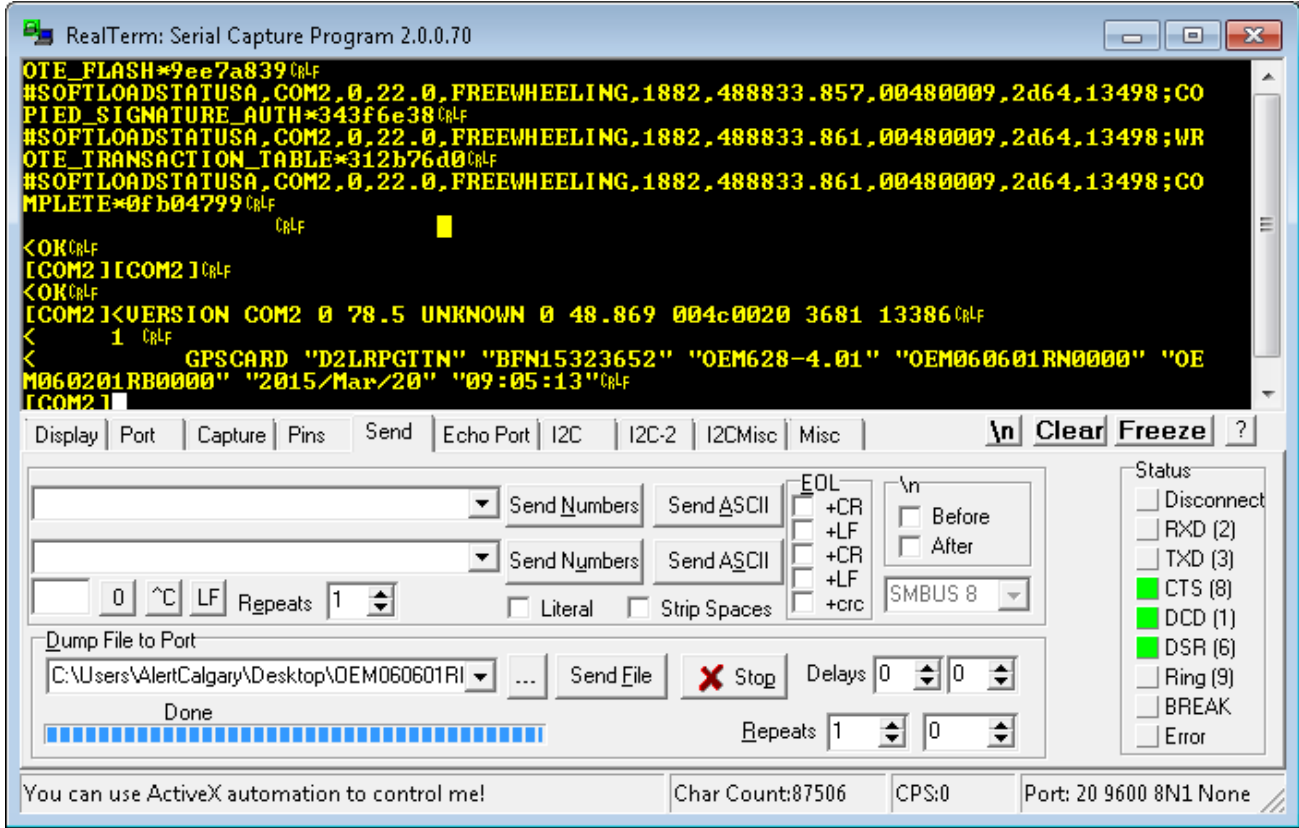

#### **SoftLoad Errors**

It is possible for errors to occur during the SoftLoad update. All command responses should be checked to verify all issued commands were accepted. The SoftLoad status should also be monitored in the **SOFTLOADSTATUS** log. Any status enum value greater than the ERROR status indicates an error has occurred during the SoftLoad update. In the event of an error, the SoftLoad update should be restarted by issuing a **SOFTLOADRESET** command or normal operation can be restored by resetting the receiver.

In rare cases after a SoftLoad error, the boot code may not be able to determine which is the latest firmware to be executed. To protect against this, SoftLoad does not erase the previous valid firmware image from flash on the receiver. In such cases, the boot code will execute the old image and raise the "Safe Mode" error (see **RXSTATUS** log). If that error is detected, simply restart the SoftLoad process to reload the new firmware image and the error will be resolved.

#### <span id="page-140-0"></span>*11.7.3 Self-Implement the SoftLoad process*

This method is appropriate for users with deeply embedded systems and that want to customize the firmware updating process to their application. C++ source code is available to provide example code of processing S-Records and converting them to NovAtel format commands.

Contact Customer Support at [novatel.com/support](https://novatel.com/support) and ask about the srec2softload utility. The C++ source code can then be customized to your application.

#### **SoftLoad Commands and Logs**

Refer to the OEM7 [Commands](https://docs.novatel.com/oem7/Content/PDFs/OEM7_Commands_Logs_Manual.pdf) and Logs Reference Manual for detailed log and command information.

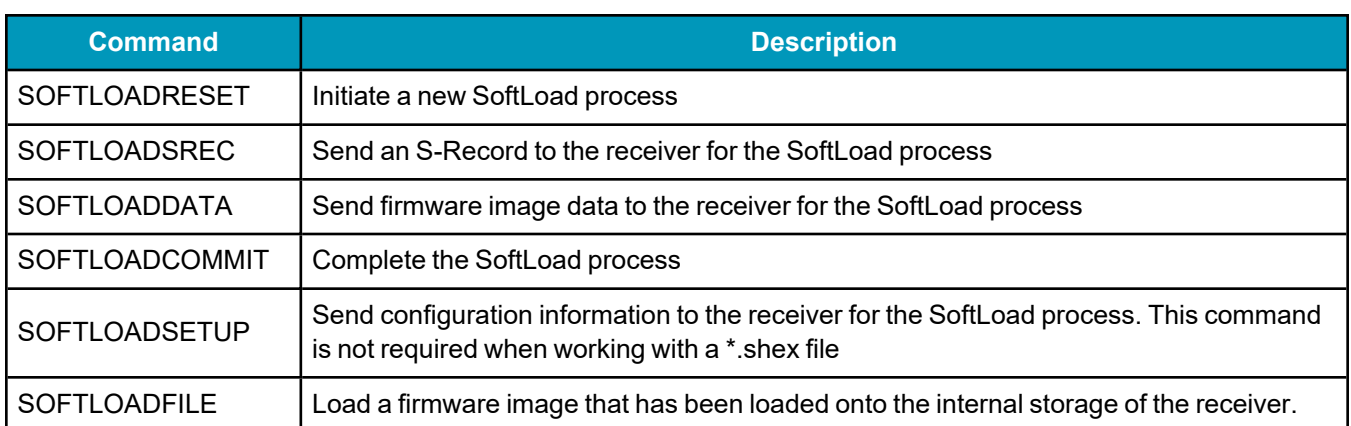

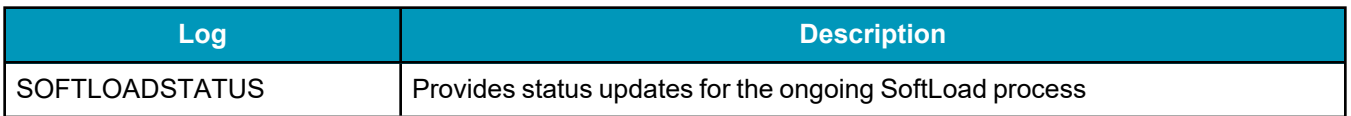

Each command and log can be used in abbreviated ASCII, ASCII or binary format, with the exception of SOFTLOADDATA, which should only be used in binary format.

#### **File Types**

Firmware data is stored in \*.shex files as ASCII data in the form of S-Records, based on the Motorola S-Record format. The \*.shex file includes a digital signature for the firmware.

#### **Working With S-Records**

Each S-Record has a header indicating the type of information contained in the record.

Records beginning with S0, S5 and S7 contain metadata about the firmware image, such as version information and which card types are supported by the firmware image.

#### **Example S0 Record**

S0~V~OM7MR0400RN0000

#### **Example S5 Records**

S50000 S503D9FE25 S5033158D5A

# **Example S7 Records**

S70000

S70500000000FA

Records beginning with S3 contain the actual firmware image data. Aside from the header, each pair of characters forms the ASCII representation of a binary byte. The format is as follows:

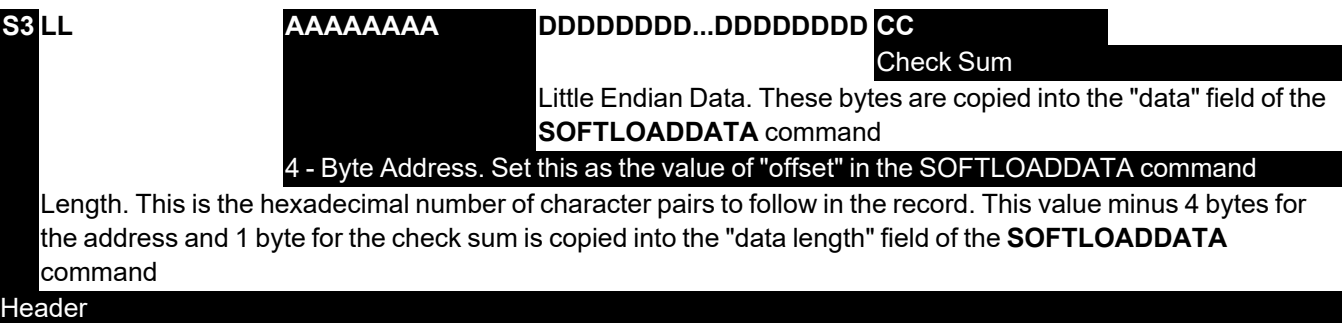

#### **Sending Firmware Data**

The **SOFTLOADSREC** and **SOFTLOADDATA** commands can be used to send firmware data from \*.shex files to the receiver.

S0, S5 and S7 S-Records should be sent directly to the receiver using the **SOFTLOADSREC** command, by enclosing the S-Record in quotation marks and issuing the command to the receiver, as follows:

SOFTLOADSREC "<S-RECORD>"

S3 records can be sent individually to the receiver using the **SOFTLOADSREC** command. Alternatively, the data from an S3 record can be parsed and packaged together with data from other S3 records into a binary **SOFTLOADDATA** command. Packaging data parsed from multiple S3 records into a binary **SOFTLOADDATA** command can result in improved firmware update times as each S3 record contains only a small number of bytes of firmware data. A single **SOFTLOADDATA** command can package up to 4096 bytes of firmware data from multiple S3 records, whereas a single **SOFTLOADSREC** command contains a maximum of 28 bytes of firmware data from a single S3 record.

Multiple S3 records can be packaged into a single **SOFTLOADDATA** command as long as the data from one S3 record follows immediately after the previous record. That is, the address from the current S3 record must equal the address from the previous S3 record plus the data length of the previous S3 record. If the data is not consecutive then the **SOFTLOADDATA** command can be sent with the amount of data it has packaged up to that point. Subsequent data can be packaged in a new **SOFTLOADDATA** command. Within the **SOFTLOADDATA** command, the "offset" field remains the address of the first S3 record and the "data" and "data length" are updated to include the new data.

The \*.shex file data may contain many gaps and jumps. For example, in many NovAtel \*.shex files, data for address 0x000\_00000 is stored near the very end of the file.

#### **Example Packaging Multiple S3 Records In A SOFTLOADDATA Command**

#### Start a new **SOFTLOADDATA** command

S32100407AD48FCA63034B80F5CE0C36507DE3D8DCC0C6C0C00515D74BCACF2F2949E1

Address: 0x00407AD4 Num Data Bytes: 0x21 – 0x01 – 0x04 = 0x1C

S32100407AF04CCA4985F0F7B081E41D9B7D806C26989AE2D4E4CCBCB47C10FBFD3E43

Previous Address + Previous Num Bytes = 0x00407AD4 + 0x1C = 0x00407AF0

Address: 0x00407AF0 Num Data Bytes: 0x1C

Add data to existing **SOFTLOADDATA** command

S30D00407B0CDE0400A6374D5BFFC5

Previous Address + Previous Num Bytes = 0x00407AF0 + 0x1C = 0x00407B0C

Address: 0x00407B0C Num Data Bytes: 0x0D – 0x01 – 0x04 = 0x08

Add data to existing **SOFTLOADDATA** command

S3210000000007F0A7F1F4060000147B4000F49217813C7BB00014493F005C00000009

Previous Address + Previous Num Bytes = 0x00407B0C + 0x08 = 0x00407B14

Address: 0x00000000 Num Data Bytes: 0x1C

Requires new **SOFTLOADDATA** command because address does not match previous address + previous number of data bytes

Send existing **SOFTLOADDATA** command, and start a new **SOFTLOADDATA** command

S3210000001C80040000E001000030000000082B0100D8060000E4060000C806000063

Address: 0x0000001C Num Data Bytes: 0x1C

Previous Address + Previous Num Bytes = 0x00000000 + 0x1C = 0x0000001C

#### Add data to existing **SOFTLOADDATA** command

The **SOFTLOADDATA** command must be sent as a NovAtel binary format command.

#### **SoftLoad Update Method**

This section describes the sequence of commands that are issued to the receiver when updating using a \*.shex file.

The response for each command must be processed before sending the next command so as to determine if the command was accepted or rejected, and to wait for the receiver to complete the operation. Responses to SoftLoad commands are guaranteed to be output from the receiver within a specific time, which varies by command. Refer to specific SoftLoad command for more information on responses and the timeout values for SoftLoad commands.

- 1. Open a connection to any port on the receiver (COM, USB or ICOM) with the input and output INTERFACEMODE set to NOVATEL.
- 2. Request the SOFTLOADSTATUS log using the following command:

LOG SOFTLOADSTATUSA ONCHANGED

- 3. Initialize SoftLoad with a **SOFTLOADRESET** command. This command stops all tracking on the receiver to ensure sufficient memory is available for the loading process. An RXSTATUSEVENTA log reports a SoftLoad In Progress status.
- 4. Open the \*.shex firmware file.
- 5. Read each line of the \*.shex firmware file.
	- a. Send S0, S5 and S7 S-Records directly to the receiver using the **SOFTLOADSREC** command. The S-Record must be enclosed in quotation marks: **SOFTLOADSREC "<S-RECORD>"**

Data within S0 records can also be sent to the receiver by converting them to **SOFTLOADSETUP** commands. Refer to the **SOFTLOADSETUP** commandin the OEM7 [Commands](https://docs.novatel.com/oem7/Content/PDFs/OEM7_Commands_Logs_Manual.pdf) and Logs [Reference](https://docs.novatel.com/oem7/Content/PDFs/OEM7_Commands_Logs_Manual.pdf) Manual for details on how to convert from S0 S-Records to **SOFTLOADSETUP** commands.

- b. S3 S-Records should be parsed and packaged into a **SOFTLOADDATA** command.
- 6. Send the **SOFTLOADCOMMIT** command after all data from the \*.shex file has been transferred to the receiver. The SOFTLOADSTATUS log reports the status of the loading process. Wait for a SOFTLOADSTATUS log to indicate the status is COMPLETE. The COMPLETE status or an error is
guaranteed to be output from the receiver within 300 seconds from the time the **SOFTLOADCOMMIT** command was received by the receiver.

7. Send the auth code for the newly downloaded image using the **AUTH** command. This is only required if there is not already a signature auth code on the receiver as signature auth codes are maintained through a SoftLoad update. See *[Authorization](#page-127-0) Code* on page 128 for details on Auth Codes.

AUTH ADD\_DOWNLOAD <AUTH CODE>

- 8. Reset the receiver using any of the following methods:
	- Enter the **RESET** command
	- Enter the **FRESET** command
	- Power-cycle the receiver

Once the receiver resets, the new version of firmware is active.

The SoftLoad process can be safely canceled at any time using the **SOFTLOADRESET** command or by otherwise resetting the receiver. Once the COMPLETE status is reported by SOFTLOADSTATUS, the new firmware image will be run after the receiver is reset.

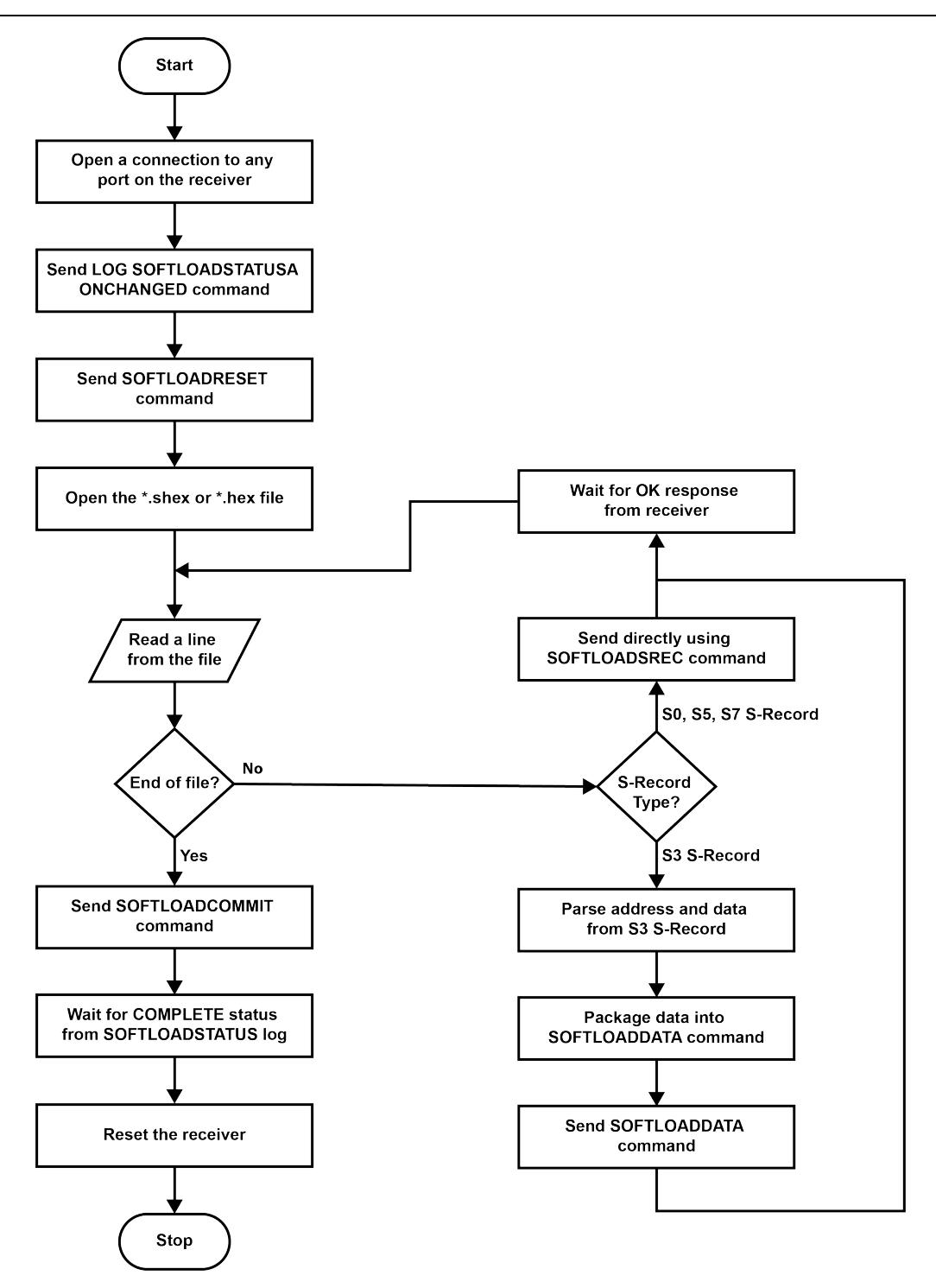

#### **SoftLoad Errors**

It is possible for errors to occur during the SoftLoad update. All command responses should be checked to verify all issued commands were accepted. The SoftLoad status should also be monitored in the **SOFTLOADSTATUS** log. Any status enum value greater than the ERROR status indicates an error has occurred during the SoftLoad update. In the event of an error, the SoftLoad update should be restarted by issuing a **SOFTLOADRESET** command or normal operation can be restored by resetting the receiver.

In rare cases after a SoftLoad error, the boot code may not be able to determine which is the latest firmware to be executed. To protect against this, SoftLoad does not erase the previous valid firmware image from flash on

the receiver. In such cases, the boot code will execute the old image and raise the "Safe Mode" error (see **RXSTATUS** log). If that error is detected, simply restart the SoftLoad process to reload the new firmware image and the error will be resolved.

## **11.8 Update Manage Web**

Manage Web is hosted on the OEM7 receiver. To update Manage Web, a new Manage Web software package is loaded onto the receiver.

### *11.8.1 Update Manage Web Content Using NovAtel Application Suite*

To update Manage Web on the receiver:

1. Obtain the new Manage Web file.

The latest version of Manage Web content is available on the NovAtel website ([novatel.com/support\)](https://novatel.com/support).

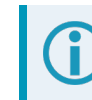

Copy the Manage Web file to the device's local drive before uploading.

- 2. Connect a computer to the receiver using a serial (COM) cable, USB cable or Ethernet connection.
- 3. Start NovAtel Application Suite on the computer.
- 4. Use NovAtel Application Suite to connect to the receiver. For information about using NovAtel Application Suite, refer to [docs.novatel.com/Tools.](https://docs.novatel.com/Tools)
- 5. On the *Status and Configuration* window, click the **Device** menu and select **Update**. The *Update* window appears.
- 6. Click the **Browse** button.
- 7. Navigate to the directory that contains the new Manage Web file and select the file.
- 8. Click the **Open** button.

The Update window appears with the name of the selected file in the Select File field.

9. Click the **Apply** button.

After the new software is loaded, the receiver will restart.

### *11.8.2 Update Manage Web Content Using Manage Web*

To update Manage Web on the receiver:

1. Obtain the new Manage Web file.

The latest version of Manage Web content is available on the NovAtel website ([novatel.com/support\)](https://novatel.com/support).

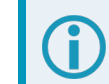

Copy the Manage Web file to the device's local drive before uploading.

2. Use a Wi-Fi capable device (such as a laptop, tablet or smart phone) to connect to the receiver's Wi-Fi access point. The SSID and password for the receiver Wi-Fi are on a label on the receiver.

Alternately, connect the receiver to a computer using an Ethernet connection.

3. Open a web browser and enter **192.168.19.1** in the address (URL) bar of the browser.

If using an Ethernet connection, enter the IP address assigned to the receiver.

The Manage Web Home page appears.

- 4. Click the Menu icon and select **Update**.
- 5. Click the **Select File** button
- 6. Navigate to the folder in which the new Manage Web software to load is stored and select the software file.
- 7. Click the **Apply** button.

After the new software is loaded, the receiver will restart.

## **11.9 Upgrading Using an Auth-Code**

An authorization code (auth-code) enables (unlocks) model features.

An auth-code can be entered using NovAtel Application Suite, Manage Web or the command line interface.

#### *11.9.1 Entering an Auth-Code Using NovAtel Application Suite*

- 1. Obtain the new auth-code from NovAtel Sales or your local NovAtel dealer.
- 2. Connect a computer to the receiver using a serial (COM) cable, USB cable or Ethernet connection.
- 3. Start NovAtel Application Suite on the computer.
- 4. Use NovAtel Application Suite to connect to the receiver. For information about using NovAtel Application Suite, refer to [docs.novatel.com/Tools.](https://docs.novatel.com/Tools)
- 5. Click the **Device** menu and select **Details**. The **Details** window appears.
- 6. On the *Authorizations* tile, enter the new Auth Code in the **Apply New Auth Code** box.
- 7. Click the **Apply** button to save the changes to the receiver.

The receiver will restart when a new Auth Code is applied.

#### *11.9.2 Entering an Auth-Code Using Manage Web*

- 1. Obtain the new auth-code from NovAtel Sales or your local NovAtel dealer.
- 2. Use a Wi-Fi capable device (such as a laptop, tablet or smart phone) to connect to the receiver's Wi-Fi access point. The SSID and password for the receiver Wi-Fi are on a label on the receiver.
- 3. Open a web browser and enter **192.168.19.1** in the address (URL) bar of the browser.

If using an Ethernet connection, enter the IP address assigned to the receiver.

The Manage Web Home page appears.

4. Click the Menu icon and select **Details**.

The **Details** window appears.

- 5. Open the **Authorizations** tile.
- 6. Enter the new Auth Code in the **Apply New Auth Code** box.
- 7. Click the **Apply** button to save the changes to the receiver.

The receiver will restart when a new Auth Code is applied.

## *11.9.3 Entering an Auth-Code Using the Command Line*

The **AUTH** command is used to enter an auth-code. The upgrade can be performed directly through the NovAtel Application Suite command line or from any other communications program.

Refer to *Format of [Firmware](#page-128-0) Files* on page 129 for details on updating versus upgrading.

- 1. Power up the OEM7 receiver and establish communications.
- 2. Issue the **LOG VERSION** command to verify the current model, firmware version and serial number (refer to *[Authorization](#page-127-0) Code* on page 128 for instructions on obtaining).
- 3. Issue the **AUTH** command, followed by the auth-code and model type (refer to *[Authorization](#page-127-0) Code* on [page 128](#page-127-0) for details on obtaining any auth-code). The syntax is as follows:

```
auth <your auth-code here>
```
where **auth** is a command that enables model upgrades and auth-code is the upgrade authorization code, expressed as follows:

XXXXXX, XXXXXX, XXXXXX, XXXXXX, XXXXXX, MODEL, EXPDATE

where:

- Each X character is a case-insensitive ASCII character.
- The MODEL string is a maximum of 15 characters long and represents the model enabled by the auth-code.
- The EXPDATE string is the auth-code's expiry date, in YYMMDD format

Example:

auth 7WBMBK,887CB6,K5J3FH,5DF5P2,42PW8G,D1SB0GTT0,121211

When the **AUTH** command is executed, the OEM7 receiver reboots. Issuing the **LOG VERSION** command confirms the new upgrade model type and firmware version number.

If communicating using NovAtel Application Suite, the connection must be closed and reopened using the *Devices* window.

# **APPENDIX A SMART7 Technical Specifications**

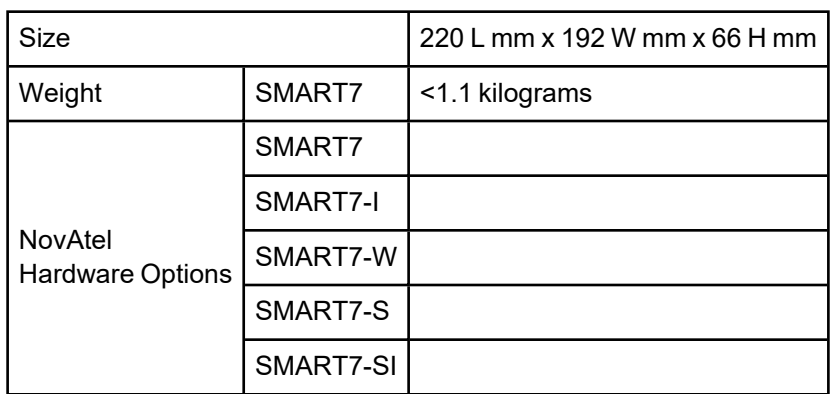

#### **Table 21: SMART7 Physical Description**

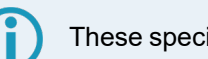

These specifications apply to the SMART7 and SMART7-S.

See the following sections for more information about the SMART7:

- <sup>l</sup> *SMART7 Performance [Specifications](#page-150-0)* on the next page
- <sup>l</sup> *SMART7 Mechanical [Specifications](#page-154-0)* on page 155
- <sup>l</sup> *SMART7 [Environmental](#page-156-0) and Electrical Specifications* on page 157
- <sup>l</sup> *SMART7 Data [Communication](#page-157-0) Specifications* on page 158
- <sup>l</sup> *SMART7 Strobe [Specifications](#page-158-0)* on page 159

For information about the cable available for the SMART7, see the following:

<sup>l</sup> *[SMART Antenna](#page-159-0) Interface Cable (Optional Accessory)* on page 160

# <span id="page-150-0"></span>**A.1 SMART7 Performance Specifications**

All specifications subject to GNSS system characteristics.

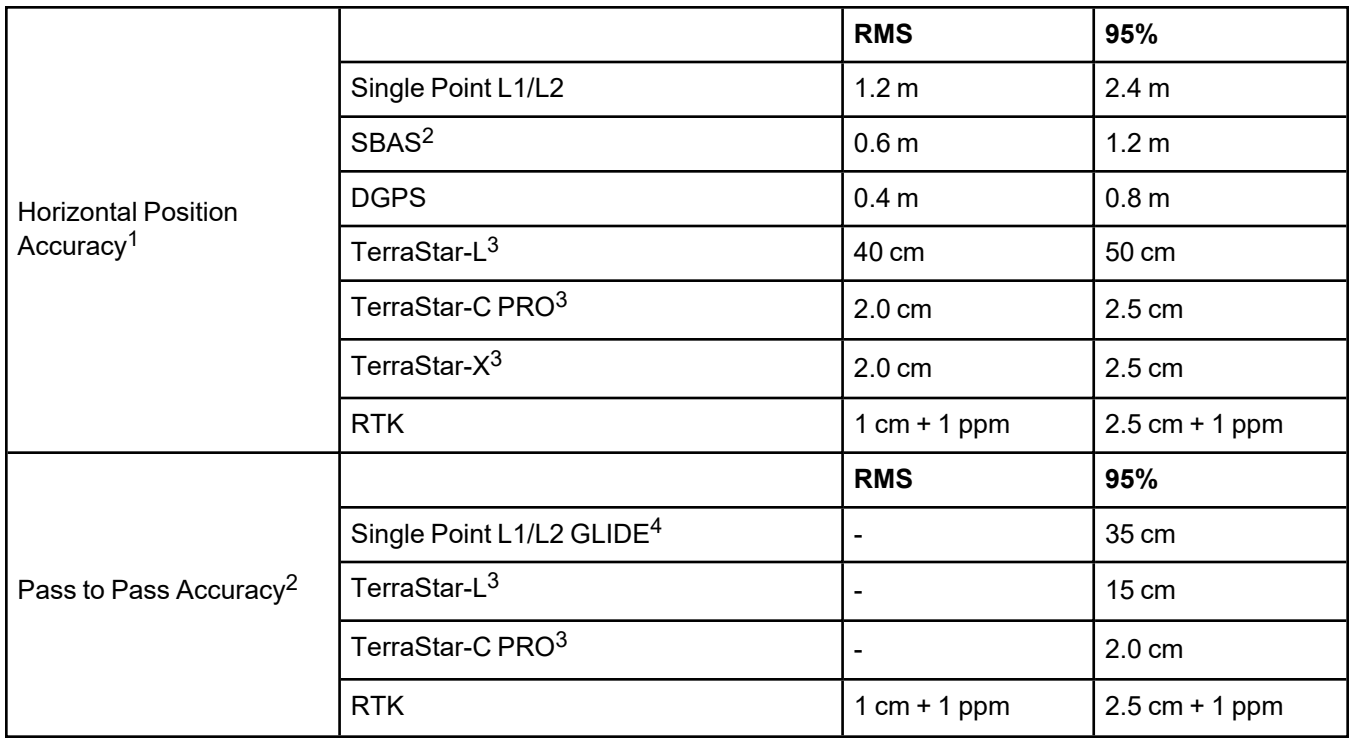

#### **Table 22: SMART7 Receiver Performance**

2GPS only.

3TerraStar subscriptions are available from NovAtel or TerraStar. RMS/95% accuracy under ideal conditions and may vary upon users geographic region, ionosphere activity, scintillation levels or unintentional interference sources.

4Pass-to-pass accuracy over a period of 900 seconds when using GLIDE. GLIDE is a relative positioning filter specifically designed for use in open sky pass to pass applications. Absolute accuracy is not guaranteed.

<sup>1</sup>Typical values. All position and velocity RMS values are based on Horizontal position accuracy. Performance specifications are subject to GNSS system characteristics, Signal-in-Space (SIS) operational degradation, ionospheric and tropospheric conditions, satellite geometry, baseline length, multipath effects and the presence of intentional or unintentional interference sources

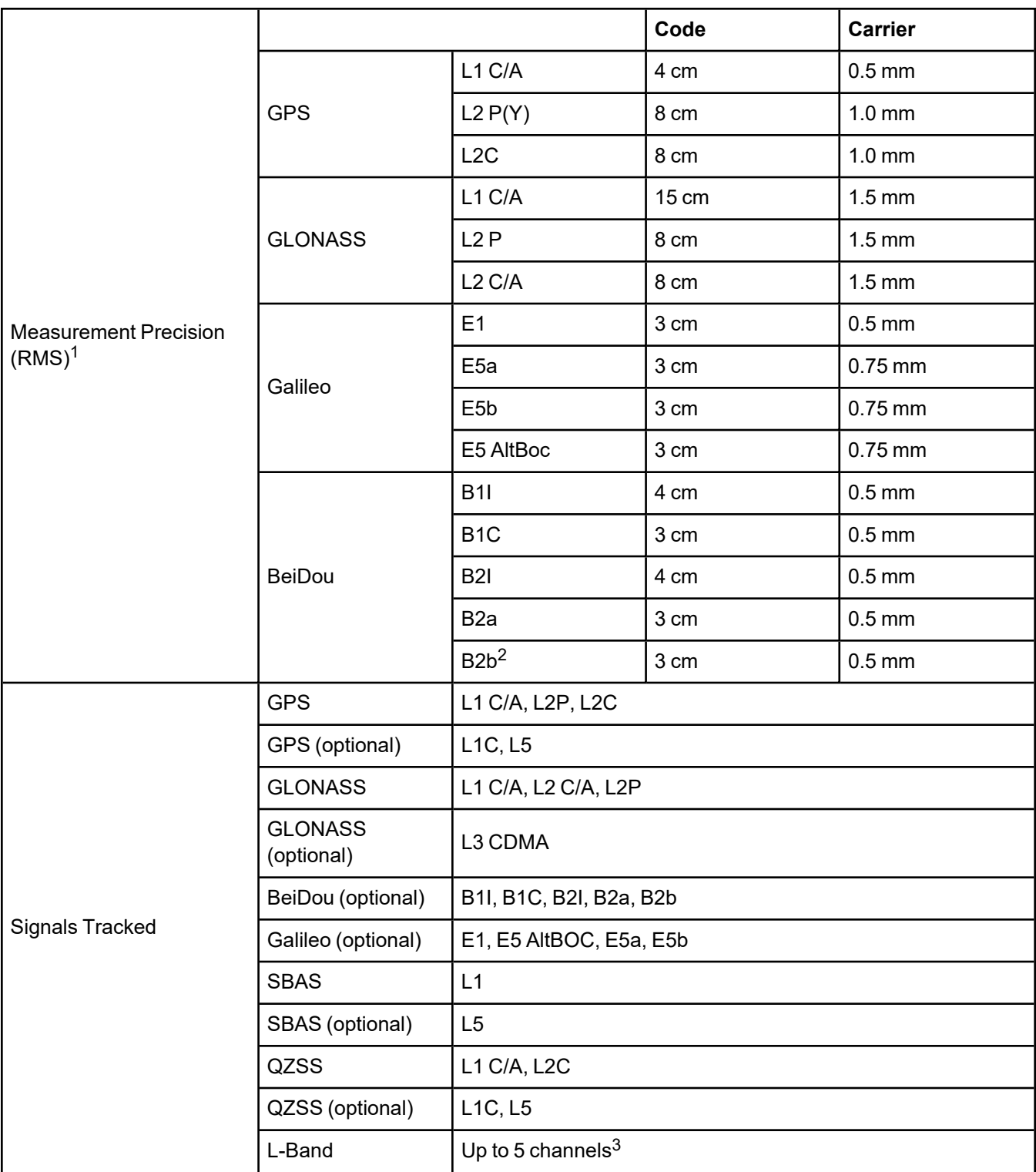

1Measurement precision should be compared with measurements using the same correlator spacing.

2Under good CN0 conditions, e.g. 44 dBHz.

3Currently the receiver can track up to 3 L-Band channels.

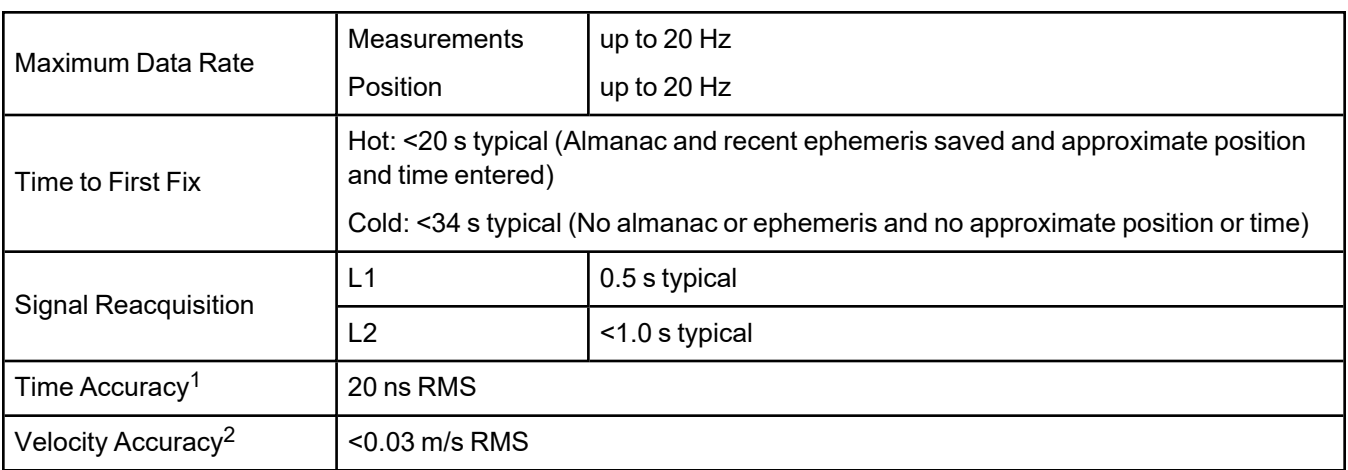

The IMU performance specifications apply to the SMART7-S and SMART7-SI only.

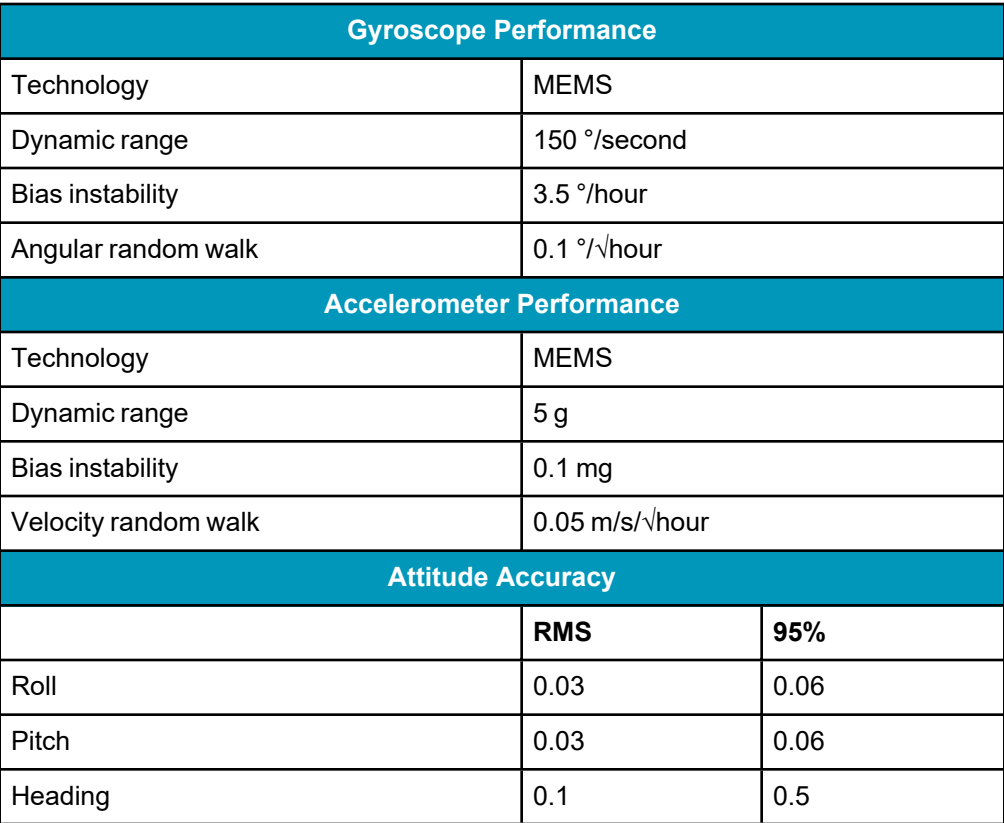

#### **Table 23: SMART7-S IMU Performance**

1Time accuracy does not include biases due to RF or antenna delay.

2Export licensing restricts operation to a maximum of 515 metres per second.

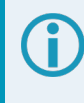

The bias instability, angular random walk and velocity random walk specifications are from room temperature Allan variance method.

## <span id="page-154-0"></span>**A.2 SMART7 Mechanical Specifications**

- <sup>l</sup> *Figure 39: SMART7 [Dimensions](#page-154-1)* below
- <sup>l</sup> *Figure 40: SMART7-S and [SMART7-SI](#page-155-0) Center of Navigation* on the next page

In the following diagrams, the dimensions are in millimetres.

<span id="page-154-1"></span>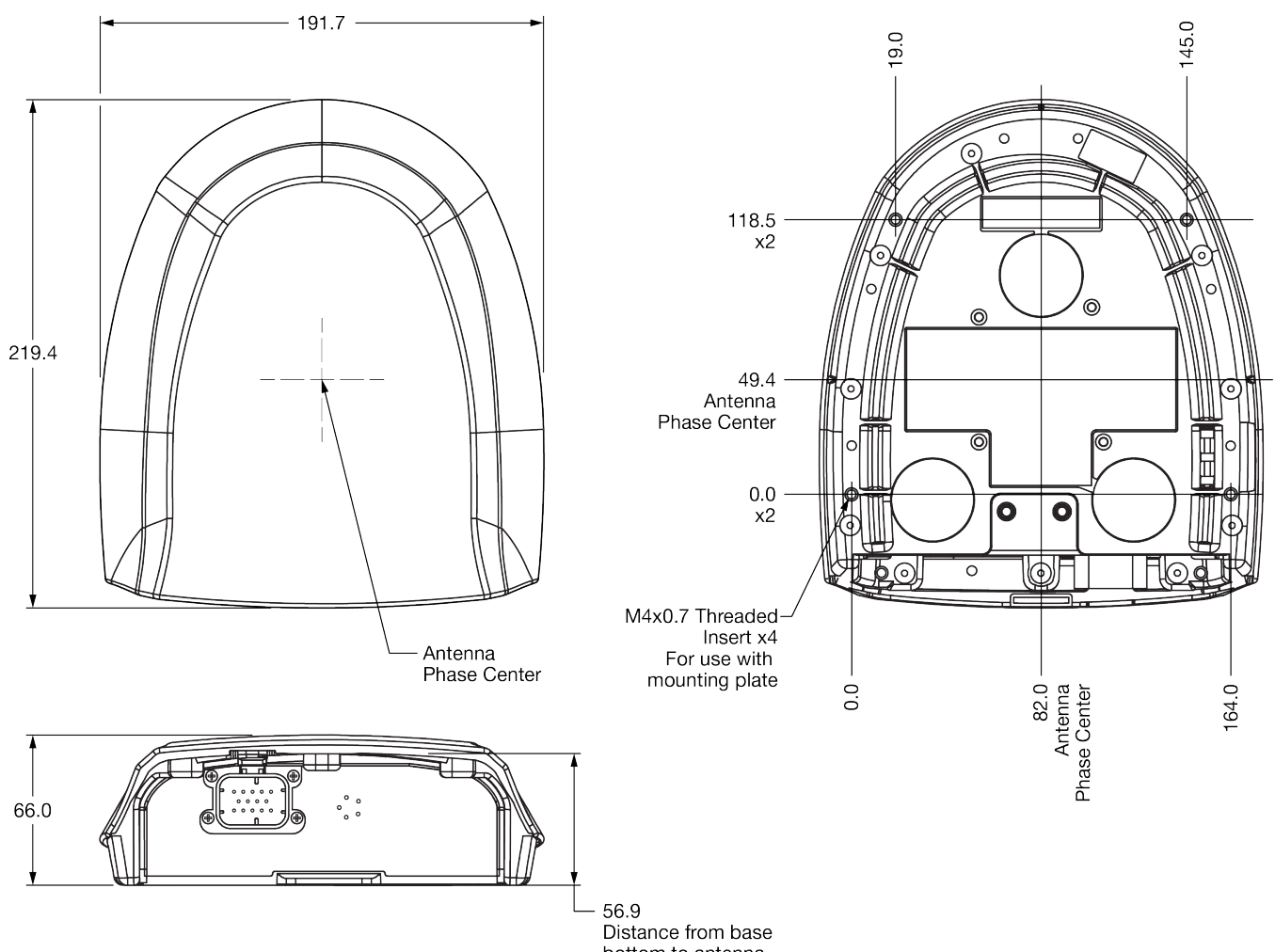

**Figure 39: SMART7 Dimensions**

bottom to antenna phase center

<span id="page-155-0"></span>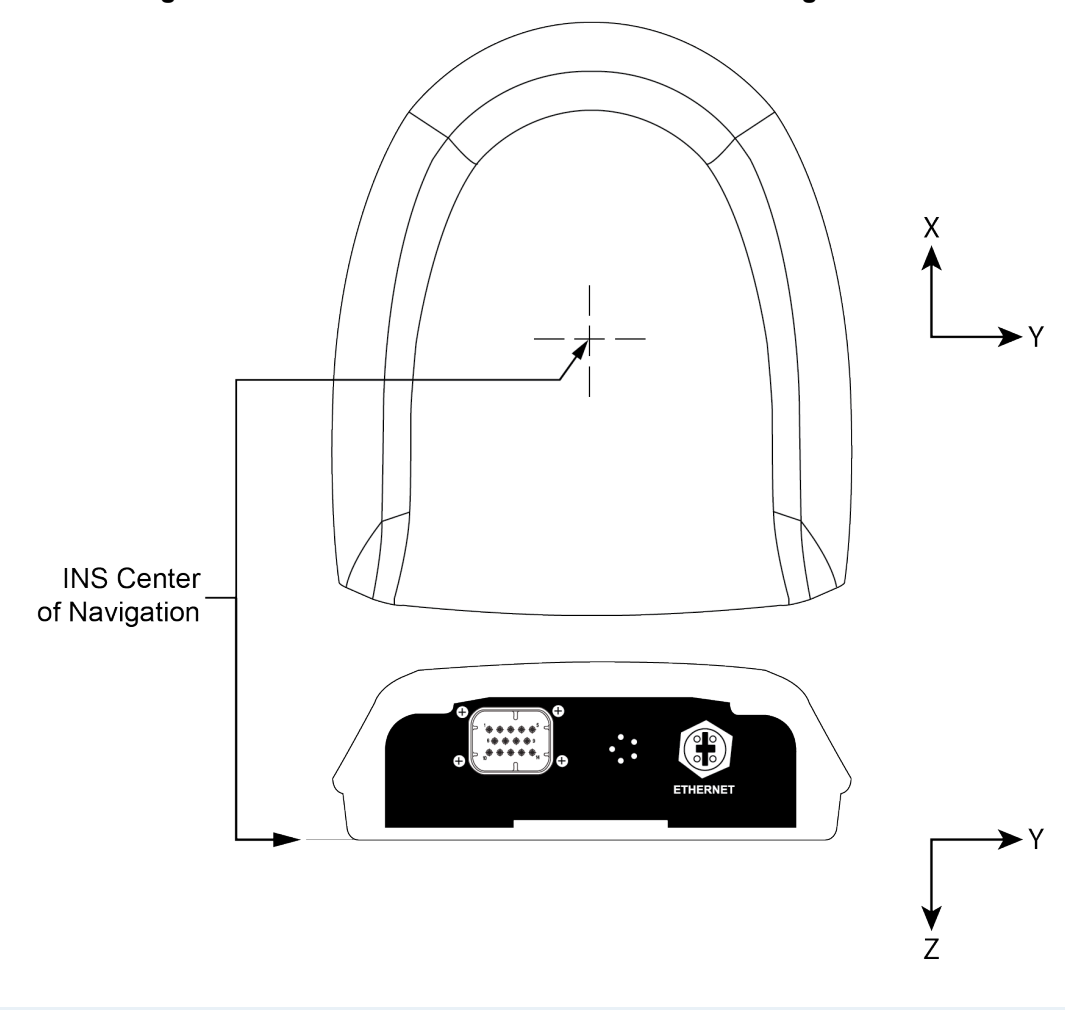

**Figure 40: SMART7-S and SMART7-SI Center of Navigation**

The horizontal component (X and Y axis) of the INS center of navigation is in the same location as the antenna phase center. Refer to the *Figure 39: SMART7 [Dimensions](#page-154-1)* on the previous page for the measurements.

# <span id="page-156-0"></span>**A.3 SMART7 Environmental and Electrical Specifications**

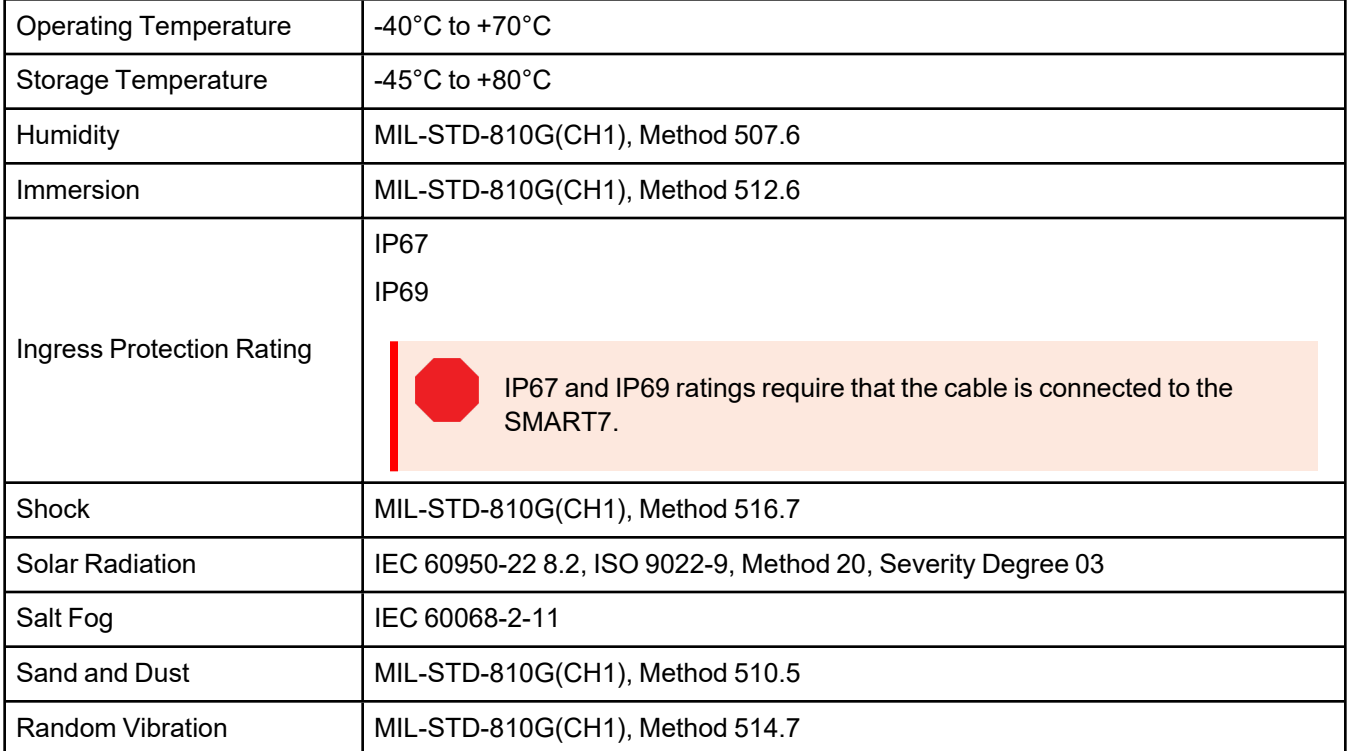

#### **Table 24: SMART7 Environmental Specifications**

#### **Table 25: SMART7 Power Requirements**

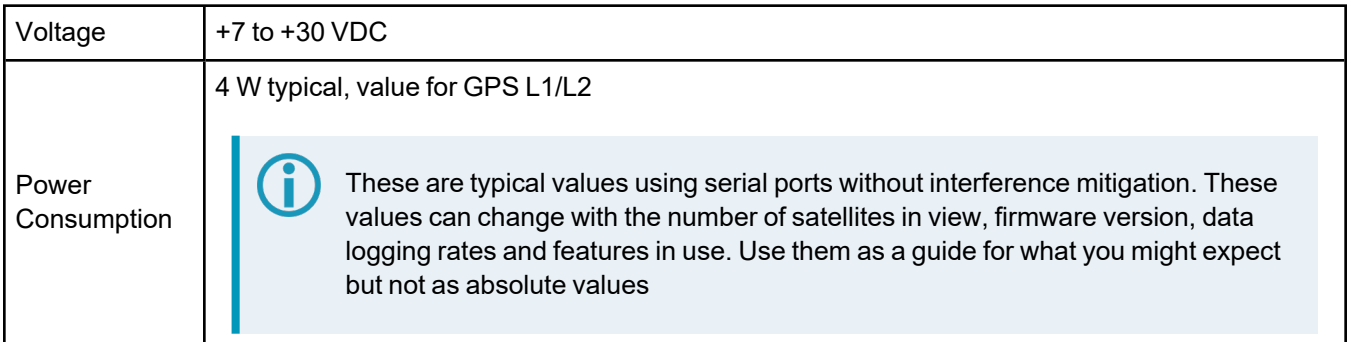

# <span id="page-157-0"></span>**A.4 SMART7 Data Communication Specifications**

#### **Table 26: Data Communications Interfaces**

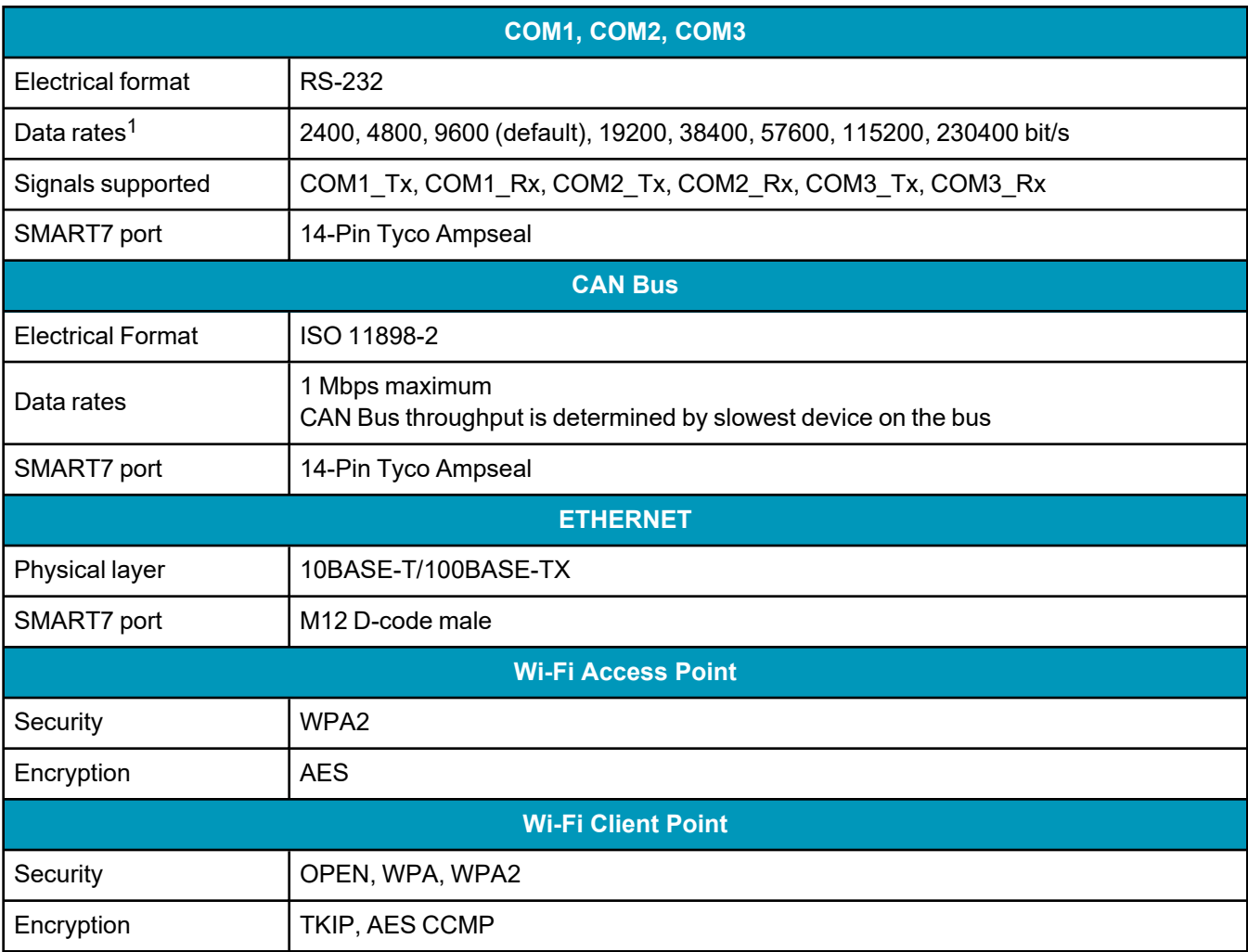

1Data rates higher than 115200 bit/s are not supported by standard PC hardware. Special PC hardware may be required for higher rates, including 230400 bit/s and 460800 bit/s.

# <span id="page-158-0"></span>**A.5 SMART7 Strobe Specifications**

The SMART7 strobe signals are available on the 14-Pin Interface connector. Pulse Per Second (PPS) strobes provide synchronization signal.

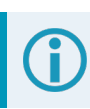

Refer to *[SMART Antenna](#page-159-0) Interface Cable (Optional Accessory)* on the next page for pin out details.

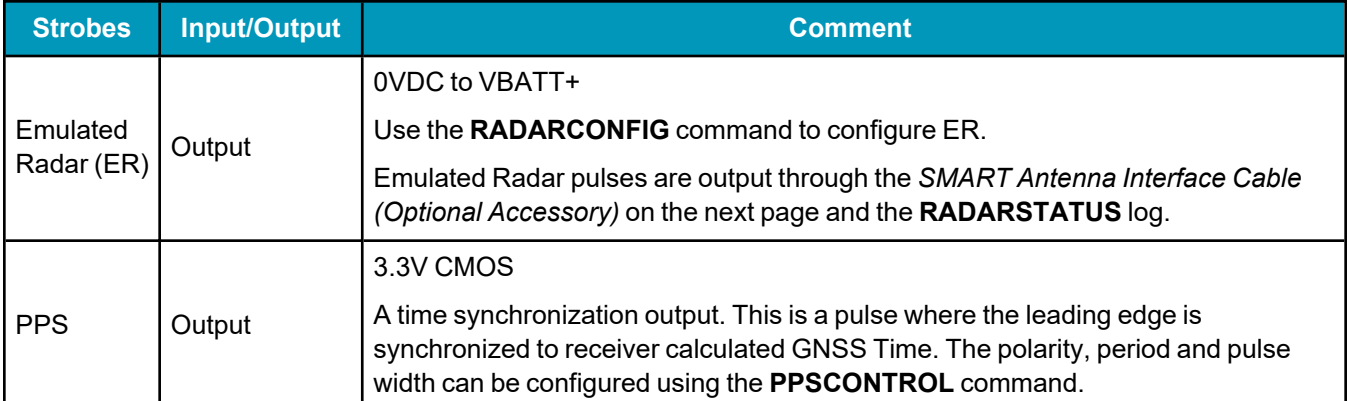

#### **Table 27: SMART7 Strobes Description**

# <span id="page-159-0"></span>**A.6 SMART Antenna Interface Cable (Optional Accessory)**

The NovAtel part number for the SMART Antenna interface cable is 01019944. This cable provides access to all of the signals available on the SMART Antenna 14-pin Tyco Ampseal connector. The exposed wires (BATT+ and BATT-) can then be connected to a vehicular power circuit (or equivalent) protected by a 5 A slow blow fuse (user supplied).

The following SMART Antennas use this cable:

- SMART7
- SMART7 with RELAY7
- SMART<sub>2</sub>

The SMART Antenna interface cable is also compatible with the Ag-Star, SMART6 and SMART6-L.

In the following diagram, the dimensions are in millimetres.

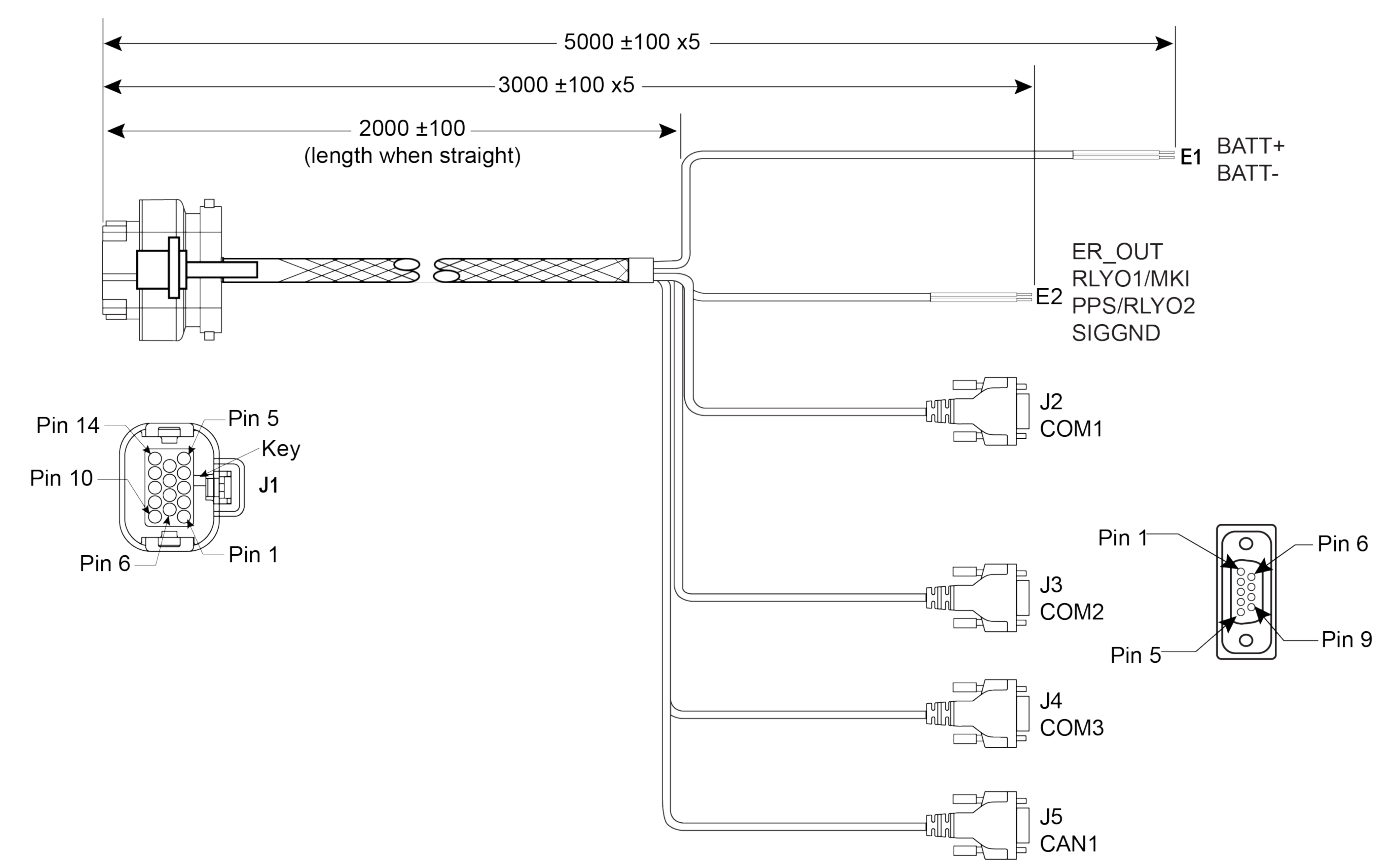

#### **Figure 41: SMART Antenna Interface Cable**

This cable is also used when the RELAY7 is connected to the SMART7. When the RELAY7 is connected to the SMART7, PPS and COM3 are not available.

| <b>Signal Name</b>                   | J <sub>1</sub> | J2             | J3             | J <sub>4</sub> | J <sub>5</sub> | E <sub>1</sub> | E2            |
|--------------------------------------|----------------|----------------|----------------|----------------|----------------|----------------|---------------|
| COM1-TXD                             | 1              | $\overline{2}$ |                |                |                |                |               |
| COM1-RXD                             | $\overline{2}$ | 3              |                |                |                |                |               |
| COM2-TXD                             | 3              |                | $\overline{2}$ |                |                |                |               |
| COM2-RXD                             | 4              |                | 3              |                |                |                |               |
| COM3-TXD                             | 8              |                |                | $\overline{2}$ |                |                |               |
| COM3-RXD                             | 13             |                |                | 3              |                |                |               |
| CAN+                                 | 6              |                |                |                | $\overline{7}$ |                |               |
| CAN-                                 | 7              |                |                |                | $\overline{2}$ |                |               |
| <b>SIGGND</b>                        | 5              | 5              |                |                |                |                |               |
| <b>SIGGND</b>                        | 5              |                | 5              |                |                |                |               |
| <b>SIGGND</b>                        | 5              |                |                | 5              |                |                |               |
| <b>SIGGND</b>                        | 5              |                |                |                | 3              |                |               |
| <b>SIGGND</b>                        | 5              |                |                |                |                |                | <b>SIGGND</b> |
| EMD RADAR OUT (E2)                   | 10             |                |                |                |                |                | ER_OUT        |
| RELAYO1/MARK INPUT (E2) <sup>1</sup> | 11             |                |                |                |                |                | <b>MKI</b>    |
| PPS/RLYO2 (E2)                       | 12             |                |                |                |                |                | <b>PPS</b>    |
| PWR RET (GND) (E1)                   | 9              |                |                |                |                | BATT-          |               |
| PWR INPUT (E1)                       | 14             |                |                |                |                | BATT+          |               |

**Table 28: SMART Antenna Interface Cable Connector Pin Out**

#### **Table 29: 14-Pin Interface Signal Specfications**

| <b>Signal Name</b>                       | <b>Signal Specifications</b>               |  |  |  |
|------------------------------------------|--------------------------------------------|--|--|--|
| l CAN                                    | SAE J1939/ ISO 11783/ ISO 11898 Compatible |  |  |  |
| PPS Output                               | 3.3 V CMOS Logic Compatible                |  |  |  |
| Ground Speed Output   Low= 1.5 V Maximum | High= Supply Voltage Maximum               |  |  |  |
|                                          |                                            |  |  |  |
|                                          | Load= 3K Ohm Minimum                       |  |  |  |

<sup>1</sup>The Mark Input is not available on the SMART7.

### *A.6.1 SMART Antenna Custom Cable Recommendation*

To create a custom cable for a SMART Antenna, a specific connector is required on the end of the cable. See the following table for information about this connector.

#### **Table 30: I/O Connector**

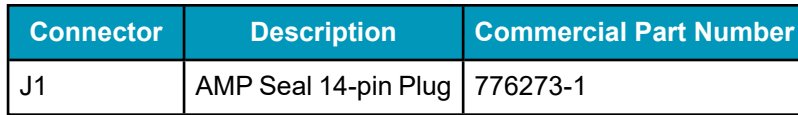

# **A.7 SMART7 Mounting Plate Specifications**

The optional SMART7 mounting plate is NovAtel part number 1020089.

In the following diagram, the dimensions are in millimetres.

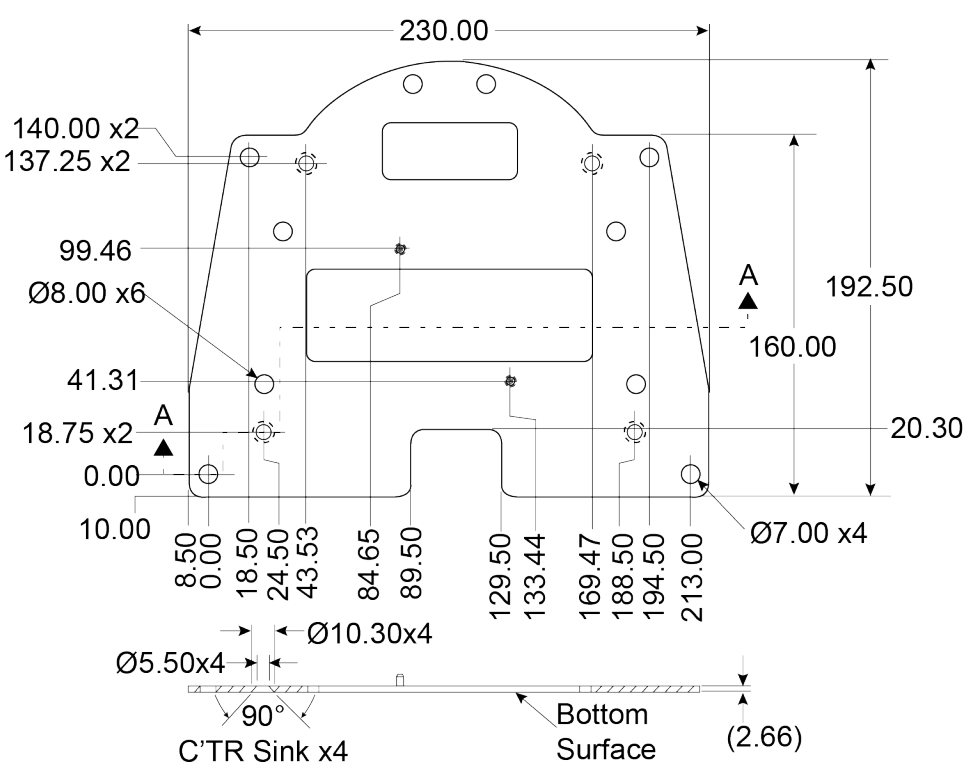

**Figure 42: SMART7 Mounting Plate Dimensions**

Refer to *[Mounting](#page-26-0) and Orienting the SMART7* on page 27 for installation details.

The following tables list the replacement parts available for your NovAtel SMART7 receiver. For assistance or to order additional components, contact your local NovAtel dealer or NovAtel Customer Support.

| <b>Hardware Option/Part Number</b> | <b>Description</b>               |
|------------------------------------|----------------------------------|
| SMART7                             |                                  |
| SMART7-W                           | Wi-Fi                            |
| SMART7-I                           | Wi-Fi and Ethernet               |
| SMART7-S                           | <b>SPAN</b>                      |
| SMART7-SI                          | SPAN, Wi-Fi and Ethernet         |
| 01020089                           | <b>SMART7 Mounting Plate Kit</b> |
| 01019944                           | <b>SMART7</b> Interface Cable    |

**Table 31: SMART7 Hardware Options**

#### **Table 32: RELAY7 Accessory Products**

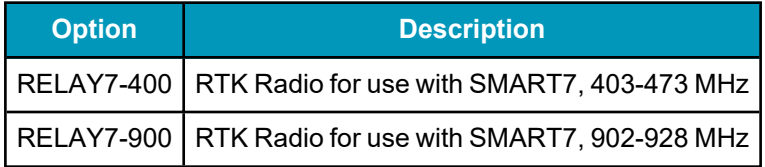

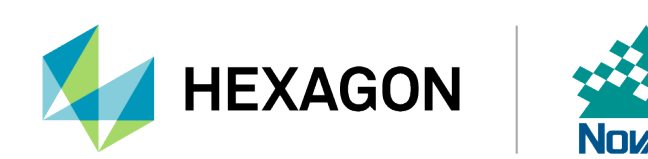